Dell™ Latitude<sup>™</sup> ATG D630 Guida dell'utente

**Modello PP18L**

### **N.B., avvisi e attenzione**

**ZAIR.** Un N.B. indica informazioni importanti che contribuiscono a migliorare l'utilizzo del computer.

**AVVISO:** Un AVVISO indica un danno potenziale all'hardware o perdita di dati e spiega come evitare il problema.

#### **ATTENZIONE: Un messaggio di ATTENZIONE indica un rischio di danni materiali, lesioni personali o morte.**

Se si è acquistato un computer Dell™ Serie n, qualsiasi riferimento in questo documento ai sistemi operativi Microsoft<sup>®</sup> Windows<sup>®</sup> non è applicabile.

**Modello PP18L**

\_\_\_\_\_\_\_\_\_\_\_\_\_\_\_\_\_\_\_\_

**Le informazioni contenute nel presente documento sono soggette a modifica senza preavviso. © 2007–2008 Dell Inc. Tutti i diritti riservati.**

Marchi commerciali utilizzati in questo testo: *Dell*, il logo *DELL*, *Latitude, ExpressCharge, TravelLite, Strike Zone* e *Wi-Fi Catcher* sono marchi di Dell Inc.; *Core* è un marchio commerciale e *Intel* è un marchio registrato di Intel Corporation; *Windows Vista*, *Microsoft, Outlook*  e *Windows* sono marchi registrati di Microsoft Corporation; *Bluetooth* è un marcio registrato di proprietà di Bluetooth SIG, Inc. ed utilizzato da Dell sotto licenza; *TouchStrip* è un marchio commerciale di UPEK, Inc.; *EMC* è un marchio registrato di EMC Corporation; *ENERGY STAR* è un marchio registrato della U.S. Environmental Protection Agency. In qualità di partner di ENERGY STAR, Dell Inc. ha determinato che questo prodotto è conforme alle specifiche ENERGY STAR per il risparmio energetico; *Blu-ray Disc* è un marchio di Blu-ray Disc Association.

Altri marchi e nomi commerciali possono essere utilizzati in questo documento sia in riferimento alle aziende che rivendicano il marchio e i nomi che ai prodotti stessi. Dell Inc. nega qualsiasi partecipazione di proprietà relativa a marchi e nomi commerciali diversi da quelli di sua proprietà.

**Maggio 2008 N/P YT465 Rev. A02**

# **Sommario**

### 1 [Ricerca di informazioni](#page-10-0)

#### 2 [Informazioni sul computer](#page-14-0)

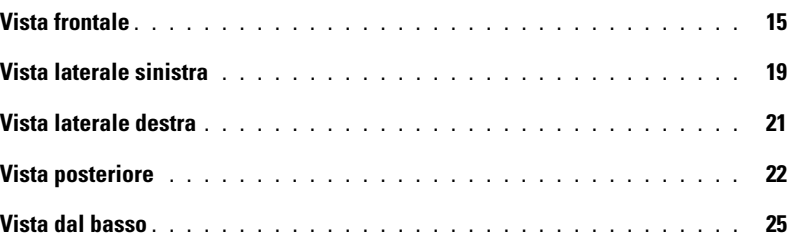

### 3 [Trasferimento delle informazioni su un altro computer](#page-26-0)

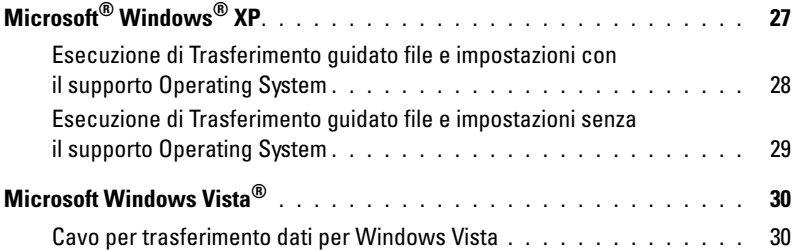

#### 4 [Uso della batteria](#page-30-0)

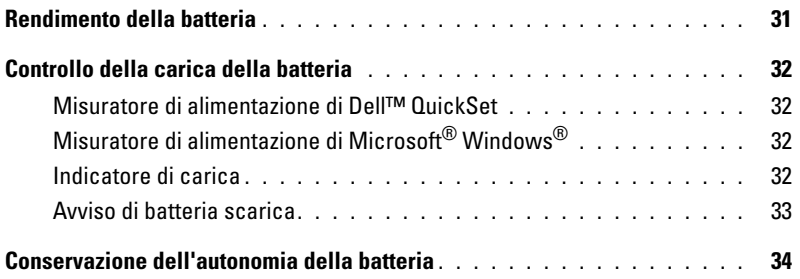

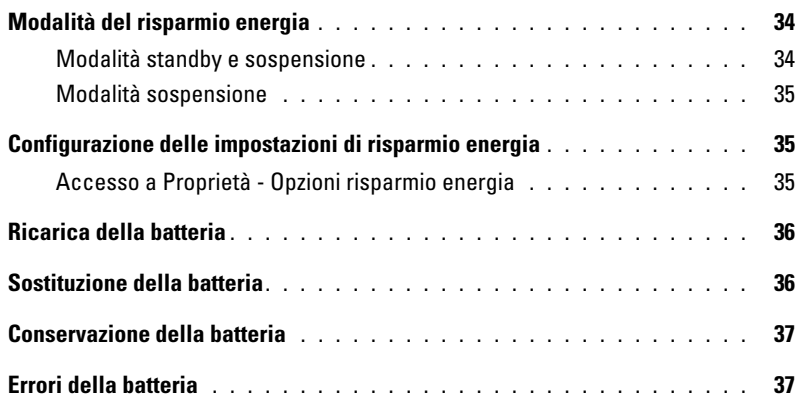

### 5 [Utilizzo della tastiera](#page-38-0)

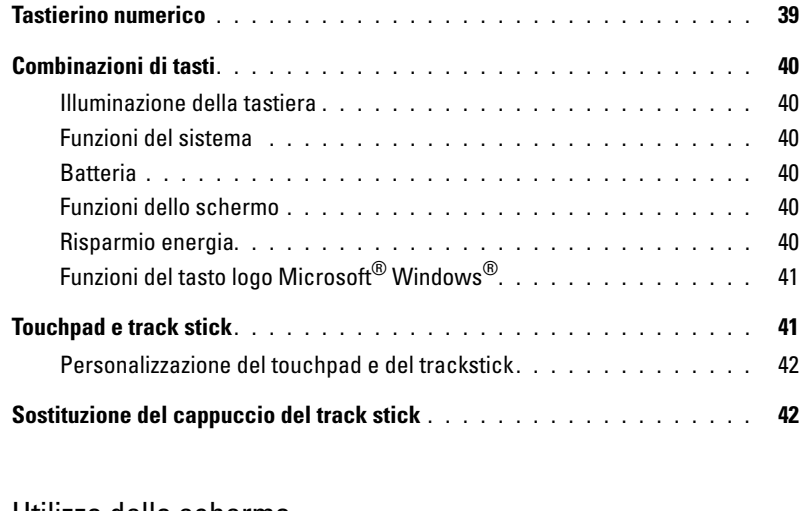

# 6 [Utilizzo dello schermo](#page-44-0)

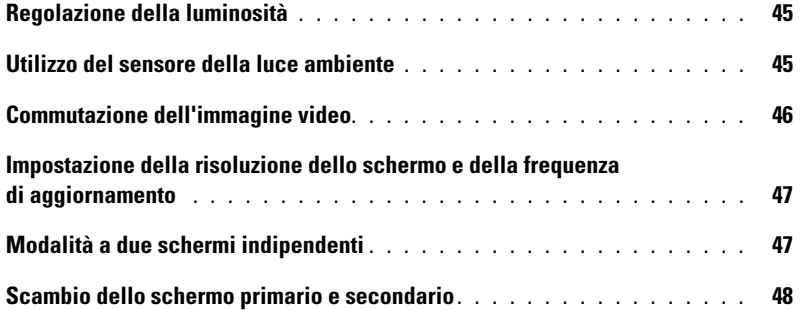

#### 7 [Configurazione e utilizzo di una rete](#page-48-0)

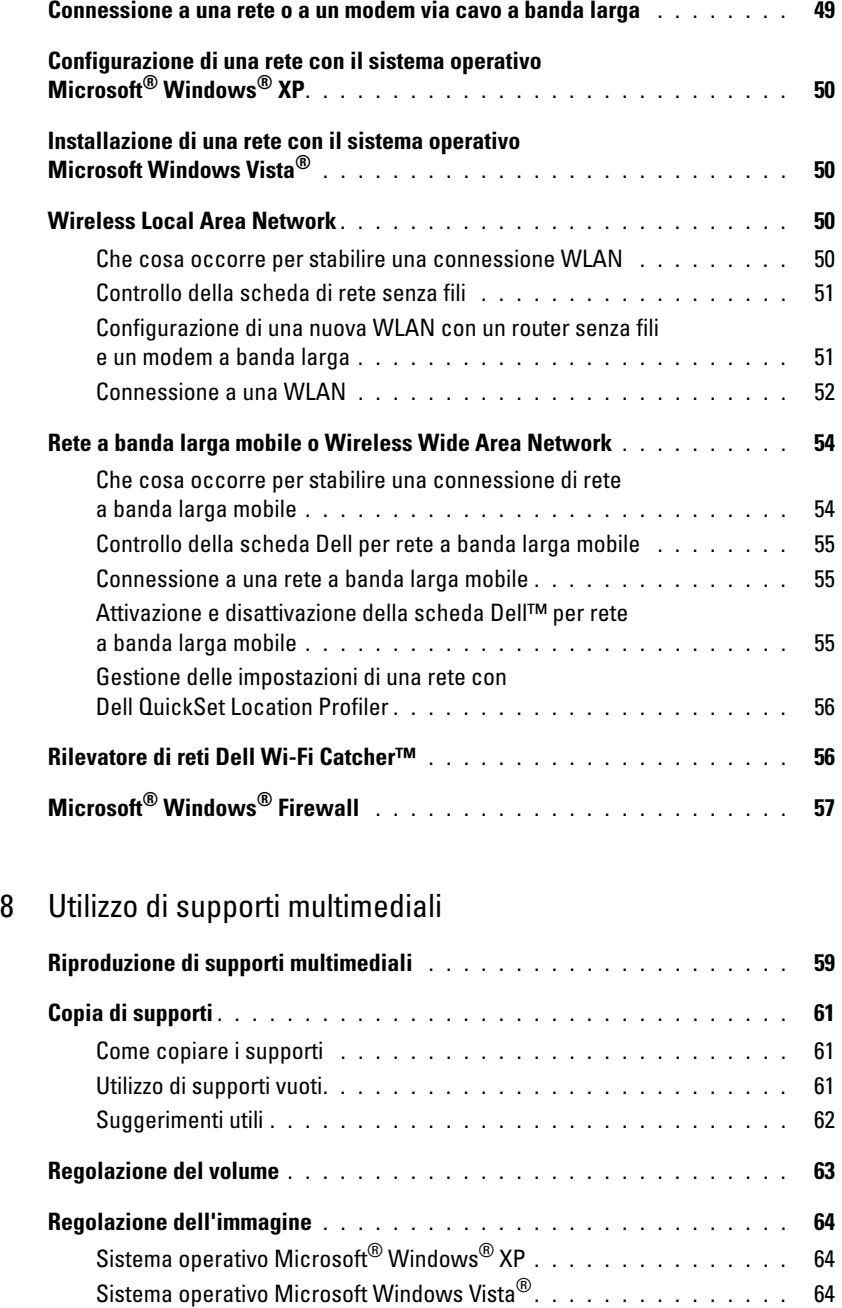

#### 9 [Utilizzo delle schede](#page-64-0)

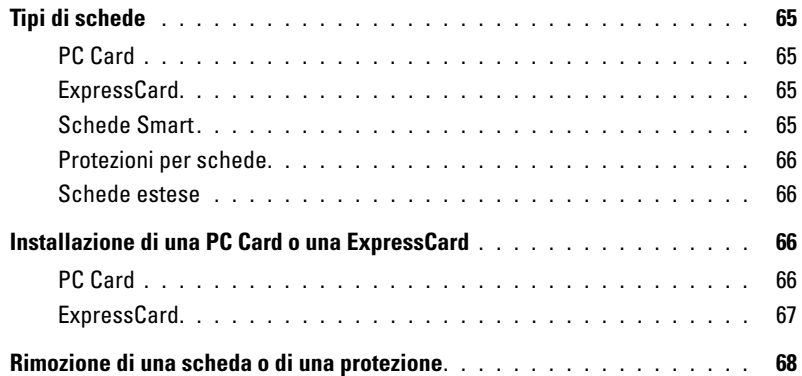

#### 10 [Protezione del computer](#page-68-0)

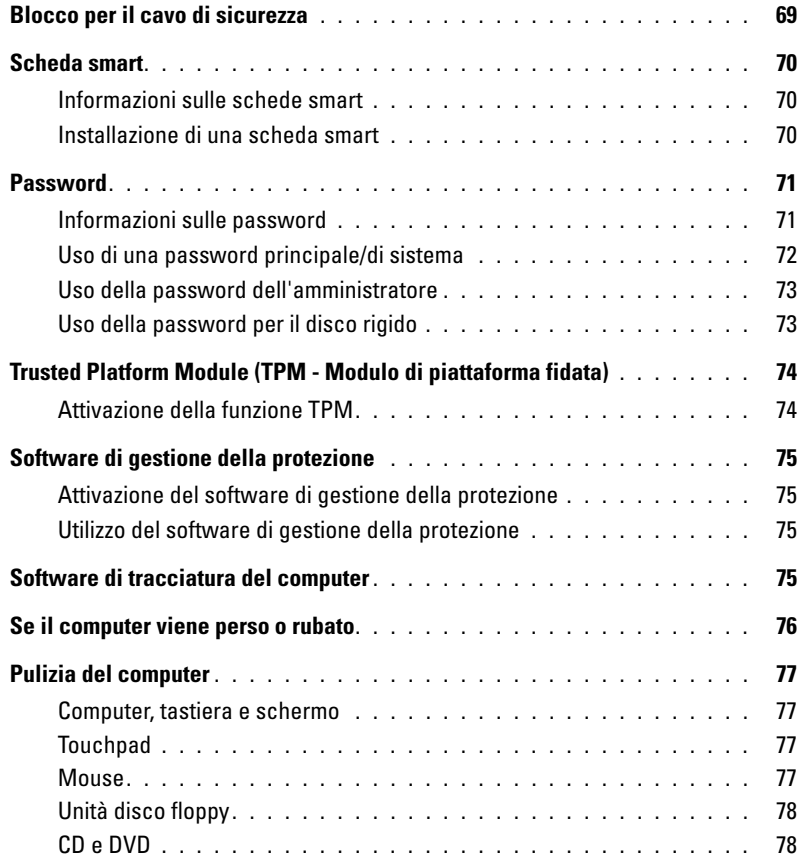

### 11 [Risoluzione dei problemi](#page-78-0)

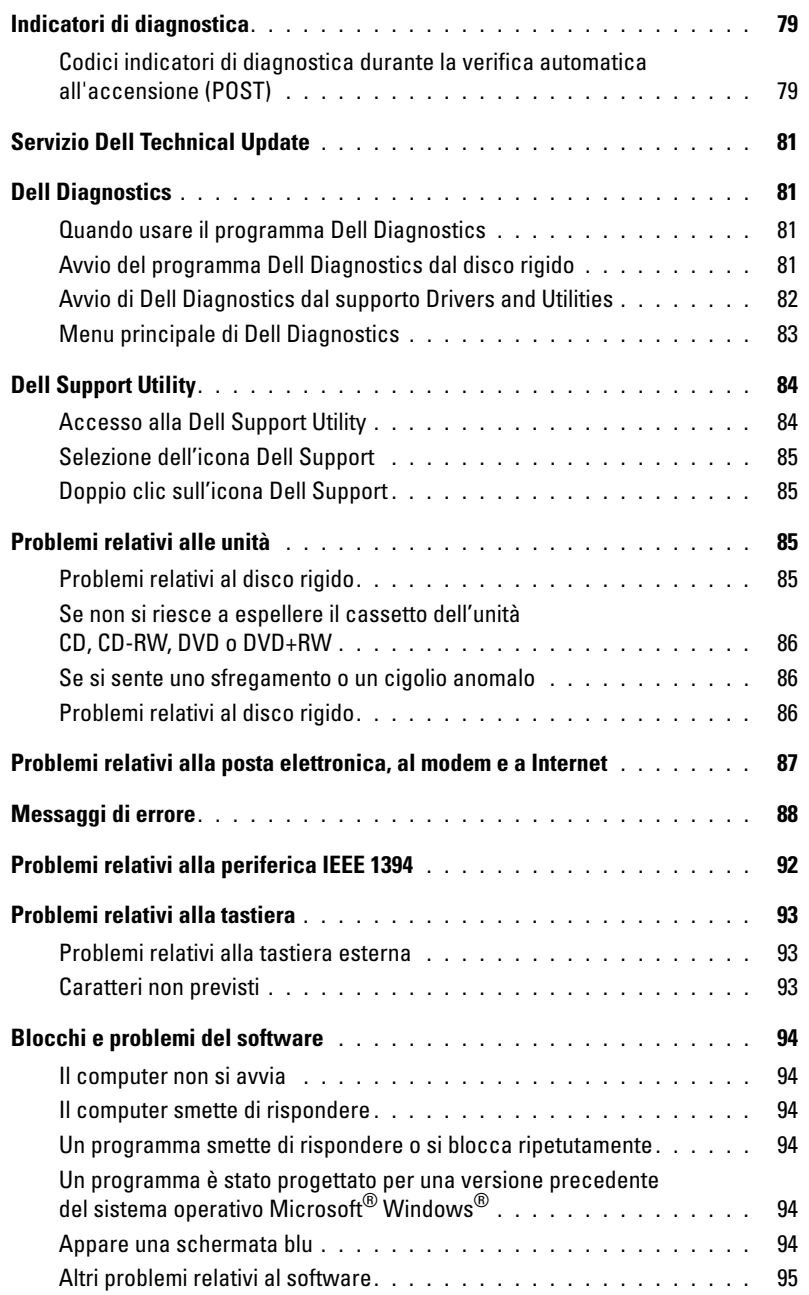

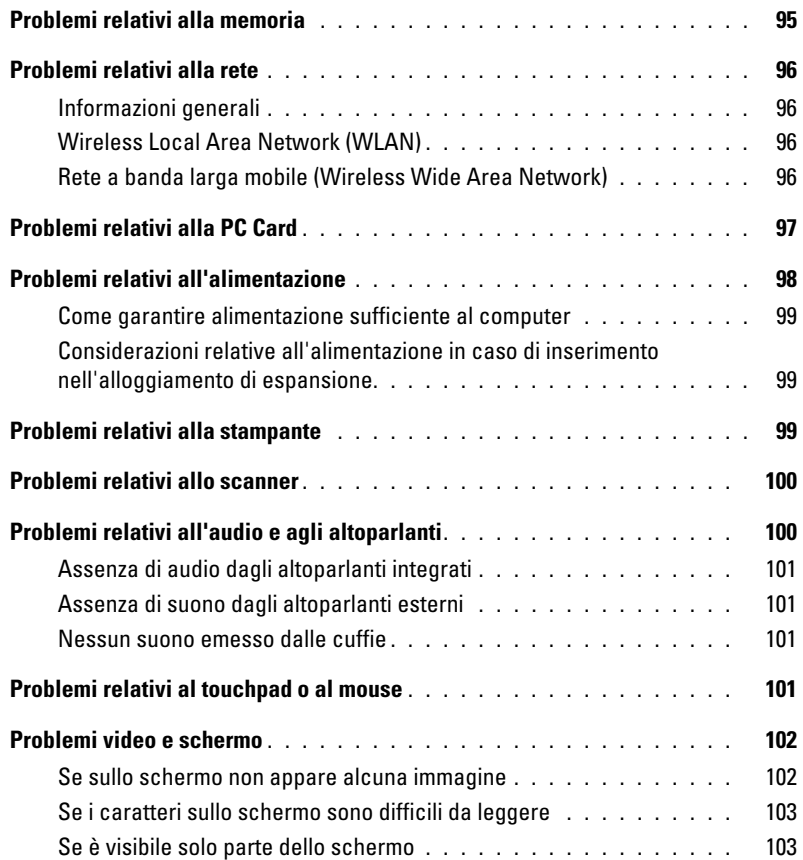

### 12 [Programma di configurazione del sistema](#page-104-0)

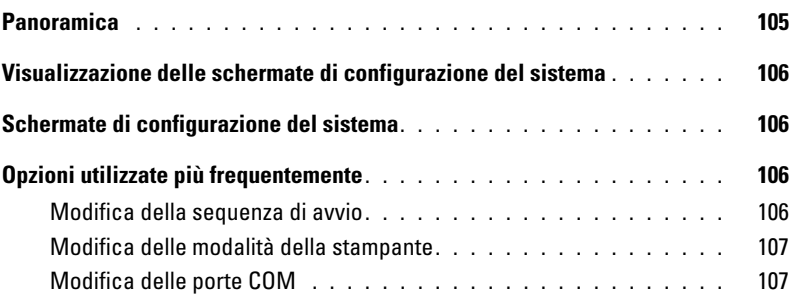

#### 13 [Reinstallazione del software](#page-108-0)

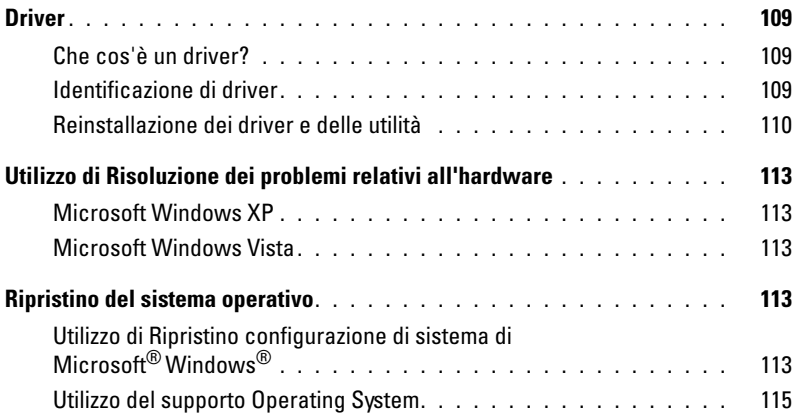

#### 14 [Aggiunta e sostituzione di componenti](#page-116-0)

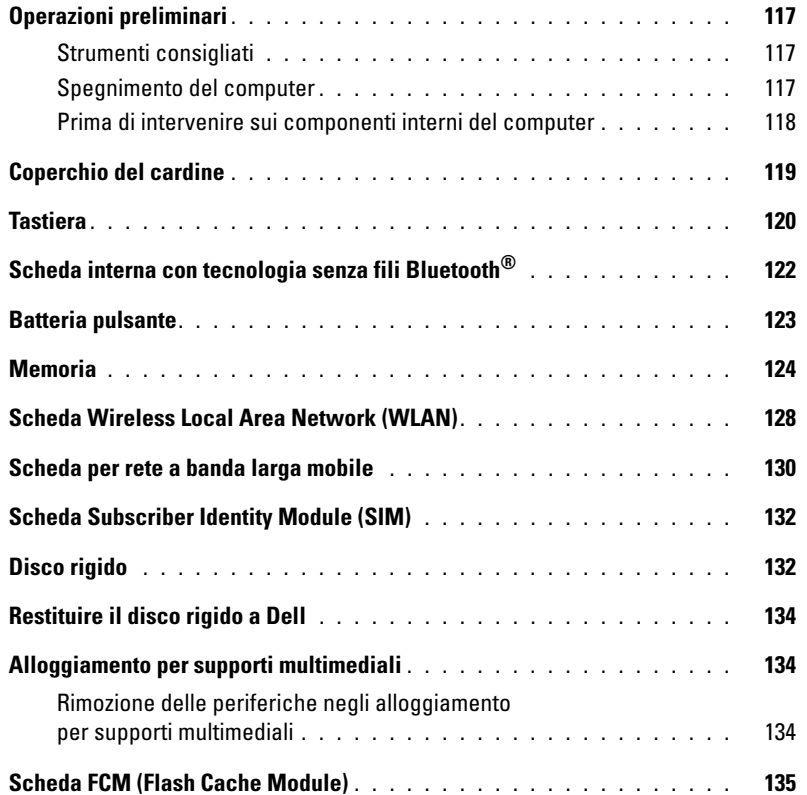

#### 15 [Dell™ QuickSet](#page-136-0)

#### 16 [Viaggiare con il computer](#page-138-0)

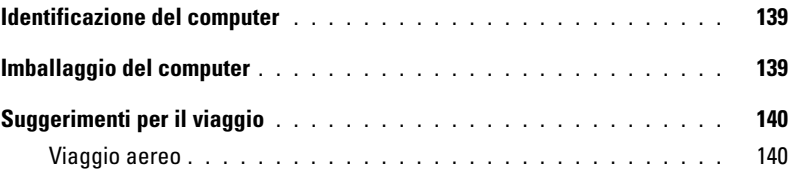

#### 17 [Specifiche](#page-140-0)

#### 18 [Come ottenere assistenza](#page-148-0)

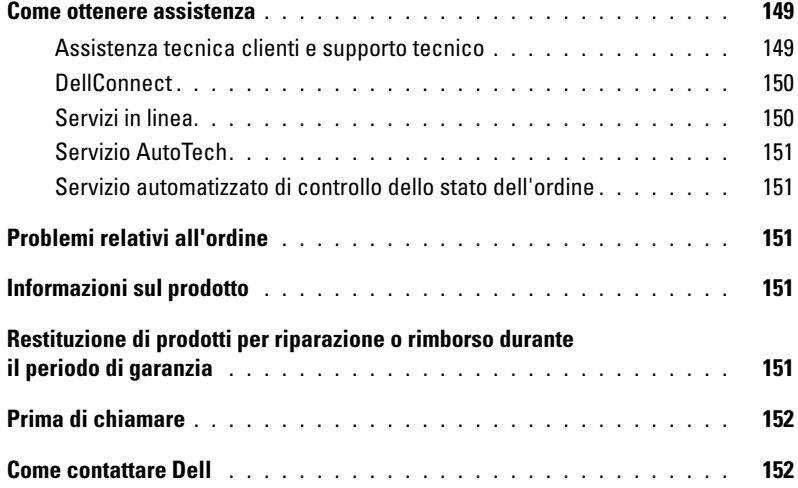

#### 19 [Appendice](#page-154-0)

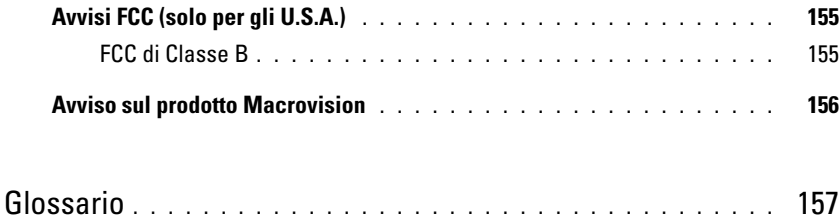

# <span id="page-10-1"></span><span id="page-10-0"></span>**Ricerca di informazioni**

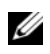

**N.B.** Alcune funzioni o supporti possono essere facoltativi e non compresi nella dotazione del computer. Alcune funzioni o supporti possono non essere disponibili in alcuni paesi.

**N.B.** Informazioni supplementari potrebbero essere fornite assieme al computer.

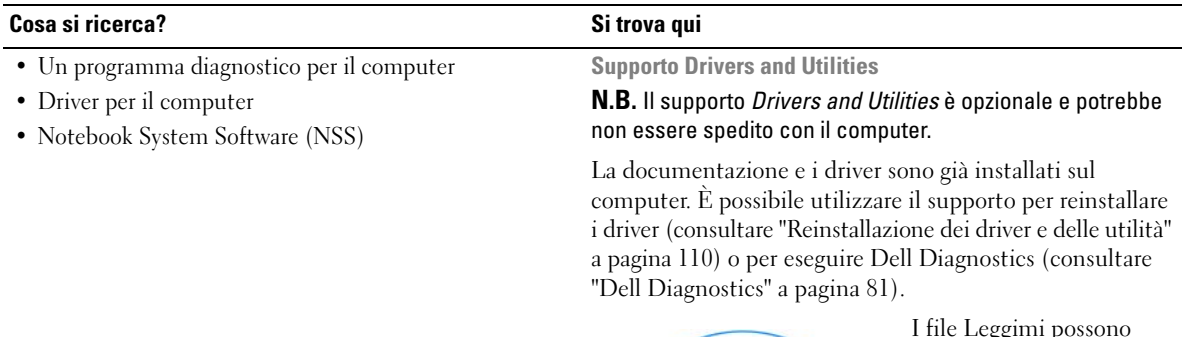

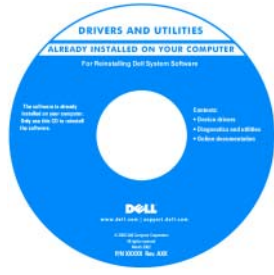

I file Leggimi possono essere compresi nel supporto per fornire gli ultimi aggiornamenti relativamente a modifiche tecniche operate sul computer o materiale di riferimento tecnico avanzato per assistenti tecnici o utenti esperti.

**N.B.** Aggiornamenti sui driver e sulla documentazione sono disponibili all'indirizzo **support.dell.com**.

#### **Cosa si ricerca?** Si trova qui

- Come configurare il computer
- Informazioni di base sulla risoluzione dei problemi
- Come eseguire il programma Dell Diagnostics
- Come aprire il computer

**Guida di consultazione rapida**

**N.B.** Questo documento può essere opzionale e non essere spedito assieme al computer.

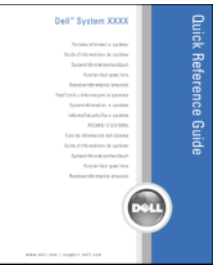

**N.B.** Questo documento è disponibile in formato PDF all'indirizzo **support.dell.com**.

- Informazioni sulla garanzia
- Clausole e condizioni (solo per gli Stati Uniti)
- Istruzioni di sicurezza
- Avvisi normativi
- Informazioni sull'ergonomia
- contratto di licenza Microsoft con l'utente finale

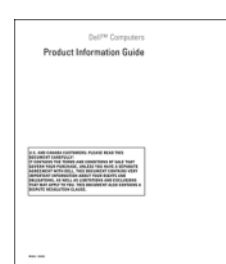

- Numero di servizio e codice del servizio espresso
- Etichetta di licenza di Microsoft Windows

**Numero di servizio e licenza di Microsoft**® **Windows**®

Queste etichette si trovano sul computer.

**Guida alle informazioni sul prodotto Dell™**

- Usare il numero di servizio per identificare il computer nelle comunicazioni con **support.dell.com** o quando si contatta il supporto tecnico.
- Immettere il codice del servizio espresso per fare in modo che la telefonata al supporto tecnico Dell sia smistata all'addetto competente.

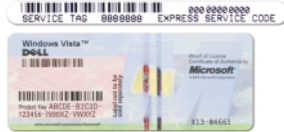

**N.B.** Come ulteriore misura di protezione, l'etichetta di licenza di Microsoft Windows è stata riprogettata con una parte mancante o "foro" per scoraggiare la rimozione dell'etichetta stessa.

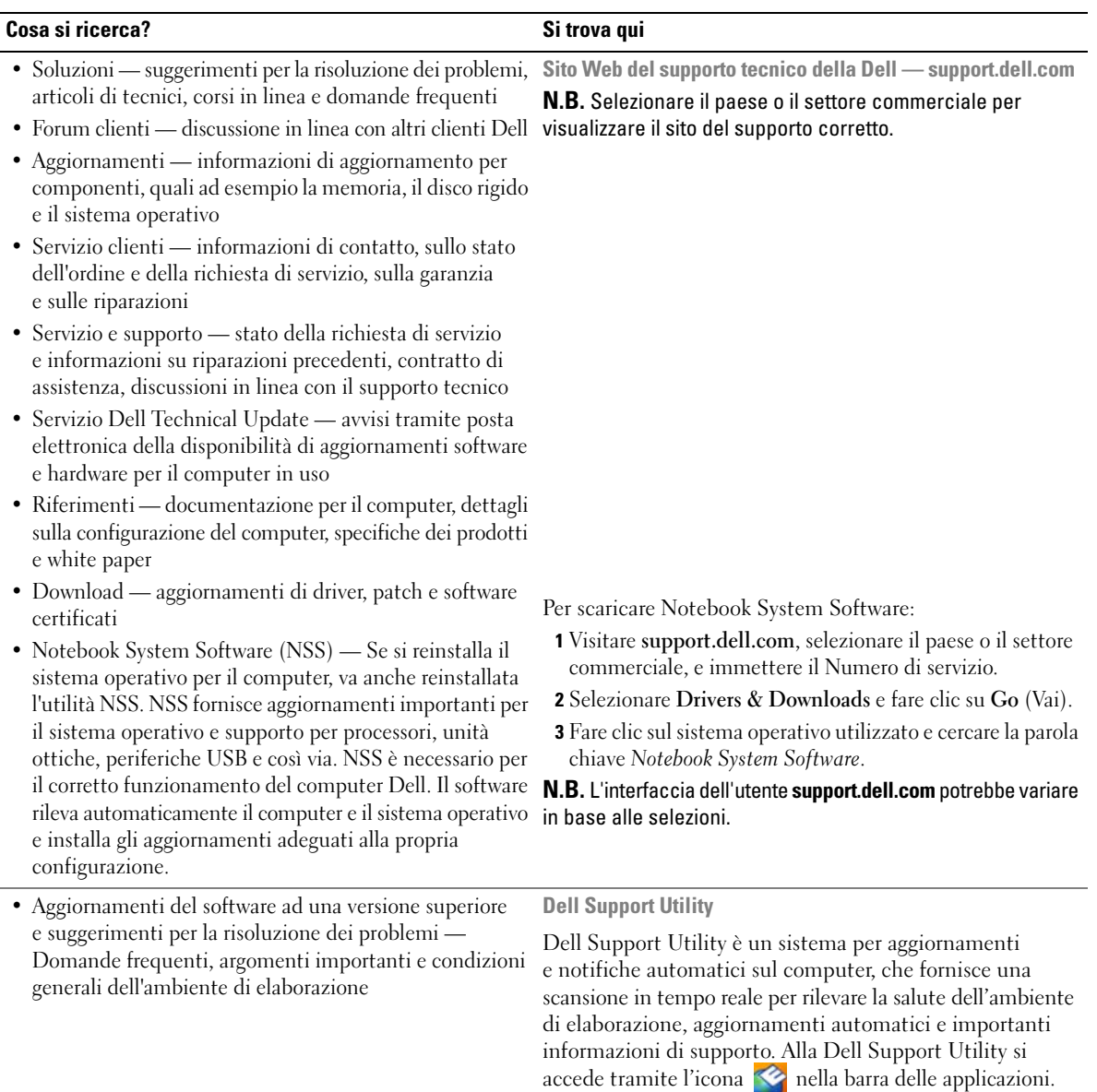

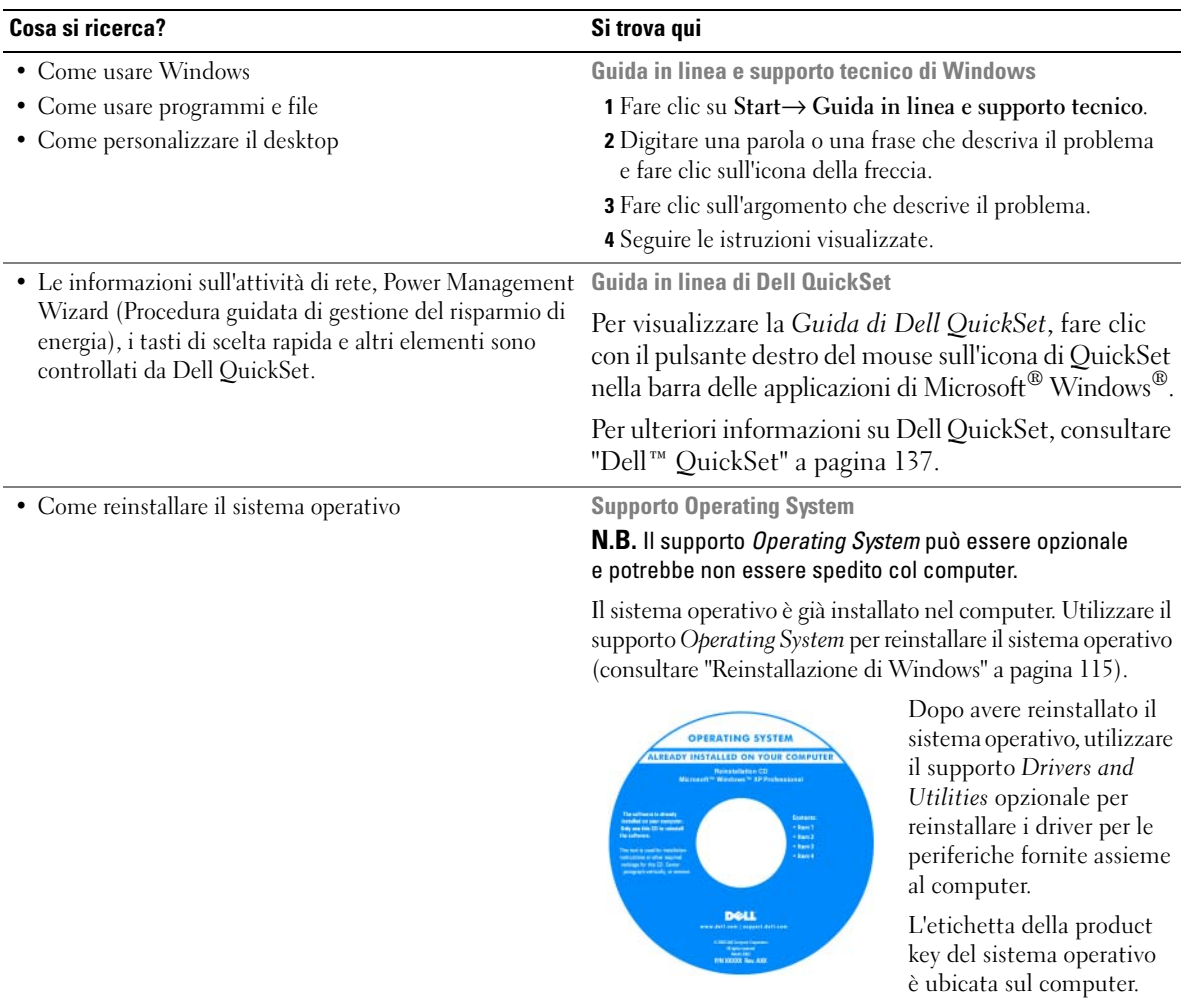

**N.B.** Il colore del supporto varia in base al sistema operativo ordinato.

 $\mathbf{Z}$ 

# <span id="page-14-0"></span>**Informazioni sul computer**

## <span id="page-14-1"></span>**Vista frontale**

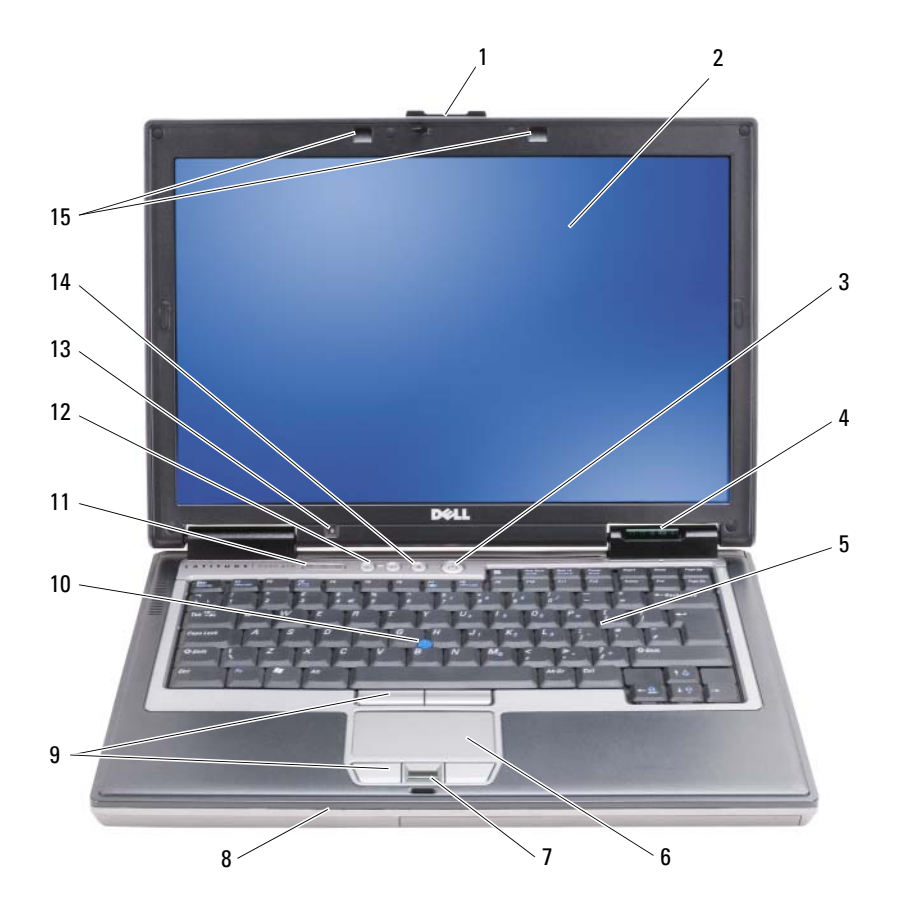

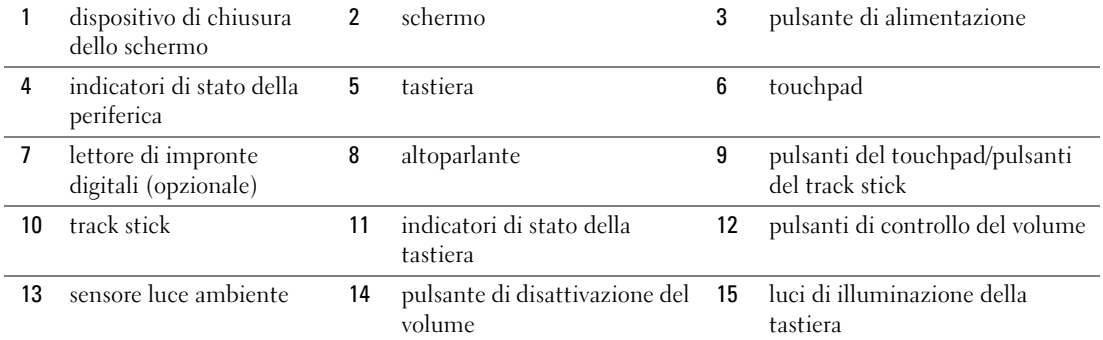

#### <span id="page-15-0"></span>**INDICATORI D I STATO DELLA PERIFERICA**

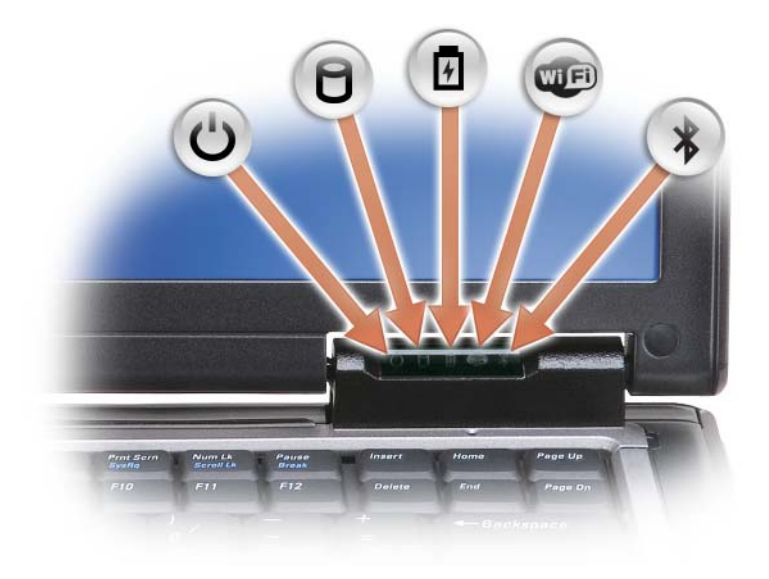

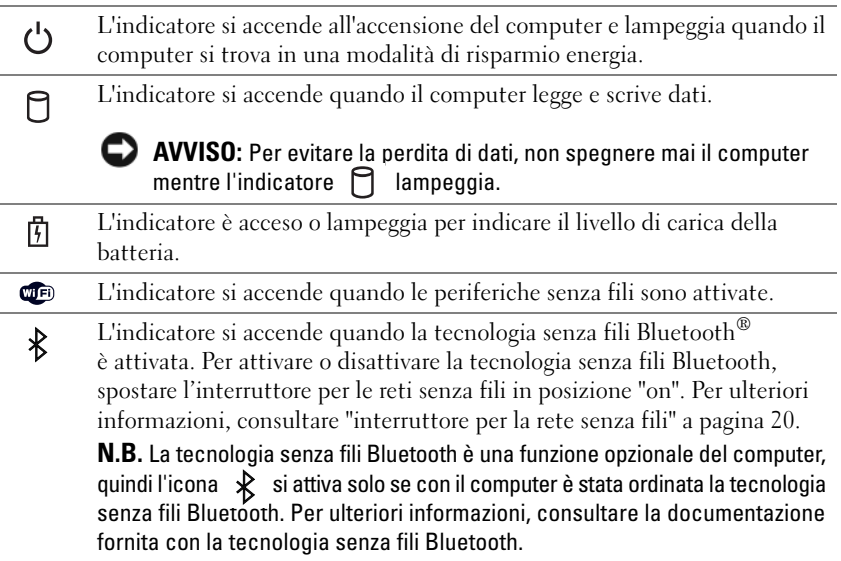

Se il computer è collegato a una presa elettrica, l'indicatore luminoso  $[\vec{\mathfrak{f}}]$  funziona nel modo seguente:

- Verde fisso: significa che è in corso la carica della batteria.
- Verde intermittente: significa che la batteria è quasi completamente carica.
- Spento: significa che la batteria ha una carica adeguata (o l'alimentazione esterna non è disponibile per la carica della batteria).

Se il computer è alimentato a batteria, l'indicatore  $\[\vec{\mathfrak{h}}\]$  funziona nel modo seguente:

- Spento: significa che la batteria è sufficientemente carica (o il computer è spento).
- Arancione intermittente: significa che il livello di carica della batteria è basso.
- Arancione fisso: significa che la batteria è quasi scarica.

<span id="page-16-3"></span>**PULSANTI DI CONTROLLO DEL VOLUME** — Per regolare il volume premere questi pulsanti.

<span id="page-16-4"></span>**PULSANTE DI DISATTIVAZIONE DEL VOLUME** — Premere questo pulsante per disattivare il volume.

<span id="page-16-1"></span>**SCHERMO —** Per ulteriori informazioni sullo schermo, consultare ["Utilizzo dello schermo" a pagina 45](#page-44-3).

<span id="page-16-0"></span>**DISPOSITIVO DI CHIUSURA DELLO SCHERMO —** Mantiene chiuso lo schermo.

**PULSANTE DI CHIUSURA DELLO SCHERMO — Premere questo pulsante per sbloccare il dispositivo di chiusura** e aprire lo schermo.

<span id="page-16-2"></span>**TASTIERA —** La tastiera include un tastierino numerico e il tasto logo di Microsoft® Windows®. Per informazioni sui tasti di scelta rapida supportati, consultare ["Utilizzo della tastiera" a pagina 39.](#page-38-2)

#### <span id="page-17-4"></span>**INDICATORI DI STATO DELLA TASTIERA**

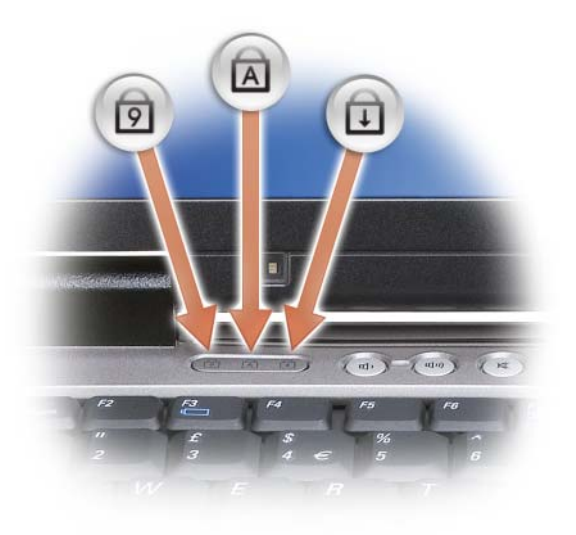

Gli indicatori verdi situati sulla parte superiore della tastiera hanno le seguenti funzionalità:

- L'indicatore si accende quando si attiva il tastierino numerico. नि
- L'indicatore si accende quando si attiva la funzione di blocco delle maiuscole. নি
- पि L'indicatore si accende quando si attiva la funzione BLOC SCORR.

<span id="page-17-5"></span>**LUCI DI ILLUMINAZIONE DELLA TASTIERA — Premere <Fn> e il tasto freccia a destra per accendere e spegnere le luci** per illuminare la tastiera in ambienti con scarsa illuminazione (consultare ["Illuminazione della tastiera" a pagina 40](#page-39-6)).

<span id="page-17-1"></span>**TOUCHPAD —** Ha le stesse funzionalità di un mouse (consultare ["Touchpad e track stick" a pagina 41\)](#page-40-2).

<span id="page-17-3"></span>**TRACK STICK —** Ha le stesse funzionalità di un mouse (consultare ["Touchpad e track stick" a pagina 41\)](#page-40-2).

<span id="page-17-2"></span>**PULSANTI DEL TOUCHPAD/PULSANTI DEL TRACK STICK —** Utilizzare questi pulsanti come i pulsanti di un mouse quando si utilizza il touchpad e il scarsa per spostare il cursore sullo schermo (consultare ["Touchpad e track stick"](#page-40-2)  [a pagina 41](#page-40-2)).

<span id="page-17-0"></span>**PULSANTE DI ALIMENTAZIONE** — Premere il pulsante di alimentazione per accendere il computer o attivare/disattivare una modalità di risparmio energia.

**AVVISO:** Per evitare la perdita di dati, arrestare il sistema invece di premere il pulsante di spegnimento.

<span id="page-18-1"></span>**LETTORE DI IMPRONTE DIGITALI (OPZIONALE) — Permette di proteggere il proprio computer Dell™. Quando si fa** scorrere il proprio dito sul lettore, viene utilizzata l'impronta digitale per autenticare l'identità dell'utente. Per informazioni su come attivare e utilizzare il software di gestione della protezione che controlla il lettore di impronte digitali, consultare ["Software di gestione della protezione" a pagina 75.](#page-74-4)

<span id="page-18-2"></span>**ALTOPARLANTE —** Per regolare il volume degli altoparlanti integrati, premere i pulsanti di controllo del volume o il pulsante di disattivazione del volume oppure le scelte rapide da tastiera per il controllo volume (consultare ["Combinazioni](#page-39-7)  [di tasti" a pagina 40](#page-39-7)).

<span id="page-18-3"></span>**SENSORE LUCE AMBIENTE —** Rileva la luce dell'ambiente e aumenta o diminuisce automaticamente la luminosità dello schermo per compensare ambienti con luce scarsa o eccessiva. Premere <Fn> e il tasto freccia a sinistra per attivare o disattivare il sensore (consultare ["Utilizzo del sensore della luce ambiente" a pagina 45\)](#page-44-4).

## im. штини 1 2 3 4 5 6 7 8 9 1 [slot per cavo di sicurezza](#page-18-4) 2 [prese d'aria](#page-18-5) 3 [connettori audio](#page-19-1) (2) 4 [connettore IEEE 1394](#page-19-2) 5 [slot della scheda smart](#page-19-3)  6 [interruttore per la rete senza fili](#page-19-0) [\(con protezione\)](#page-19-3) 7 [indicatore Wi-Fi Catcher™](#page-20-1) 8 [slot per PC Card](#page-20-2) 9 [disco rigido](#page-20-3)

<span id="page-18-5"></span>**PRESE D'ARIA —** Il computer usa una ventola interna per creare un flusso di aria attraverso le prese di ventilazione, in modo da prevenire il surriscaldamento.

**ATTENZIONE: Non ostruire le prese d'aria, non introdurvi oggetti ed evitare l'accumulo di polvere. Non riporre il computer Dell in un ambiente con aerazione insufficiente, ad esempio una valigetta chiusa, durante il funzionamento, in quanto ciò potrebbe provocare incendi o il danneggiamento del computer.** 

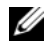

**N.B.** La ventola entra in funzione quando il computer si surriscalda. Il rumore della ventola è normale e non indica alcun problema relativo alla ventola o al computer.

<span id="page-18-4"></span>**SLOT PER CAVO DI SICUREZZA — Consente di collegare al computer un dispositivo antifurto (consultare "Blocco per** [il cavo di sicurezza" a pagina 69\)](#page-68-2).

### <span id="page-18-0"></span>**Vista laterale sinistra**

#### <span id="page-19-1"></span>**CONNETTORI AUDIO**

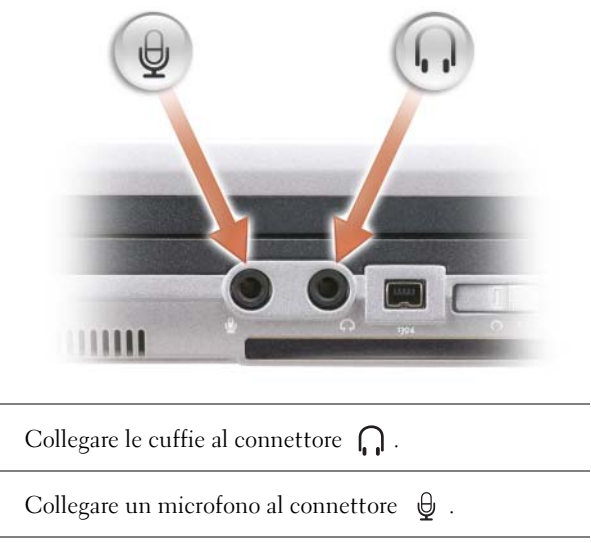

<span id="page-19-2"></span>**CONNETTORE IEEE 1394 —** Collega periferiche che richiedono velocità di trasferimento elevate IEEE 1394, quali certi modelli di fotocamere digitali.

<span id="page-19-3"></span>**SLOT DELLA SCHEDA SMART (CON PROTEZIONE) —** Supporta una scheda smart. Le scheda smart offrono numerose possibilità, comprese funzioni di protezione e di archiviazione di dati. La protezione in plastica impedisce l'ingresso di particelle esterne all'interno del computer quando non è installata alcuna smart nel relativo slot. Per ulteriori informazioni e istruzioni su come rimuovere la protezione, consultare ["Schede Smart" a pagina 65](#page-64-5).

<span id="page-19-0"></span>**INTERRUTTORE PER L A RETE SENZA FILI —** Quando attivato mediante Dell QuickSet, questo interruttore permette la scansione di una LAN senza fili (WLAN) nelle vicinanze. È anche possibile utilizzarlo per disattivare rapidamente qualsiasi periferica senza fili come le schede WLAN e le schede interne con tecnologia senza fili Bluetooth (consultare ["Rilevatore di reti Dell Wi-Fi Catcher™" a pagina 56\)](#page-55-2).

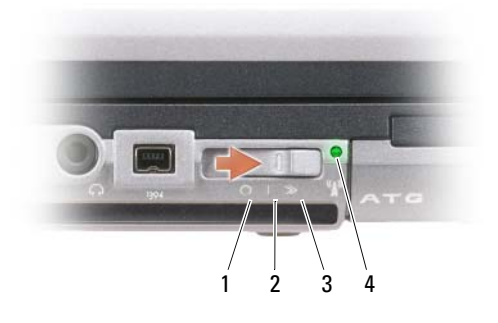

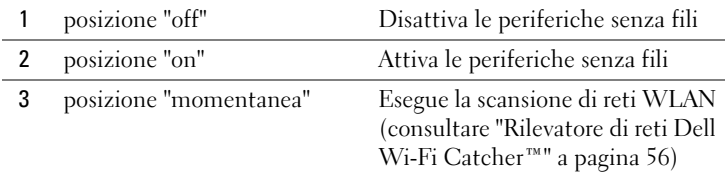

4 indicatore Wi-Fi Catcher

<span id="page-20-1"></span>**INDICATORE WI-FI CATCHER™ —** L'indicatore funziona nel modo seguente:

- Verde intermittente: Ricerca delle reti
- Verde fisso: Trovata una rete con buon segnale
- Giallo fisso: Trovata una rete con segnale debole
- Giallo lampeggiante: Errore
- Spento: Nessun segnale

**N.B.** L'indicatore del rilevatore di reti Wi-Fi Catcher Dell si accende solo quando il computer è spento e la rete senza fili è attiva nel programma di installazione del sistema. L'indicatore non si accende se si sta lavorando in ambiente Microsoft Windows.

<span id="page-20-2"></span>**SLOT PER PC CARD —** Supporta una PC Card, per esempio, un modem o una scheda di rete. Il computer viene fornito con una protezione di plastica installata nello slot per impedire che particelle esterne penetrino all'interno del computer quando non è installata alcuna scheda (consultare ["Tipi di schede" a pagina 65\)](#page-64-6).

**N.B.** È necessario utilizzare un adattatore con le ExpressCard da 34 mm prima di inserire la scheda nel connettore PC Card.

<span id="page-20-3"></span>**DISCO RIGIDO —** Memorizza i programmi e i dati.

### <span id="page-20-0"></span>**Vista laterale destra**

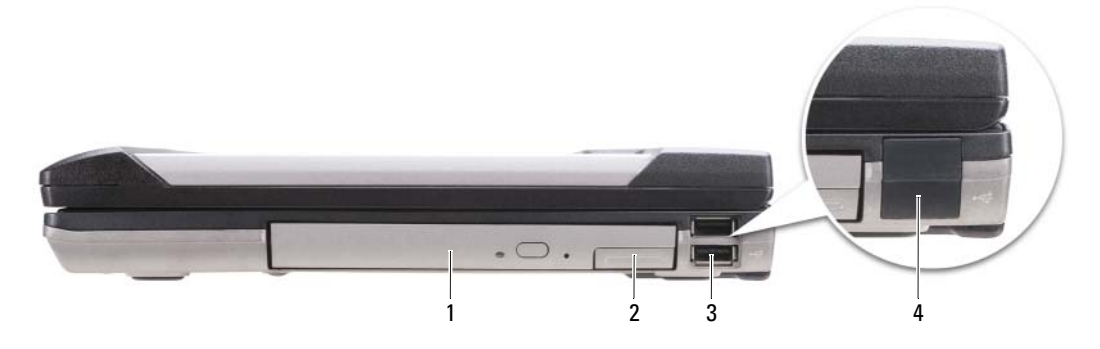

- 1 unità ottica in [alloggiamento](#page-21-1) 2 [per supporti multimediali](#page-21-1)
- alloggiamento per supporti multimediali [chiusura a scatto della periferica](#page-21-2)
- 3 [connettori USB](#page-21-3) (2)

4 [coperchio della porta USB](#page-21-4)

<span id="page-21-1"></span>**ALLOGGIAMENTO PER SUPPORTI MULTIMEDIALI —** Supporta un'unità floppy o un'unità ottica, una seconda batteria, un secondo disco rigido o un modulo Dell TravelLite™ (consultare ["Utilizzo di supporti multimediali" a pagina 59](#page-58-2)).

<span id="page-21-2"></span>**CHIUSURA A SCATTO DELLA PERIFERICA —** Premere la chiusura a scatto per espellere tutte le periferiche installate nell'alloggiamento per supporti multimediali.

#### <span id="page-21-3"></span>**CONNETTORI USB**

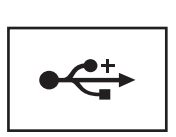

Consentono di collegare periferiche USB, quali un mouse, una tastiera o una stampante.

<span id="page-21-4"></span>**COPERCHIO DELLA PORTA USB —** Protegge i connettori USB.

### <span id="page-21-0"></span>**Vista posteriore**

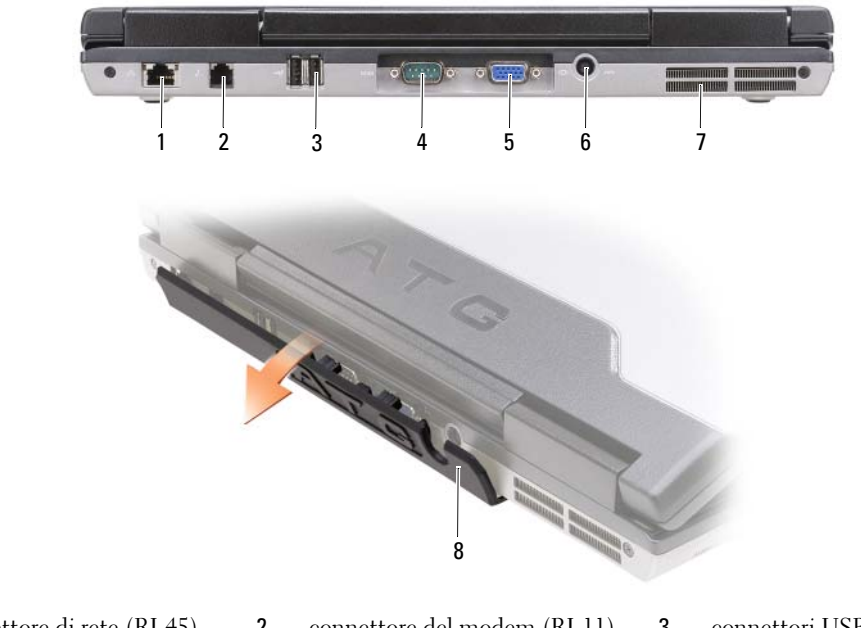

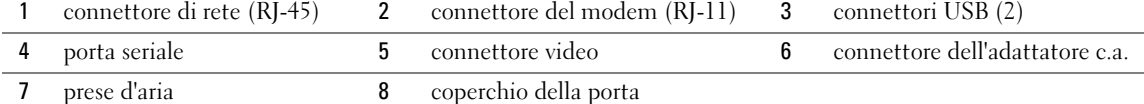

**ATTENZIONE: Non ostruire le prese d'aria, non introdurvi oggetti ed evitare l'accumulo di polvere. Non riporre il computer in un ambiente con aerazione-insufficiente, ad esempio una valigetta chiusa, durante il funzionamento, in quanto ciò potrebbe provocare incendi o il danneggiamento del computer.**

#### <span id="page-22-0"></span>**CONNETTORE DI RETE (RJ-45)**

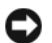

**AVVISO:** Il connettore di rete ha dimensioni leggermente superiori a quelle del connettore del modem. Per evitare di danneggiare il computer, non collegare una linea telefonica al connettore di rete.

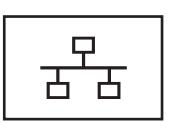

Collega il computer a una rete. I due indicatori accanto alla porta indicano lo stato e l'attività delle connessioni di rete fisse.

Per informazioni sull'uso dell'adattatore di rete, consultare la guida dell'utente della periferica fornita con il computer.

#### <span id="page-22-1"></span>**CONNETTORE DEL MODEM (RJ-11)**

Collega la linea telefonica al connettore del modem.

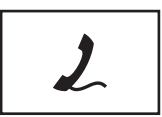

Per informazioni sull'uso del modem, consultare la documentazione in linea relativa al modem fornita con il computer (consultare ["Ricerca di informazioni" a pagina 11\)](#page-10-1).

#### <span id="page-22-2"></span>**CONNETTORI USB**

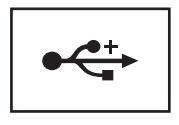

Collega periferiche USB, quali un mouse, una tastiera o una stampante.

<span id="page-22-3"></span>**PORTA SERIALE**

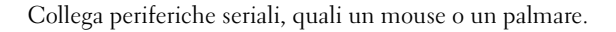

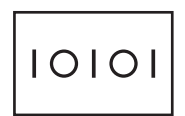

<span id="page-22-4"></span>**CONNETTORE VIDEO**

Permette di collegare periferiche video, come un monitor.

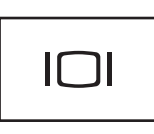

#### <span id="page-22-5"></span>**CONNETTORE DELL 'ADATTATORE C.A.**

Collega un adattatore c.a. al computer.

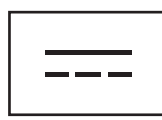

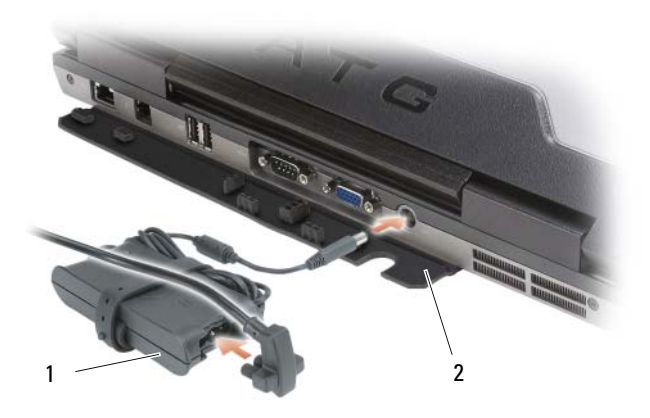

1 adattatore c.a. 2 [coperchio della porta](#page-23-1)

L'adattatore c.a. converte l'alimentazione c.a. in alimentazione c.c. richiesta dal computer. È possibile collegare l'adattatore c.a. quando il computer è acceso o spento.

**ATTENZIONE: L'adattatore c.a. è compatibile con le prese elettriche di qualsiasi paese. I connettori per l'alimentazione e le ciabatte variano invece da paese a paese. L'uso di un cavo incompatibile o non correttamente collegato alla ciabatta o alla presa elettrica potrebbe provocare incendi o il danneggiamento dell'apparecchiatura.**

**AVVISO:** Quando si scollega l'adattatore c.a. dal computer, fare presa sul connettore (non sul cavo) e tirare con decisione ma delicatamente, per non danneggiarlo. Quando si avvolge il cavo dell'adattatore c.a., accertarsi di seguire la forma del connettore sull'adattatore c.a. per non danneggiare il cavo.

<span id="page-23-0"></span>**PRESE D'ARIA —** Il computer usa una ventola interna per creare un flusso di aria attraverso le prese di ventilazione, in modo da prevenire il surriscaldamento.

**ATTENZIONE: Non ostruire le prese d'aria, non introdurvi oggetti ed evitare l'accumulo di polvere. Non riporre il computer in un ambiente con aerazione insufficiente, ad esempio una valigetta chiusa, durante il funzionamento, in quanto ciò potrebbe provocare incendi o il danneggiamento del computer**.

<span id="page-23-1"></span>**COPERCHIO DELLA PORTA —** Protegge i connettori.

### <span id="page-24-0"></span>**Vista dal basso**

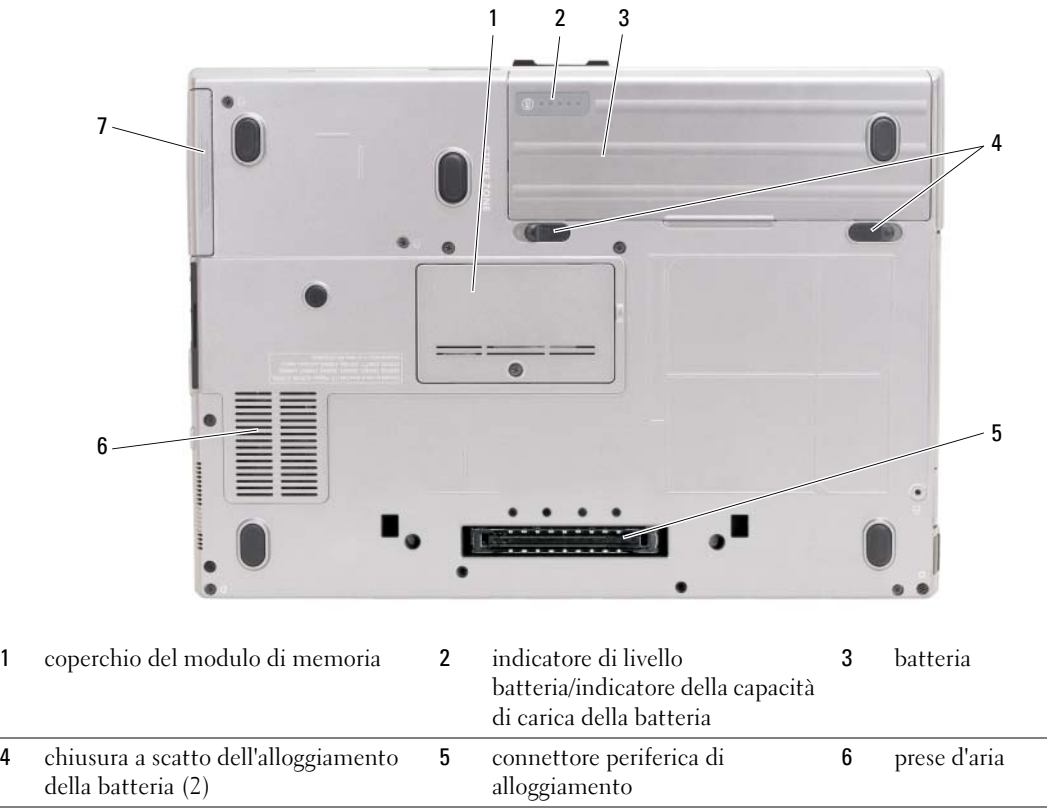

7 [disco rigido](#page-20-3)

<span id="page-24-2"></span>**INDICATORE D I LIVELLO BATTERIA/INDICATORE DELLA CAPACITÀ D I CARICA DELLA BATTERIA —** Indica il livello di carica della batteria (consultare ["Controllo della carica della batteria" a pagina 32](#page-31-4)).

<span id="page-24-3"></span>**BATTERIA —** Se nell'alloggiamento è installata una batteria, è possibile usare il computer senza collegarlo a una presa elettrica (consultare ["Uso della batteria" a pagina 31](#page-30-2)).

<span id="page-24-4"></span>**CHIUSURA A SCATTO DELL 'ALLOGGIAMENTO DELLA BATTERIA —** Consente di rimuovere la batteria (consultare ["Sostituzione della batteria" a pagina 36](#page-35-2) per ulteriori istruzioni).

**VITE DI PROTEZIONE DELLA PERIFERICA** — Se presente, blocca al posto altre periferiche, come un'unità opzionale.

<span id="page-24-5"></span>**CONNETTORE PERIFERICA DI ALLOGGIAMENTO — Consente di collegare il computer a un dispositivo di inserimento** nella periferica di inserimento nell'alloggiamento di espansione. Per ulteriori informazioni, consultare la documentazione fornita con la periferica di alloggiamento.

<span id="page-24-1"></span>**COPERCHIO DEL MODULO D I MEMORIA —** Copre l'alloggiamento in cui è contenuto il secondo connettore del modulo di memoria (DIMM B) (consultare ["Memoria" a pagina 124\)](#page-123-1).

<span id="page-24-6"></span>**PRESE D'ARIA —** Il computer usa una ventola interna per creare un flusso di aria attraverso le prese di ventilazione, in modo da prevenire il surriscaldamento.

# <span id="page-26-0"></span>**Trasferimento delle informazioni su un altro computer**

È possibile utilizzare la procedura guidata del sistema operativo per trasferire file e altri dati da un computer a un altro. Per istruzioni, consultare la sezione seguente corrispondente al sistema operativo utilizzato.

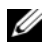

**N.B.** "Vecchio computer" o "computer origine" fanno riferimento al computer originale *dal quale* vengono trasferite le informazioni; "nuovo computer" o "computer di destinazione" fanno riferimento al computer *sul quale* vengono trasferite le informazioni.

# <span id="page-26-1"></span>**Microsoft® Windows® XP**

Il sistema operativo Microsoft Windows XP fornisce Trasferimento guidato file e impostazioni per spostare i dati da un computer a un altro computer, il computer di destinazione. È possibile trasferire dati come:

- Messaggi di posta elettronica
- Impostazioni della barra degli strumenti
- Dimensioni finestre
- Segnalibri Internet

I dati possono essere trasferiti sul computer di destinazione tramite una connessione di rete o seriale oppure memorizzati su un supporto rimovibile, come un CD masterizzabile.

*M.B.* È possibile trasferire i dati dal computer origine a quello di destinazione collegando un cavo seriale direttamente alle porte di input/output (I/O) dei due computer. Per trasferire i dati su una connessione seriale, è necessario accedere all'utilità Connessioni di rete dal Pannello di controllo ed eseguire altri passaggi di configurazione, ad esempio la configurazione di una connessione avanzata e l'assegnazione dei computer host e guest.

Per istruzioni su come configurare una connessione diretta con un cavo tra due computer, consultare l'articolo n. 305621, intitolato *How to Set Up a Direct Cable Connection Between Two Computers in Windows XP* (in inglese). Queste informazioni potrebbero non essere disponibili in tutti i paesi.

Per trasferire le informazioni su un nuovo computer, è necessario eseguire Trasferimento guidato file e impostazioni. Per questa procedura è possibile utilizzare il supporto *Operating System* oppure creare un disco con Trasferimento guidato file e impostazioni.

#### <span id="page-27-0"></span>**Esecuzione di Trasferimento guidato file e impostazioni con il supporto Operating System**

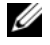

**N.B.** Questa procedura richiede il supporto *Operating System*. Questo supporto è facoltativo e potrebbe non essere fornito con tutti i computer.

Per preparare il nuovo computer al trasferimento dei file:

- **1** Fare clic su **Start**→ **Tutti i programmi**→ **Accessori**→ **Utilità di sistema**→ **Trasferimento guidato file e impostazioni**.
- **2** Una volta visualizzata la schermata iniziale di **Trasferimento guidato file e impostazioni**, fare clic su **Avanti**.
- **3** Nella schermata **Specificare il computer.**, fare clic su **Nuovo computer** e quindi su **Avanti**.
- **4** Nella schermata **Si dispone di un CD di Windows XP?**, fare clic su **Si utilizzerà la procedura guidata contenuta nel CD di Windows XP** e quindi su **Avanti**.
- **5** Una volta visualizzata la schermata **Passare al vecchio computer**, andare al vecchio computer. *Non* fare clic su **Avanti** per ora.

Per copiare i dati dal computer origine:

- **1** Sul computer origine, inserire il supporto *Operating System* Windows XP.
- **2** Nella **schermata iniziale di Microsoft Windows XP**, fare clic su **Esegui altre operazioni**.
- **3** In **Scegliere l'operazione da eseguire?**, fare clic su **Trasferisci file e impostazioni**.
- **4** Nella schermata iniziale di **Trasferimento guidato file e impostazioni**, fare clic su **Avanti**.
- **5** Nella schermata **Specificare il computer.**, fare clic su **Vecchio computer** e quindi su **Avanti**.
- **6** Nella schermata **Selezionare la modalità di trasferimento**, fare clic sul metodo di trasferimento preferito.
- **7** Nella schermata **Selezionare gli elementi da trasferire?**, selezionare gli elementi che si desidera trasferire e fare clic su **Avanti**.

Dopo avere copiato le informazioni, verrà visualizzata la schermata **Completamento fase di raccolta**.

**8** Fare clic su **Fine**.

Per trasferire i dati al computer di destinazione:

- **1** Nella schermata **Passare al vecchio computer** sul computer di destinazione, fare clic su **Avanti**.
- **2** Nella schermata **Specificare il percorso di file e cartelle.**, selezionare il metodo per il trasferimento delle impostazioni e dei file e fare clic su **Avanti**.

La procedura guidata legge le impostazioni e i file raccolti e li applica al computer di destinazione.

Quando tutte le impostazioni e tutti i file sono stati applicati, verrà visualizzata la schermata **Completata**.

**3** Fare clic su **Fine** e riavviare il computer di destinazione.

#### <span id="page-28-0"></span>**Esecuzione di Trasferimento guidato file e impostazioni senza il supporto Operating System**

Per eseguire il Trasferimento guidato file e impostazioni senza il supporto *Operating System*, è necessario creare un disco Trasferimento guidato che consente di creare un file di immagine di backup su un supporto rimovibile.

Per creare un disco Trasferimento guidato, utilizzare il computer di destinazione con Windows XP e fare quanto segue:

- **1** Fare clic su **Start**→ **Tutti i programmi**→ **Accessori**→ **Utilità di sistema**→ **Trasferimento guidato file e impostazioni**.
- **2** Una volta visualizzata la schermata iniziale di **Trasferimento guidato file e impostazioni**, fare clic su **Avanti**.
- **3** Nella schermata **Specificare il computer.**, fare clic su **Nuovo computer**→ **Avanti**.
- **4** Nella schermata **Si dispone di un CD di Windows XP?**, fare clic su **Crea il disco nell'unità seguente**→ **Avanti**.
- **5** Inserire il supporto rimovibile, come un CD masterizzabile e fare clic su **OK**.
- **6** Una volta completata la creazione del disco e visualizzato il messaggio Passare al vecchio computer, *non* fare clic su **Avanti**.
- **7** Passare al computer origine.

Per copiare i dati dal computer origine:

- **1** Sul computer origine, inserire il disco contenente la procedura guidata.
- **2** Fare clic su **Start**→ **Esegui**.
- **3** Nel campo **Apri** nella finestra **Esegui**, cercare **fastwiz** (nel supporto rimovibile) e fare clic su **OK**.
- **4** Nella schermata iniziale di **Trasferimento guidato file e impostazioni**, fare clic su **Avanti**.
- **5** Nella schermata **Specificare il computer.**, fare clic su **Vecchio computer**→ **Avanti**.
- **6** Nella schermata **Selezionare la modalità di trasferimento**, fare clic sul metodo di trasferimento preferito.
- **7** Nella schermata **Selezionare gli elementi da trasferire?**, selezionare gli elementi che si desidera trasferire e fare clic su **Avanti**.

Dopo avere copiato le informazioni, verrà visualizzata la schermata **Completamento fase di raccolta**.

**8** Fare clic su **Fine**.

Per trasferire i dati al computer di destinazione:

- **1** Nella schermata **Passare al vecchio computer** sul computer di destinazione, fare clic su **Avanti**.
- **2** Nella schermata **Specificare il percorso di file e cartelle.**, selezionare il metodo per il trasferimento delle impostazioni e dei file e fare clic su **Avanti**. Seguire le istruzioni visualizzate.

La procedura guidata legge i file e le impostazioni raccolti e li applica al computer di destinazione.

Quando tutte le impostazioni e tutti i file sono stati applicati, verrà visualizzata la schermata **Completata**.

**3** Fare clic su **Fine** e riavviare il computer di destinazione.

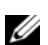

**N.B.** Per ulteriori informazioni su questa procedura, cercare in **support.dell.com** il documento n. PA1089586 (*How Do I Transfer Files From My Old Computer to My New Dell Computer Using the Microsoft® Windows® XP Operating System?* in inglese).

**N.B.** L'accesso al documento nella Knowledge Base di Dell™ potrebbe non essere possibile in alcuni paesi.

### <span id="page-29-0"></span>**Microsoft Windows Vista®**

- **1** Fare clic sul pulsante Start di Windows Vista,  $\bigoplus$ , fare clic su Trasferisci file e impostazioni→ Avvia **Trasferimento dati Windows**.
- **2** Nella finestra di dialogo **Controllo account utente**, fare clic su **Continua**.
- **3** Fare clic su **Avvia nuovo trasferimento** o **Continua un trasferimento in corso**.

Seguire le istruzioni sullo schermo del trasferimento guidato di Windows.

#### <span id="page-29-1"></span>**Cavo per trasferimento dati per Windows Vista**

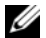

**K.B.** Dell non fornisce il cavo di trasferimento.

- **1** Inserire il supporto con il software applicativo del cavo per trasferimento dati Windows Vista nel computer dal quale si stanno trasferendo i dati.
- **2** Seguire le istruzioni visualizzate fino a quando non verrà richiesto di collegare il cavo di trasferimento.
- **3** Collegare il cavo di trasferimento al computer origine.

Verrà richiesto di selezionare un'opzione di periferica.

**4** Continuare fino a quando non verrà richiesto di collegare l'altra estremità del cavo di trasferimento nel computer di destinazione.

La schermata indicherà che è stata effettuata una connessione.

- **5** Sul computer dal quale si stanno trasferendo i dati, seguire le istruzioni visualizzate per selezionare le impostazioni e i file che si desidera trasferire.
- **6** Verrà visualizzata una schermata che indica che è possibile iniziare il trasferimento dei file.
- **7** Dal computer di destinazione, visualizzare il trasferimento e attendere l'indicazione del completamento del trasferimento.
- **8** Fare clic su **Close** (Chiudi).

Verrà richiesto di riavviare il computer.

**9** Fare clic su **Yes** (Sì).

Il computer si riavvia e il trasferimento è completato.

# <span id="page-30-2"></span><span id="page-30-0"></span>**Uso della batteria**

## <span id="page-30-1"></span>**Rendimento della batteria**

**N.B.** Per informazioni sulla garanzia fornita da Dell per il computer, consultare la *Guida alle informazioni sul prodotto*  o il documento della garanzia spedito con il computer.

Per mantenere prestazioni ottimali e le impostazioni del BIOS, usare sempre il computer portatile Dell™ con la batteria principale installata. Nella dotazione standard è inclusa una batteria installata nell'apposito alloggiamento.

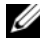

**N.B.** Poiché la batteria potrebbe non essere completamente carica, usare l'adattatore c.a. per collegare il nuovo computer a una presa elettrica in occasione del primo utilizzo. Per ottenere i migliori risultati, utilizzare il computer con l'adattatore c.a. fino a quando la batteria non è completamente carica. Per visualizzare il livello di carica della batteria, verificare il Misuratore alimentazione nelle Opzioni risparmio energia (consultare ["Accesso a Proprietà -](#page-34-2)  [Opzioni risparmio energia" a pagina 35\)](#page-34-2).

L'autonomia della batteria dipende dalle condizioni di funzionamento. È possibile installare facoltativamente una seconda batteria nell'alloggiamento per supporti multimediali per aumentare significativamente il tempo di funzionamento.

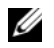

**N.B.** L'autonomia della batteria (il tempo in cui la batteria si mantiene carica) diminuisce con il passare del tempo. A seconda della frequenza di utilizzo della batteria e delle condizioni in cui viene utilizzata, può essere necessario acquistare una nuova batteria nel corso della durata del computer.

**N.B.** Si consiglia di collegare il computer a una presa elettrica quando si eseguono operazioni di scrittura su CD o DVD.

L'autonomia della batteria risulta notevolmente ridotta se si eseguono operazioni che comportano un alto consumo di energia. A titolo esemplificativo, di seguito sono elencate alcune di queste operazioni:

- Utilizzo di unità ottiche.
- Utilizzo di dispositivi di comunicazione senza fili, PC Card, schede di memoria multimediali o periferiche USB.
- Utilizzo di impostazioni di valori elevati di luminosità dello schermo, screen saver con grafica 3D o altri programmi che usano intensivamente le risorse del computer quali le complesse applicazioni 3D.
- Utilizzo del computer in modalità massime prestazioni. Consultare ["Configurazione delle impostazioni](#page-34-1)  [di risparmio energia" a pagina 35](#page-34-1) per informazioni sull'accesso a Proprietà - Opzioni risparmio energia di Windows o a Dell QuickSet, che può essere utilizzato per configurare le impostazioni del risparmio energia.

È possibile controllare il livello di carica della batteria prima di inserire la batteria nel computer (consultare ["Controllo della carica della batteria" a pagina 32](#page-31-0)). È anche possibile impostare le opzioni di risparmio energia in modo da ricevere un avviso quando il [livello di carica della batteria è basso.](#page-32-0)

**ATTENZIONE: L'uso di batterie incompatibili potrebbe provocare incendi o esplosioni. Sostituire la batteria esclusivamente con una compatibile acquistata presso Dell. La batteria è progettata per l'uso con computer Dell. Non utilizzare batterie che erano installate su altri computer.** 

**ATTENZIONE: Non smaltire le batterie insieme ai rifiuti domestici. Quando la batteria non è più in grado di mantenere il livello di carica, contattare l'autorità locale preposta allo smaltimento dei rifiuti o l'ente per la protezione dell'ambiente per ottenere suggerimenti su come smaltire la batteria agli ioni di litio. Consultare "Smaltimento della batteria" nella Guida alle informazioni sul prodotto.**

**ATTENZIONE: L'uso improprio della batteria potrebbe provocare incendi o ustioni da sostanze chimiche. Non perforare, incenerire o disassemblare la batteria, né esporla a temperature superiori a 65°C. Tenere la batteria lontano dalla portata dei bambini. Maneggiare con estrema cautela le batterie danneggiate o che perdono. Nelle batterie danneggiate può verificarsi una perdita di elettroliti con conseguenti possibili lesioni personali o danni all'apparecchiatura.** 

### <span id="page-31-4"></span><span id="page-31-0"></span>**Controllo della carica della batteria**

Le informazioni sullo stato di carica della batteria vengono fornite da: Misuratore alimentazione di Dell QuickSet, finestra **Misuratore di alimentazione** di Microsoft Windows e icona del misuratore di alimentazione ( o ), indicatore del livello di carica della batteria, indicatore della capacità di carica della batteria e avviso di batteria scarica.

#### <span id="page-31-1"></span>**Misuratore di alimentazione di Dell™ QuickSet**

Se è installato Dell QuickSet, premere <Fn><F3> per visualizzare il misuratore di alimentazione di QuickSet. Nella schermata Misuratore alimentazione sono visualizzati lo stato, la capacità di carica, il livello di carica e il tempo di completamento della carica per la batteria installata nel computer.

Per maggiori informazioni su QuickSet, fare clic con il pulsante destro del mouse sull'icona nella barra delle applicazioni e fare clic su **Guida in linea**.

### <span id="page-31-2"></span>**Misuratore di alimentazione di Microsoft® Windows®**

Il misuratore di alimentazione di Windows indica il livello di carica residua della batteria. Per accedere al misuratore di alimentazione, fare doppio clic sulla relativa icona ( $\begin{bmatrix} 1 \\ 0 \end{bmatrix}$ ) sulla barra delle applicazioni. Se il computer è collegato a una presa elettrica, apparirà l'icona  $\mathbb{L}_{\mathbb{R}}$ .

#### <span id="page-31-3"></span>**Indicatore di carica**

Premendo una volta o *tenendo premuto* il pulsante di stato sull'indicatore di carica della batteria, sarà possibile controllare:

- La carica della batteria (premendo e *rilasciando* il pulsante di stato)
- La salute della batteria (*tenendo premuto* il pulsante di stato)

La durata di funzionamento della batteria è in gran parte determinata dal numero di ricariche effettuate. Dopo centinaia di cicli di carica e scarica, le batterie perdono parte della loro capacità, cioè la "salute" della batteria. In altri termini, una batteria può evidenziare uno stato di "carico", ma mantenere una capacità di carica ridotta (salute).

#### **Controllo della carica della batteria**

Per controllare la carica della batteria, *premere e rilasciare* il pulsante di stato sull'indicatore di carica della batteria per accendere le spie che indicano il livello di carica. Ciascun indicatore rappresenta circa il 20% della carica totale della batteria. Se, ad esempio, il livello di carica della batteria è pari all'80%, gli indicatori illuminati sono quattro. Se gli indicatori sono tutti spenti, la batteria è scarica.

#### **Controllo dell'integrità della batteria**

**N.B.** È possibile controllare l'integrità della batteria in due modi: usando l'indicatore di carica sulla batteria, come descritto più avanti, e con il Misuratore alimentazione di Dell QuickSet. Per maggiori informazioni su QuickSet, fare clic con il pulsante destro del mouse sull'icona nella barra delle applicazioni e fare clic su **Guida in linea**.

Per controllare le condizioni della batteria usando l'indicatore di carica, *tenere premuto* il pulsante di stato sull'indicatore di carica della batteria per almeno 3 secondi. Se non si illumina alcun indicatore, la batteria è in buone condizioni e possiede ancora oltre l'80% della capacità di carica originale. Ogni indicatore luminoso rappresenta un degrado incrementale. Se sono accesi cinque indicatori, il livello di carica della batteria è inferiore al 60% della capacità ed è consigliabile sostituire la batteria. Consultare ["Indicatore di](#page-31-3)  [carica" a pagina 32](#page-31-3) per ulteriori informazioni sull'autonomia della batteria.

#### <span id="page-32-0"></span>**Avviso di batteria scarica**

**AVVISO:** Per evitare che i dati vengano persi o danneggiati, salvare il lavoro immediatamente non appena si riceve un messaggio che avvisa che la batteria è scarica. Poi collegare il computer a una presa elettrica oppure installare una seconda batteria nell'alloggiamento per supporti multimediali. Se la batteria si esaurisce completamente, si attiva automaticamente la modalità di sospensione.

Quando il livello di carica della batteria si è ridotto approssimativamente del 90% viene visualizzata una finestra a scomparsa. Se sono installate due batterie, l'avviso di batteria scarica significa che la carica combinata delle due batterie si è ridotta approssimativamente del 90%. Il computer entra in modalità sospensione quando la carica della batteria è a un livello particolarmente basso.

È possibile modificare le impostazioni per gli avvisi relativi alla batteria QuickSet o nella finestra **Proprietà - Opzioni risparmio energia**. Consultare ["Configurazione delle impostazioni di risparmio energia" a pagina 35](#page-34-1)  per informazioni su come accedere a QuickSet o alla finestra di dialogo **Proprietà - Opzioni risparmio energia**.

### <span id="page-33-0"></span>**Conservazione dell'autonomia della batteria**

Eseguire le operazioni descritte per conservare l'autonomia della batteria:

- Collegare il computer a una presa elettrica quando possibile, poiché la durata della batteria è largamente influenzata dal numero di cicli di carica e scarica.
- Attivare la modalità standby o sospensione quando non si utilizza il computer per lunghi periodi di tempo; Vedere ["Modalità del risparmio energia" a pagina 34](#page-33-1).
- Utilizzare Gestione guidata del risparmio energia o la finestra **Proprietà Opzioni risparmio energia**  per selezionare le opzioni per ottimizzare il risparmio energia del computer; queste opzioni possono anche essere impostate quando si preme il pulsante di alimentazione, si chiude lo schermo o si preme  $Fn > Fsc$

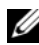

**N.B.** Consultare ["Configurazione delle impostazioni di risparmio energia" a pagina 35](#page-34-1) per informazioni su come preservare l'autonomia della batteria.

### <span id="page-33-1"></span>**Modalità del risparmio energia**

#### <span id="page-33-2"></span>**Modalità standby e sospensione**

La modalità standby (modalità sospensione in Microsoft Windows Vista®) permette di risparmiare energia spegnendo lo schermo e il disco rigido dopo un periodo di inattività preimpostato (un timeout). Quando esce dalla modalità standby o sospensione, il computer ritorna allo stato di funzionamento in cui si era all'attivazione della modalità standby o sospensione.

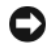

**AVVISO:** In caso di interruzione dell'alimentazione c.a. e della batteria mentre il computer si trova in modalità standby o sospensione, potrebbe verificarsi una perdita di dati.

Per entrare in modalità standby in Windows XP, fare clic sul pulsante **Start**, fare clic su **Spegni computer** e poi fare clic su **Standby**.

Per entrare in modalità sospensione in Windows Vista, fare clic sul pulsante Start di Windows Vista (59) e fare clic su **Sospendi**.

In funzione di come sono state impostate le opzioni per il risparmio energia nella finestra di dialogo **Proprietà - Opzioni risparmio energia** o nella procedura guidata di gestione del risparmio energia di QuickSet, seguire uno di questi metodi:

- Premere il pulsante di alimentazione.
- Chiudere lo schermo.
- $P$ remere  $Fn > Esc$

Per uscire dalla modalità standby o sospensione, premere il pulsante di alimentazione o aprire lo schermo, a seconda delle impostazioni selezionate per la gestione del risparmio energia. Non è possibile uscire dalla modalità standby o sospensione premendo un tasto o toccando il touchpad o il track stick.

#### <span id="page-34-0"></span>**Modalità sospensione**

La modalità sospensione permette di risparmiare energia copiando i dati di sistema in un'area riservata del disco rigido e quindi spegnendo completamente il computer. Quando il computer esce dalla modalità sospensione, ritorna allo stesso stato di funzionamento in cui si trovava al momento dell'attivazione della modalità sospensione.

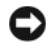

**AVVISO:** Non è possibile rimuovere periferiche o scollegare il computer dall'alloggiamento di espansione mentre si trova in modalità sospensione.

Il computer entra in modalità sospensione se il livello di carica della batteria diventa pericolosamente basso.

Per entrare manualmente in modalità sospensione in Windows XP, fare clic sul pulsante **Start**→ **Spegni computer**, tenere premuto il tasto <Maiusc> e quindi fare clic su **Sospendi**.

Per informazioni sulla modalità sospensione in Windows Vista, ricercare la parola chiave *sospensione* nella Guida in linea e supporto tecnico di Windows (fare clic su **Start**→ **Guida e supporto tecnico**).

In funzione di come sono state impostate le opzioni per il risparmio energia nella finestra di dialogo **Proprietà - Opzioni risparmio energia** o nella procedura guidata di gestione del risparmio energia di QuickSet, seguire uno di questi metodi per attivare la modalità di sospensione:

- Premere il pulsante di alimentazione.
- Chiudere lo schermo.
- $P$ remere  $\langle$ Fn $\rangle$  $\langle$ Fl $\rangle$

**N.B.** Alcune PC Card potrebbero non funzionare correttamente all'uscita della modalità sospensione. Rimuovere e inserire di nuovo la scheda (consultare ["Rimozione di una scheda o di una protezione" a pagina 68](#page-67-1)) o semplicemente riavviare il computer.

Per uscire dalla modalità sospensione, premere il pulsante di alimentazione. Il computer potrebbe impiegare qualche momento per uscire dalla modalità sospensione. Non è possibile uscire dalla modalità sospensione premendo un tasto o toccando il touchpad o il track stick. Per ulteriori informazioni sulla modalità sospensione, consultare la documentazione fornita con il sistema operativo in uso.

### <span id="page-34-1"></span>**Configurazione delle impostazioni di risparmio energia**

È possibile utilizzare la Procedura guidata di gestione del risparmio di energia di QuickSet o la finestra Proprietà - Opzioni risparmio energia di Windows per configurare le impostazioni del risparmio energia del computer. Per maggiori informazioni su QuickSet, fare clic con il pulsante destro del mouse sull'icona nella barra delle applicazioni e fare clic su **Guida in linea**.

#### <span id="page-34-2"></span>**Accesso a Proprietà - Opzioni risparmio energia**

#### **Windows XP**

Fare clic su **Start**→ **Pannello di controllo**→ **Prestazioni e manutenzione**→ **Opzioni risparmio energia**.

#### **Windows Vista**

Fare clic su **Start**→ **Pannello di controllo**→ **Sistema e manutenzione**→ **Opzioni risparmio energia**.

## <span id="page-35-0"></span>**Ricarica della batteria**

Quando si collega il computer a una presa elettrica oppure si installa una batteria in un computer collegato a una presa elettrica, viene automaticamente eseguito il controllo del livello di carica e della temperatura della batteria. Se necessario, l'adattatore c.a. carica la batteria e la mantiene carica.

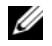

**N.B.** Con Dell™ ExpressCharge™, quando il computer è spento, l'adattatore c.a. carica una batteria completamente scarica all'80% in circa 1 ora e al 100% in approssimativamente 2 ore. Il tempo di carica è più lungo se il computer è acceso. È possibile lasciare la batteria nel computer per la durata che si desidera. I circuiti interni della batteria ne impediscono il sovraccarico.

Se la temperatura della batteria è elevata a causa dell'utilizzo o perché si trova in un ambiente caldo, la ricarica potrebbe non avere luogo quando si collega il computer a una presa elettrica.

La temperatura della batteria è troppo elevata per eseguire la ricarica se l'indicatore  $[\overline{h}]$  lampeggia in verde e in arancione. Scollegare il computer dalla presa elettrica, quindi lasciare raffreddare il computer e la batteria finché non raggiungono la temperatura ambiente. Collegare poi il computer a una presa elettrica per continuare a caricare la batteria.

Per ulteriori informazioni su come risolvere eventuali problemi relativi alla batteria, consultare ["Problemi](#page-97-1)  [relativi all'alimentazione" a pagina 98.](#page-97-1)

### <span id="page-35-2"></span><span id="page-35-1"></span>**Sostituzione della batteria**

**ATTENZIONE: L'uso di batterie incompatibili potrebbe provocare incendi o esplosioni. Sostituire la batteria esclusivamente con una compatibile acquistata presso Dell. La batteria è progettata per funzionare con il computer Dell™. Non utilizzare batterie che erano installate su altri computer.** 

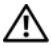

**ATTENZIONE: Prima di eseguire le procedure seguenti, spegnere il computer, scollegare l'adattatore c.a. dalla presa elettrica e dal computer, scollegare il modem dalla presa a muro e dal computer e rimuovere tutti i cavi esterni del computer.**

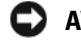

**AVVISO:** È necessario rimuovere tutti i cavi esterni dal computer per evitare eventuali danni al connettore.

Per rimuovere la batteria:

- **1** Se il computer è collegato a una periferica di inserimento nell'alloggiamento di espansione (inserito), scollegarlo. Per istruzioni, consultare la documentazione fornita con la periferica di inserimento nell'alloggiamento di espansione.
- **2** Accertarsi che il computer sia spento.
- **3** Fare scorrere le due chiusure a scatto dell'alloggiamento della batteria situate sul fondo del computer, quindi estrarre la batteria dall'alloggiamento.
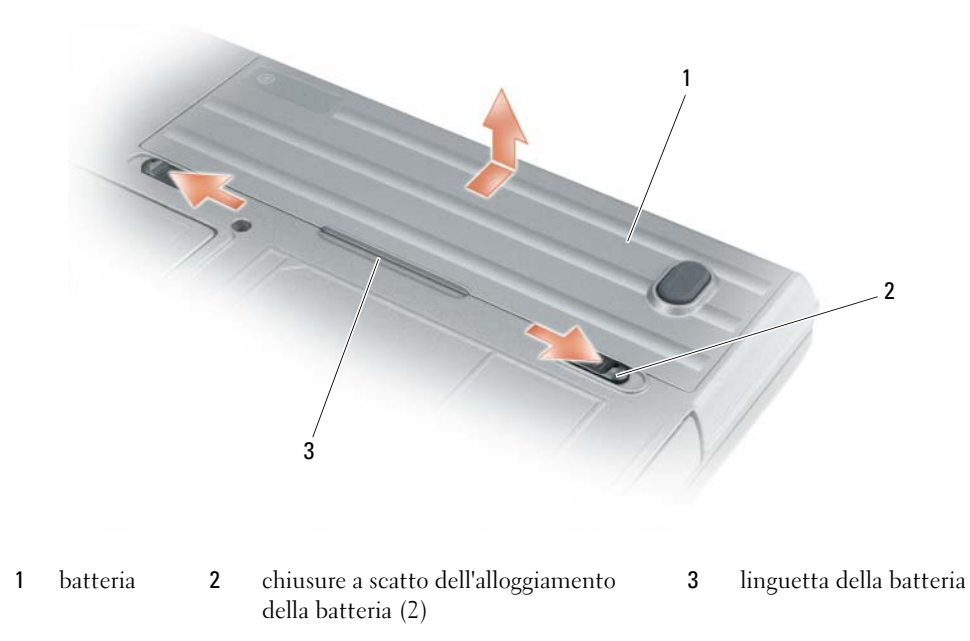

Per sostituire la batteria, seguire la procedura di rimozione in ordine inverso.

# **Conservazione della batteria**

Se non si intende usare il computer per un periodo di tempo prolungato, estrarre la batteria. Se rimane a lungo inutilizzata, la batteria si scarica pertanto occorre ricaricarla completamente prima di usarla (consultare ["Ricarica della batteria" a pagina 36](#page-35-0)).

# **Errori della batteria**

Per risolvere i codici di errore generati dalla batteria, consultare ["Messaggi di errore" a pagina 88.](#page-87-0)

# **Utilizzo della tastiera**

# **Tastierino numerico**

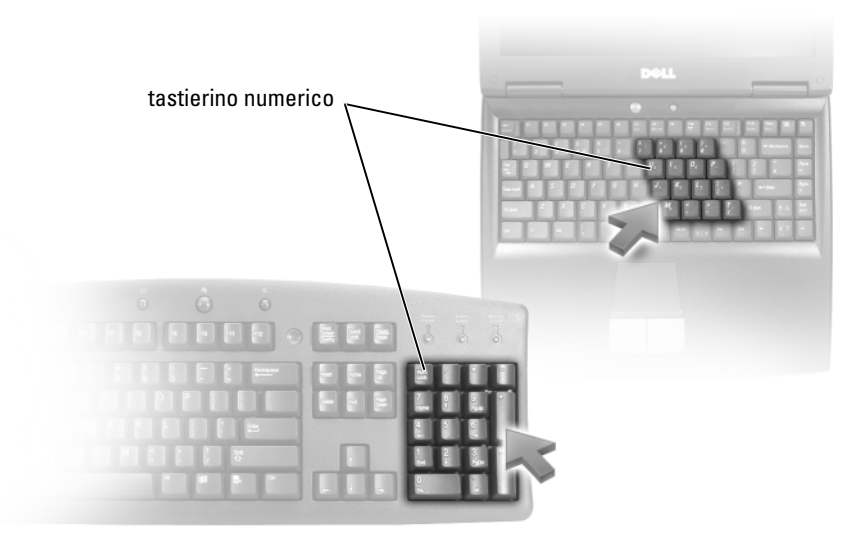

Il tastierino numerico funziona come quello di una tastiera esterna. A ogni tasto del tastierino sono assegnate più funzioni. I numeri e i simboli del tastierino sono contrassegnati in blu nella parte destra dei tasti stessi. Per digitare un numero o un simbolo, tenere premuto <Fn> e premere il tasto desiderato.

- Per attivare il tastierino, premere <Bloc Num>. L'indicatore  $\bigcirc$  segnala che il tastierino è attivo.
- Per disattivare il tastierino, premere nuovamente <Bloc Num>.

# **Combinazioni di tasti**

### **Illuminazione della tastiera**

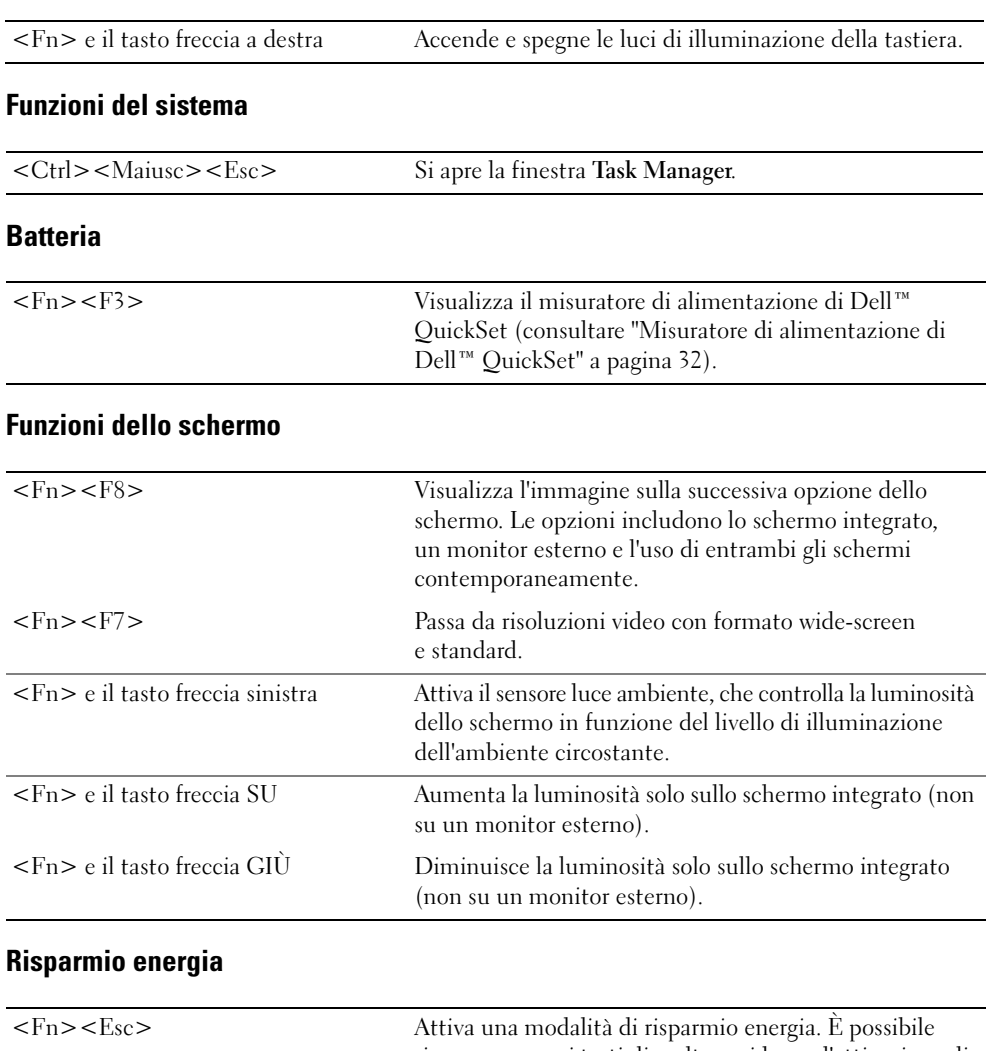

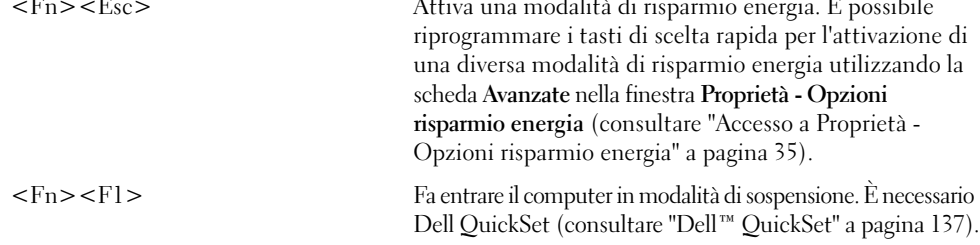

### **Funzioni del tasto logo Microsoft® Windows®**

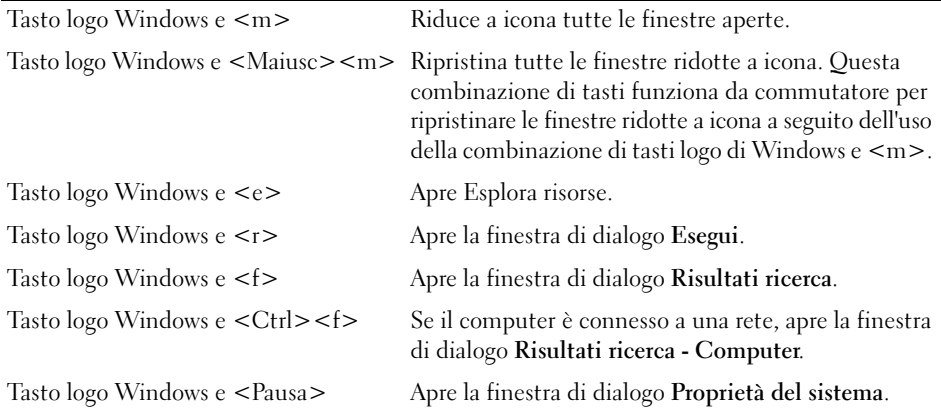

Per regolare il funzionamento della tastiera, ad esempio la velocità di ripetizione, aprire il Pannello di controllo, fare clic su **Stampanti e altro hardware** e su **Tastiera**. Per ulteriori informazioni sul Pannello di controllo, accedere alla Guida in linea e supporto tecnico di Windows (fare clic su **Start**→ **Guida in linea e supporto tecnico**).

# **Touchpad e track stick**

Il touchpad rileva la pressione esercitata dal dito e la direzione impressa, consentendo così di spostare il puntatore sullo schermo. Il touchpad e i pulsanti del touchpad si usano come un mouse.

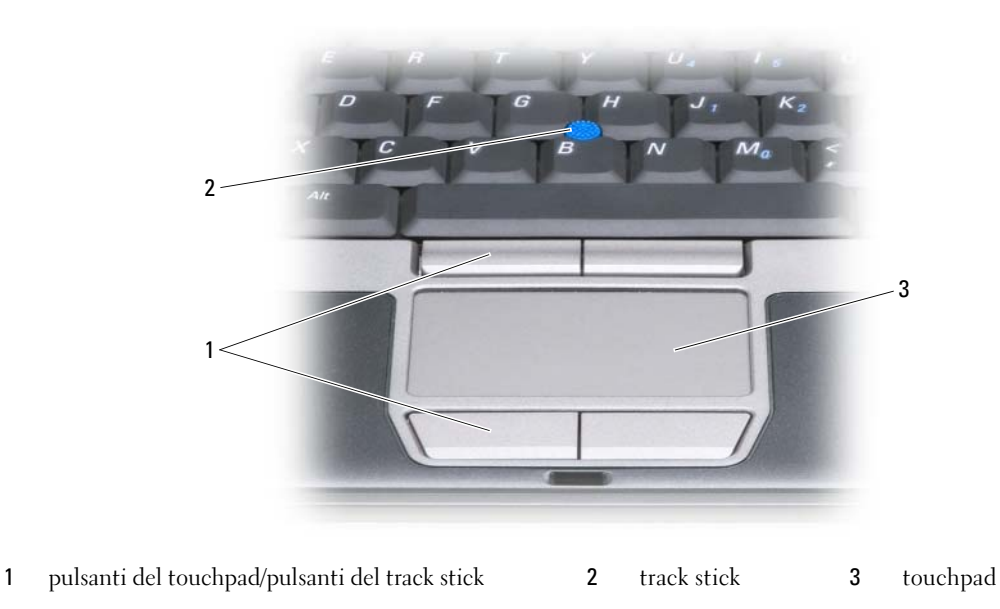

- Per spostare il puntatore, far scorrere delicatamente il dito sul touchpad.
- Per selezionare un oggetto, toccare la superficie del touchpad o utilizzare il pollice per premere il pulsante sinistro del touchpad.
- Per selezionare e spostare (o trascinare) un oggetto, posizionare il cursore sull'oggetto, quindi toccare il touchpad nella sequenza giù, su, giù. Durante il secondo movimento, lasciare il dito sul touchpad e muovere l'oggetto selezionato facendo scorrere il dito sulla superficie.
- Per fare doppio clic su un oggetto, posizionare il cursore sull'oggetto e toccare due volte la superficie del touchpad o utilizzare il pollice per premere due volte il pulsante sinistro del touchpad.

Per spostare il puntatore è anche possibile utilizzare il track stick. Premere il track stick a sinistra, a destra, verso l'alto o verso il basso, per cambiare la direzione del puntatore sullo schermo. Il track stick e i pulsanti del track stick si usano come un mouse.

### **Personalizzazione del touchpad e del trackstick**

È possibile disattivare il touchpad e il track stick o regolarne le impostazioni nella finestra **Proprietà - Mouse**.

- **1** Aprire il Pannello di controllo e fare clic su **Mouse**. Per ulteriori informazioni sul Pannello di controllo, accedere alla Guida in linea e supporto tecnico di Windows (fare clic su **Start**→ **Guida in linea e supporto tecnico**).
- **2** Nella finestra **Proprietà Mouse** eseguire le seguenti operazioni:
	- Fare clic sulla scheda **Selezione periferica** e disattivare il touchpad e il trackstick.
	- Fare clic sulla scheda **Touchpad** per regolare le impostazioni del touchpad e del track stick.
- **3** Fare clic su **OK** per salvare le impostazioni e chiudere la finestra.

# **Sostituzione del cappuccio del track stick**

È possibile sostituire il cappuccio del track stick se si logora in seguito all'uso. È possibile acquistare altri cappucci del track stick visitando il sito Web di Dell all'indirizzo **dell.com**.

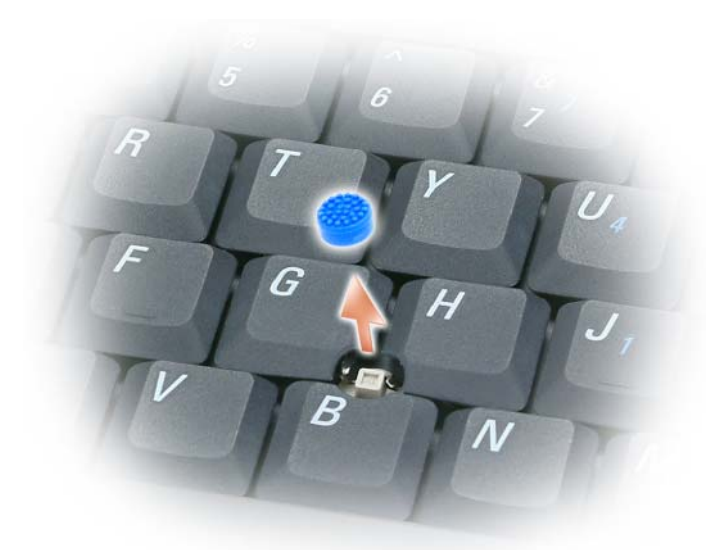

- **1** Rimuovere il cappuccio dal track stick.
- **2** Allineare il nuovo cappuccio con il supporto quadrato del track stick e spingere delicatamente il cappuccio verso il basso.
- **AVVISO:** Se il track stick non è correttamente inserito sul supporto, potrebbe danneggiare lo schermo.
- **3** Provare ad usare il track stick per accertarsi che il cappuccio sia posizionato correttamente.

# **Utilizzo dello schermo**

# **Regolazione della luminosità**

Quando un computer Dell™ è alimentato a batteria, è possibile risparmiare energia impostando la luminosità al valore più basso confortevole premendo <Fn> e il tasto freccia SU o GIÙ della tastiera.

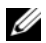

**N.B.** Le combinazioni di tasti per regolare la luminosità influiscono soltanto sullo schermo del computer portatile, non sui monitor o sui proiettori collegati al computer portatile o alla periferica collegate mediante l'alloggiamento di espansione. Se il computer è collegato a un monitor esterno e si cerca di modificare il livello di luminosità, potrebbe essere visualizzato il Misuratore di luminosità, ma il livello di luminosità della periferica esterna non cambia.

Per regolare la luminosità dello schermo è possibile premere i seguenti tasti:

- Premere <Fn> e il tasto freccia SU per aumentare la luminosità soltanto dello schermo integrato (non quella di un monitor esterno).
- Premere <Fn> e il tasto freccia GIÙ per diminuire la luminosità soltanto dello schermo integrato (non quella di un monitor esterno).

# **Utilizzo del sensore della luce ambiente**

Il sensore della luce ambiente si trova nella parte inferiore dello schermo del computer. Il sensore rileva la luce dell'ambiente e aumenta o diminuisce automaticamente la luminosità dello schermo per compensare ambienti con luce scarsa o eccessiva.

È possibile attivare o disattivare il sensore della luce ambiente premendo la combinazione di tasti <Fn> e freccia a sinistra.

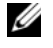

**N.B.** Non coprire il sensore della luce ambiente con alcun etichetta adesiva. Se coperto, il sensore della luce ambiente imposta automaticamente la luminosità dello schermo al livello minimo.

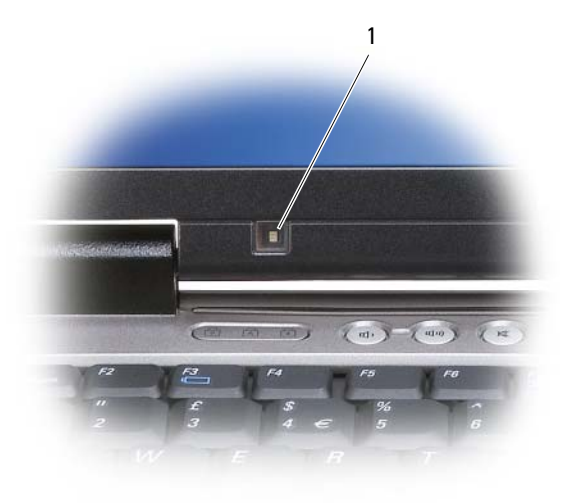

1 sensore luce ambiente

Il sensore luce ambiente è disattivato quando si riceve il computer. Se si attiva il sensore luce ambiente e si utilizza una delle combinazioni di tasti per la luminosità dello schermo, il sensore verrà disattivato e la luminosità verrà aumentata o diminuita di conseguenza.

Dell™ QuickSet permette di attivare o disattivare il sensore della luce ambiente. È anche possibile regolare le impostazioni massime e minime della luminosità attivate quando si attiva la funzione dell sensore della luce ambiente. Per maggiori informazioni su QuickSet, fare clic con il pulsante destro del mouse sull'icona nella barra delle applicazioni e fare clic su **Guida in linea**.

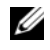

**N.B.** Quando si riavvia il computer il sensore della luce ambiente ritorna all'ultima impostazione di attivato o disattivato.

**M.B.** Il sensore della luce ambiente regola la retroilluminazione dello schermo soltanto sui computer portatili. Non controlla la luminosità di altri monitor o proiettori esterni.

### **Commutazione dell'immagine video**

Quando si avvia il computer con una periferica esterna (come un monitor o un proiettore esterno) collegato e acceso, l'immagine potrebbe essere visualizzata sia sullo schermo del computer, sia sulla periferica esterna.

Premere <Fn><F8> per commutare l'immagine video da soltanto lo schermo, soltanto la periferica esterna o contemporaneamente sullo schermo e sulla periferica esterna.

# **Impostazione della risoluzione dello schermo e della frequenza di aggiornamento**

Per visualizzare un programma a una specifica risoluzione, sia la scheda grafica sia lo schermo devono supportare il programma e devono essere installati i driver video necessari.

Prima di modificare una delle impostazioni predefinite dello schermo, prendere nota di tali impostazioni per riferimento futuro.

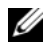

**U. N.B.** Usare solo i driver video installati da Dell, progettati per offrire le migliori prestazioni con il sistema operativo preinstallato.

Se si sceglie una risoluzione o una tavolozza dei colori superiore a quella supportata dallo schermo, le impostazioni si regoleranno automaticamente ai valori supportati più vicini.

- **1** Fare clic sul pulsante **Start** e poi su **Pannello di controllo**.
- **2** In **Scegliere una categoria**, fare clic su **Aspetto e temi**.
- **3** In **Scegliere un'operazione...**, fare clic sull'area che si desidera modificare; altrimenti in **un'icona del Pannello di controllo** fare clic su **Schermo**.
- **4** Nella finestra Proprietà dello schermo, selezionare la scheda **Hardware**.
- **5** Provare diverse impostazioni per **Colori** e **Risoluzione dello schermo**.

**ZA N.B.** All'aumentare della risoluzione, le icone e il testo saranno visualizzate con dimensioni minori sullo schermo.

Se la risoluzione video impostata è superiore a quella supportata dallo schermo, viene attivata la modalità di visualizzazione a riquadri. In tale modalità non è possibile visualizzare tutta la schermata. Ad esempio, la barra delle applicazioni che solitamente è visualizzata nella parte inferiore del desktop potrebbe non essere più visibile. Per visualizzare il resto della schermata, usare il touchpad o il track stick per scorrere il riquadro verso l'alto, verso il basso, a sinistra o a destra.

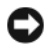

**AVVISO:** È possibile danneggiare il monitor esterno se si usa una frequenza di aggiornamento non supportata. Prima di regolare la frequenza di aggiornamento sul monitor esterno, consultare la guida dell'utente relativa al monitor.

# **Modalità a due schermi indipendenti**

È possibile collegare un monitor esterno o un proiettore al computer e usarlo come estensione dello schermo integrato. Questa modalità di visualizzazione viene definita modalità a due schermi indipendenti o desktop esteso. Tale modalità consente di usare entrambi gli schermi in modo indipendente e trascinare oggetti da uno schermo all'altro, raddoppiando efficacemente lo spazio di lavoro visualizzabile.

- **1** Collegare il monitor esterno, il televisore o il proiettore al computer.
- **2** In **Scegliere una categoria**, fare clic su **Aspetto e temi**.
- **3** In **Scegliere un'operazione...**, fare clic sull'area che si desidera modificare; altrimenti in **un'icona del Pannello di controllo** fare clic su **Schermo**.
- **4** Nella finestra **Proprietà dello schermo**, selezionare la scheda **Impostazioni**.
- **ZA N.B.** Se si sceglie una risoluzione o una tavolozza dei colori superiore a quella supportata dallo schermo, le impostazioni si regoleranno automaticamente ai valori supportati più vicini. Per ulteriori informazioni fare riferimento alla documentazione del sistema operativo.
- **5** Fare clic sull'icona del monitor 2, fare clic sulla casella di controllo **Estendi desktop su questo monitor**, quindi fare clic su **Applica**.
- **6** Modificare la **Risoluzione dello schermo** alla dimensione appropriata per entrambi gli schermi, quindi fare clic su **Applica**.
- **7** Se viene richiesto di riavviare il computer, fare clic su **Applica le nuove impostazioni senza riavviare il computer** e fare clic su **OK**.
- **8** Quando richiesto, fare clic su **OK** per ridimensionare il desktop.
- **9** Quando richiesto, scegliere **Sì** per salvare le impostazioni.
- **10** Fare clic su **OK** per chiudere la finestra **Proprietà Schermo**.

Per disattivare la modalità a due schermi indipendenti, seguire la procedura descritta:

- **1** Selezionare la scheda **Impostazioni** nella finestra di dialogo **Proprietà Schermo**.
- **2** Fare clic sull'icona del monitor 2, deselezionare la casella di controllo **Estendi desktop su questo monitor**, quindi fare clic su **Applica**.

Se necessario, premere <Fn><F8> per riportare l'immagine sullo schermo del computer.

# **Scambio dello schermo primario e secondario**

Per scambiare le assegnazioni dello schermo primario e dello schermo secondario, ad esempio per usare il monitor esterno come schermo primario dopo l'inserimento del computer nell'alloggiamento di espansione, seguire la procedura descritta:

- **1** Fare clic sul pulsante **Start** e poi su **Pannello di controllo**.
- **2** In **Scegliere una categoria**, fare clic su **Aspetto e temi**.
- **3** In **Scegliere un'operazione...**, fare clic sull'area che si desidera modificare; altrimenti in **un'icona del Pannello di controllo** fare clic su **Schermo**.
- **4** Fare clic sulla scheda **Impostazioni**→ **Avanzate**→ **Schermo**.

Per ulteriori informazioni, consultare la documentazione fornita con la scheda video.

# **Configurazione e utilizzo di una rete**

La configurazione di una rete di computer fornisce la connettività tra un computer e Internet, un altro computer o una rete. Per esempio, avendo configurato una rete nella propria abitazione o in un piccolo ufficio è possibile stampare su una stampante condivisa, accedere a unità e file su un altro computer, scorrere altre reti o accedere a Internet. È possibile configurare una rete locale (LAN) utilizzando una scheda di rete o un modem via cavo a banda larga oppure è possibile configurare una LAN senza fili (WLAN).

I sistemi operativi Windows XP e Windows Vista forniscono procedure guidate che facilitano il processo di configurazione di una rete di computer. Per ulteriori informazioni sulla configurazione di una rete, accedere alla Guida in linea e supporto tecnico di Windows (fare clic su **Start**→ **Guida in linea e supporto tecnico**).

# <span id="page-48-0"></span>**Connessione a una rete o a un modem via cavo a banda larga**

Prima di connettere il computer a una rete, è necessario installare un adattatore di rete e collegarvi un cavo di rete.

**1** Collegare il cavo di rete al connettore della scheda di rete nella parte posteriore del computer.

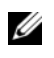

**N.B.** Inserire il connettore del cavo fino a fissarlo in posizione, quindi tirare con delicatezza il cavo per verificare che sia inserito saldamente.

**2** Collegare l'altra estremità del cavo di rete a una periferica per la connessione di rete o a un connettore di rete a muro.

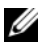

**ZA N.B.** Non utilizzare un cavo di rete con un connettore telefonico a muro.

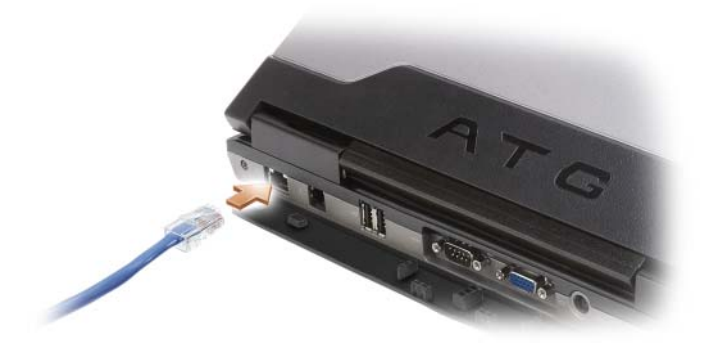

### **Configurazione di una rete con il sistema operativo Microsoft® Windows® XP**

**1** Fare clic su **Start**→ **Tutti i programmi**→ **Accessori**→ **Comunicazioni**→ **Installazione guidata rete**→ **Avanti**→ **Elenco di controllo per la creazione di una rete**.

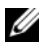

**N.B.** La selezione del metodo di collegamento denominato **Il computer è connesso direttamente a Internet** abilita il firewall integrato fornito con Windows XP Service Pack 2 (SP2).

- **2** Completare l'elenco di controllo.
- **3** Ritornare all'Installazione guidata rete e seguire le istruzioni sullo schermo.

### **Installazione di una rete con il sistema operativo Microsoft Windows Vista®**

- **1** Fare clic sul pulsante Start di Windows Vista,  $\left( \frac{1}{2} \right)$ , e fare clic su **Connetti a→ Configura una connessione o una rete**.
- **2** Selezionare un'opzione in **Selezionare un'opzione di connessione**.
- **3** Fare clic su **Avanti** e seguire le istruzioni della procedura guidata.

# <span id="page-49-0"></span>**Wireless Local Area Network**

Una wireless local area network (WLAN) è un gruppo di computer interconnessi che comunicano reciprocamente via etere invece che mediante un cavo di rete collegato a ciascun computer. In una WLAN, una periferica di comunicazione radio chiamata punto di accesso o router senza fili collega i computer in rete e fornisce l'accesso a Internet o alla rete. Il punto di accesso o il router senza fili e la scheda di rete senza fili comunicano trasmettendo i dati dalle antenne via etere.

### **Che cosa occorre per stabilire una connessione WLAN**

Prima di poter configurare una WLAN, è necessario disporre di:

- Un accesso a Internet ad alta velocità (a banda larga) (come DSL o via cavo)
- Un modem a banda larga collegato e funzionante
- Un router senza fili o un punto di accesso
- Una scheda di rete senza fili per ogni computer che si desidera collegare alla WLAN
- Un cavo di rete con un connettore di rete (RJ-45)

### <span id="page-50-0"></span>**Controllo della scheda di rete senza fili**

A seconda di ciò che si è scelto al momento dell'acquisto del computer, il computer può avere diverse configurazioni. Per accertarsi che il computer disponga di una scheda di rete senza fili e per determinare il tipo di scheda, utilizzare uno dei seguenti metodi:

- il pulsante **Start** e l'opzione **Connetti a**
- la conferma dell'ordine del computer

### **Pulsante Start e opzione Connetti a**

*In Microsoft Windows XP*, fare clic su **Start**→ **Connetti a**→ **Mostra tutte le connessioni**.

*In Microsoft Windows Vista*, fare clic su **Start**→ **Connetti a**→ **Visualizza dispositivi e computer della rete**.

Se Connessione rete senza fili non viene visualizzata in LAN o Internet ad alta velocità, è probabile che non si disponga di una scheda di rete senza fili.

Se viene visualizzato Connessione rete senza fili, si dispone di una scheda di rete senza fili. Per visualizzare informazioni dettagliate sulla scheda di rete senza fili:

- **1** Fare clic con il pulsante destro del mouse su **Connessione rete senza fili**.
- **2** Scegliere **Proprietà**.

Viene visualizzata la schermata **Proprietà di connessione rete senza fili**. Il nome e il numero di modello della scheda di rete senza fili sono elencati nella scheda **Generale**.

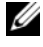

**N.B.** Se il computer ha impostata l'opzione di menu **Avvio classico**, è possibile visualizzare le connessioni di rete facendo clic sul pulsante **Start**→ **Impostazioni**→ **Connessioni di rete**. Se **Connessione rete senza fili** non compare, è probabile che la scheda di rete senza fili non sia presente.

#### **La conferma dell'ordine del computer**

La conferma dell'ordine ricevuta al momento dell'ordine del computer elenca l'hardware e il software spediti con il computer.

### **Configurazione di una nuova WLAN con un router senza fili e un modem a banda larga**

- **1** Contattare il fornitore di servizi Internet (ISP) per ottenere specifiche informazioni sui requisiti di connessione del modem a banda larga.
- **2** Prima di cercare di impostare una connessione a Internet senza fili, accertarsi di disporre di un collegamento a Internet senza fili mediante modem a banda larga (consultare ["Connessione a una rete o a un modem](#page-48-0)  [via cavo a banda larga" a pagina 49\)](#page-48-0).
- **3** Installare il software necessario per il router senza fili. Il router senza fili potrebbe essere stato spedito con un supporto di installazione. I supporti di installazione generalmente contengono informazioni sull'installazione e sulla risoluzione dei problemi. Installare il software necessario in base alle istruzioni del costruttore del router.
- **4** Arrestare il computer e qualsiasi altro computer con funzionalità senza fili nelle vicinanze mediante il menu **Start** o .
- **5** Scollegare il cavo di alimentazione del modem a banda larga dalla presa elettrica.
- **6** Scollegare il cavo di rete dal computer e dal modem.
- **7** Scollegare il cavo dell'adattatore c.a. dal router senza fili per essere certi che il router non sia collegato all'alimentazione.
- 

*C***. N.B.** Attendere almeno 5 minuti dopo lo scollegamento del modem a banda larga prima di procedere con la configurazione della rete.

- **8** Inserire un cavo di rete nel connettore di rete (RJ-45) sul modem a banda larga non alimentato.
- **9** Collegare l'altra estremità del cavo di rete al connettore di rete Internet (RJ-45) sul router senza fili non alimentato.
- **10** Accertarsi che nessun cavo di rete o USB, diverso dal cavo di rete che collega il modem e il router senza fili, sia collegato al modem a banda larga.

**N.B.** Riavviare l'apparecchiatura senza fili nell'ordine descritto di seguito per impedire un possibile errore della connessione.

- **11** Accendere *soltanto* il modem a banda larga e attendere almeno 2 minuti fino a quando il modem non si è stabilizzato. Dopo 2 minuti, procedere con [punto 12](#page-51-0).
- <span id="page-51-0"></span>**12** Accendere il router senza fili e attendere almeno 2 fino a quando il router non si è stabilizzato. Dopo 2 minuti, procedere con il [punto 13.](#page-51-1)
- <span id="page-51-1"></span>**13** Avviare il computer e attendere il completamento del processo di avvio.
- **14** Consultare la documentazione fornita con il router sena fili per eseguire la configurazione del router senza fili:
	- Stabilire una comunicazione fra il computer e il router senza fili.
	- Configurare il router senza fili per comunicare con il router a banda larga.
	- Trovare il nome di broadcast del router senza fili. Il termine tecnico per il nome di broadcast del router è identificatore dei set di servizi (Service Set Identifier, SSID) o nome della rete.
- **15** Se necessario, configurare la scheda di rete senza fili per connettersi alla rete senza fili (consultare ["Connessione a una WLAN" a pagina 52](#page-51-2)).

### <span id="page-51-2"></span>**Connessione a una WLAN**

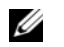

**N.B.** Prima di connettersi a una WLAN, accertarsi di avere seguito le istruzioni presentate in ["Wireless Local Area](#page-49-0)  [Network" a pagina 50](#page-49-0).

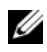

**N.B.** Le seguenti istruzioni relative alla rete non si applicano a schede interne con tecnologia senza fili Bluetooth® o a cellulari.

Questa sezione fornisce le procedure generali per connettersi a una rete mediante una tecnologia senza fili. I nomi della rete e i dettagli di configurazione possono variare Per maggiori informazioni su come predisporre la connessione del computer a una WLAN, consultare ["Wireless Local Area Network" a pagina 50.](#page-49-0)

La scheda di rete senza fili richiede un software e driver specifici per connettersi a una rete. Il software è già installato.

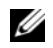

**N.B.** Se il software viene rimosso o danneggiato, seguire le istruzioni incluse nella Guida dell'utente per la scheda di rete senza fili. Verificare il tipo di scheda di rete senza fili installata nel computer e quindi cercare tale nome sul sito Web del supporto tecnico della Dell™ all'indirizzo **support.dell.com**. Per informazioni sul tipo di scheda di rete senza fili installata nel computer, consultare ["Controllo della scheda di rete senza fili" a pagina 51](#page-50-0).

#### **Determinazione del Wireless Network Device Manager**

A seconda del software installato sul computer, diverse utilità di configurazione senza fili possono gestire le periferiche della rete:

- Un'utilità client della scheda di rete senza fili
- Il sistema operativo Windows XP o Windows Vista

Per determinare l'utilità di configurazione senza fili che gestisce la scheda di rete senza fili in Windows XP:

- **1** Fare clic su **Start**→ **Impostazioni**→ **Pannello di controllo**→ **Connessioni di rete**.
- **2** Fare clic con il pulsante destro del mouse sull'icona **Connessione rete senza fili**, infine fare clic su **Visualizza reti senza fili disponibili**.

Se la finestra **Connessione rete senza fili** indica **Impossibile configurare la connessione**, l'utilità di configurazione della scheda senza fili sta gestendo la scheda di rete senza fili.

Se la finestra **Connessione rete senza fili** indica **Fare clic su una voce nell'elenco per connettersi a una rete senza fili rilevata o per ottenere ulteriori informazioni**, il sistema Windows XP sta gestendo la scheda di rete senza fili.

Per determinare l'utilità di configurazione senza fili che gestisce la scheda di rete senza fili in Windows Vista:

- **1** Fare clic su **Start**→ **Connetti a**→ **Gestisci reti wireless**.
- **2** Fare doppio clic su un profilo per aprire la finestra delle proprietà delle reti senza fili.

Per specifiche informazioni sull'utilità di configurazione senza fili installata sul computer, consultare la documentazione della rete senza fili nella Guida in linea e supporto tecnico di Windows (fare clic su **Start**→ **Guida in linea e supporto tecnico**).

#### **Completamento della connessione alla WLAN**

Quando si accende il computer e viene rilevata una rete nell'area, per la quale il computer non è configurato, una finestra a comparsa viene visualizzata accanto all'icona della rete nell'area di notifica, nell'angolo inferiore destro del desktop di Windows.

Seguire le istruzioni fornite nei prompt dell'utilità presenti sullo schermo.

Dopo avere configurato il computer per la rete senza fili selezionata, un'altra finestra a comparsa avvisa che il computer è connesso a tale rete.

Da questo momento, ogniqualvolta l'utente accede al computer nel campo della rete senza fili selezionata, la stessa finestra a comparsa lo avvisa della connessione di rete senza fili.

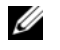

**N.B.** Se si seleziona una rete fissa, è necessario immettere una chiave WEP o WPA quando richiesto. Le impostazioni di protezione della rete sono univoche per la rete. Dell non può fornire questa informazione.

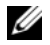

**N.B.** Il computer richiede fino a 1 minuto per collegarsi alla rete.

### <span id="page-53-1"></span>**Controllo dello stato della scheda di rete senza fili mediante Dell QuickSet**

Gli indicatori d'attività senza fili consentono di controllare facilmente lo stato delle periferiche senza fili del computer. Per attivare o disattivare l'indicatore d'attività senza fili, fare clic sull'icona di QuickSet nella barra delle applicazioni e selezionare **Popup tasti di scelta rapida**. Se **Wireless Activity Indicator Off** non è selezionata, l'indicatore è attivo. Se **Wireless Activity Indicator Off** è selezionata, l'indicatore non è attivo.

L'indicatore d'attività senza fili indica se le periferiche senza fili integrate nel computer sono attivate o disattivate. Quando si attiva o si disattiva la funzione di rete senza fili, l'indicatore d'attività senza fili cambia per visualizzarne lo stato.

Per maggiori informazioni sull'indicatore d'attività senza fili Dell QuickSet, fare clic con il pulsante destro del mouse sull'icona di QuickSet nella barra delle applicazioni e fare clic su **Guida in linea**.

# **Rete a banda larga mobile o Wireless Wide Area Network**

Una rete a banda larga mobile (mobile broadband), nota anche come Wireless Wide Area Network (WWAN), è una rete digitale ad alta velocità di telefonia mobile che consente l'accesso a Internet su un'area geografica più ampia rispetto a una WLAN, che normalmente copre una zona compresa tra 30 e 300 metri. Il computer potrà accedere alla rete a banda larga mobile finché si trova entro la zona di copertura della rete di telefonia mobile. Contattare il proprio provider di servizi in merito alla copertura della rete di telefonia mobile digitale ad alta velocità.

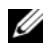

**N.B.** Anche se si è un grado di eseguire una chiamata da un cellulare all'interno di una specifica zona geografica, tale zona non è necessariamente adatta alla trasmissione di dati.

### <span id="page-53-0"></span>**Che cosa occorre per stabilire una connessione di rete a banda larga mobile**

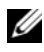

**N.B.** A seconda del computer utilizzato, è possibile usare una Mini-Card o una ExpressCard con adattatore PCMCIA per stabilire una connessione di rete a banda larga mobile.

Per configurare una connessione di rete a banda larga mobile, occorre:

- Una Mini-Card
- Una Subscriber Identity Module (SIM) attivata per il proprio fornitore di servizi

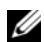

**N.B.** Soltanto Cingular e Vodafone necessitano di una scheda SIM. Verizon, Sprint e Telus non utilizzano alcuna SIM.

• La Dell Mobile Broadband Card Utility, già installata sul computer se è stata acquistata la scheda insieme al computer o sul supporto allegato alla scheda, se acquistata separatamente dal computer.

Se l'utilità è danneggiata o eliminata dal computer, consultare la Guida dell'utente Dell Mobile Broadband Card Utility, per istruzioni; la Guida dell'utente è disponibile mediante la Guida in linea e supporto tecnico di Windows (fare clic su **Start**→ **Guida in linea e supporto tecnico**) o sul supporto allegato alla scheda, se acquistata separatamente dal computer.

### **Controllo della scheda Dell per rete a banda larga mobile**

A seconda di ciò che si è scelto al momento dell'acquisto del computer, il computer può avere diverse configurazioni. Per determinare la configurazione del computer, consultare:

- La conferma dell'ordine
- La Guida in linea e supporto tecnico di Microsoft Windows

Per controllare la scheda di rete a banda larga mobile in Guida in linea e supporto tecnico di Windows:

- **1** Fare clic su **Start**→ **Guida in linea e supporto tecnico**→ **Utilizza gli strumenti per visualizzare le informazioni sul computer e per diagnosticare eventuali problemi**.
- **2** In **Strumenti**, fare clic su **Informazioni sul computer**→ **Cerca informazioni sull'hardware installato**.

Nella schermata **Informazioni sul computer - Hardware**, è possibile visualizzare il tipo scheda per banda larga mobile installata sul computer, nonché gli altri componenti hardware.

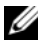

**N.B.** La scheda di rete a banda larga mobile è indicata alla voce **Modem**.

### **Connessione a una rete a banda larga mobile**

**ZA N.B.** Queste istruzioni si applicano soltanto alle Mini-Card. Non si applicano alle schede WLAN.

**A.B.** Prima di connettersi a Internet, è necessario attivare il servizio a banda larga mobile presso il provider di servizi cellulari. Per istruzioni e per ulteriori informazioni sull'utilizzo della Dell Mobile Broadband Card Utility, consultare la Guida dell'utente mediante la Guida in linea e supporto tecnico di Windows (fare clic su **Start**→ **Guida in linea e supporto tecnico**). La Guida dell'utente è disponibile anche sul sito Web del supporto tecnico della Dell all'indirizzo **support.dell.com** e sul supporto allegato alla scheda a banda larga mobile se è stata acquistata separatamente dal computer.

Utilizzare la Dell Mobile Broadband Card Utility per stabilire e gestire una connessione di rete a banda larga mobile a Internet:

- **1** Fare clic sull'icona Dell Mobile Broadband Card Utility, **Left** sul desktop di Windows, per eseguire l'utilità.
- **2** Fare clic su **Connetti**.

**N.B.** Il pulsante **Connetti** cambia nel pulsante **Disconnetti**.

**3** Seguire le istruzioni visualizzate per gestire la connessione di rete con l'utilità.

Oppure

- **1** Fare clic su **Start**→ **Tutti i programmi**→ **Dell Wireless**.
- **2** Fare clic su **Dell Wireless Broadband** e seguire le istruzioni visualizzate.

### **Attivazione e disattivazione della scheda Dell™ per rete a banda larga mobile**

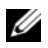

**N.B.** Se non si è in grado di connettersi a una rete a banda larga mobile, accertarsi di avere a disposizione tutti i componenti necessari per stabilire una connessione a banda larga mobile (consultare ["Che cosa occorre per](#page-53-0)  [stabilire una connessione di rete a banda larga mobile" a pagina 54](#page-53-0)) e e controllare l'interruttore per le reti senza fili per verificare che la scheda a banda larga mobile sia attivata.

I dispositivi senza fili del computer possono essere attivati e disattivati con l'interruttore per la rete senza fili sul lato sinistro del computer (consultare ["Vista laterale sinistra" a pagina 19\)](#page-18-0).

Se l'interruttore è in posizione "on", spostare l'interruttore in posizione "off" per disattivare la scheda per banda larga mobile. Se l'interruttore è in posizione "off", spostare l'interruttore in posizione "on" per attivare la scheda Dell per rete a banda larga mobile. Per ulteriori informazioni sull'utilizzo dell'interruttore per la rete senza fili, consultare ["interruttore per la rete senza fili" a pagina 20](#page-19-0).

Per monitorare lo stato dei dispositivi senza fili, consultare ["Controllo dello stato della scheda di rete senza](#page-53-1)  [fili mediante Dell QuickSet" a pagina 54](#page-53-1).

### **Gestione delle impostazioni di una rete con Dell QuickSet Location Profiler**

QuickSet Location Profiler permette di gestire le impostazioni di una rete in funzione della posizione fisica del proprio computer. Dispone di due categorie di impostazioni del profilo:

- **Impostazioni di un profilo di posizione**
- **Impostazioni generali di portabilità**

È possibile utilizzare **Impostazioni di un profilo di posizione** per creare profili per accedere a Internet con il computer dalla propria abitazione, dall'ufficio o da altri posti pubblici con servizi Internet. **Impostazioni generali di portabilità** consente di modificare la modalità con cui vengono gestite le connessioni alla rete. I profili sono composti da diverse impostazioni di rete e dispositivi necessari per utilizzare il proprio computer in diverse ubicazioni.

Per maggiori informazioni su Dell QuickSet, fare clic con il pulsante destro del mouse sull'icona di QuickSet nella barra delle applicazioni e selezionare **Guida in linea**.

# **Rilevatore di reti Dell Wi-Fi Catcher™**

L'interruttore per la rete senza fili sul computer Dell utilizza il software Dell Wi-Fi Catcher Network Locator per eseguire la scansione di WLAN WiFi in prossimità del computer. Per ulteriori informazioni sull'utilizzo dell'interruttore per la rete senza fili, consultare ["interruttore per la rete senza fili" a pagina 20.](#page-19-0)

Per eseguire la scansione di WLAN WiFi, fare scorrere e tenere l'interruttore in posizione per alcuni secondi. Il software Wi-Fi Catcher Network Locator funziona indipendentemente dal fatto che il computer sia acceso o spento, in modalità sospensione o in modalità standby, a condizione che l'interruttore sia configurato tramite QuickSet o il BIOS (programma di installazione del sistema) per controllare le connessioni alle reti WiFi.

Poiché il rilevatore di reti Wi-Fi Catcher è disattivato e non configurato per il suo utilizzo al momento della spedizione del computer, è necessario in primo luogo utilizzare Dell QuickSet per attivare e configurare l'interruttore per controllare le connessioni di rete WiFi.

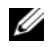

**N.B.** L'indicatore del rilevatore di reti Wi-Fi Catcher Dell si accende solo quando il computer è spento e la rete senza fili è attiva nel programma di installazione del sistema. L'indicatore non si accende se si sta lavorando in ambiente Microsoft Windows.

Per ulteriori informazioni sul rilevatore di reti Wi-Fi Catcher e per attivarne il funzionamento in Dell QuickSet, fare clic con il pulsante destro del mouse sull'icona di QuickSet nella barra delle applicazioni e selezionare **Guida in linea**.

# **Microsoft® Windows® Firewall**

Il Windows Firewall fornisce una protezione di base contro gli accessi non autorizzati al computer mentre il computer è collegato a Internet. Il firewall di Windows viene automaticamente attivato quando si esegue Installazione guidata rete.

Quando il firewall di Windows è attivo per una connessione di rete, la relativa icona viene visualizzata su sfondo rosso nell'area **Connessioni di rete** del Pannello di controllo.

**N.B.** L'attivazione del Windows Firewall non elimina la necessità di un software antivirus.

Per ulteriori informazioni, fare clic su **Start**→ **Pannello di controllo**→ **Protezione**→ **Windows Firewall** o consultare la Guida in linea e supporto tecnico (fare clic su **Start**→ **Guida in linea e supporto tecnico**).

# **Utilizzo di supporti multimediali**

# **Riproduzione di supporti multimediali**

- **AVVISO:** Non premere verso il basso sul cassetto del supporto quando lo si apre o lo si chiude. Tenere il cassetto chiuso quando non si utilizza l'unità.
- **AVVISO:** Non spostare il computer mentre si stanno riproducendo supporti multimediali.
- **1** Premere il pulsante di espulsione sulla parte frontale dell'unità.
- **2** Estrarre il cassetto.

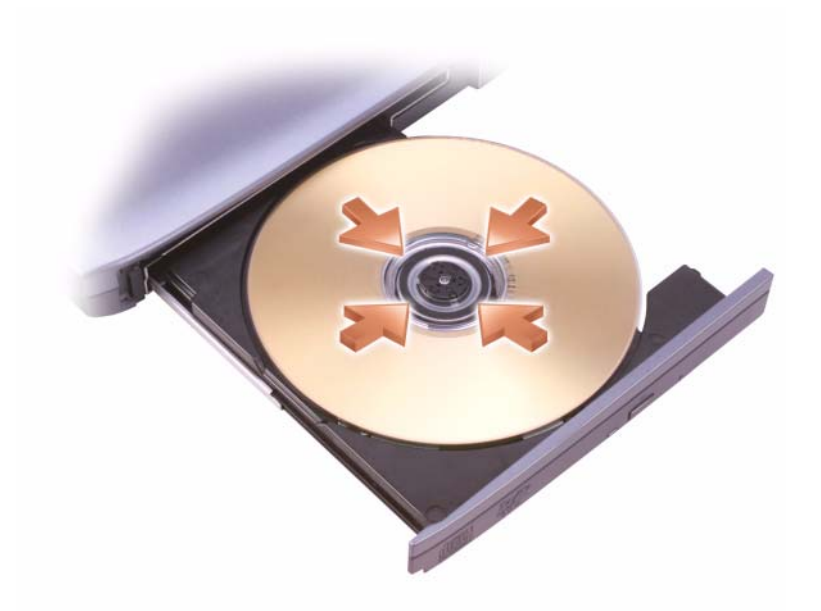

**3** Inserire il disco al centro del cassetto con l'etichetta rivolta verso l'alto, sistemarlo sull'alberino e farlo scattare in posizione.

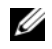

**N.B.** Se si usa un modulo fornito con un altro computer, è necessario installare i driver e il software necessari per riprodurre DVD o scrivere dati. Per ulteriori informazioni, consultare il supporto *Drivers and Utilities* (il supporto *Drivers and Utilities* è facoltativo e potrebbe non essere disponibile in alcuni paesi).

**4** Spingere il cassetto del disco nell'unità.

Per informazioni sulla formattazione di supporti per la memorizzazione di dati, sulla creazione di supporti musicali o sulla copia di supporti, fare riferimento al software fornito con il computer.

**ZA N.B.** Attenersi alle leggi sul copyright quando si crea un supporto.

Un lettore di CD dispone dei seguenti pulsanti di base:

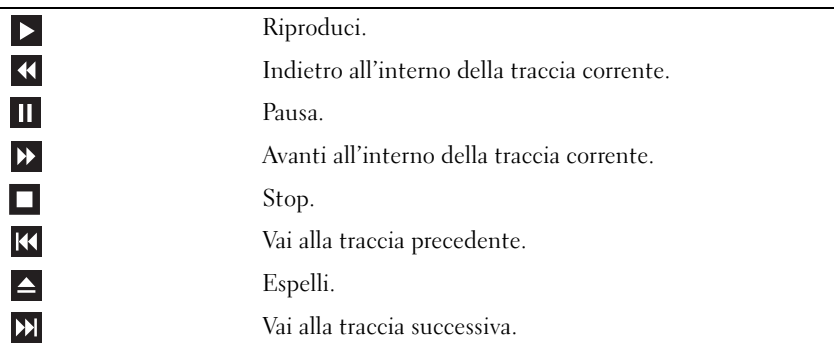

Un lettore di DVD dispone dei seguenti pulsanti di base:

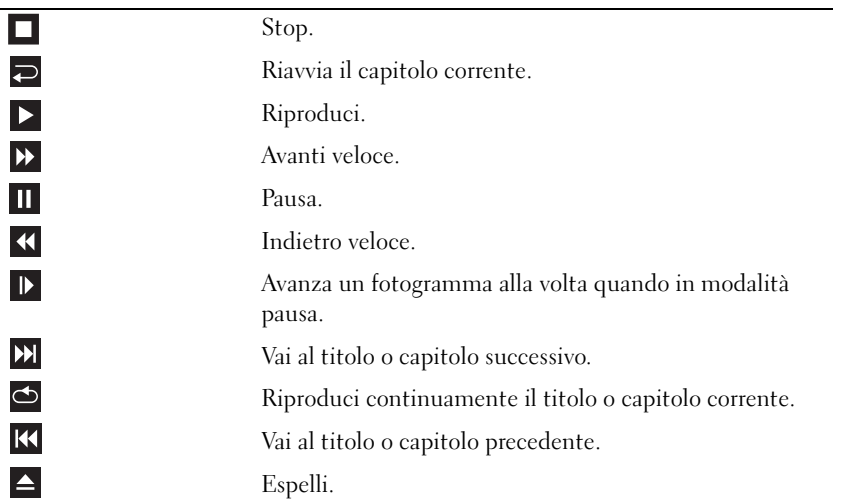

Per maggiori informazioni sulla riproduzione di supporti, fare clic sulla **Guida in linea** del lettore CD o DVD (ove disponibile).

# **Copia di supporti**

**Z N.B.** Attenersi alle leggi sul copyright quando si crea un supporto.

Questa sezione si riferisce solo a computer con un'unità CD-RW, DVD+/-RW o CD-RW/DVD o combinata CD-RW/DVD.

### **N.B.** I tipi di unità offerti da Dell possono variare in funzione del paese.

Le seguenti istruzioni spiegano come eseguire una copia utilizzando Roxio Creator Plus - Dell Edition. È anche possibile utilizzare Roxio Creator Plus per altri scopi, come la creazione di CD musicali da file audio memorizzati nel computer o il backup di dati importanti. Per assistenza, aprire Roxio Creator Plus e fare clic sul punto interrogativo nell'angolo superiore di destra della finestra.

### **Come copiare i supporti**

**N.B.** Le unità combinate CD-RW/DVD non possono scrivere supporti DVD. Se si dispone di un'unità combinata CD-RW/DVD e si riscontrano problemi di registrazione, controllare il sito Web dell'assistenza Sonic all'indirizzo **sonic.com** per scaricare le patch software disponibili.

Le unità di masterizzazione DVD installate nei computer Dell™ possono scrivere e leggere supporti DVD+/-R, DVD+/-RW e DVD+R DL (doppio strato), ma non possono scrivere e leggere supporti DVD-RAM o DVD-R DL.

**N.B.** La maggior parte dei DVD commerciali dispone di protezione di copyright e non è possibile copiarla utilizzando Roxio Creator Plus.

- **1** Aprire Roxio Creator Plus.
- **2** Nella scheda **Copy** (Copia), fare clic su **Disc Copy** (Copia disco).
- **3** Per copiare i supporti:
	- *Se si dispone di un'unità*, accertarsi che le impostazioni siano corrette e fare clic su **Disc Copy**  (Copia disco). Il computer legge il supporto origine e copia i dati in una cartella temporanea sul disco rigido del computer.

Quando viene richiesto, inserire un supporto vuoto nell'unità e fare clic su **OK**.

• *Se si dispone di due unità*, selezionare l'unità in cui si è inserito il supporto sorgente e fare clic sul pulsante **Disc Copy** (Copia disco). Il computer copia i dati dal supporto di origine su quello vuoto.

Una volta terminata la copia del supporto di origine, il supporto creato è espulso automaticamente.

### **Utilizzo di supporti vuoti**

Le unità CD-RW possono scrivere soltanto su supporti CD masterizzabili (compresi i supporti CD-RW ad alta velocità) mentre le unità di masterizzazione DVD possono scrivere sia su CD che su DVD.

L'utilizzo di CD-R vuoti è consigliato per la registrazione di brani musicali o per l'archiviazione permanente di file di dati. Raggiunta la capacità massima di un disco CD-R, non è possibile scrivere nuovamente su di esso (per maggiori informazioni, consultare la documentazione Sonic). Utilizzare un CD-RW vuoto se si prevede di cancellare, riscrivere o aggiornare le informazioni su tale CD successivamente.

I DVD+/-R vuoti possono essere utilizzati per registrare permanentemente grandi quantità di dati. Dopo aver creato un disco DVD+/-R, potrebbe non essere possibile scrivere nuovamente su tale disco se il disco è *"finalizzato"* o *"chiuso"* durante la fase finale del processo di creazione del disco. Utilizzare un DVD+/-RW vuoto se si prevede di cancellare, riscrivere o aggiornare le informazioni sul disco successivamente.

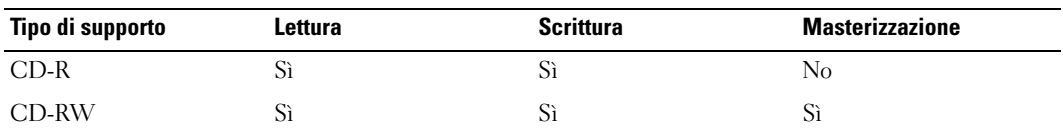

**Unità CD masterizzabili**

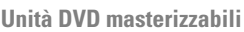

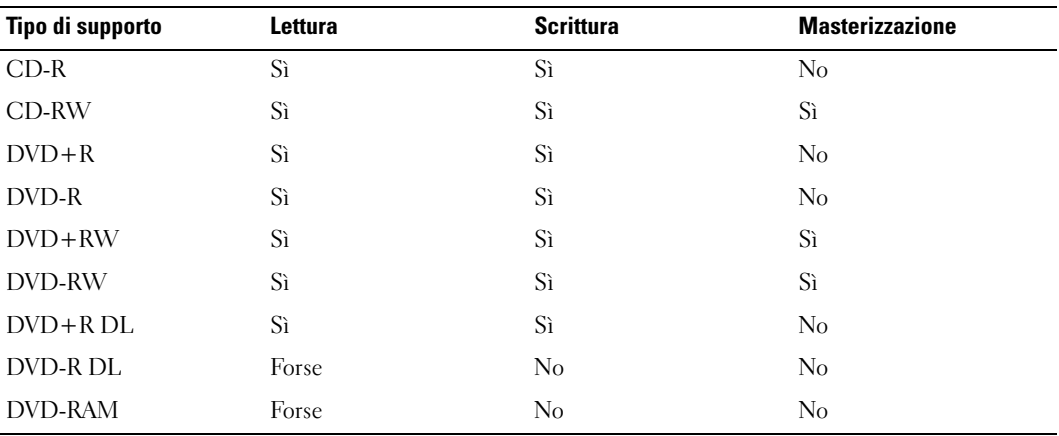

### **Suggerimenti utili**

- Utilizzare Esplora risorse di Microsoft® Windows® per trascinare i file selezionati su un CD-R o CD-RW solo dopo aver avviato Roxio Creator Plus e aperto un progetto Creator.
- Utilizzare CD-R per la masterizzazione di CD musicali da riprodurre su normali impianti stereo. La maggioranza delle autoradio e degli impianti stereo non supporta la riproduzione di CD-RW.
- Non è possibile creare DVD audio con Roxio Creator Plus.
- I file musicali MP3 possono essere riprodotti solo su lettori MP3 o tramite programmi appositi installati sul computer.
- I riproduttori di DVD disponibili in commercio utilizzati nei sistemi "home theater" potrebbero non supportare tutti i formati di DVD disponibili. Per un elenco dei formati supportati dal riproduttore DVD utilizzato, consultare la documentazione fornita con il riproduttore DVD o contattare il produttore.
- Non masterizzare CD-R o CD-RW vuoti fino alla capacità massima; ad esempio, evitare di copiare un file da 650 MB su un CD vuoto da 650 MB. All'unità CD-RW sono necessari 1 o 2 MB di spazio libero per finalizzare la registrazione.
- Utilizzare un CD-RW vuoto per fare pratica di registrazione, fino ad acquisire familiarità con le diverse tecniche di registrazione. In caso di errori, è possibile cancellare i dati sul CD-RW e riprovare. È inoltre possibile utilizzare CD-RW vuoti per fare prove relative a progetti di file musicali prima di registrare il progetto in modo definitivo su un CD-R vuoto.
- Consultare il sito Web del supporto tecnico Sonic all'indirizzo **sonic.com** per ulteriori informazioni.

### **Regolazione del volume**

**N.B.** Quando gli altoparlanti sono disattivati, non si udirà alcuna riproduzione del supporto.

- **1** Aprire la finestra **Controllo volume**.
- **2** Fare clic e trascinare il cursore nella colonna **Controllo volume** e farlo scorrere verso l'alto o verso il basso per aumentare o diminuire il volume.

Per ulteriori informazioni sulle opzioni per controllare il volume, fare clic su **?** nella finestra **Controllo volume**.

Il Misuratore del volume visualizza il livello di volume corrente sul computer e l'eventuale disattivazione. Fare clic sull'icona QuickSet nella barra delle applicazioni e selezionare o deselezionare **Disattiva** o premere i pulsanti di controllo del volume per attivare o disattivare il misuratore del volume sullo schermo.

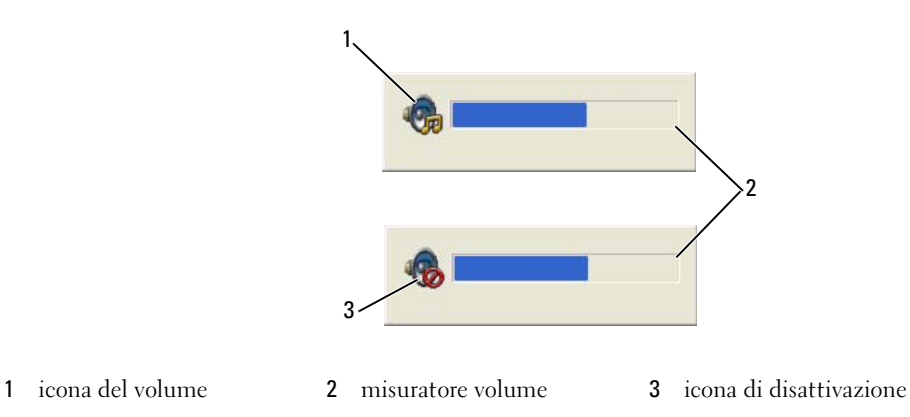

Quando il misuratore del volume è attivato, regolare il volume con i pulsanti di controllo del volume.

Per maggiori informazioni su QuickSet, fare clic con il pulsante destro del mouse sull'icona nella barra delle applicazioni e fare clic su **Guida in linea**.

È possibile utilizzare i pulsanti di controllo del volume del computer per regolare il volume (consultare ["Vista frontale" a pagina 15\)](#page-14-0).

# **Regolazione dell'immagine**

Se un messaggio di errore avvisa che la risoluzione corrente e l'intensità del colore utilizzano troppa memoria e impediscono la riproduzione di un DVD, regolare le proprietà dello schermo.

### **Sistema operativo Microsoft® Windows® XP**

- **1** Fare clic su **Start**→ **Pannello di controllo**→ **Aspetto e temi**.
- **2** In **Scegliere un'operazione**, fare clic su **Cambiare la risoluzione dello schermo**.
- **3** Nella finestra **Risoluzione dello schermo**, fare clic e trascinare il cursore per ridurre la risoluzione impostata.
- **4** Nel menu a discesa, fare clic su **Colori** e su **Medio (16 bit).**
- **5** Fare clic su **OK**.

### **Sistema operativo Microsoft Windows Vista®**

- **1** Fare clic sul pulsante Start di Windows Vista,  $(4)$ , e fare clic su Pannello di controllo→ Aspetto **e personalizzazione**.
- **2** In **Personalizzazione**, fare clic su **Modifica risoluzione dello schermo**.
- **3** In **Risoluzione:** fare clic e trascinare la barra per diminuire l'impostazione della risoluzione dello schermo.
- **4** Nel menu a discesa in **Colori** fare clic su **Media (16 bit)** e quindi su **OK**.

# **Utilizzo delle schede**

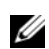

**N.B.** I dispositivi elettrici ed elettronici sono sensibili alle scariche elettrostatiche (ESD). Se si verifica una scarica di notevole intensità, il dispositivo potrebbe spegnersi e riaccendersi e il software potrebbe tentare di inizializzare una connessione. Se il software non funziona dopo una scarica elettrostatica, riavviare il programma di gestione del modem.

# **Tipi di schede**

### <span id="page-64-0"></span>**PC Card**

Consultare ["PC Card" a pagina 141](#page-140-0) per informazioni sulle PC Card supportate.

**N.B.** Una PC Card non è un'unità di avvio.

Lo slot PC Card dispone di un connettore che supporta una sola scheda di Tipo I o di Tipo II. Lo slot per PC Card supporta la tecnologia CardBus e le PC Card estese. Il tipo di scheda si riferisce allo spessore, non alle funzionalità della scheda.

### **ExpressCard**

Consultare ["Specifiche" a pagina 141](#page-140-1) per informazioni sulle ExpressCard supportate.

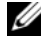

**N.B.** Una ExpressCard non è un'unità di avvio.

Le ExpressCard costituiscono un modo pratico ed economico, basato sulla tecnologia PC Card, per aggiungere al computer memoria, funzionalità di comunicazione mediante reti cablate e senza fili (comprese le comunicazioni su rete a banda larga mobile [note anche come WWAN]), nonché opzioni multimediali e di protezione. Per utilizzare una ExpressCard nello slot per PC Card, è necessario utilizzare un adattatore (opzionale).

### **Schede Smart**

Le schede smart sono eccellenti strumenti per la protezione, l'archiviazione di dati e programmi speciali (consultare ["Scheda smart" a pagina 70\)](#page-69-0).

### **Protezioni per schede**

Il computer viene fornito con una protezione di plastica installata negli slot delle schede. In tal modo si proteggono gli slot inutilizzati dalla polvere e da altri corpi estranei. Conservare la protezione da usare quando negli slot non è installata alcuna scheda. Le protezioni fornite con altri computer potrebbero non essere adatte al computer in uso.

Per rimuovere una protezione, consultare ["Rimozione di una scheda o di una protezione" a pagina 68](#page-67-0).

### **Schede estese**

Una PC Card estesa (ad esempio un adattatore di rete senza fili) è più lunga di una PC Card standard e fuoriesce dal computer. Attenersi alle seguenti precauzioni quando si usano PC Card estese:

- Proteggere l'estremità esposta di una scheda installata. L'urto dell'estremità della scheda può danneggiare la scheda di sistema.
- Rimuovere sempre le PC Card estese prima di porre il computer in una custodia per il trasporto.

# **Installazione di una PC Card o una ExpressCard**

È possibile installare nel computer una PC Card o una ExpressCard anche mentre il computer è acceso. Il computer rileva automaticamente la scheda.

In genere le PC Card e le ExpressCard sono contrassegnate da un simbolo, ad esempio un triangolo o una freccia, che indica l'estremità da inserire nello slot. Le schede sono inoltre calettate per evitare inserzioni non corrette. Se l'orientamento della scheda non è chiaro, consultare la documentazione fornita con la scheda.

#### **ATTENZIONE: Prima di eseguire le procedure descritte in questa sezione, seguire le istruzioni di sicurezza riportate nella Guida alle informazioni sul prodotto.**

### **PC Card**

- **1** Posizionare la scheda con il simbolo di orientamento rivolto verso lo slot e il lato superiore rivolto verso l'alto. È necessario portare il dispositivo di chiusura in posizione di inserimento prima di inserire la scheda.
- **2** Fare scorrere la scheda nello slot fino a quando non è completamente inserita nel relativo connettore.

Se in fase di inserimento della scheda si incontra troppa resistenza, non esercitare forza sulla scheda; controllarne l'orientamento e poi riprovare.

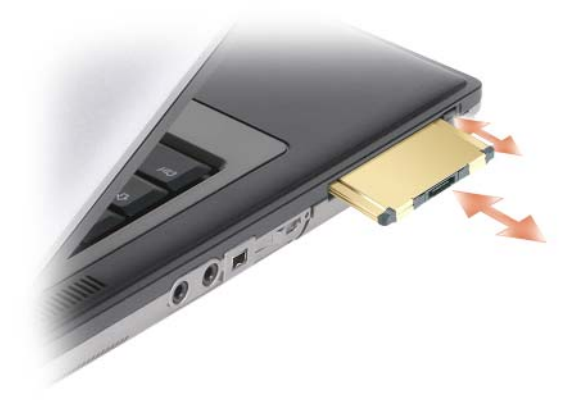

Il computer riconosce la maggior parte delle PC Card e carica automaticamente il driver di periferica appropriato. Se il programma di configurazione richiede di caricare i driver del produttore, usare il disco floppy o il CD fornito con la PC Card.

### **ExpressCard**

- **1** Posizionare la ExpressCard nell'adattatore (l'adattatore è fornito con la ExpressCard).
- **2** Installare la ExpressCard con l'adattatore proprio come si farebbe con una PC Card (consultare ["PC Card" a pagina 65\)](#page-64-0).

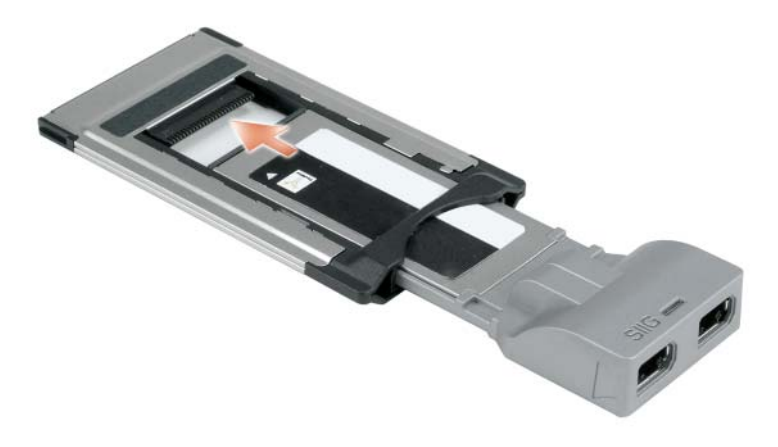

### <span id="page-67-0"></span>**Rimozione di una scheda o di una protezione**

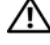

### **ATTENZIONE: Prima di eseguire le procedure descritte in questa sezione, seguire le istruzioni di sicurezza riportate nella Guida alle informazioni sul prodotto.**

**AVVISO:** Fare clic sull'icona **inter alla barra delle applicazioni per selezionare una scheda e interromperne il** funzionamento prima di rimuoverla dal computer. La mancata interruzione del funzionamento tramite l'utilità di configurazione potrebbe provocare la perdita di dati. Non provare a espellere una scheda tirandone il cavo eventualmente collegato.

Premere il dispositivo di chiusura e rimuovere la scheda o la protezione. Alcuni dispositivi di chiusura richiedono due pressioni: una per fare scattare il dispositivo verso l'esterno e l'altra per estrarre la scheda.

# 10

# **Protezione del computer**

# **Blocco per il cavo di sicurezza**

**N.B.** Il computer non è dotato di un blocco per il cavo di sicurezza.

Un blocco per il cavo di sicurezza è un dispositivo antifurto disponibile in commercio. Per utilizzare il blocco, collegarlo allo slot per il cavo di sicurezza sul computer Dell™. Per ulteriori informazioni, consultare le istruzioni fornite con il dispositivo.

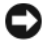

**AVVISO:** Prima di acquistare un dispositivo antifurto, accertarsi che sia compatibile con lo slot per il cavo di sicurezza presente sul computer.

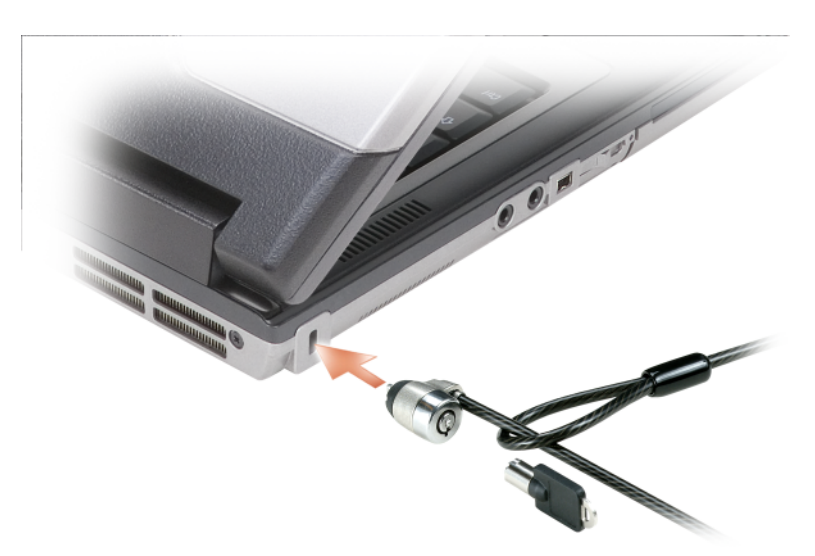

### <span id="page-69-0"></span>**Scheda smart**

Ø

- **N.B.** Per informazioni su come proteggere il computer durante i viaggi, consultare ["Viaggiare con il computer"](#page-138-0)  [a pagina 139](#page-138-0).
	- **N.B.** Questa smart card potrebbe non essere disponibile sul computer.

### **Informazioni sulle schede smart**

Le schede smart sono dispositivi a forma di carte di credito con circuiti integrati interni. La superficie superiore della scheda smart di solito contiene un processore incorporato sotto il blocchetto dorato dei contatti. Grazie alle piccole dimensioni e ai circuiti integrati, le schede smart sono strumenti utili per la protezione, la memorizzazione di dati e i programmi speciali. Con le schede smart è possibile migliorare la protezione del sistema combinando ciò di cui dispone un utente (la scheda smart) con qualcosa che solo l'utente conosce (un PIN) e fornire quindi un sistema di autenticazione utente più sicuro delle semplici password.

### **Installazione di una scheda smart**

È possibile installare una scheda smart mentre il computer è in funzione. Il computer rileva automaticamente la scheda.

Per installare una scheda smart, seguire la procedura descritta:

**1** Sostenere la scheda in modo tale che il blocchetto dorato dei contatti sia rivolto verso lo slot della scheda smart.

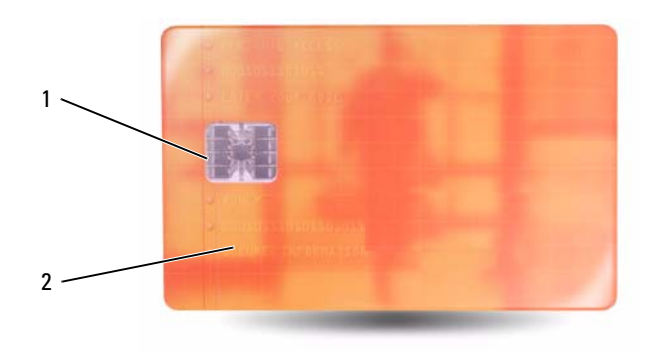

- 1 blocchetto dorato dei contatti 2 scheda smart (davanti)
- **2** Fare scorrere la smart card nello slot corrispondente fino a quando non è completamente inserita nel relativo connettore. La scheda smart sporge di circa 13 mm dallo slot. Lo slot per schede smart è situato sotto lo slot per PC Card.

Se in fase di inserimento della scheda si incontra troppa resistenza, non esercitare forza sulla scheda; controllarne l'orientamento e poi riprovare.

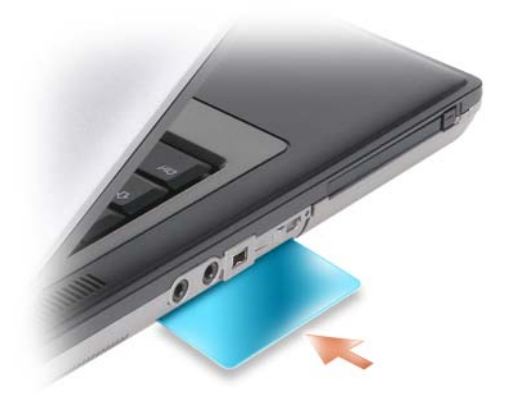

# **Password**

Le password impediscono l'accesso non autorizzato al computer. Quando si utilizzano le password, rispettare le seguenti indicazioni:

- Scegliere una password che si ricordi facilmente ma che non sia semplice da indovinare; per esempio, non utilizzare i nomi dei membri della propria famiglia o dei propri animali domestici per le password.
- Si consiglia di non annotare su carta la password; se si annota la password, accertarsi di custodirla in un luogo sicuro.
- Non condividere la password con altre persone.
- Accertarsi di non essere osservati quando si digita la password.

**AVVISO:** Le password offrono un alto livello di protezione dei dati presenti nel computer o nel disco rigido. Tuttavia, non sono completamente sicure. Se si richiede un livello di protezione maggiore, è necessario usare metodi aggiuntivi di protezione, quali schede smart, programmi di cifratura dei dati oppure PC card con funzioni di cifratura.

Utilizzare l'opzione **Account utente** nel Pannello di controllo del sistema operativo Microsoft® Windows® per creare account utente o per modificare le password. Una volta creata una password utente, è necessario immetterla ogni volta che si accende o si sblocca il computer. Se non si immette una password entro 2 minuti, il computer ritorna al precedente stato operativo.

Per maggiori informazioni, vedere la documentazione di Windows.

### **Informazioni sulle password**

**N.B.** Le password sono disattivate quando si riceve il computer.

Una password principale (o di sistema), una password dell'amministratore e una password del disco rigido prevengono tutte l'accesso non autorizzato al computer in modi diversi. Nella seguente tabella sono riportati i tipi e le funzioni delle password disponibili sul computer.

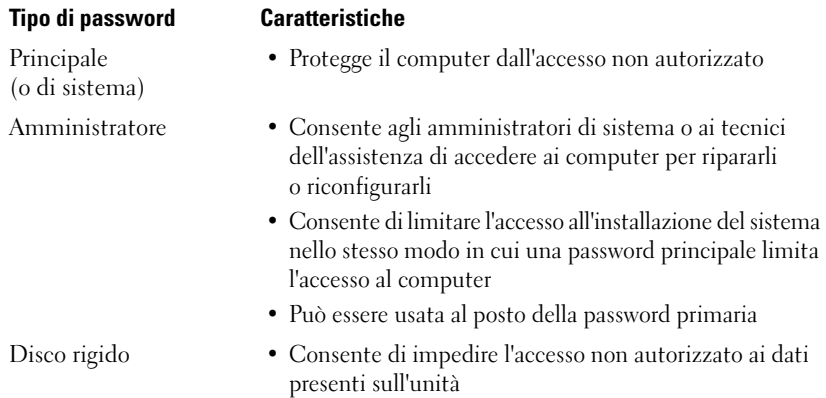

**N.B.** Alcuni dischi rigidi non supportano le password per disco rigido.

Quando si utilizzano le password, rispettare le seguenti indicazioni:

- Scegliere una password che si ricordi facilmente ma che non sia semplice da indovinare; per esempio, non utilizzare i nomi dei membri della propria famiglia o dei propri animali domestici per le password.
- Si consiglia di non annotare su carta la password; se si annota la password, accertarsi di custodirla in un luogo sicuro.
- Non condividere la password con altre persone.
- Accertarsi di non essere osservati quando si digita la password.

**N.B.** Le password offrono un alto livello di protezione dei dati presenti nel computer o nel disco rigido. Tuttavia, non sono completamente sicure. Se si richiede un livello di protezione maggiore, è necessario usare metodi aggiuntivi di protezione, quali schede smart, programmi di cifratura dei dati oppure PC card con funzioni di cifratura.

Se si dimentica una delle password, contattare la Dell (consultare ["Come contattare Dell" a pagina 152](#page-151-0)). Per questioni di sicurezza, il personale del supporto tecnico della Dell chiederà di dimostrare l'identità dell'utente per essere certi che soltanto una persona autorizzata possa utilizzare il computer.

### **Uso di una password principale/di sistema**

La password principale impedisce l'accesso non autorizzato al computer.

Quando si avvia il computer per la prima volta, è necessario assegnare una password principale, quando richiesto.

Se non si immette una password entro 2 minuti, il computer ritorna al precedente stato operativo.

**AVVISO:** La disattivazione della password dell'amministratore disattiva anche la password primaria.

Per aggiungere o modificare le password, accedere ad **Account utente** dal **Pannello di controllo**.

Se è stata assegnata la password dell'amministratore, è possibile inserirla al posto della password primaria. Il computer non richiede specificamente la password dell'amministratore.
#### **Uso della password dell'amministratore**

La password dell'amministratore consente agli amministratori di sistema o ai tecnici dell'assistenza di accedere ai computer per ripararli o riconfigurarli. Gli amministratori o i tecnici possono assegnare password dell'amministratore identiche a gruppi di computer, consentendo all'utente di assegnare una password univoca.

Per impostare o modificare le password di amministratore, accedere ad **Account utente**, che si trova nel Pannello di controllo.

Quando si imposta una password dell'amministratore, l'opzione **Configure Setup** (Configura installazione) diventa disponibile nell'installazione del sistema. L'opzione **Configure Setup** (Configura installazione) consente di limitare l'accesso all'installazione del sistema allo stesso modo in cui una password principale limita l'accesso al computer.

La password dell'amministratore può essere usata al posto della password primaria. Ogni volta che viene chiesto di immettere la password primaria, è possibile inserire quella dell'amministratore.

**AVVISO:** La disattivazione della password dell'amministratore disattiva anche la password primaria.

**N.B.** La password dell'amministratore fornisce l'accesso al computer, ma non al disco rigido se è stata impostata una password per il disco rigido.

Se si dimentica la password principale e la password dell'amministratore non è impostata o se le password principale e dell'amministratore sono impostate e si sono dimenticate entrambe, contattare l'amministratore di sistema o contattare la Dell (consultare ["Come ottenere assistenza" a pagina 149\)](#page-148-0).

#### **Uso della password per il disco rigido**

La password per il disco rigido consente di impedire l'accesso non autorizzato ai dati presenti sull'unità.

Per assegnare o cambiare la password di un disco rigido, eseguire l'installazione del sistema (consultare ["Programma di configurazione del sistema" a pagina 105](#page-104-0)).

Dopo aver assegnato una password del disco rigido, è necessario inserirla ogni volta che si accende il computer e ogni volta che si ripristina il computer al funzionamento normale dalla modalità standby.

Se è attivata la password per il disco rigido, è necessario immetterla ogni volta che si accende il computer: Appare un messaggio che richiede la password del disco rigido.

Per continuare, immettere la password (che non supera otto caratteri) e premere <Invio>.

Se non si immette una password entro due minuti, il computer ritorna al precedente stato operativo.

Se si immette la password errata, un messaggio comunica che la password non è valida. Premere <Invio> per riprovare.

Se non si inserisce la password corretta entro tre tentativi, il computer tenta di avviarsi da un'altra periferica di avvio se l'opzione **Boot First Device** (Prima periferica di avvio) nell'installazione del sistema è impostata in maniera da consentire l'avvio da un'altra periferica. Se l'opzione **Boot First Device** (Prima periferica di avvio) non è impostata in maniera da consentire al computer di avviarsi da un'altra periferica, il computer ritorna allo stato operativo in cui si trovava quando è stato acceso.

Se la password del disco rigido, la password del disco rigido esterno e la password principale sono uguali, il computer richiede solo la password principale. Se la password del disco rigido è diversa da quella principale, il computer le richiede entrambe. Due password diverse forniscono un maggiore grado di protezione.

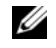

**N.B.** La password dell'amministratore fornisce l'accesso al computer, ma non al disco rigido se è stata impostata una password per il disco rigido.

## **Trusted Platform Module (TPM - Modulo di piattaforma fidata)**

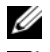

**N.B.** I computer destinati al mercato cinese non sono provvisti della funzione TPM.

**N.B.** La funzione TPM supporta la crittografia soltanto se il sistema operativo supporta TPM. Per ulteriori informazioni, vedere la documentazione del software TPM e i file della guida che vengono forniti con il software.

TPM è una funzione di sicurezza basata su hardware che può essere utilizzata per creare e gestire chiavi di crittografia generate da computer. Quando è combinato con il software di protezione, il TPM migliora la rete e la protezione del computer esistenti abilitando funzioni, quali funzionalità di protezione dei file e posta elettronica protetta. La funzionalità TPM viene attivata tramite un'opzione di installazione del sistema.

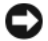

**AVVISO:** Per proteggere i dati e chiavi di crittografia TPM, seguire le procedure di backup documentate in *Broadcom Secure Foundation Getting Started Guide* (Guida alle operazioni preliminari Broadcom Secure Foundation). Nel caso in cui questi backup non siano completi, persi o danneggiati, Dell non sarà in grado di fornire assistenza nel ripristino di dati crittografati.

#### <span id="page-73-0"></span>**Attivazione della funzione TPM**

- **1** Attivare il software TPM:
	- **a** Riavviare il computer e premere <F2> durante la verifica automatica in fase di accensione per eseguire il programma di installazione del sistema.
	- **b** Selezionare **Security** (Protezione)→ **TPM Security** (Protezione TPM) e premere <Invio>.
	- **c** In **TPM Security** (Protezione TPM), selezionare **On**.
	- **d** Premere <Esc> per uscire dal programma di installazione.
	- **e** Se richiesto, selezionare **Save/Exit** (Salva/Esci).
- **2** Attivare il programma di installazione di TPM:
	- **a** Riavviare il computer e premere <F2> durante la verifica automatica in fase di accensione per eseguire il programma di installazione del sistema.
	- **b** Selezionare **Security** (Protezione)→ **TPM Activation** (Attivazione TPM) e premere <Invio>.
	- **c** In **TPM Activation** (Attivazione TPM), selezionare **Activate** (Attivare) e premere <Invio>.

**N.B.** È sufficiente attivare il programma una sola volta.

 **d** Una volta completato il processo, il computer si riavvia automaticamente o richiede di riavviare il computer.

## **Software di gestione della protezione**

Il software di gestione della protezione è progettato per utilizzare quattro diverse funzionalità che permettono di proteggere il computer:

- Gestione dell'accesso
- Autenticazione prima dell'avvio (mediante un lettore di impronte digitali, una scheda smart o una password)
- Crittografia
- Gestione delle informazioni provate

#### **Attivazione del software di gestione della protezione**

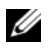

**N.B.** È necessario in primo luogo attivare TPM affinché il software di gestione della protezione disponga di tutte le funzionalità.

- **1** Attivare la funzione TPM (consultare ["Attivazione della funzione TPM" a pagina 74\)](#page-73-0).
- **2** Caricare il software di gestione della protezione:
	- **a** Accendere (o riavviare) il computer.
	- **b** Quando viene visualizzato il logo della DELL™, premere immediatamente <F2>. Se si attende troppo a lungo e viene visualizzato il logo di Windows, attendere la visualizzazione del desktop di Windows. Arrestare quindi il sistema e riprovare.
	- **c** Nel menu a discesa, selezionare **Wave EMBASSY Trust Suite** e premere <Invio> per creare le icone per i componenti software sul computer desktop.
	- **d** Premere <Esc> per uscire dal programma di installazione.
	- **e** Se richiesto, selezionare **Save/Exit** (Salva/Esci).

#### **Utilizzo del software di gestione della protezione**

Per informazioni su come utilizzare il software e le diverse funzionalità di sicurezza, consultare la *Guida alle operazioni preliminari* del software:

Fare clic su **Start**→ **Tutti i programmi**→ **Wave EMBASSY Trust Suite**→ **Guida alle operazioni preliminari**.

## **Software di tracciatura del computer**

Il software di tracciatura del computer consente di individuare il proprio computer se viene perso o rubato. Il software è opzionale e può essere acquistato quando si ordina il computer Dell™ oppure è possibile contattare il rappresentante di vendita della Dell per ottenere informazioni su questa funzione di sicurezza.

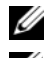

*U* N.B. Il software di tracciatura del computer potrebbe non essere disponibile in alcuni paesi.

**N.B.** Se si dispone del software di tracciatura del computer e il computer viene perso o rubato, è necessario comunicare la scomparsa del computer alla società che ha fornito il servizio di tracciatura.

## **Se il computer viene perso o rubato**

- Segnalare la perdita o il furto del computer a un'autorità competente; includere il numero di servizio nella descrizione del computer; chiedere che venga assegnato un codice allo specifico caso e annotarlo insieme al nome, all'indirizzo e al numero di telefono dell'autorità competente. Se possibile, chiedere il nome del funzionario che svolge le indagini.
- **N.B.** Se si conosce il luogo in cui il computer è andato perso o è stato rubato, contattare un'autorità competente di tale area. Se non si conosce il luogo, contattare un'autorità competente del luogo di residenza.
- Nel caso in cui il computer sia un bene aziendale, notificare l'accaduto all'ufficio competente dell'azienda.
- Avvisare l'assistenza tecnica Dell della sparizione del computer. Fornire il numero di servizio del computer, il numero sulla custodia e il nome, l'indirizzo e il numero di telefono dell'autorità competente a cui è stata comunicata la sparizione del computer. Se possibile, fornire il nome del funzionario che svolge le indagini.

Il rappresentante dell'assistenza tecnica della Dell registrerà il resoconto in base al numero di servizio del computer e registrerà il computer come mancante o rubato. Qualora qualcuno chiamasse l'assistenza tecnica della Dell e fornisse tale numero di servizio, il computer verrebbe automaticamente identificato come mancante o rubato. Il rappresentante cercherà di ottenere il numero di telefono e l'indirizzo del chiamante. Dell contatterà quindi l'autorità competente a cui è stata comunicata la sparizione del computer.

## **Pulizia del computer**

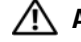

**ATTENZIONE: Prima di eseguire le procedure descritte in questa sezione, seguire le istruzioni di sicurezza riportate nella Guida alle informazioni sul prodotto.**

#### **Computer, tastiera e schermo**

**ATTENZIONE: Prima di eseguire la pulizia del computer, scollegarlo dalla presa elettrica e rimuovere tutte le batterie installate. Pulire il computer con un panno morbido inumidito con acqua. Non usare detergenti spray o liquidi che potrebbero contenere sostanze infiammabili.**

• Utilizzare una lattina di aria compressa per rimuovere la polvere tra i tasti della tastiera.

**AVVISO:** Per evitare di danneggiare il computer o lo schermo, non spruzzare la soluzione detergente direttamente sullo schermo. Usare soltanto prodotti specificamente progettati per la pulizia degli schermi e seguire le istruzioni accluse al prodotto.

• Inumidire un panno morbido e non peloso con acqua o un detergente per schermi e pulire lo schermo.

**AVVISO:** Per evitare danni al rivestimento antiriflesso, non pulire lo schermo con sapone o alcol.

- Inumidire un panno morbido e non peloso con acqua e strofinare il computer e la tastiera. Non lasciare gocciolare l'acqua dal panno tra il touchpad e il supporto per il polso.
- Per pulire lo schermo del monitor, inumidire leggermente un panno morbido e pulito con acqua. È anche possibile utilizzare un panno speciale per la pulizia degli schermi o una soluzione adatta per il rivestimento antistatico del monitor.
- Pulire i componenti di plastica della tastiera, del computer e del monitor con un panno morbido inumidito con una soluzione di tre parti di acqua e una parte di detergente per le stoviglie.

Non inzuppare il panno o lasciare cadere l'acqua all'interno del computer o della tastiera.

#### **Touchpad**

- **1** Arrestare il sistema e spegnere il computer.
- **2** Scollegare tutte le periferiche collegate dal computer e dalle prese elettrice.
- **3** Rimuovere tutte le eventuali batterie installate (consultare ["Sostituzione della batteria" a pagina 36](#page-35-0)).
- **4** Inumidire un panno morbido e non peloso con acqua e strofinarlo con delicatezza sulla superficie del touchpad. Non lasciare gocciolare l'acqua dal panno tra il touchpad e il supporto per il polso.

#### **Mouse**

**AVVISO:** Scollegare il mouse dal computer prima di pulirlo.

Se il cursore salta o si muove in modo non normale, pulire il mouse.

#### **Pulizia di un mouse non ottico**

- **1** Pulire l'esterno del mouse con un panno inumidito con una soluzione detergente non aggressiva.
- **2** Ruotare in senso antiorario l'anello di ritenzione nella parte inferiore del mouse e rimuovere la pallina.
- **3** Pulire la pallina con un panno pulito e non peloso.
- **4** Soffiare con cautela nell'alloggiamento della pallina o utilizzare una bomboletta di aria compressa per eliminare polvere e sfilacciature.
- **5** Se i rulli all'interno dell'alloggiamento della pallina sono sporchi, pulirli con un cotton fioc leggermente inumidito con alcol isopropilico.
- **6** Centrare i rulli nei rispettivi alloggiamenti se fossero disallineati. Accertarsi di non lasciare sfilacciature del cotton fioc sui rulli.
- **7** Sostituire la pallina e l'anello di ritenzione; poi ruotare in senso orario l'anello fino a quando non si posiziona con un clic.

#### **Pulizia di un mouse ottico**

Pulire l'esterno del mouse con un panno inumidito con una soluzione detergente non aggressiva.

#### **Unità disco floppy**

**AVVISO:** Non tentare di pulire le testine dell'unità con un panno; si potrebbero disallineare le testine e rendere non funzionante l'unità.

Pulire l'unità disco floppy con un kit detergente disponibile in commercio. Questi kit contengono dischi floppy pretrattati per rimuovere le sostanze contaminanti che si accumulano durante il normale funzionamento.

#### **CD e DVD**

**AVVISO:** Usare sempre aria compressa per pulire le lenti dell'unità CD/DVD e seguire le istruzioni fornite con il prodotto di pulizia. Non toccare mai le lenti nell'unità.

Se si rilevano problemi, per esempio salti di traccia, nella qualità della riproduzione dei CD o dei DVD, provare a pulire i dischi.

**1** Tenere il disco toccandolo sul suo bordo esterno. È anche possibile toccare il bordo interno del foro centrale.

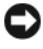

**AVVISO:** Per non danneggiare la superficie, evitare movimenti circolari quando si pulisce il disco.

**2** Con un panno soffice e non peloso, strofinare delicatamente la parte inferiore del disco (quella senza etichetta) con un movimento radiale, dal centro verso il bordo esterno del disco.

Per sporco persistente, provare a utilizzare acqua o una soluzione diluita di acqua e un sapone delicato. È anche possibile acquistare prodotti commerciali per la pulizia dei dischi e per la protezione contro la polvere, le impronte digitali e i graffi. I prodotti per la pulizia dei CD sono adatti anche per la pulizia dei DVD.

11

# **Risoluzione dei problemi**

## **Indicatori di diagnostica**

#### **ATTENZIONE: Prima di eseguire le procedure descritte in questa sezione, seguire le istruzioni di sicurezza accluse al computer.**

Il computer dispone di tre indicatori di stato della tastiera che si trovano sopra la stessa. Durante il funzionamento normale, gli indicatori di stato della tastiera indicano lo stato attuale (*acceso* oppure *spento*) delle funzioni Bloc Num, Bloc Maiusc e Bloc Scorr. Se il computer si avvia senza errori, gli indicatori lampeggiano e poi si spengono. In caso di malfunzionamento del computer, lo stato degli indicatori agevola l'identificazione del problema.

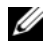

**N.B.** Una volta che il computer ha completato la verifica POST, l'indicatore Bloc Num può restare o meno illuminato, in base alle impostazioni del BIOS. Per ulteriori informazioni sull'utilizzo del programma di installazione del sistema, consultare ["Programma di configurazione del sistema" a pagina 105.](#page-104-0)

#### **Codici indicatori di diagnostica durante la verifica automatica all'accensione (POST)**

Per individuare un problema relativo al computer, leggere la sequenza degli indicatori di stato della tastiera da sinistra a destra (Bloc Num, Bloc Maiusc e Bloc Scorr). Se il computer è guasto, i singoli indicatori segnalano lo stato *acceso* **O**, *spento* ② o *lampeggiante* ※.

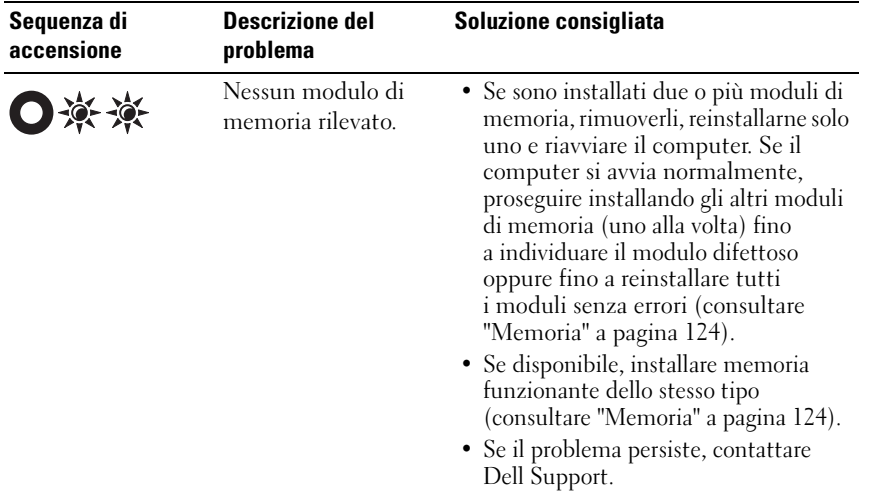

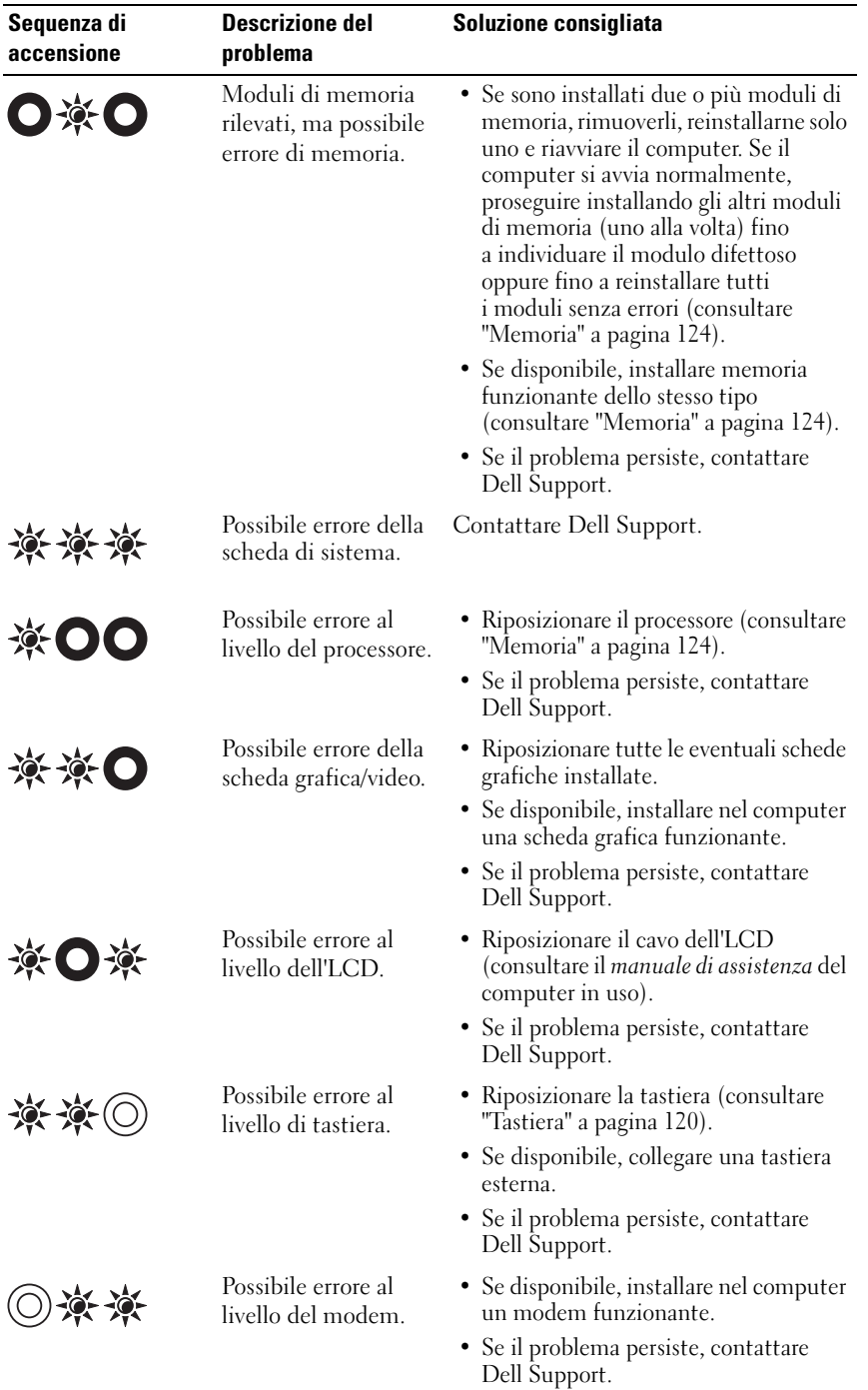

## **Servizio Dell™ Technical Update**

Il servizio Dell Technical Update fornisce avvisi tramite posta elettronica della disponibilità di aggiornamenti software e hardware per il computer in uso. Il servizio è gratuito e può essere personalizzato per quanto riguarda i contenuti, il formato e la frequenza di ricezione degli avvisi.

Per iscriversi al servizio Dell Technical Update, accedere al sito Web **support.dell.com/technicalupdate**.

## <span id="page-80-0"></span>**Dell Diagnostics**

Compilare l'Elenco di controllo della diagnostica (consultare ["Elenco di controllo della diagnostica"](#page-152-0)  [a pagina 153\)](#page-152-0) a mano a mano che si completano i controlli.

#### **ATTENZIONE: Prima di eseguire le procedure descritte in questa sezione, seguire le istruzioni di sicurezza riportate nella Guida alle informazioni sul prodotto.**

#### **Quando usare il programma Dell Diagnostics**

Se si riscontrano problemi con il computer, effettuare i controlli riportati in ["Blocchi e problemi del software"](#page-93-0)  [a pagina 94](#page-93-0) ed eseguire il programma Dell Diagnostics prima di contattare Dell per l'assistenza tecnica.

Si consiglia di stampare queste procedure prima di iniziare.

**AVVISO:** Dell Diagnostics funziona solo su computer Dell™.

**N.B.** Il supporto *Drivers and Utilities* è opzionale e potrebbe non essere spedito con il computer.

Eseguire il programma di installazione di sistema (consultare ["Programma di configurazione del sistema"](#page-104-0)  [a pagina 105\)](#page-104-0), esaminare le informazioni sulla configurazione del computer e accertarsi che la periferica che si desidera testare sia presente nella configurazione del sistema e sia attiva.

Avviare Dell Diagnostics dal disco rigido o dal supporto *Drivers and Utilities*.

#### **Avvio del programma Dell Diagnostics dal disco rigido**

Il programma Dell Diagnostics è ubicato in una partizione dell'utilità diagnostica nascosta del disco rigido.

**N.B.** Se sullo schermo del computer non viene visualizzata alcuna immagine, contattare Dell (consultare ["Come](#page-151-0)  [contattare Dell" a pagina 152](#page-151-0)).

- **1** Se il computer è collegato a una periferica di inserimento nell'alloggiamento di espansione (inserito), scollegarlo. Per istruzioni, consultare la documentazione fornita con la periferica di inserimento nell'alloggiamento di espansione; accertarsi che il computer sia collegato a una presa elettrica.
- **2** Accendere (o riavviare) il computer.
- **3** La diagnostica può essere richiamata in due modalità diverse:
	- **a** Quando viene visualizzato il logo della DELL™, premere immediatamente <F12>. Selezionare Diagnostics dal menu di avvio e premere <Invio>.

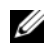

**N.B.** Se si attende troppo a lungo e viene visualizzato il logo del sistema operativo, attendere la visualizzazione del desktop di Microsoft® Windows®; poi spegnere il computer e riprovare.

**A.B.** Prima di provare l'opzione B, il computer deve essere completamente spento.

Premere e tenere premuto il tasto  $\langle Fn \rangle$  mentre si avvia il computer.

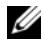

*M.B.* Se viene visualizzato un messaggio che indica che non è stata trovata alcuna partizione dell'utilità di diagnostica, eseguire Dell Diagnostics dal *supporto Drivers and Utilities*.

Verrà eseguito il ciclo di verifica del sistema pre-avvio, ovvero una serie di verifiche iniziali della scheda di sistema, della tastiera, dello schermo, del disco rigido, ecc.

- Durante il ciclo di verifica, rispondere alle domande visualizzate.
- Se viene rilevato un errore, il computer si arresta e viene emesso un segnale acustico. Per interrompere il ciclo di verifica e riavviare il computer, premere <N>; per passare alla verifica successiva, premere <Y>; per ripetere il controllo del componente che non ha superato la verifica, premere <R>.
- Se durante il ciclo di verifica del sistema di pre-avvio vengono rilevati errori, annotare i codici di errore e rivolgersi a Dell.

Se il ciclo di verifica del sistema pre-avvio è completato con successo, si riceve il messaggio: Booting Dell Diagnostic Utility Partition. Press any key to continue (Avvio della partizione dell'utilità Dell Diagnostics. Premere un tasto per continuare).

**4** Premere un tasto per avviare il programma Dell Diagnostics dalla partizione dell'utilità di diagnostica sul disco rigido.

#### **Avvio di Dell Diagnostics dal supporto Drivers and Utilities**

- **1** Inserire il supporto *Drivers and Utilities*.
- **2** Arrestare e riavviare il computer.

Quando viene visualizzato il logo DELL, premere immediatamente <F12>.

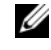

**N.B.** Se si attende troppo a lungo e viene visualizzato il logo del sistema operativo, attendere la visualizzazione del desktop di Microsoft® Windows®; poi spegnere il computer e riprovare.

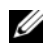

**N.B.** I passi successivi modificano la sequenza di avvio soltanto per una volta. Al successivo avvio, il computer si avvierà in base alle periferiche specificate nel programma di installazione del sistema.

- **3** Quando viene visualizzato l'elenco delle periferiche di avvio, evidenziare **IDE CD-ROM Device CD/DVD/CD-RW Drive** e premere <Invio>.
- **4** Selezionare l'opzione **Boot from CD-ROM** (Avvia da CD-ROM) dal menu visualizzato e premere  $\langle$ Invio $\rangle$ .
- **5** Digitare 1 per avviare il menu e premere <Invio> per procedere.
- **6** Selezionare **Run the 32 Bit Dell Diagnostics** (Esegui Dell Diagnostics a 32 bit) dall'elenco numerato. Se sono elencate più versioni, selezionare quella appropriata per il proprio computer.
- **7** Quando viene visualizzato il **menu principale** di Dell Diagnostics, scegliere il tipo di prova da eseguire.

#### **Menu principale di Dell Diagnostics**

**1** Dopo il caricamento del programma Dell Diagnostics e la visualizzazione della schermata **Main Menu** (Menu principale), fare clic sul pulsante relativo all'opzione desiderata.

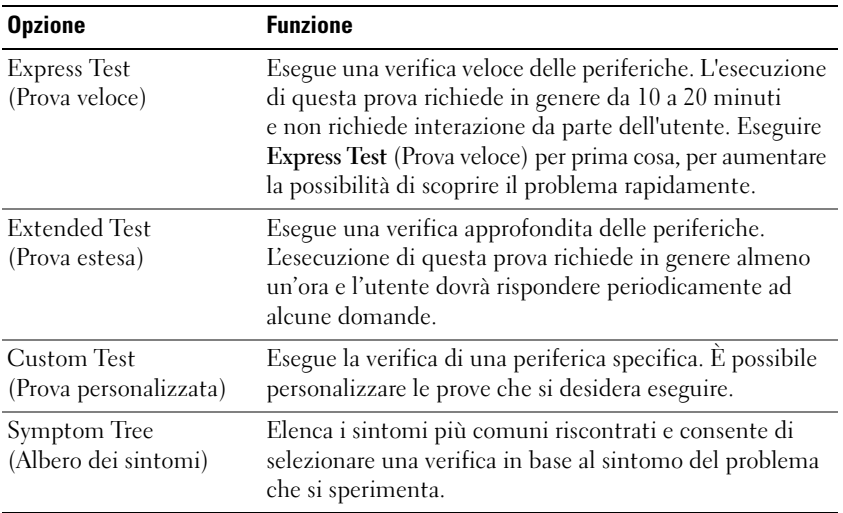

**2** Se si riscontra un problema durante una verifica, appare un messaggio che visualizza il codice di errore e la descrizione del problema. Annotare il codice di errore e la descrizione del problema e seguire le istruzioni visualizzate.

Se non è possibile risolvere la condizione di errore, contattare Dell (consultare ["Come ottenere assistenza"](#page-148-0)  [a pagina 149\)](#page-148-0).

**N.B.** Il Numero di servizio per il computer si trova nella parte superiore di ciascuna schermata di verifica. Se si contatta la Dell, il personale del supporto tecnico richiederà all'utente il Numero di servizio.

**3** Se si esegue una prova dalle opzioni **Custom Test** (Prova personalizzata) o **Symptom Tree** (Albero dei sintomi), per maggiori informazioni fare clic sulla scheda pertinente descritta nella tabella seguente.

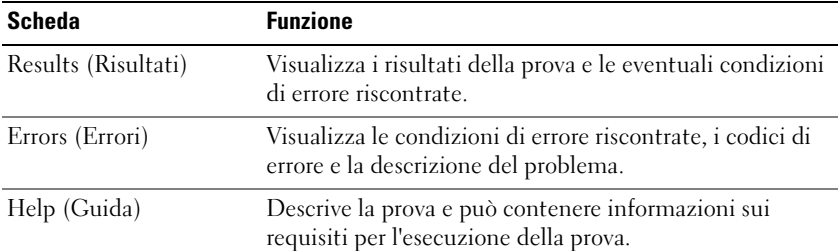

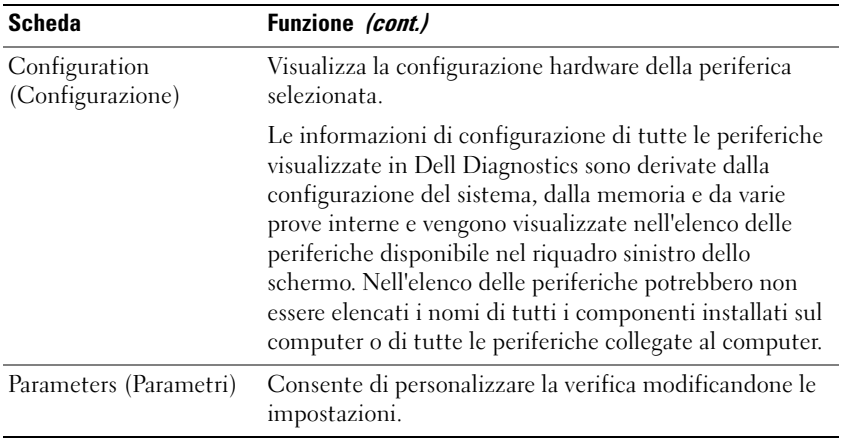

- **4** Al completamento delle verifiche, se si sta eseguendo Dell Diagnostics dal supporto *Drivers and Utilities*, rimuovere il supporto.
- **5** Al termine delle prove, chiudere la schermata corrente per tornare alla schermata **Main Menu** (Menu principale). Per uscire da Dell Diagnostics e riavviare il computer, chiudere la schermata **Main Menu** (Menu principale).

## <span id="page-83-0"></span>**Dell Support Utility**

La Dell Support Utility è installata sul computer ed è accessibile dall'icona Dell Support sulla barra delle applicazioni o mediante il pulsante **Start**. Utilizzare questa utilità di supporto per informazioni sul supporto automatico, aggiornamenti di analisi sulla salute del proprio ambiente informatico.

#### **Accesso alla Dell Support Utility**

Accedere alla Dell Support Utility dall'icona Dell Support sulla barra delle applicazioni o dal menu **Start**.

Se l'icona di Dell Support non compare sulla barra delle applicazioni:

- **1** Fare clic sul pulsante **Start** e scegliere **Programmi**.
- **2** Fare clic su **Dell Support** e scegliere **Dell Support Settings** (Impostazioni di Dell Support).
- **3** Accertarsi che l'opzione **Show icon on the taskbar** (Mostra icona nella barra delle applicazioni) sia selezionata.

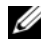

**N.B.** Se la Dell Support Utility non è disponibile dal menu **Start**, visitare l'indirizzo **support.dell.com** e scaricare il software.

La Dell Support Utility è personalizzata in base al proprio ambiente informatico.

L'icona Dell Support sulla barra delle applicazioni funziona in modo diverso a seconda che si faccia clic, doppio clic o clic con il pulsante destro del mouse sull'icona.

#### **Selezione dell'icona Dell Support**

Fare clic o clic con il pulsante destro del mouse sull'icona  $\Diamond$  per eseguire le seguenti operazioni:

- Verificare l'ambiente informatico
- Visualizzare le impostazioni della Dell Support Utility
- Accedere al file della guida della Dell Support Utility
- Visualizzare le domande frequenti
- Apprendere maggiori informazioni sulla Dell Support Utility
- Disattivare la Dell Support Utility

#### **Doppio clic sull'icona Dell Support**

Fare doppio clic sull'icona  $\bigotimes$  per verificare manualmente l'ambiente informatico, visualizzare le domande frequenti, accedere al file della guida della Dell Support Utility e visualizzare le impostazioni di Dell Support.

Per ulteriori informazioni sulla Dell Support Utility, fare clic sul punto interrogativo **(?)** nella parte superiore della schermata Dell Support.

## <span id="page-84-0"></span>**Problemi relativi alle unità**

Compilare l'Elenco di controllo della diagnostica (consultare ["Elenco di controllo della diagnostica" a pagina 153](#page-152-0)) a mano a mano che si completano i controlli.

#### **ATTENZIONE: Prima di eseguire le procedure descritte in questa sezione, seguire le istruzioni di sicurezza riportate nella Guida alle informazioni sul prodotto.**

**ACCERTARSI CHE MICROSOFT® WINDOWS® RICONOSCA <sup>L</sup> 'UNITÀ —** Fare clic sul pulsante **Start** e poi su **Risorse del computer**. Se l'unità disco floppy, CD o DVD non è presente nell'elenco, eseguire una scansione completa con il software antivirus per rimuovere gli eventuali virus. Qualche volta i virus impediscono a Windows di riconoscere l'unità.

#### **VERIFICARE IL FUNZIONAMENTO DELL'UNITÀ**

- Inserire un altro disco floppy, CD o DVD per eliminare la possibilità che quello originale sia difettoso.
- Inserire un disco floppy di avvio e riavviare il computer.

#### **PULIRE L 'UNITÀ O I L DISCO.**

#### **ACCERTARSI CHE I L CD SIA INSERITO NEL PERNO GUIDA E FARLO SCATTARE I N POSIZIONE.**

#### **CONTROLLARE I COLLEGAMENTI DEL CAVO.**

#### **CONTROLLARE EVENTUALI INCOMPATIBILITÀ DELL 'HARDWARE .**

**ESEGUIRE IL PROGRAMMA DELL DIAGNOSTICS — Consultare ["Dell Diagnostics" a pagina 81](#page-80-0).** 

#### **Problemi relativi al disco rigido**

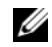

**N.B.** La vibrazione dell'unità ad alta velocità è normale e può causare rumori, che non indicano la presenza di un difetto nell'unità o nel supporto.

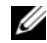

**N.B.** A causa delle differenze tra le regioni e dei diversi formati di file usati in tutto il mondo, non tutti i DVD funzionano in qualsiasi unità.

#### **Problemi relativi alla scrittura su un'unità CD/DVD-RW**

**CHIUDERE GLI ALTRI PROGRAMMI —** L'unità CD/DVD-RW deve ricevere un flusso di dati costante durante l'operazione di scrittura. Se il flusso si interrompe, si verifica un errore. Provare a chiudere tutti i programmi prima di scrivere sull'unità CD/DVD-RW.

**DISATTIVARE L A MODALITÀ STANDBY I N WINDOWS PRIMA D I ESEGUIRE L 'OPERAZIONE D I SCRITTURA S U U N DISCO CD/DVD-RW —** Ricercare la parola chiave *standby* nella Guida in linea e supporto tecnico di Windows per informazioni sulle modalità di gestione del risparmio di energia. Per accedere alla Guida in linea e supporto tecnico di Windows, fare clic su **Start**→ **Guida in linea e supporto tecnico**.

**RIDURRE LA VELOCITÀ DI SCRITTURA** — Consultare i file della guida del software per la creazione di supporti.

#### **Se non si riesce a espellere il cassetto dell'unità CD, CD-RW, DVD o DVD+RW**

- **1** Accertarsi che il sistema sia stato arrestato.
- **2** Raddrizzare una graffetta e inserirne l'estremità nel foro di espulsione situato nella parte anteriore dell'unità, quindi premere verso l'interno finché il cassetto non viene espulso parzialmente.
- **3** Estrarre delicatamente il cassetto finché non si blocca.

#### **Se si sente uno sfregamento o un cigolio anomalo**

- Accertarsi che il rumore non sia prodotto dal programma in esecuzione.
- Accertarsi che il disco sia inserito correttamente.

#### <span id="page-85-0"></span>**Problemi relativi al disco rigido**

**LASCIARE RAFFREDDARE IL COMPUTER PRIMA DI ACCENDERLO — Un disco rigido caldo può impedire l'avvio** del sistema operativo. Lasciare raffreddare il computer finché non raggiunge la temperatura ambiente prima di accenderlo.

#### **ESEGUI CONTROLLO DISCO —**

- **1** Fare clic sul pulsante **Start** e poi su **Risorse del computer**.
- **2** Fare clic con il pulsante destro del mouse su **Disco locale C:**.
- **3** Scegliere **Proprietà**.
- **4** Selezionare la scheda **Strumenti**.
- **5** Nella casella di gruppo **Controllo errori**, fare clic su **Esegui ScanDisk**.
- **6** Fare clic su **Cerca i settori danneggiati e tenta il ripristino**.
- **7** Fare clic su **Start**.

## **Problemi relativi alla posta elettronica, al modem e a Internet**

Compilare l'Elenco di controllo della diagnostica (consultare ["Elenco di controllo della diagnostica" a pagina 153](#page-152-0)) a mano a mano che si completano i controlli.

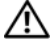

#### **ATTENZIONE: Prima di eseguire le procedure descritte in questa sezione, seguire le istruzioni di sicurezza riportate nella Guida alle informazioni sul prodotto.**

**N.B.** Collegare il modem esclusivamente a uno spinotto della linea telefonica analogica, in quanto il modem non funziona se collegato a una rete telefonica digitale.

**CONTROLLARE L E IMPOSTAZIONI D I PROTEZIONE D I MICROSOFT OUTLOOK® EXPRESS —** Se non è possibile aprire gli allegati di posta elettronica:

- **1** In Outlook Express, fare clic su **Strumenti**, **Opzioni** e poi su **Protezione**.
- **2** Fare clic su **Non consentire salvataggio o apertura di allegati che potrebbero contenere virus** per rimuovere il segno di spunta.

**CONTROLLARE I COLLEGAMENTI DEL CAVO TELEFONICO.**

#### **CONTROLLARE LA PRESA DELLA LINEA TELEFONICA.**

#### **COLLEGARE I L MODEM DIRETTAMENTE ALLA PRESA TELEFONICA A MURO.**

#### **USARE UN CAVO TELEFONICO DIVERSO** -

- Verificare che il cavo telefonico sia collegato allo spinotto sul modem. Lo spinotto è identificato dall'etichetta verde o da un'icona a forma di connettore.
- Accertarsi che quando si inserisce nel modem il connettore del cavo telefonico, questo scatti in posizione.
- Scollegare il modem dalla linea telefonica e collegarvi direttamente un telefono. Verificare la presenza del segnale di linea.
- Se sulla stessa linea sono presenti altri dispositivi telefonici, quali segreterie telefoniche, fax, dispositivi di protezione da sovratensione o sdoppiatori di linea, escluderli e collegare direttamente il modem allo spinotto a muro della linea telefonica. Se si sta usando un cavo di 3 metri (10 piedi) o di lunghezza superiore, provare a sostituirlo con uno più corto.

**ESEGUIRE LO STRUMENTO DI DIAGNOSTICA DEL MODEM** — Fare clic sul pulsante Start, scegliere Tutti **i programmi** e poi fare clic su **Strumento di diagnostica del modem**. Seguire le istruzioni sullo schermo per identificare e risolvere i problemi relativi al modem.

#### **VERIFICARE S E ESISTE UNA COMUNICAZIONE TRA I L MODEM E WINDOWS —**

- **1** Fare clic sul pulsante **Start** e poi su **Pannello di controllo**.
- **2** Fare clic su **Stampanti e altro hardware**.
- **3** Fare clic sull'icona **Opzioni modem e telefono**.
- **4** Selezionare la scheda **Modem**.
- **5** Fare clic sulla porta COM del modem in uso.
- **6** Fare clic su **Proprietà**, sulla scheda **Diagnostica** e poi su **Interroga modem** per verificare che il modem stia comunicando con Windows.

Se tutti i comandi ricevono una risposta, il modem funziona correttamente.

**VERIFICARE CHE I L COLLEGAMENTO A INTERNET SIA ATTIVO —** Accertarsi di avere sottoscritto un abbonamento con un fornitore di servizi Internet. Aprire il programma di posta elettronica Outlook Express e fare clic su **File**. Se accanto all'opzione **Non in linea** è presente un segno di spunta, fare clic sull'opzione per rimuoverlo e connettersi a Internet. Per ottenere assistenza, contattare il fornitore di servizi Internet.

**ESEGUIRE UNA SCANSIONE DEL COMPUTER PER RILEVARE EVENTUALE SOFTWARE SPIA —** Se si sta sperimentando un'esecuzione lenta del computer, o se si ricevono continuamente annunci pubblicitari, o se si hanno problemi di connessione a Internet, il computer potrebbe contenere software spia. Utilizzare un programma anti-virus che includa protezione anti-software spia (il programma può richiedere un aggiornamento) per eseguire una scansione del computer e rimuovere i software spia. Per ulteriori informazioni, visitare l'indirizzo **support.dell.com** e ricercare la parola chiave *spyware*.

## <span id="page-87-0"></span>**Messaggi di errore**

Compilare l'Elenco di controllo della diagnostica (consultare ["Elenco di controllo della diagnostica" a pagina 153](#page-152-0)) a mano a mano che si completano i controlli.

#### **ATTENZIONE: Prima di eseguire le procedure descritte in questa sezione, seguire le istruzioni di sicurezza riportate nella Guida alle informazioni sul prodotto.**

Se il messaggio non è incluso nell'elenco, consultare la documentazione del sistema operativo o del programma in esecuzione al momento della visualizzazione del messaggio.

**AUXILIARY DEVICE FAILURE (ERRORE PERIFERICA AUSILIARIA) —** È possibile che il touchpad, il track stick o il mouse esterno sia difettoso. Nel caso di un mouse esterno controllare il collegamento del cavo. Attivare l'opzione Pointing Device (Periferica di puntamento) nel programma di installazione del sistema. Se il problema persiste, contattare Dell (consultare ["Come ottenere assistenza" a pagina 149\)](#page-148-0).

**BA D COMMAND O R FILE NAME (COMANDO O NOME D I FILE NON VALIDO) —** Assicurarsi di avere scritto correttamente il comando, inserito le spaziature al punto giusto e utilizzato il nome di percorso corretto.

**CACHE DISABLED DUE T O FAILURE (CACHE DISATTIVA A CAUSA D I U N ERRORE ) —** Si è verificato un errore nella memoria cache primaria interna al microprocessore. Contattare Dell (consultare ["Come ottenere](#page-148-0)  [assistenza" a pagina 149\)](#page-148-0).

**CD DRIVE CONTROLLER FAILURE (ERRORE DEL CONTROLLER DELL 'UNITÀ CD) —** L'unità CD non risponde ai comandi inviati dal computer (consultare ["Dell Support Utility" a pagina 84\)](#page-83-0).

**DATA ERROR (ERRORE NEI DATI) —** Non è possibile leggere i dati sul disco rigido (consultare ["Dell Support](#page-83-0)  [Utility" a pagina 84\)](#page-83-0).

**DECREASING AVAILABLE MEMORY (MEMORIA DISPONIBILE IN DIMINUZIONE) — È possibile che uno o più** moduli di memoria siano difettosi o non correttamente inseriti. Reinstallare i moduli di memoria e, se necessario, sostituirli (consultare ["Problemi relativi alla memoria" a pagina 95](#page-94-0)).

**DISK C: (DISCO C:) ERRORE DI INIZIALIZZAZIONE — Si è verificato un errore durante l'inizializzazione del** disco rigido. Eseguire i test sul disco rigido di Dell Diagnostics (consultare ["Dell Diagnostics" a pagina 81\)](#page-80-0).

**DRIVE NOT READY (UNITÀ NON PRONTA) —** L'operazione richiede che nell'alloggiamento sia presente un disco rigido prima di poter continuare. Installare un disco rigido nel relativo alloggiamento (consultare ["Problemi relativi alle unità" a pagina 85\)](#page-84-0).

**ERROR READING PCMCIA CARD (ERRORE DI LETTURA DELLA SCHEDA PCMCIA) — Il computer non è in grado** di identificare la PC Card. Reinserire la scheda o provare con un'altra PC Card (consultare ["Installazione](#page-65-0)  [di una PC Card o una ExpressCard" a pagina 66\)](#page-65-0).

**EXTENDED MEMORY SIZE HAS CHANGED (LA DIMENSIONE DELLA MEMORIA ESTESA È CAMBIATA) —** La quantità di memoria registrata nella memoria NVRAM non corrisponde a quella installata nel computer. Riavviare il computer. Se l'errore si verifica di nuovo, contattare Dell (consultare ["Come ottenere assistenza" a pagina 149](#page-148-0)).

THE FILE BEING COPIED IS TOO LARGE FOR THE DESTINATION DRIVE (IL FILE DA COPIARE È MOLTO GRANDE PER **L 'UNITÀ D I DESTINAZIONE ) —** Le dimensioni del file che si sta tentando di copiare sono eccessive per il disco oppure il disco è pieno. Tentare di copiare il file su un altro disco o usare un disco con capacità maggiore.

**A FILENAME CANNOT CONTAIN ANY O F THE FOLLOWING CHARACTERS (UN NOME D I FILE NON PUÒ CONTENERE I SEGUENTI CARATTERI): \ / : \* ? " < > | — Non usare questi caratteri per i nomi di file.** 

**GATE A20 FAILURE (ERRORE NELLA PORTA LOGICA A20) —** È possibile che un modulo di memoria non sia inserito correttamente. Reinstallare i moduli di memoria e, se necessario, sostituirli (consultare ["Problemi](#page-94-0)  [relativi alla memoria" a pagina 95](#page-94-0)).

**GENERAL FAILURE (ERRORE GENERALE ) —** Il sistema operativo non è in grado di eseguire il comando. Questo messaggio è generalmente seguito da informazioni specifiche, ad esempio, Carta della stampante esaurita**.** Adottare le misure adeguate.

**HARD-DISK DRIVE CONFIGURATION ERROR (ERRORE D I CONFIGURAZIONE DEL DISCO RIGIDO) —** Il computer non è in grado di identificare il tipo di unità. Arrestare il sistema, rimuovere il disco rigido (consultare ["Problemi relativi al disco rigido" a pagina 86](#page-85-0)) e avviare il computer da un supporto. Poi arrestare il sistema, installare nuovamente il disco rigido e riavviare il computer. Eseguire le prove Hard-Disk Drive (Disco rigido) in Dell Diagnostics (consultare ["Dell Diagnostics" a pagina 81\)](#page-80-0).

**HARD-DISK DRIVE CONTROLLER FAILURE 0 (ERRORE DEL CONTROLLER DEL DISCO RIGIDO 0) —** Il disco rigido non risponde ai comandi inviati dal computer. Arrestare il sistema, rimuovere il disco rigido (consultare ["Problemi relativi al disco rigido" a pagina 86](#page-85-0)) e avviare il computer da un supporto. Poi arrestare il sistema, installare nuovamente il disco rigido e riavviare il computer. Se il problema persiste, provare con un'altra unità. Eseguire le prove Hard-Disk Drive (Disco rigido) in Dell Diagnostics (consultare ["Dell Diagnostics"](#page-80-0)  [a pagina 81](#page-80-0)).

**HARD-DISK DRIVE FAILURE (ERRORE DISCO RIGIDO) —** Il disco rigido non risponde ai comandi inviati dal computer. Arrestare il sistema, rimuovere il disco rigido (consultare ["Problemi relativi al disco rigido"](#page-85-0)  [a pagina 86](#page-85-0)) e avviare il computer da un supporto. Poi arrestare il sistema, installare nuovamente il disco rigido e riavviare il computer. Se il problema persiste, provare con un'altra unità. Eseguire le prove Hard-Disk Drive (Disco rigido) in Dell Diagnostics (consultare ["Dell Diagnostics" a pagina 81](#page-80-0)).

**HARD-DISK DRIVE READ FAILURE (ERRORE D I LETTURA DISCO RIGIDO) —** È possibile che il disco rigido sia difettoso. Arrestare il sistema, rimuovere il disco rigido (consultare ["Problemi relativi al disco rigido"](#page-85-0)  [a pagina 86\)](#page-85-0) e avviare il computer da un supporto. Poi arrestare il sistema, installare nuovamente il disco rigido e riavviare il computer. Se il problema persiste, provare con un'altra unità. Eseguire le prove Hard-Disk Drive (Disco rigido) in Dell Diagnostics (consultare ["Dell Diagnostics" a pagina 81](#page-80-0)).

**INSERT BOOTABLE MEDIA (INSERIRE UN SUPPORTO DI AVVIO) — Il sistema operativo sta tentando di eseguire** l'avvio da un supporto non avviabile. Insert bootable media (Inserire un supporto di avvio).

**INVALID CONFIGURATION INFORMATION-PLEASE RUN SYSTEM SETUP PROGRAM (INFORMAZIONI DI CONFIGURAZIONE NON VALIDE , ESEGUIRE I L PROGRAMMA D I INSTALLAZIONE D I SISTEMA) —** Le informazioni di configurazione del sistema non corrispondono alla configurazione hardware. Questo messaggio viene visualizzato tipicamente dopo l'installazione di un modulo di memoria. Modificare le opzioni appropriate nel programma di installazione di sistema (consultare ["Programma di configurazione del sistema" a pagina 105](#page-104-0)).

**KEYBOARD CLOCK LINE FAILURE (ERRORE DELLA LINEA D I CLOCK DELLA TASTIERA) —** Per le tastiere esterne, controllare il collegamento del cavo. Eseguire la prova Keyboard Controller (Controller tastiera) in Dell Diagnostics (consultare ["Dell Diagnostics" a pagina 81\)](#page-80-0).

**KEYBOARD CONTROLLER FAILURE (ERRORE DEL CONTROLLER DELLA TASTIERA) —** Controllare il collegamento del cavo per tastiere esterne. Riavviare il computer, evitando di toccare la tastiera o il mouse durante la procedura di avvio. Eseguire la prova Keyboard Controller (Controller tastiera) in Dell Diagnostics (consultare ["Dell Diagnostics" a pagina 81\)](#page-80-0).

**KEYBOARD DATA LINE FAILURE (ERRORE NELLA LINEA DATI DELLA TASTIERA) —** Per le tastiere esterne, controllare il collegamento del cavo. Eseguire la prova Keyboard Controller (Controller tastiera) in Dell Diagnostics (consultare ["Dell Diagnostics" a pagina 81\)](#page-80-0).

**KEYBOARD STUCK KEY FAILURE (ERRORE D I TASTO INCEPPATO NELLA TASTIERA) —** Controllare il collegamento del cavo per tastiere o tastierini esterni. Riavviare il computer, evitando di toccare la tastiera o i tasti durante la procedura di avvio. Eseguire la prova Stuck Key (Tasti bloccati) in Dell Diagnostics (consultare ["Dell](#page-80-0)  [Diagnostics" a pagina 81](#page-80-0)).

**MEMORY ADDRESS LINE FAILURE A T ADDRESS, READ VALUE EXPECTING VALUE (ERRORE DELLA LINEA DEGLI INDIRIZZI DI MEMORIA ALL'INDIRIZZO, VALORE IN LETTURA PREVISTO) — Un modulo di memoria potrebbe** essere difettoso o non posizionato correttamente. Reinstallare i moduli di memoria e, se necessario, sostituirli (consultare ["Problemi relativi alla memoria" a pagina 95\)](#page-94-0).

**MEMORY ALLOCATION ERROR (ERRORE D I ALLOCAZIONE DELLA MEMORIA) —** Il software che si sta tentando di eseguire è in conflitto con il sistema operativo, con un altro programma o con un'utilità. Arrestare il sistema, attendere 30 secondi, quindi riavviarlo. Provare un'altra volta a eseguire il programma. Se il messaggio di errore viene visualizzato di nuovo, consultare la documentazione del software.

**MEMORY DATA LINE FAILURE A T ADDRESS, READ VALUE EXPECTING VALUE (ERRORE DELLA LINEA DEI DATI D I MEMORIA ALL 'INDIRIZZO, VALORE I N LETTURA PREVISTO) —** Un modulo di memoria potrebbe essere difettoso o non posizionato correttamente. Reinstallare i moduli di memoria (consultare ["Problemi](#page-94-0)  [relativi alla memoria" a pagina 95](#page-94-0)) e, se necessario, sostituirli.

**MEMORY DOUBLE WORD LOGIC FAILURE A T ADDRESS, READ VALUE EXPECTING VALUE (ERRORE NELLA LOGICA DOUBLE WORD DELLA MEMORIA, VALORE I N LETTURA PREVISTO) —** Un modulo di memoria potrebbe essere difettoso o non posizionato correttamente. Reinstallare i moduli di memoria (consultare ["Problemi relativi](#page-94-0)  [alla memoria" a pagina 95](#page-94-0)) e, se necessario, sostituirli.

**MEMORY ODD/ EVEN LOGIC FAILURE A T ADDRESS, READ VALUE EXPECTING VALUE (ERRORE D I LOGICA PARITÀ DELLA MEMORIA, VALORE IN LETTURA PREVISTO) — Un modulo di memoria potrebbe essere difettoso** o non posizionato correttamente. Reinstallare i moduli di memoria (consultare ["Problemi relativi alla](#page-94-0)  [memoria" a pagina 95\)](#page-94-0) e, se necessario, sostituirli.

**MEMORY WRITE/READ FAILURE A T ADDRESS, READ VALUE EXPECTING VALUE (ERRORE D I LETTURA/SCRITTURA DELLA MEMORIA, VALORE IN LETTURA PREVISTO) — Un modulo di memoria potrebbe essere difettoso** o non posizionato correttamente. Reinstallare i moduli di memoria (consultare ["Problemi relativi alla](#page-94-0)  [memoria" a pagina 95\)](#page-94-0) e, se necessario, sostituirli.

**NO BOOT DEVICE AVAILABLE (NESSUNA PERIFERICA D I AVVIO DISPONIBILE ) —** Il computer non è in grado di trovare il disco rigido. Se il disco rigido è l'unità di avvio, accertarsi che sia installato, inserito correttamente e partizionato come unità di avvio.

**NO BOOT SECTOR O N HARD DRIVE (NESSUN SETTORE D I AVVIO SUL DISCO RIGIDO) —** È possibile che il sistema operativo sia danneggiato. Contattare Dell (consultare ["Come ottenere assistenza" a pagina 149](#page-148-0)).

**NO TIMER TICK INTERRUPT (NESSUN INTERRUPT DEL TIMER) —** È possibile che un chip sulla scheda di sistema non funzioni correttamente. Eseguire le prove System Set (Serie di sistema) in Dell Diagnostics (consultare ["Dell Diagnostics" a pagina 81\)](#page-80-0).

**NOT ENOUGH MEMORY OR RESOURCES. EXIT SOME PROGRAMS AND TRY AGAIN (MEMORIA O RISORSE INSUFFICIENTI PER COMPLETARE L'OPERAZIONE. CHIUDERE UNA O PIÙ APPLICAZIONI E RIPROVARE) —** Vi sono troppi programmi aperti. Chiudere tutte le finestre e aprire il programma che si desidera usare.

**OPERATING SYSTEM NOT FOUND (IMPOSSIBILE TROVARE I L SISTEMA OPERATIVO) —** Reinstallare il disco rigido (consultare ["Problemi relativi alle unità" a pagina 85\)](#page-84-0). Se il problema persiste, contattare Dell (consultare ["Come ottenere assistenza" a pagina 149](#page-148-0)).

**OPTIONAL ROM BAD CHECKSUM (CHECKSUM NON CORRETTO DELLA ROM OPZIONALE) —** Errore all'interno della memoria ROM opzionale. Contattare Dell (consultare ["Come ottenere assistenza" a pagina 149](#page-148-0)).

**A REQUIRED .DLL FILE WAS NOT FOUND (IMPOSSIBILE TROVARE U N FILE .DLL NECESSARIO) —** Non è possibile trovare un file necessario per il programma che si sta tentando di aprire. Rimuovere e reinstallare il programma.

- **1** Fare clic sul pulsante **Start** e fare clic su **Pannello di controllo***.*
- **2** Fare clic su **Installazione applicazioni**.
- **3** Selezionare il programma che si desidera eliminare.
- **4** Fare clic su **Rimuovi** o su **Cambia/Rimuovi** e seguire le istruzioni visualizzate.
- **5** Per informazioni sull'installazione, consultare la documentazione fornita con il programma.

**SECTOR NOT FOUND (SETTORE NON TROVATO) —** Il sistema operativo non è in grado di localizzare un settore sul disco rigido. È possibile che il disco rigido contenga un settore danneggiato o un errore nella tabella di allocazione file (FAT). Eseguire l'utilità di controllo degli errori di Windows per controllare la struttura dei file sul disco rigido. Per istruzioni, accedere alla Guida in linea e supporto tecnico di Windows (fare clic su **Start**→ **Guida in linea e supporto tecnico**). Se è presente un numero elevato di settori danneggiati, eseguire, se possibile, il backup dei dati, quindi formattare il disco rigido.

**SEEK ERROR (ERRORE DI RICERCA) — Il sistema operativo non è in grado di individuare una traccia specifica** sul disco rigido.

**SHUTDOWN FAILURE (ERRORE DURANTE L O SPEGNIMENTO) —** È possibile che un chip sulla scheda di sistema non funzioni correttamente. Eseguire le prove System Set (Serie di sistema) in Dell Diagnostics (consultare ["Dell Diagnostics" a pagina 81\)](#page-80-0).

**TIME -O F -DAY CLOCK LOST POWER (OROLOGIO INTERNO SENZA ALIMENTAZIONE) —** Le impostazioni della configurazione di sistema sono danneggiate. Collegare il computer a un presa elettrica per caricare la batteria. Se il problema persiste, provare a ripristinare i dati accedendo al programma di installazione del sistema ed uscendone immediatamente. Se il messaggio riappare, contattare la Dell (consultare ["Come](#page-148-0)  [ottenere assistenza" a pagina 149\)](#page-148-0).

**TIME -O F -DAY CLOCK STOPPED (INTERRUZIONE OROLOGIO DATA/ORA) —** È possibile che la batteria di riserva che supporta le impostazioni di configurazione debba essere sostituita (consultare ["Batteria pulsante"](#page-122-0)  [a pagina 123\)](#page-122-0).

**TIME -O F -DAY NOT SET -PLEASE RUN THE SYSTEM SETUP PROGRAM (OR A NON IMPOSTATA; ESEGUIRE I L PROGRAMMA DI CONFIGURAZIONE DEL SISTEMA) — L'ora o la data memorizzata nel programma di installazione** del sistema non corrisponde all'orologio di sistema. Correggere le impostazioni per le opzioni **Data** e **Ora** (consultare ["Programma di configurazione del sistema" a pagina 105](#page-104-0)).

**TIMER CHIP COUNTER 2 FAILED (ERRORE DEL CONTATORE 2 DEL CHIP DEL TIMER) —** È possibile che un chip sulla scheda di sistema non funzioni correttamente. Eseguire le prove System Set (Serie di sistema) in Dell Diagnostics (consultare ["Dell Diagnostics" a pagina 81\)](#page-80-0).

**UNEXPECTED INTERRUPT I N PROTECTED MODE (INTERRUPT IMPREVISTO I N MODALITÀ PROTETTA) —** Il controller della tastiera potrebbe essere difettoso, oppure un modulo di memoria potrebbe non essere inserito correttamente. Eseguire le prove System Memory (Memoria di sistema) e Keyboard Controller (Controller tastiera) in Dell Diagnostics (consultare ["Dell Diagnostics" a pagina 81\)](#page-80-0).

**X:\ I S NOT ACCESSIBLE. THE DEVICE I S NOT READY (IMPOSSIBILE ACCEDERE A X:\. PERIFERICA NON PRONTA) —** Inserire un disco nell'unità e provare nuovamente ad accedervi.

**WARNING: BATTERY I S CRITICALLY LOW (AVVERTENZA: L A CARICA DELLA BATTERIA È BASSA) —** La batteria si sta scaricando. Sostituire la batteria o collegare il computer a una presa elettrica. In caso contrario, attivare la modalità sospensione o arrestare il sistema.

## **Problemi relativi alla periferica IEEE 1394**

**ATTENZIONE: Prima di eseguire le procedure descritte in questa sezione, seguire le istruzioni di sicurezza riportate nella Guida alle informazioni sul prodotto.**

**ACCERTARSI CHE L A PERIFERICA IEEE 1394 SIA RICONOSCIUTA D A WINDOWS —**

- **1** Fare clic sul pulsante **Start** e poi su **Pannello di controllo**.
- **2** Fare clic su **Stampanti e altro hardware**.

Se la periferica IEEE 1394 è elencata, Windows riconosce la periferica.

#### **IN CASO DI PROBLEMI RELATIVI AD UNA PERIFERICA IEEE 1394 —**

Contattare il costruttore della periferica IEEE 1394.

#### **ACCERTARSI CHE L A PERIFERICA IEEE 1394 SIA CORRETTAMENTE INSERITA NEL CONNETTORE.**

## **Problemi relativi alla tastiera**

Compilare l'Elenco di controllo della diagnostica (consultare ["Elenco di controllo della diagnostica"](#page-152-0)  [a pagina 153\)](#page-152-0) a mano a mano che si completano i controlli.

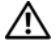

#### **ATTENZIONE: Prima di eseguire le procedure descritte in questa sezione, seguire le istruzioni di sicurezza riportate nella Guida alle informazioni sul prodotto.**

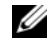

**N.B.** Usare la tastiera integrata quando si esegue Dell Diagnostics o il programma di installazione di sistema. Quando si collega una tastiera esterna, la tastiera integrata conserva tutte le funzionalità.

#### **Problemi relativi alla tastiera esterna**

**N.B.** Quando si collega una tastiera esterna, la tastiera integrata conserva tutte le funzionalità.

**CONTROLLARE IL CAVO DELLA TASTIERA — Arrestare il sistema. Scollegare il cavo della tastiera, controllare** che non sia danneggiato, quindi ricollegarlo saldamente.

Se si usa un cavo di prolunga della tastiera, scollegarlo e collegare la tastiera direttamente al computer.

#### **CONTROLLARE LA TASTIERA ESTERNA** -

- **1** Spegnere il computer, attendere un minuto, quindi riaccenderlo.
- **2** Verificare che gli indicatori BLOC NUM, BLOC MAIUSC e BLOC SCORR sulla tastiera lampeggino durante la procedura di avvio.
- **3** Sul desktop di Windows, fare clic sul pulsante **Start**, puntare a **Programmi**, **Accessori** e fare clic su **Blocco note**.
- **4** Digitare alcuni caratteri sulla tastiera esterna e verificare che vengano visualizzati.

Se l'esito è negativo, è possibile che la tastiera esterna sia difettosa.

#### **PER VERIFICARE SE IL PROBLEMA È RELATIVO ALLA TASTIERA ESTERNA, CONTROLLARE LA TASTIERA INTEGRATA —**

- **1** Arrestare il sistema.
- **2** Scollegare la tastiera esterna.
- **3** Accendere il computer.
- **4** Sul desktop di Windows, fare clic sul pulsante **Start**, puntare a **Programmi**, **Accessori** e fare clic su **Blocco note**.
- **5** Digitare alcuni caratteri sulla tastiera interna e verificare che vengano visualizzati.

Se i caratteri vengono visualizzati, ma non lo erano quando si è usata la tastiera esterna, è possibile che la tastiera esterna sia difettosa. Contattare Dell (consultare ["Come ottenere assistenza" a pagina 149\)](#page-148-0).

**ESEGUIRE LE PROVE DIAGNOSTICHE DELLA TASTIERA** — Eseguire le prove PC-AT Compatible Keyboards (Tastiere compatibili PC-AT) in Dell Diagnostics (consultare ["Dell Diagnostics" a pagina 81\)](#page-80-0). Se le prove indicano una tastiera esterna difettosa, rivolgersi alla Dell (consultare ["Come ottenere assistenza" a pagina 149\)](#page-148-0).

#### **Caratteri non previsti**

**DISATTIVARE IL TASTIERINO NUMERICO — Premere <Bloc Num> per disattivare il tastierino numerico se** invece di lettere vengono visualizzati numeri. Accertarsi che l'indicatore di blocco dei numeri sia spento.

## <span id="page-93-0"></span>**Blocchi e problemi del software**

Compilare l'Elenco di controllo della diagnostica (consultare ["Elenco di controllo della diagnostica"](#page-152-0)  [a pagina 153\)](#page-152-0) a mano a mano che si completano i controlli.

**ATTENZIONE: Prima di eseguire le procedure descritte in questa sezione, seguire le istruzioni di sicurezza riportate nella Guida alle informazioni sul prodotto.**

#### **Il computer non si avvia**

**ACCERTARSI CHE L 'ADATTATORE C.A. SIA SALDAMENTE COLLEGATO A L COMPUTER E ALLA PRESA ELETTRICA.**

#### **Il computer smette di rispondere**

**AVVISO:** È possibile perdere dati se non si effettua l'arresto del sistema operativo.

**SPEGNERE I L COMPUTER —** Se il computer non risponde alla pressione di un tasto o al movimento del mouse, premere il pulsante di alimentazione e tenerlo premuto per almeno 8-10 secondi fino a quando il computer si spegne. Riavviare il computer.

#### **Un programma smette di rispondere o si blocca ripetutamente**

**N.B.** In genere insieme a un programma vengono fornite le istruzioni di installazione nella relativa documentazione o su un disco floppy o CD.

#### **CHIUDERE IL PROGRAMMA** -

- **1** Premere simultaneamente <Ctrl><MAIUSC><Esc>.
- **2** Fare clic su **Task Manager**.
- **3** Fare clic sul programma che non risponde più.
- **4** Fare clic su **Termina operazione**.

**CONTROLLARE L A DOCUMENTAZIONE FORNITA CON I L SOFTWARE —** Se necessario, disinstallare e quindi reinstallare il programma.

#### **Un programma è stato progettato per una versione precedente del sistema operativo Microsoft® Windows®**

**ESEGUIRE VERIFICA GUIDATA COMPATIBILITÀ PROGRAMMI —** La Verifica guidata compatibilità programmi consente di configurare un programma in modo che venga eseguito in un ambiente simile a versioni del sistema operativo Windows diverse da.

- **1** Fare clic su **Start**→ **Tutti i programmi**→ **Accessori**→ **Verifica guidata compatibilità programmi**→ **Avanti**.
- **2** Seguire le istruzioni visualizzate.

#### **Appare una schermata blu**

**SPEGNERE I L COMPUTER —** Se il computer non risponde alla pressione di un tasto o al movimento del mouse, premere il pulsante di alimentazione e tenerlo premuto per almeno 8-10 secondi fino a quando il computer si spegne. Riavviare il computer.

#### **Altri problemi relativi al software**

#### **CONTROLLARE L A DOCUMENTAZIONE DEL SOFTWARE O RIVOLGERSI A L PRODUTTORE DEL SOFTWARE PER INFORMAZIONI SULLA RISOLUZIONE DEI PROBLEMI —**

- Accertarsi che il programma sia compatibile col sistema operativo installato sul computer.
- Accertarsi che il computer soddisfi i requisiti hardware minimi necessari per eseguire il software. Per informazioni, consultare la documentazione fornita con il software.
- Accertarsi di avere installato e configurato correttamente il programma.
- Verificare che i driver della periferica non siano in conflitto col programma.
- Se necessario, disinstallare e quindi reinstallare il programma.

#### **ESEGUIRE IMMEDIATAMENTE U N BACKUP DEI FILE .**

#### **UTILIZZARE U N PROGRAMMA D I RICERCA VIRUS PER CONTROLLARE I L DISCO RIGIDO, I DISCHI FLOPPY O I CD.**

#### **SALVARE E CHIUDERE EVENTUALI FILE O PROGRAMMI APERTI E ARRESTARE I L SISTEMA TRAMITE I L MENU Avvio.**

**ESEGUIRE UNA SCANSIONE DEL COMPUTER PER RILEVARE EVENTUALE SOFTWARE SPIA —** Se si sta sperimentando un'esecuzione lenta del computer, o se si ricevono continuamente annunci pubblicitari, o se si hanno problemi di connessione a Internet, il computer potrebbe contenere software spia. Utilizzare un programma anti-virus che include protezione anti-software spia (il programma può richiedere un aggiornamento) per eseguire una scansione del computer e rimuovere i software spia. Per ulteriori informazioni, visitare l'indirizzo **support.dell.com** e ricercare la parola chiave *spyware*.

**ESEGUIRE IL PROGRAMMA DELL DIAGNOSTICS — Consultare ["Dell Diagnostics" a pagina 81](#page-80-0). Se tutte le prove** vengono completate correttamente, probabilmente l'errore è di origine software.

## <span id="page-94-0"></span>**Problemi relativi alla memoria**

Compilare l'Elenco di controllo della diagnostica (consultare ["Elenco di controllo della diagnostica"](#page-152-0)  [a pagina 153\)](#page-152-0) a mano a mano che si completano i controlli.

#### **ATTENZIONE: Prima di eseguire le procedure descritte in questa sezione, seguire le istruzioni di sicurezza riportate nella Guida alle informazioni sul prodotto.**

#### **SE S I RICEVE U N MESSAGGIO D I MEMORIA INSUFFICIENTE —**

- Salvare e chiudere eventuali file aperti ed uscire da qualsiasi programma aperto che si sta utilizzando per vedere se ciò risolve il problema.
- Consultare la documentazione del software per i requisiti minimi di memoria. Se necessario, installare ulteriore memoria (consultare ["Problemi relativi alla memoria" a pagina 95\)](#page-94-0).
- Alloggiare nuovamente i moduli di memoria per garantire che il computer comunichi con successo con la memoria (consultare ["Problemi relativi alla memoria" a pagina 95](#page-94-0)).
- Eseguire il programma Dell Diagnostics (consultare ["Dell Diagnostics" a pagina 81](#page-80-0)).

#### **SE S I RISCONTRANO ALTRI PROBLEMI DELLA MEMORIA —**

- Alloggiare nuovamente i moduli di memoria (consultare ["Problemi relativi alla memoria" a pagina 95](#page-94-0)) per garantire che il computer comunichi con successo con la memoria.
- Accertarsi di seguire le istruzioni di installazione della memoria (consultare ["Problemi relativi alla memoria"](#page-94-0)  [a pagina 95\)](#page-94-0).
- Eseguire Dell Diagnostics (consultare ["Dell Diagnostics" a pagina 81](#page-80-0)).

## **Problemi relativi alla rete**

Compilare l'Elenco di controllo della diagnostica (consultare ["Elenco di controllo della diagnostica"](#page-152-0)  [a pagina 153\)](#page-152-0) a mano a mano che si completano i controlli.

#### **ATTENZIONE: Prima di eseguire le procedure descritte in questa sezione, seguire le istruzioni di sicurezza riportate nella Guida alle informazioni sul prodotto.**

#### **Informazioni generali**

**VERIFICARE IL CONNETTORE DEL CAVO DI RETE** — Verificare che il cavo di rete sia inserito saldamente sia nel connettore di rete posto sul retro del computer che nello spinotto di rete.

**CONTROLLARE GLI INDICATORI D I RETE SUL CONNETTORE D I RETE —** L'assenza di luce indica l'assenza di comunicazione di rete. Reinstallare il cavo di rete.

#### **RIAVVIARE I L COMPUTER E COLLEGARSI NUOVAMENTE ALLA RETE.**

**CONTROLLARE LE IMPOSTAZIONI DI RETE** — Rivolgersi all'amministratore della rete o alla persona che ha impostato la rete per verificare che le impostazioni della rete siano corrette e che la rete funzioni.

#### **Wireless Local Area Network (WLAN)**

Per ulteriori informazioni sulle procedure di risoluzione dei problemi per le reti senza fili, consultare ["Wireless Local Area Network" a pagina 50.](#page-49-0)

#### **Rete a banda larga mobile (Wireless Wide Area Network)**

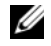

**N.B.** La Guida dell'utente della Dell Mobile Broadband Card Utility si trova in Guida in linea e supporto tecnico di Windows. Per accedere alla Guida in linea e supporto tecnico di Windows, fare clic su **Start**→ **Guida in linea e supporto tecnico**. È anche possibile scaricare la Guida dell'utente di Dell Mobile Broadband Card Utility dall'indirizzo **support.dell.com**.

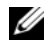

**N.B.** Scollegare tutti i cavi di rete dal computer e disabilitare la scheda WLAN. Per disabilitare la scheda WLAN, fare clic su **Start**→ **Connetti a**→ **Connessione rete senza fili**→ **Disabilita**.

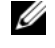

**N.B.** Se sul computer è installata una scheda Dell a banda larga mobile, sul desktop di Windows apparirà l'icona . Fare doppio clic sull'icona per attivare l'utilità. Una volta eseguita l'utility, l'icona verrà visualizzata nell'area di notifica.

**IMPOSSIBILE EFFETTUARE I L COLLEGAMENTO —** Per poter effettuare il collegamento, la Dell a banda larga mobile deve essere attivata in rete. Una volta eseguita la Dell Mobile Broadband Card Utility, posizionare il mouse sull'icona **la l**e nella barra delle applicazioni per leggere lo stato della connessione. Se lo stato indica che la scheda a banda larga mobile scheda non è attivata, consultare ["Attivare la scheda a banda](#page-96-0)  [larga mobile" a pagina 97](#page-96-0) per ulteriori informazioni. Se il problema persiste, contattare il fornitore dei servizi a banda larga mobile per informazioni sul proprio piano.

**VERIFICARE I L SERVIZIO D I RETE A BANDA LARGA MOBILE —** Contattare il proprio fornitore di servizi a banda larga mobile per verificare la copertura e i servizi supportati.

**CONTROLLARE LO STATO NELLA DELL MOBILE BROADBAND CARD UTILITY — Fare clic sull'icona <b>in alla della** sul desktop di Windows per eseguire l'utilità. Verificare lo stato nella finestra principale:

- Nessuna scheda rilevata Riavviare il computer e avviare di nuovo l'utilità.
- Radio Off Accertarsi che la scheda a banda larga mobile sia attivata visualizzandone lo stato nella Dell Mobile Broadband Card Utility. Se la scheda è disattivata, attivare la scheda a banda larga mobile facendo clic sul pulsante **Attiva radio** nella schermata principale della Dell Mobile Broadband Card Utility.
- Ricerca La Dell Mobile Broadband Card Utility non ha ancora trovato una rete a banda larga mobile. Se lo stato di ricerca persiste, accertarsi che la potenza del segnale sia sufficiente.
- Nessun servizio La Dell Mobile Broadband Card Utility non ha trovato una rete a banda larga mobile. Accertarsi che la potenza del segnale sia sufficiente. Riavviare l'utilità senza fili di Dell o contattare il fornitore dei servizi di rete a banda larga mobile.
- Verificare il servizio di rete a banda larga mobile Contattare il provider di servizi di rete a banda larga mobile per verificare la copertura e i servizi supportati.

<span id="page-96-0"></span>**ATTIVARE LA SCHEDA A BANDA LARGA MOBILE —** Prima di connettersi a Internet, è necessario attivare il servizio a banda larga mobile mediante il provider di servizi cellulari. Per istruzioni e per ulteriori informazioni sull'utilizzo della Dell Mobile Broadband Card Utility, consultare la Guida dell'utente mediante la Guida in linea e supporto tecnico di Windows (fare clic su **Start**→ **Guida in linea e supporto tecnico**). La Guida dell'utente è disponibile anche sul sito Web del supporto tecnico della Dell all'indirizzo **support.dell.com** e sul supporto allegato alla scheda a banda larga mobile se è stata acquistata separatamente dal computer.

## **Problemi relativi alla PC Card**

Compilare l'Elenco di controllo della diagnostica (consultare ["Elenco di controllo della diagnostica"](#page-152-0)  [a pagina 153\)](#page-152-0) a mano a mano che si completano i controlli.

#### **ATTENZIONE: Prima di eseguire le procedure descritte in questa sezione, seguire le istruzioni di sicurezza riportate nella Guida alle informazioni sul prodotto.**

**CONTROLLARE LA SCHEDA** — Accertarsi che la scheda sia inserita correttamente nel connettore.

**VERIFICARE CHE WINDOWS RICONOSCA LA SCHEDA —** Fare doppio clic sull'icona **Rimozione sicura dell'hardware** sulla barra delle applicazioni di Windows. Verificare che la scheda sia presente nell'elenco.

**PROBLEMI CON UNA SCHEDA FORNITA DALLA DELL —** Contattare Dell (consultare ["Come ottenere assistenza"](#page-148-0)  [a pagina 149](#page-148-0)).

**PROBLEMI CON UNA SCHEDA NON FORNITA DALLA DELL —** Contattare il produttore della scheda.

## **Problemi relativi all'alimentazione**

Compilare l'Elenco di controllo della diagnostica (consultare ["Elenco di controllo della diagnostica"](#page-152-0)  [a pagina 153\)](#page-152-0) a mano a mano che si completano i controlli.

#### **ATTENZIONE: Prima di eseguire le procedure descritte in questa sezione, seguire le istruzioni di sicurezza riportate nella Guida alle informazioni sul prodotto.**

**CONTROLLARE L 'INDICATORE D I ALIMENTAZIONE —** Quando l'indicatore di alimentazione è acceso o lampeggia significa che il computer è alimentato. Se l'indicatore di alimentazione lampeggia significa che il computer è in modalità standby. Per uscire dalla modalità standby premere il pulsante di alimentazione. Se l'indicatore è spento, premere il pulsante di alimentazione per accendere il computer.

**CARICARE LA BATTERIA** — La batteria potrebbe essere scarica.

- **1** Installare nuovamente la batteria.
- **2** Usare l'adattatore c.a. per collegare il computer a una presa elettrica.
- **3** Accendere il computer.

**N.B.** L'autonomia della batteria (il tempo in cui la batteria si mantiene carica) diminuisce con il passare del tempo. A seconda della frequenza di utilizzo della batteria e delle condizioni in cui viene utilizzata, può essere necessario acquistare una nuova batteria nel corso della durata del computer.

**CONTROLLARE L 'INDICATORE DELLO STATO DELLA BATTERIA —** Se l'indicatore dello stato della batteria è arancione intermittente o fisso significa che il livello di carica della batteria è basso o che la batteria è scarica. Collegare il computer a una presa elettrica.

Se l'indicatore di stato della batteria lampeggia in verde e arancione significa che la batteria è troppo calda per essere caricata. Arrestare il sistema, scollegare il computer dalla presa elettrica, quindi lasciare raffreddare il computer e la batteria finché non raggiungono la temperatura ambiente.

Se l'indicatore dello stato della batteria lampeggia rapidamente in arancione significa che la batteria potrebbe essere difettosa. Contattare Dell (consultare ["Come ottenere assistenza" a pagina 149](#page-148-0)).

**CONTROLLARE LA TEMPERATURA DELLA BATTERIA** — Se la temperatura della batteria è inferiore a 0°C, il computer non si avvierà.

**VERIFICARE I L FUNZIONAMENTO DELLA PRESA ELETTRICA —** Accertarsi che la presa elettrica funzioni collegandovi un altro apparecchio, ad esempio una lampada.

**CONTROLLARE L 'ADATTATORE C.A. —** Controllare i collegamenti del cavo dell'adattatore c.a. Se l'adattatore c.a. è dotato di un indicatore, accertarsi che sia acceso.

**COLLEGARE I L COMPUTER DIRETTAMENTE A UNA PRESA ELETTRICA —** Verificare se il computer si accende quando non si usano dispositivi di protezione elettrica, ciabatte e cavi di prolunga per collegarlo.

**ELIMINARE POSSIBILI INTERFERENZE —** Spegnere ventole, lampade a fluorescenza, lampade alogene o altri apparecchi situati in prossimità.

**REGOLARE L E CARATTERISTICHE DELL 'ALIMENTAZIONE —** Consultare ["Configurazione delle impostazioni di](#page-34-0)  [risparmio energia" a pagina 35](#page-34-0).

**DISINSTALLARE E REINSTALLARE I MODULI DI MEMORIA — Se l'indicatore di alimentazione del computer** si accende ma sullo schermo non viene visualizzato nulla, reinstallare i moduli di memoria (consultare ["Problemi relativi alla memoria" a pagina 95\)](#page-94-0).

#### **Come garantire alimentazione sufficiente al computer**

Il computer è stato progettato per utilizzare l'adattatore c.a. da 65 W o superiore. Se si utilizzano adattatori c.a. di potenza inferiore a 65 W, si riceverà un messaggio di AVVERTENZA.

#### **Considerazioni relative all'alimentazione in caso di inserimento nell'alloggiamento di espansione**

Quando il computer è inserito nell'alloggiamento di espansione Dell D/Dock l'assorbimento di corrente è maggiore per cui il normale funzionamento del computer non è possibile se è alimentato esclusivamente a batteria. Accertarsi che l'adattatore c.a. sia collegato al computer quando il computer è inserito nell'alloggiamento di espansione Dell D/Dock.

#### **Inserimento nell'alloggiamento di espansione mentre il computer è acceso**

Se durante il normale funzionamento il computer è inserito nell'alloggiamento Dell D/Dock o Dell D/Port, la presenza della periferica di inserimento nell'alloggiamento di espansione è ignorata fino a quando il computer non viene collegato all'adattatore c.a..

#### **Interruzione dell'alimentazione c.a. durante l'inserimento del computer nell'alloggiamento di espansione**

Se si verifica un'interruzione di corrente mentre il computer è inserito nell'alloggiamento Dell D/Dock o Dell D/Port, il computer passa immediatamente alla modalità prestazioni ridotte.

## **Problemi relativi alla stampante**

Compilare l'Elenco di controllo della diagnostica (consultare ["Elenco di controllo della diagnostica"](#page-152-0)  [a pagina 153\)](#page-152-0) a mano a mano che si completano i controlli.

#### **ATTENZIONE: Prima di eseguire le procedure descritte in questa sezione, seguire le istruzioni di sicurezza riportate nella Guida alle informazioni sul prodotto.**

*C* **N.B.** Se si hanno problemi con la stampante, contattare il produttore della stampante per richiedere supporto tecnico.

#### **VERIFICARE CHE L A STAMPANTE SIA ACCESA.**

#### **CONTROLLARE I COLLEGAMENTI DEL CAVO DELLA STAMPANTE —**

- Consultare la documentazione fornita con la stampante per informazioni sul collegamento del cavo.
- Verificare che i cavi della stampante siano saldamente collegati alla stampante e al computer.

**VERIFICARE I L FUNZIONAMENTO DELLA PRESA ELETTRICA —** Accertarsi che la presa elettrica funzioni collegandovi un altro apparecchio, ad esempio una lampada.

#### **VERIFICARE CHE WINDOWS RICONOSCA L A STAMPANTE —**

- **1** Fare clic sul pulsante **Start**, fare clic su **Pannello di controllo** e infine fare clic su **Stampanti e altro hardware**.
- **2** Fare clic su **Visualizza le stampanti o le stampanti fax installate**.

Se la stampante è presente nell'elenco, fare clic con il pulsante destro del mouse sull'icona della stampante.

**3** Fare clic su **Proprietà** e poi sulla scheda **Porte**. Per una stampante parallela, accertarsi che l'opzione **Stampa su:** sia impostata su **LPT1 (porta stampante)**. Per una stampante USB, verificare che l'impostazione **Invia stampa alle seguenti porte:** sia **USB**.

**REINSTALLARE I L DRIVER DELLA STAMPANTE —** Per ulteriori informazioni, consultare la documentazione fornita con la stampante.

## **Problemi relativi allo scanner**

Compilare l'Elenco di controllo della diagnostica (consultare ["Elenco di controllo della diagnostica"](#page-152-0)  [a pagina 153\)](#page-152-0) a mano a mano che si completano i controlli.

#### **ATTENZIONE: Prima di eseguire le procedure descritte in questa sezione, seguire le istruzioni di sicurezza riportate nella Guida alle informazioni sul prodotto.**

**N.B.** Se si hanno problemi con lo scanner, contattare il produttore dello scanner per richiedere supporto tecnico.

**CONTROLLARE L A DOCUMENTAZIONE FORNITA CON L O SCANNER —** Consultare la documentazione fornita con lo scanner per informazioni sull'installazione e sulla risoluzione dei problemi.

**SBLOCCARE LO SCANNER** — Se lo scanner è munito di una linguetta o di un pulsante di blocco, accertarsi che sia nella posizione di sblocco.

#### **RIAVVIARE I L COMPUTER E RIPROVARE CON L O SCANNER.**

#### **CONTROLLARE I COLLEGAMENTI DEL CAVO —**

- Consultare la documentazione fornita con lo scanner per informazioni sul collegamento del cavo.
- Verificare che i cavi dello scanner siano saldamente collegati allo scanner e al computer.

#### **VERIFICARE CHE LO SCANNER SIA RICONOSCIUTO DA MICROSOFT WINDOWS** —

- **1** Fare clic su **Start**→ **Pannello di controllo**→ **Stampanti e altro hardware**.
- **2** Fare clic su **Scanner e fotocamere digitali**.

Se lo scanner è elencato, Windows riconosce lo scanner.

**REINSTALLARE I L DRIVER DELLO SCANNER —** Per ulteriori informazioni, consultare la documentazione fornita con lo scanner.

## **Problemi relativi all'audio e agli altoparlanti**

Compilare l'Elenco di controllo della diagnostica (consultare ["Elenco di controllo della diagnostica"](#page-152-0)  [a pagina 153\)](#page-152-0) a mano a mano che si completano i controlli.

**ATTENZIONE: Prima di eseguire le procedure descritte in questa sezione, seguire le istruzioni di sicurezza riportate nella Guida alle informazioni sul prodotto.**

#### **Assenza di audio dagli altoparlanti integrati**

**REGOLARE IL VOLUME DI WINDOWS** — Fare doppio clic sull'icona raffigurante un altoparlante nell'angolo inferiore destro dello schermo. Accertarsi che il volume sia regolato su un livello udibile e la riproduzione del suono non sia stata disattivata. Se il suono risulta distorto, regolare il volume, gli alti o i bassi.

**REGOLARE I L VOLUME TRAMITE I TASTI D I SCELTA RAPIDA —** Premere <Fn><Fine> per disattivare o riattivare gli altoparlanti integrati.

**REINSTALLARE I L DRIVER AUDIO —** Consultare ["Reinstallazione dei driver e delle utilità" a pagina 110](#page-109-0).

#### **Assenza di suono dagli altoparlanti esterni**

**VERIFICARE CHE I L SUBWOOFER E GLI ALTOPARLANTI SIANO ACCESI —** Consultare il diagramma di installazione fornito con gli altoparlanti. Se gli altoparlanti dispongono di comandi, regolare il volume, i bassi o gli alti per eliminare la distorsione.

**REGOLARE I L VOLUME D I WINDOWS —** Fare clic o fare doppio clic sull'icona raffigurante un altoparlante nell'angolo inferiore destro dello schermo. Accertarsi che il volume sia regolato su un livello udibile e la riproduzione del suono non sia stata disattivata.

**SCOLLEGARE LE CUFFIE DAL RELATIVO CONNETTORE — Se le cuffie sono collegate al relativo connettore sul** pannello frontale del computer, viene automaticamente disattivato l'audio proveniente dagli altoparlanti.

**VERIFICARE I L FUNZIONAMENTO DELLA PRESA ELETTRICA —** Accertarsi che la presa elettrica funzioni collegandovi un altro apparecchio, ad esempio una lampada.

**ELIMINARE POSSIBILI INTERFERENZE —** Spegnere ventole, lampade a fluorescenza o alogene situate in prossimità e controllare se causano interferenze.

**REINSTALLARE I L DRIVER AUDIO —** Consultare ["Reinstallazione dei driver e delle utilità" a pagina 110](#page-109-0).

**ESEGUIRE IL PROGRAMMA DELL DIAGNOSTICS** — Consultare ["Dell Diagnostics" a pagina 81](#page-80-0).

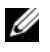

**N.B.** La regolazione del volume di alcuni riproduttori MP3 ha la precedenza sulle impostazioni di Windows. Accertarsi di non aver abbassato o disattivato il volume dopo aver ascoltato brani MP3.

#### **Nessun suono emesso dalle cuffie**

**CONTROLLARE I COLLEGAMENTI DEL CAVO DELLA CUFFIA —** Verificare che il cavo della cuffia sia saldamente inserito nel connettore della cuffia.

REGOLARE IL VOLUME DI WINDOWS — Fare clic o fare doppio clic sull'icona raffigurante un altoparlante nell'angolo inferiore destro dello schermo. Accertarsi che il volume sia regolato su un livello udibile e la riproduzione del suono non sia stata disattivata.

## **Problemi relativi al touchpad o al mouse**

#### **CONTROLLARE L E IMPOSTAZIONI DEL TOUCHPAD —**

- **1** Fare clic sul pulsante **Start**, fare clic su **Pannello di controllo** e infine fare clic su **Stampanti e altro hardware**.
- **2** Fare clic su **Mouse**.
- **3** Regolare le impostazioni.

**CONTROLLARE I L CAVO DEL MOUSE —** Arrestare il sistema. Scollegare il cavo del mouse, controllare che non sia danneggiato, quindi ricollegarlo saldamente.

Se si usa un cavo di prolunga del mouse, scollegarlo e collegare il mouse direttamente al computer.

#### **PE R VERIFICARE S E I L PROBLEMA È RELATIVO A L MOUSE , CONTROLLARE I L TOUCHPAD —**

- **1** Arrestare il sistema.
- **2** Scollegare il mouse.
- **3** Accendere il computer.
- **4** Sul desktop di Windows, usare il touchpad per spostare il cursore, selezionare un'icona e fare doppio clic per aprire il programma o il documento.

Se il touchpad funziona correttamente, è possibile che il mouse sia difettoso.

**CONTROLLARE L E IMPOSTAZIONI DEL PROGRAMMA D I INSTALLAZIONE DEL SISTEMA —** Verificare che nel programma di installazione del sistema sia specificata la periferica corretta per l'opzione relativa alla periferica di puntamento. (Il computer riconosce automaticamente un mouse USB senza dover apportare modifiche alle impostazioni.)

**ESAMINARE IL CONTROLLER MOUSE** — Per verificare il controller mouse, da cui dipende il movimento del puntatore, e il funzionamento dei tasti del touchpad o del mouse, eseguire la prova Mouse nel gruppo di test **Pointing Devices** (Periferiche di puntamento) in Dell Diagnostics (consultare ["Dell Diagnostics"](#page-80-0)  [a pagina 81\)](#page-80-0).

**REINSTALLARE I L DRIVER DEL TOUCHPAD —** Consultare ["Reinstallazione dei driver e delle utilità" a pagina 110.](#page-109-0)

## **Problemi video e schermo**

Compilare l'Elenco di controllo della diagnostica (consultare ["Elenco di controllo della diagnostica"](#page-152-0)  [a pagina 153\)](#page-152-0) a mano a mano che si completano i controlli.

**ATTENZIONE: Prima di eseguire le procedure descritte in questa sezione, seguire le istruzioni di sicurezza riportate nella Guida alle informazioni sul prodotto.**

#### **Se sullo schermo non appare alcuna immagine**

**N.B.** Se si usa un programma che richiede una risoluzione superiore a quella supportata dal computer, è consigliabile collegare al computer un monitor esterno.

**CONTROLLARE L A BATTERIA —** Se si usa una batteria per alimentare il computer, è possibile che la batteria sia scarica. Collegare il computer a una presa elettrica usando l'adattatore c.a. e accendere il computer.

**VERIFICARE I L FUNZIONAMENTO DELLA PRESA ELETTRICA —** Accertarsi che la presa elettrica funzioni collegandovi un altro apparecchio, ad esempio una lampada.

**CONTROLLARE L 'ADATTATORE C.A. —** Controllare i collegamenti del cavo dell'adattatore c.a. Se l'adattatore c.a. è dotato di un indicatore, accertarsi che sia acceso.

**COLLEGARE IL COMPUTER DIRETTAMENTE A UNA PRESA ELETTRICA — Verificare se il computer si accende** quando non si usano dispositivi di protezione elettrica, ciabatte e cavi di prolunga per collegarlo.

**REGOLARE L E CARATTERISTICHE DELL 'ALIMENTAZIONE —** Ricercare la parola chiave *standby* nella Guida in linea e supporto tecnico di Windows (fare clic su **Start**→ **Guida in linea e supporto tecnico**).

**COMMUTARE L 'IMMAGINE VIDEO —** Se il computer è collegato a un monitor esterno, premere <Fn><F8> per visualizzare l'immagine sull'altro schermo.

#### **Se i caratteri sullo schermo sono difficili da leggere**

**REGOLARE LA LUMINOSITÀ** — Premere <Fn> e il tasto freccia SU o GIU.

**ALLONTANARE I L SUBWOOFER ESTERNO DAL MONITOR O DAL COMPUTER —** Se il sistema di altoparlanti esterni include un subwoofer, accertarsi che questultimo sia collocato ad almeno 60 cm dal computer o dal monitor esterno.

**ELIMINARE POSSIBILI INTERFERENZE —** Spegnere ventole, lampade a fluorescenza, lampade alogene o altri apparecchi situati in prossimità.

**RUOTARE IL COMPUTER IN UN'ALTRA DIREZIONE — Eliminare il riflesso della luce del sole che può deteriorare** la qualità dell'immagine.

#### **REGOLARE LE IMPOSTAZIONI DELLO SCHERMO DI WINDOWS** -

- **1** Fare clic sul pulsante **Start** e poi su **Pannello di controllo**.
- **2** Fare clic su **Aspetto e temi**.
- **3** Fare clic sull'area che si desidera modificare oppure sull'icona **Schermo**.
- **4** Provare diverse impostazioni per **Colori** e **Risoluzione dello schermo**.

**ESEGUIRE LE PROVE DIAGNOSTICHE VIDEO** — Se non compare un messaggio di errore e si continua ad avere un problema con lo schermo, eseguire il gruppo di periferiche **Video** in Dell Diagnostics. Se il problema persiste, contattare Dell (consultare ["Come ottenere assistenza" a pagina 149\)](#page-148-0).

**CONSULTARE LA SEZIONE "MESSAGGI DI ERRORE" — Se compare un messaggio di errore, consultare "Messaggi** [di errore" a pagina 88.](#page-87-0)

#### **Se è visibile solo parte dello schermo**

#### **COLLEGARE U N MONITOR ESTERNO —**

- **1** Arrestare il sistema e collegare un monitor esterno al computer.
- **2** Accendere il computer e il monitor, quindi regolare la luminosità e il contrasto del monitor.

Se il monitor esterno funziona, è possibile che lo schermo del computer o il controller video sia difettoso. Contattare Dell (consultare ["Come ottenere assistenza" a pagina 149](#page-148-0)).

# 17

## <span id="page-104-0"></span>**Programma di configurazione del sistema**

### **Panoramica**

**N.B.** Il sistema operativo può configurare automaticamente la maggior parte delle opzioni disponibili nel programma di installazione del sistema, ignorando le opzioni impostate con il programma stesso. Un'eccezione è rappresentata dall'opzione **External Hot Key** (Tasto di scelta rapida esterno) che è possibile attivare e disattivare soltanto dal programma di installazione di sistema. Per ulteriori informazioni sulla configurazione delle funzioni per il sistema operativo, accedere alla Guida in linea e supporto tecnico di Windows (fare clic su **Start**→ **Guida in linea e supporto tecnico di Windows**).

È possibile utilizzare il programma di installazione del sistema come segue:

- Impostare o modificare le funzioni selezionabili dall'utente, per esempio, la password del computer
- Verificare le informazioni di configurazione correnti del computer, quali la quantità di memoria di sistema

Dopo avere configurato il computer, eseguire il programma di installazione di sistema per acquisire familiarità con le informazioni di configurazione e le impostazioni opzionali. Si consiglia di annotare le informazioni per riferimento futuro.

Le schermate del programma di installazione di sistema visualizzano le informazioni di configurazione e le impostazioni correnti per il computer, ad esempio:

- Configurazione del sistema
- Ordine di avvio
- Configurazione di avvio e impostazioni di configurazione della periferica di inserimento nell'alloggiamento di espansione
- Impostazioni della configurazione di base della periferica
- Impostazioni di protezione del sistema e della password del disco rigido

**N.B.** La modifica di queste impostazioni è consigliabile solo agli utenti esperti o se è stata richiesta dal personale del supporto tecnico di Dell. Alcune modifiche possono compromettere il funzionamento del computer.

## **Visualizzazione delle schermate di configurazione del sistema**

- **1** Accendere (o riavviare) il computer.
- **2** Ouando viene visualizzato il logo della DELL<sup>™</sup>, premere immediatamente  $\langle F2 \rangle$ . Se si attende troppo a lungo e viene visualizzato il logo di Microsoft® Windows®, attendere la visualizzazione del desktop di Windows. Arrestare quindi il sistema e riprovare.

## **Schermate di configurazione del sistema**

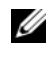

**N.B.** Per informazioni su un elemento specifico in una schermata del programma di configurazione, selezionare l'elemento e fare riferimento all'area della schermata relativa alla **Guida in linea**.

In ciascuna schermata, le opzioni disponibili nel programma di installazione del sistema sono elencate a sinistra. A destra di ciascuna opzione si trova l'impostazione o il valore di tale opzione. I valori visualizzati in bianco sullo schermo possono essere modificati. Le opzioni o i valori che non è possibile modificare, poiché vengono determinati dal sistema, sono visualizzati con luminosità inferiore.

Nell'angolo superiore destro della schermata sono visualizzate le informazioni di aiuto per l'opzione al momento evidenziata; nell'angolo inferiore destro sono visualizzate le informazioni sul computer. Nella parte inferiore dello schermo sono riportati i tasti funzione per l'installazione del sistema.

## **Opzioni utilizzate più frequentemente**

Per alcune opzioni è necessario riavviare il sistema per rendere effettive le nuove impostazioni.

#### **Modifica della sequenza di avvio**

La *sequenza di avvio*, o *ordine di avvio*, indica al computer le unità in cui cercare il software richiesto per avviare il sistema operativo. È possibile controllare la sequenza di avvio e attivare/disattivare le periferiche utilizzando la pagina relativa all'**Ordine di avvio** del programma di installazione del sistema.

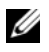

*C***. N.B.** Per modificare temporaneamente la sequenza di avvio, consultare "Modifica della sequenza di avvio [temporanea" a pagina 107.](#page-106-0)

La pagina dell'**Ordine di avvio** visualizza un elenco generale delle periferiche di avvio che possono essere installate nel computer, incluse, tra le altre, quelle indicate di seguito:

- **Unità a dischetti**
- **Disco rigido con alloggiamento modulare**
- **Disco rigido interno**
- **Unità ottica**

Durante la procedura di avvio, il computer cerca i file di avvio del sistema operativo in ciascuna periferica abilitata, a partire dall'inizio dell'elenco. Quando vengono individuati i file, viene interrotta la ricerca e viene avviato il sistema operativo.

Per controllare le periferiche di avvio, selezionare (evidenziare) una periferica premendo il tasto freccia SU o GIÙ, quindi attivare o disattivare la periferica o modificarne l'ordine nell'elenco.

- Per attivare o disattivare una periferica, evidenziare la voce e premere la barra spaziatrice. Le voci attivate dell'elenco vengono visualizzate in bianco con un piccolo triangolo a sinistra, mentre le voci disattivate vengono visualizzate in blu o in un colore attenuato e senza alcun triangolo.
- Per modificare l'ordine di una periferica inclusa nell'elenco, evidenziare la periferica e quindi premere <u> o <d>, senza distinzione tra maiuscole e minuscole, per spostare verso l'alto o verso il basso la periferica selezionata.

Le modifiche apportate alla sequenza di avvio diventano effettive dopo il salvataggio e la chiusura del programma di installazione di sistema.

#### <span id="page-106-0"></span>**Modifica della sequenza di avvio temporanea**

È possibile impostare una sequenza di avvio temporanea senza dover accedere al programma di installazione di sistema. Questa procedura può inoltre essere usata per avviare il programma Dell Diagnostics dalla partizione dello strumento di diagnostica sul disco rigido.

- **1** Arrestare il sistema tramite il menu **Avvio**.
- **2** Se il computer è collegato a una periferica di inserimento nell'alloggiamento di espansione (inserito), scollegarlo. Per istruzioni, consultare la documentazione fornita con la periferica di inserimento nell'alloggiamento di espansione.
- **3** Collegare il computer a una presa elettrica.
- **4** Accendere il computer. Quando viene visualizzato il logo DELL, premere immediatamente <F12>. Se si attende troppo a lungo e viene visualizzato il logo di Windows, attendere la visualizzazione del desktop di Windows. Arrestare quindi il sistema e riprovare.
- **5** Quando viene visualizzato l'elenco delle periferiche di avvio, evidenziare quella da cui si desidera eseguire l'avvio e premere <Invio>.

L'avvio del computer verrà eseguito dall'unità selezionata.

Al successivo avvio del computer, viene ripristinato l'ordine di avvio precedente.

#### **Modifica delle modalità della stampante**

Impostare l'opzione **Modalità parallela** in funzione del tipo di stampante o periferica collegata alla porta parallela. Per determinare la modalità corretta da utilizzare, consultare la documentazione fornita con la periferica.

Impostando **Modalità parallela** a **Disattivato** viene disattivata la porta parallela e l'indirizzo LPT della porta; in questo modo vengono liberate risorse del computer per un'altra periferica.

#### **Modifica delle porte COM**

**Serial Port** (Porta seriale) consente di associare l'indirizzo COM della porta seriale oppure di disattivare la porta seriale e il relativo indirizzo, liberando le risorse del computer affinché siano utilizzabili da altre periferiche.
# 13

## **Reinstallazione del software**

## **Driver**

## **Che cos'è un driver?**

È un programma che controlla una periferica quale una stampante, un mouse o una tastiera. Tutte le periferiche richiedono un programma driver.

Un driver funge da traduttore fra la periferica e qualsiasi programma che la utilizza. Ciascuna periferica possiede una propria serie di comandi specializzati che solo il driver è in grado di riconoscere.

Dell spedisce il computer con i driver necessari già installati; non sono necessarie ulteriori installazioni o configurazioni.

**AVVISO:** Il supporto *Drivers and Utilities* potrebbe contenere driver per sistemi operativi che non sono presenti sul computer. Accertarsi di installare il software appropriato per il sistema operativo utilizzato.

Molti driver, ad esempio i driver della tastiera, vengono forniti con il sistema operativo Microsoft Windows. Potrebbe essere necessario installare manualmente il driver nei seguenti casi:

- Aggiornare il sistema operativo.
- Reinstallare il sistema operativo.
- Collegare o installare una nuova periferica.

## **Identificazione di driver**

Se si riscontra un problema con una periferica, stabilire se dipende dal driver e, se necessario, eseguirne l'aggiornamento.

## **Microsoft**® **Windows**® **XP**

- **1** Fare clic su **Start**→ **Pannello di controllo**.
- **2** In **Scegliere una categoria**, fare clic su **Prestazioni e manutenzione** e fare clic su **Sistema**.
- **3** Nella finestra **Proprietà del sistema**, selezionare la scheda **Hardware** e fare clic su **Gestione periferiche**.

## **Microsoft Windows Vista®**

**1** Fare clic sul pulsante start di Windows Vista,  $\left( \frac{1}{2} \right)$ , e fare clic con il pulsante destro del mouse su **Computer**.

**2** Fare clic su **Proprietà**→ **Gestione dispositivi**.

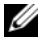

**N.B.** Verrà visualizzata la finestra di dialogo **Controllo account utente**. Se si è amministratore del computer, fare clic su **Continua**; in caso contrario, contattare l'amministratore per continuare.

Scorrere l'elenco per verificare la presenza di un punto esclamativo (un cerchio di colore giallo con un "**!**") accanto all'icona di una o più periferiche.

La presenza del punto esclamativo indica la necessità di reinstallare il driver esistente o di installare un nuovo driver (consultare ["Reinstallazione dei driver e delle utilità" a pagina 110](#page-109-0)).

## <span id="page-109-2"></span><span id="page-109-0"></span>**Reinstallazione dei driver e delle utilità**

**AVVISO:** Il sito Web del supporto tecnico della Dell all'indirizzo **support.dell.com** e il supporto *Drivers and Utilities* forniscono driver approvati per i computer Dell™. L'installazione di driver provenienti da altre fonti potrebbe determinare il funzionamento non corretto del computer.

#### **Installazione dei driver nell'ordine corretto**

Microsoft Windows XP (con service pack 2 e successivi) non richiede un ordine specifico per l'installazione dei driver. Tuttavia, per i migliori risultati, seguire questo ordine di installazione.

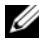

**N.B.** L'elenco Seguente è una panoramica generale dei sistemi desktop e portatili di Dell. La reale configurazione del sistema potrebbe variare.

- **Desktop System Software (DSS) o Notebook System Software (NSS)** Una raccolta di aggiornamenti critici di Microsoft.
- **Intel Chipset** Permette a Windows di controllare i componenti e i controller della scheda di sistema.
- **Video Card** Migliora le prestazioni grafiche.
- **Network Interface Card (NIC)** Attiva e migliora il controller di rete.
- **Sound Card** Attiva e migliora il controller audio.
- **Modem** Attiva e migliora il modem.
- **Network Interface Card** Attiva e migliora il controller della rete senza fili.
- **BlueTooth**® **Module** Attiva e migliora il controller Bluetooth.
- **PCMCIA/Smartcard controller** Attiva e migliora il controller PCMCIA/SmartCard.
- **Touch Pad/Track Stick/Pointer** Migliora le funzionalità dell'unità di puntamento.
- **Altro** Altre unità e periferiche come stampanti e fotocamere digitali collegate al computer.

### <span id="page-109-1"></span>**Uso di Ripristino driver di periferica Windows**

Se si verifica un problema con il computer dopo l'installazione o l'aggiornamento di un driver, usare Ripristino driver di periferica di Windows per ripristinare la versione del driver precedentemente installata.

#### **Microsoft Windows XP**

- **1** Fare clic su **Start**→ **Risorse del computer**→ **Proprietà**→ **Hardware**→ **Gestione periferiche**.
- **2** Fare clic con il pulsante destro del mouse sulla periferica per la quale il nuovo driver è stato installato e fare clic su **Proprietà**.
- **3** Fare clic sulla scheda **Driver**→ **Ripristina driver**.

#### **Microsoft Windows Vista**

- **1** Fare clic sul pulsante start di Windows Vista,  $\left( \frac{1}{2} \right)$ , e fare clic con il pulsante destro del mouse su **Computer**.
- **2** Fare clic su **Proprietà**→ **Gestione dispositivi**.

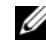

**N.B.** Verrà visualizzata la finestra di dialogo **Controllo account utente**. Se si è un amministratore del computer, fare clic su **Continua**; in caso contrario, contattare l'amministratore per accedere a Gestione periferiche.

- **3** Fare clic con il pulsante destro del mouse sulla periferica per la quale il nuovo driver è stato installato e fare clic su **Proprietà**.
- **4** Fare clic sulla scheda **Driver**→ **Ripristina driver**.

Se l'uso di Ripristino driver di periferica non risolve il problema, usare Ripristino configurazione di sistema (consultare ["Ripristino del sistema operativo" a pagina](#page-112-0) 113) per riportare il computer allo stato operativo in cui si trovava prima di installare il nuovo driver.

#### **Utilizzo del supporto Drivers and Utilities**

Se utilizzando Ripristino driver di periferica o Ripristino configurazione di sistema (consultare ["Ripristino](#page-112-0)  [del sistema operativo" a pagina 113](#page-112-0)) non si risolve il problema, reinstallare il driver dal supporto *Drivers and Utilities*.

- **1** Salvare e chiudere i file aperti e uscire da tutte le applicazioni in esecuzione.
- **2** Inserire il supporto *Drivers and Utilities*.

Nella maggior parte dei casi, il supporto si avvia automaticamente. In caso contrario, avviare Windows Explorer, fare clic sulla directory dell'unità del supporto per visualizzare il contenuto del supporto e quindi fare doppio clic sul file **autorcd.exe**. La prima volta in cui si avvia il supporto, potrebbe richiede di installare i file di installazione. Fare clic su **OK** e seguire le istruzioni a video per continuare.

- **3** Nel menu a discesa **Lingua** nella barra degli strumenti, selezionare la lingua preferita per il driver o per l'utilità, se disponibile.
- **4** Nella schermata iniziale fare clic su **Avanti** e attendere che il supporto completi la scansione dell'hardware.
- **5** Per rilevare altri driver e utility, in **Search Criteria** (Criteri di ricerca), selezionare le categorie appropriate dai menu a discesa **System Model** (Modello sistema), **Operating System** (Sistema operativo) e **Topic** (Argomento).

Compare un collegamento o più collegamenti per gli specifici driver e utilità utilizzati dal computer.

**6** Fare clic sul collegamento di uno specifico driver o utilità per ottenere informazioni sul driver o utilità da installare.

**7** Fare clic sul pulsante **Install** (Installa), se presente, per iniziare l'installazione del driver o dell'utilità. Nella schermata di benvenuto, seguire le richieste a video per completare l'installazione.

Se il pulsante **Install** (Installa) non è presente, l'installazione automatica non è un'opzione. Per informazioni sull'installazione, consultare le istruzioni appropriate nelle seguenti sottosezioni o fare clic su **Extract** (Estrai), seguire le istruzioni relative all'estrazione e leggere il file Leggimi.

Se viene richiesto di navigare nei file del driver, fare clic sulla directory del supporto nella finestra relativa alle informazioni sul driver per visualizzare i file associati a tale driver.

#### **Reinstallazione manuale dei driver**

Dopo avere estratto i file del driver sul disco rigido come descritto nella sezione precedente, reinstallare i driver:

#### **Microsoft Windows XP**

- **1** Fare clic su **Start**→ **Risorse del computer**→ **Proprietà**→ **Hardware**→ **Gestione periferiche**.
- **2** Fare doppio clic sul tipo di periferica per cui si sta installando il driver (ad esempio **Audio** o **Video**).
- **3** Fare doppio clic sul nome della periferica per la quale si sta installando il driver.
- **4** Fare clic sulla scheda **Driver**→ **Aggiorna driver**.
- **5** Fare clic su **Installa da un elenco o percorso specifico (per utenti esperti)**→ **Avanti**.
- **6** Fare clic su **Sfoglia** e individuare il percorso sul quale sono stati copiati precedentemente i file dei driver.
- **7** Quando appare il nome del driver appropriato, fare clic su **Avanti**.
- **8** Fare clic su **Fine** e riavviare il sistema.

### **Microsoft Windows Vista**

- **1** Fare clic sul pulsante start di Windows Vista,  $\left( \frac{1}{2} \right)$ , e fare clic con il pulsante destro del mouse su **Computer**.
- **2** Fare clic su **Proprietà**→ **Gestione dispositivi**.

**N.B.** Verrà visualizzata la finestra di dialogo **Controllo account utente**. Se si è un amministratore del computer, fare clic su **Continua**; in caso contrario, contattare l'amministratore per accedere a Gestione periferiche.

- **3** Fare doppio clic sul tipo di periferica per cui si sta installando il driver (ad esempio **Audio** o **Video**).
- **4** Fare doppio clic sul nome della periferica per la quale si sta installando il driver.
- **5** Fare clic sulla scheda **Driver**→ **Aggiorna driver**→ **Cerca il software del driver nel computer**.
- **6** Fare clic su **Sfoglia** e individuare il percorso sul quale sono stati copiati precedentemente i file dei driver.
- **7** Quando appare il nome del driver appropriato, fare clic sul nome del driver→ **OK**→ **Avanti**.
- **8** Fare clic su **Fine** e riavviare il sistema.

## **Utilizzo di Risoluzione dei problemi relativi all'hardware**

Se durante la configurazione del sistema operativo una periferica non viene rilevata oppure viene rilevata e configurata in modo errato, è possibile usare l'utilità Risoluzione dei problemi relativi all'hardware per risolvere il problema di compatibilità.

## **Microsoft Windows XP**

- **1** fare clic su **Start**→ **Guida in linea e supporto tecnico**.
- **2** Immettere risoluzione di problemi hardware nel campo di ricerca e premere <Invio> per iniziare la ricerca.
- **3** Nella sezione **Correggi un problema**, fare clic su **Risoluzione dei problemi relativi all'hardware**.
- **4** Nell'elenco **Risoluzione dei problemi relativi all'hardware**, selezionare l'opzione che meglio descrive il problema e fare clic su **Avanti** per eseguire gli altri passi della procedura.

## **Microsoft Windows Vista**

- **1** Fare clic sul pulsante Start di Windows Vista,  $\left( \frac{1}{2} \right)$ , e poi su Guida e supporto tecnico.
- **2** Immettere risoluzione di problemi hardware nel campo di ricerca e premere <Invio> per iniziare la ricerca.
- **3** Nei risultati della ricerca, selezionare l'opzione che meglio descrive il problema e proseguire con i passi successivi.

## <span id="page-112-0"></span>**Ripristino del sistema operativo**

È possibile ripristinare il sistema operativo nei modi seguenti:

- Ripristino configurazione di sistema di Microsoft Windows XP e Microsoft Windows Vista Ripristino configurazione di sistema di Microsoft Windows Vista riporta il computer a uno stato operativo precedente senza per questo influenzare i file di dati. Utilizzare Ripristino configurazione di sistema come prima soluzione per ripristinare il sistema operativo e mantenere i file di dati.
- Se si è ricevuto un supporto *Operating System* con il computer, è possibile utilizzarlo per ripristinare il sistema operativo. Tuttavia, utilizzando il supporto *Operating System* tutti i dati presenti sul disco rigido verranno eliminati. Utilizzare il supporto *soltanto* se Ripristino configurazione di sistema non è riuscito a risolvere il problema relativo al sistema operativo.

## <span id="page-112-1"></span>**Utilizzo di Ripristino configurazione di sistema di Microsoft® Windows®**

I sistemi operativi Microsoft forniscono l'opzione Ripristino configurazione di sistema che consente di ripristinare uno stato operativo precedente del computer, senza modificare i file di dati, a seguito di modifiche all'hardware, al software o ad altre impostazioni di sistema che hanno reso il computer instabile. Tutte le modifiche che Ripristino configurazione di sistema apporta al computer sono completamente ripristinabili.

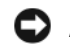

**AVVISO:** Eseguire i backup regolari dei file di dati. Ripristino configurazione di sistema non controlla i file di dati e non può ripristinarli.

**N.B.** Le procedure in questo documento sono state scritte per la visualizzazione predefinita di Windows, pertanto potrebbero non funzionare se l'utente ha configurato il computer Dell™ con la visualizzazione classica di Windows.

#### **Avvio di Ripristino configurazione di sistema**

**AVVISO:** Salvare e chiudere qualsiasi file aperto e uscire da qualsiasi programma aperto prima di ripristinare il computer ad uno stato operativo precedente. Non modificare, aprire o eliminare alcun file o programma prima che il sistema venga completamente ripristinato.

#### **Microsoft Windows XP**

- **1** Fare clic su **Start**→ **Tutti i programmi**→ **Accessori**→ **Utilità di sistema**→ **Ripristino configurazione di sistema**.
- **2** Fare clic su **Ripristina uno stato precedente del computer** o su **Creazione punto di ripristino**.
- **3** Fare clic su **Avanti** e seguire le altre istruzioni visualizzate.

#### **Microsoft Windows Vista**

- **1** Fare clic sul pulsante Start di Windows Vista,  $\left( \frac{1}{2} \right)$ , e poi su Guida e supporto tecnico.
- **2** Nella casella di ricerca, inserire Ripristino configurazione di sistema e premere <Invio>.

**N.B.** Verrà visualizzata la finestra di dialogo **Controllo account utente**. Se si è un amministratore del computer, fare clic su **Continua**; in caso contrario, contattare l'amministratore per proseguire con l'operazione desiderata.

**3** Fare clic su **Avanti** e seguire le altre istruzioni visualizzate.

Se Ripristino configurazione di sistema non risolve il problema, è possibile annullare l'ultimo ripristino della configurazione di sistema.

#### **Annullamento dell'ultimo ripristino configurazione di sistema**

**AVVISO:** Salvare e chiudere tutti i file aperti e uscire da tutti i programmi in esecuzione prima di annullare l'ultimo ripristino del sistema. Non modificare, aprire o eliminare alcun file o programma prima che il sistema venga completamente ripristinato.

#### **Microsoft Windows XP**

- **1** Fare clic su **Start**→ **Tutti i programmi**→ **Accessori**→ **Utilità di sistema**→ **Ripristino configurazione di sistema**.
- **2** Fare clic su **Annulla ultima operazione di ripristino**, quindi fare clic su **Avanti**.

#### **Microsoft Windows Vista**

- **1** Fare clic sul pulsante Start di Windows Vista,  $(\star)$ , e quindi su Guida e supporto tecnico.
- **2** Nella casella di ricerca, inserire **Ripristino configurazione di sistema** e premere <Invio>.
- **3** Fare clic su **Annulla ultima operazione di ripristino**, quindi fare clic su **Avanti**.
- 114 | Reinstallazione del software

#### **Attivazione di Ripristino configurazione di sistema**

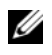

**N.B.** Windows Vista non disattiva Ripristino configurazione di sistema, indipendentemente dallo spazio disponibile su disco. Di conseguenza, eseguire questi passi si riferiscono soltanto a Windows XP.

Se si reinstalla Windows XP su un disco rigido con meno di 200 MB di spazio libero, Ripristino configurazione di sistema viene automaticamente disattivato.

Per verificare se Ripristino configurazione di sistema è attivato, seguire la procedura descritta:

- **1** Fare clic su **Start**→ **Pannello di controllo**→ **Prestazioni e manutenzione**→ **Sistema**.
- **2** Fare clic sulla scheda **Ripristino configurazione di sistema** e accertarsi che **Disattiva Ripristino configurazione di sistema** non sia selezionato.

## <span id="page-114-0"></span>**Utilizzo del supporto Operating System**

#### **Operazioni preliminari**

Se si intende reinstallare il sistema operativo Windows per risolvere un problema con un driver appena installato, utilizzare dapprima Ripristino driver di periferica di Windows (consultare ["Uso di Ripristino](#page-109-1)  [driver di periferica Windows" a pagina 110\)](#page-109-1). Se l'uso di Ripristino driver di periferica non risolve il problema, usare [Ripristino configurazione di sistema](#page-112-1) per riportare il sistema operativo allo stato operativo in cui si trovava prima di installare il nuovo driver di periferica (consultare ["Utilizzo di Ripristino configurazione](#page-112-1)  di sistema di Microsoft[® Windows®" a pagina 113](#page-112-1)).

**AVVISO:** Prima di eseguire l'installazione, effettuare il backup di tutti i dati del disco rigido primario. Nelle normali configurazioni, il disco rigido primario è la prima unità rilevata dal computer.

Per reinstallare Windows sono necessari i seguenti supporti:

- Supporto *Operating System* della Dell™
- Supporto *Drivers and Utilities* di Dell

**N.B.** Il supporto *Drivers and Utilities* di Dell contiene i driver che sono stati installati durante l'assemblaggio del computer. Utilizzare il supporto *Drivers and Utilities* di Dell per caricare eventuali driver richiesti. A seconda del paese in cui si è ordinato il computer o se sono stati richiesti o meno i supporti, il supporto *Drivers and Utilities* e il supporto *Operating System* potrebbero non essere spediti con il computer.

#### **Reinstallazione di Windows**

Per completare il processo di reinstallazione occorrono da 1 a 2 ore. Dopo avere reinstallato il sistema operativo, occorre installare anche i driver di periferica, il programma di protezione dai virus e altro software.

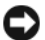

**AVVISO:** Il supporto *Operating System* dispone di opzioni per reinstallare Windows XP. Le opzioni possono sovrascrivere i file ed eventualmente influenzare i programmi installati nel disco rigido. Di conseguenza, si consiglia di non reinstallare Windows XP a meno che un rappresentante del supporto tecnico di Dell non indichi di farlo.

- **1** Salvare e chiudere i file aperti e uscire da tutte le applicazioni in esecuzione.
- **2** Inserire il supporto *Operating System*.
- **3** Fare clic su **Esci** se compare il messaggio Installa Windows.

#### **4** Riavviare il computer.

Quando viene visualizzato il logo DELL, premere immediatamente <F12>.

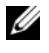

*M.B. Se si attende troppo a lungo e viene visualizzato il logo del sistema operativo, attendere la visualizzazione* del desktop di Microsoft® Windows®; quindi spegnere il computer e riprovare.

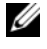

**N.B.** I passi successivi modificano la sequenza di avvio soltanto per una volta. Al successivo avvio, il computer si avvierà in base alle periferiche specificate nel programma di installazione del sistema.

- **5** Quando viene visualizzato l'elenco delle periferiche di avvio, evidenziare **CD/DVD/CD-RW Drive** e premere <Invio>.
- **6** Premere un tasto per **avviare il sistema da CD-ROM**.
- **7** Seguire le istruzioni visualizzate per completare l'installazione.

# 14

## **Aggiunta e sostituzione di componenti**

## <span id="page-116-1"></span>**Operazioni preliminari**

Questo capitolo illustra le procedure per la rimozione e installazione dei componenti nel computer. Salvo altresì indicato, ogni procedura presume che esistano le seguenti condizioni:

- Sono state eseguite le operazioni indicate in ["Spegnimento del computer" a pagina 117](#page-116-0) e ["Prima di](#page-117-0)  [intervenire sui componenti interni del computer" a pagina 118.](#page-117-0)
- L'utente ha letto le informazioni sulla sicurezza nella *Guida alle informazioni sul prodotto* della Dell™.
- Un componente può essere sostituito o, se acquistato separatamente, installato eseguendo la procedura di rimozione in ordine inverso.

## **Strumenti consigliati**

Le procedure in questo documento possono richiedere gli strumenti seguenti:

- Cacciavite a punta piatta piccolo
- Cacciavite a croce piccolo
- Graffietto piccolo in plastica
- CD del programma per l'aggiornamento del BIOS flash

## <span id="page-116-0"></span>**Spegnimento del computer**

**AVVISO:** Per evitare la perdita di dati, salvare e chiudere eventuali file aperti, quindi uscire da eventuali i programmi aperti prima di spegnere il computer.

- **1** Arrestare il sistema operativo:
	- **a** Salvare e chiudere i file aperti e uscire da tutte le applicazioni in esecuzione, fare clic su **Start**→ **Chiudi sessione**→ **Chiudi sessione**→ **OK**.

Il computer si spegne dopo che il processo di arresto del sistema operativo termina.

**2** Assicurarsi che il computer e le periferiche collegate siano spenti. Se il computer e le periferiche collegate non si spengono automaticamente quando si arresta il sistema operativo, premere e tenere premuto il pulsante di alimentazione per 4 secondi.

## <span id="page-117-0"></span>**Prima di intervenire sui componenti interni del computer**

Per proteggere il computer da eventuali danni e per la sicurezza personale, attenersi alle indicazioni sulla sicurezza riportate di seguito.

**ATTENZIONE: Prima di eseguire le procedure descritte in questa sezione, seguire le istruzioni di sicurezza riportate nella Guida alle informazioni sul prodotto. ATTENZIONE: Maneggiare con cura componenti e schede. Non toccare i componenti o i contatti sulle schede. Manipolare una scheda dai bordi o dalla staffa metallica di montaggio. Maneggiare un componente, ad esempio un processore, dai bordi, non dai piedini. AVVISO:** Solo un tecnico di assistenza qualificato dovrebbe eseguire le riparazioni del computer. Danni dovuti a riparazioni non autorizzate da Dell non sono coperte dalla garanzia. **AVVISO:** Per scollegare un cavo, afferrare il connettore o la linguetta, non il cavo stesso. Alcuni cavi dispongono di un connettore con linguette di blocco; se si scollega questo tipo di cavo, premere sulle linguette di blocco prima di scollegare il cavo. Nel separare i connettori, mantenerli allineati per evitare di piegare un eventuale piedino. Inoltre, prima di collegare un cavo accertarsi che entrambi i connettori siano allineati e orientati in modo corretto. **AVVISO:** Per evitare di danneggiare il computer, eseguire la seguente procedura prima di cominciare ad intervenire sui componenti interni del computer. **1** Assicurarsi che la superficie di lavoro sia piana e pulita per prevenire eventuali graffi al coperchio del computer. **2** Spegnere il computer (consultare ["Spegnimento del computer" a pagina 117](#page-116-0)). **3** Se il computer è collegato a una periferica di inserimento nell'alloggiamento di espansione (inserito), scollegarlo. Per istruzioni, consultare la documentazione fornita con la periferica di inserimento nell'alloggiamento di espansione. **AVVISO:** Per disconnettere un cavo di rete, prima scollegare il cavo dal computer, poi dallo spinotto di rete a muro. **4** Scollegare il telefono o i cavi di rete dal computer. **5** Chiudere lo schermo e capovolgere il computer su una superficie di lavoro piana e pulita. **AVVISO:** Per evitare danni alla scheda di sistema, è necessario rimuovere la batteria principale prima di effettuare la manutenzione del computer. **6** Rimuovere tutti i moduli installati, compresa una seconda batteria, se installata (consultare ["Alloggiamento](#page-133-0)  [per supporti multimediali" a pagina 134](#page-133-0)).

- **7** Scollegare il computer e tutte le periferiche collegate dalle rispettive prese elettriche.
- **8** Rimuovere la batteria (consultare ["Sostituzione della batteria" a pagina 36\)](#page-35-0).
- **9** Premere il pulsante di alimentazione per mettere a terra la scheda di sistema.
- **10** Rimuovere il sostegno del computer, se è collegato.

**ATTENZIONE: Per proteggersi da scosse elettriche, scollegare sempre il computer dalla presa di alimentazione prima di aprire il coperchio.**

- **11** Aprire il coperchio del computer.
- 

**AVVISO:** Prima di toccare qualsiasi componente all'interno del computer, scaricare a terra l'elettricità statica del corpo toccando una superficie metallica non verniciata, come il metallo della parte posteriore del computer. Durante il lavoro, toccare a intervalli regolari una superficie metallica non verniciata per scaricare l'eventuale elettricità statica, che potrebbe danneggiare i componenti interni.

**12** Rimuovere dal relativo slot ogni PC Card installata (consultare ["Rimozione di una scheda o di una](#page-67-0)  [protezione" a pagina 68\)](#page-67-0).

## <span id="page-118-0"></span>**Coperchio del cardine**

**ATTENZIONE: Prima di eseguire le procedure descritte in questa sezione, seguire le istruzioni di sicurezza riportate nella Guida alle informazioni sul prodotto.**

**AVVISO:** Per evitare eventuali scariche elettrostatiche, scaricare a terra l'elettricità statica del corpo utilizzando una fascetta da polso per la messa a terra o toccando a intervalli regolari una superficie metallica non verniciata (quale un connettore sul retro del computer).

**AVVISO:** Il coperchio del cardine è fragile e può danneggiarsi se si usa troppa forza. Fare attenzione quando si rimuove il coperchio del cardine.

- **1** Seguire le procedure in ["Operazioni preliminari" a pagina 117](#page-116-1).
- **2** Capovolgere il computer e quindi aprire lo schermo completamente (180 gradi) in modo da collocare lo schermo sulla superficie di lavoro.

**AVVISO:** Per evitare danni al coperchio dei cardini, non sollevarlo contemporaneamente da entrambi i lati. Rimuovendo il coperchio del cardine in modo diverso da quanto descritto si potrebbe provocare la rottura della plastica.

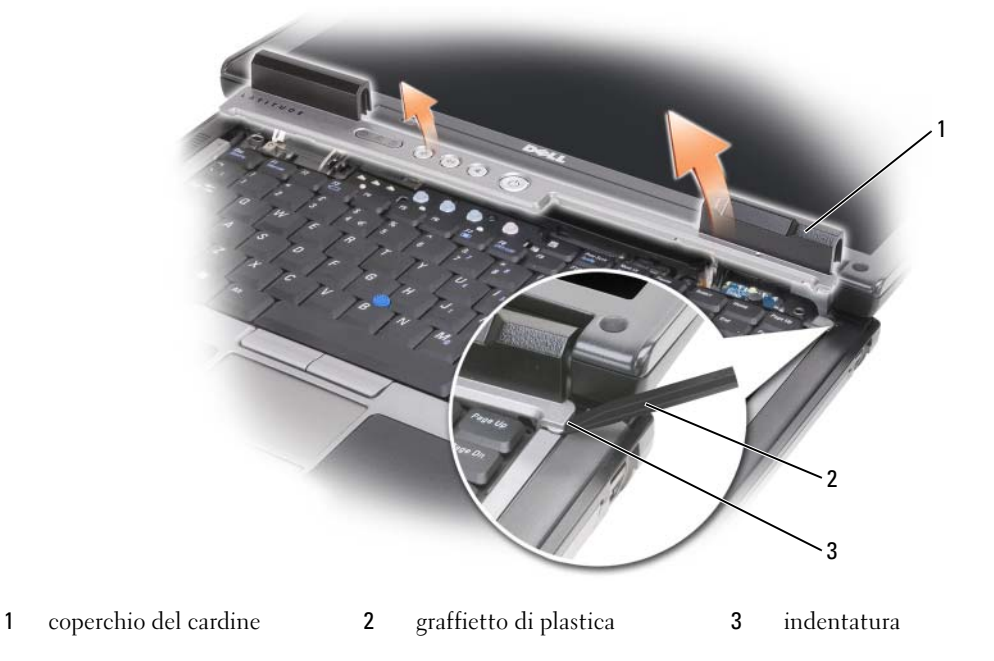

- **3** Iniziando dal lato destro del computer, utilizzare il graffietto in plastica per fare leva sul coperchio del cardine. Sollevare il coperchio allontanandolo dal computer da destra verso sinistra e riporlo.
- **4** Per sostituire il coperchio del cardine, inserire il bordo sinistro del coperchio nello slot del coperchio.
- **5** Premere da sinistra verso destra fino a far scattare il coperchio in posizione.

## <span id="page-119-0"></span>**Tastiera**

**ATTENZIONE: Prima di eseguire le procedure seguenti, leggere le istruzioni di sicurezza nella Guida alle informazioni sul prodotto.**

**AVVISO:** Per evitare eventuali scariche elettrostatiche, scaricare a terra l'elettricità statica del corpo utilizzando una fascetta da polso per la messa a terra o toccando a intervalli regolari una superficie metallica non verniciata (quale il retro del computer).

**1** Seguire le istruzioni in ["Operazioni preliminari" a pagina 117.](#page-116-1)

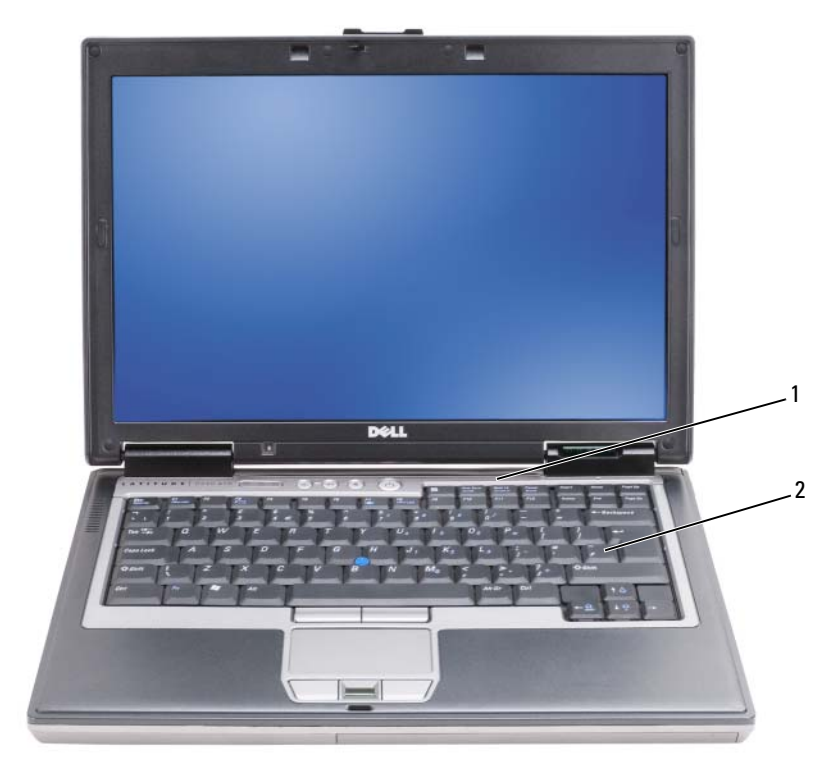

1 coperchio del cardine 2 tastiera

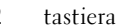

**2** Rimuovere il coperchio del cardine (consultare ["Coperchio del cardine" a pagina 119](#page-118-0)).

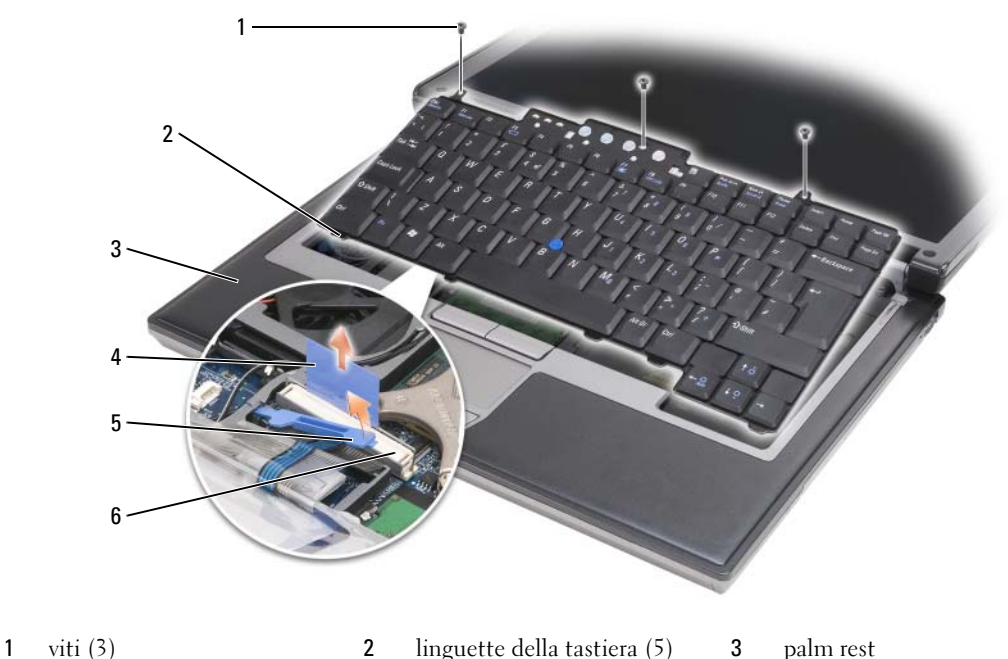

- 4 linguetta di estrazione 5 braccio di blocco del cavo della tastiera 6 connettore del cavo della tastiera
- **AVVISO:** I coperchietti dei tasti sono fragili, si spostano facilmente e rimetterli al loro posto richiede molto tempo. Fare attenzione durante la rimozione e manipolazione della tastiera.
- **3** Rimuovere le tre viti sulla parte superiore della tastiera.

**N.B.** Sollevare con cura la tastiera al [punto 4](#page-120-0) per accertarsi di non tirare il filo della tastiera.

- <span id="page-120-0"></span>**4** Ruotare la tastiera verso l'alto di 90 gradi e appoggiarla al palm rest per accedere al connettore della tastiera.
- **5** Se il cavo della tastiera è tenuto al suo posto dal braccio di blocco accanto al connettore della tastiera, ruotare con attenzione il braccio di blocco verso l'alto per liberare il cavo.
- **6** Tirare verso l'alto la linguetta per scollegare il cavo della tastiera dal connettore della tastiera sulla scheda di sistema.

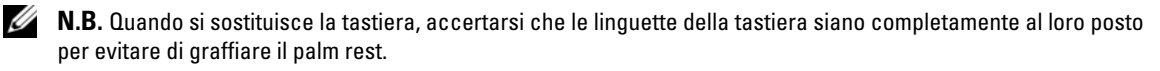

## **Scheda interna con tecnologia senza fili Bluetooth®**

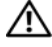

## **ATTENZIONE: Prima di eseguire le procedure seguenti, leggere le istruzioni di sicurezza nella Guida alle informazioni sul prodotto.**

**AVVISO:** Per evitare eventuali scariche elettrostatiche, scaricare a terra l'elettricità statica del corpo utilizzando una fascetta da polso per la messa a terra o toccando a intervalli regolari un connettore sul pannello posteriore del computer.

**AVVISO:** Per evitare danni alla scheda di sistema, è necessario rimuovere la batteria principale prima di aprire il computer.

Se si è ordinata una scheda interna con tecnologia senza fili Bluetooth assieme al computer, questa è già installata.

- **1** Seguire le procedure in ["Operazioni preliminari" a pagina 117](#page-116-1).
- **2** Rimuovere il coperchio del cardine (consultare ["Coperchio del cardine" a pagina 119](#page-118-0)).

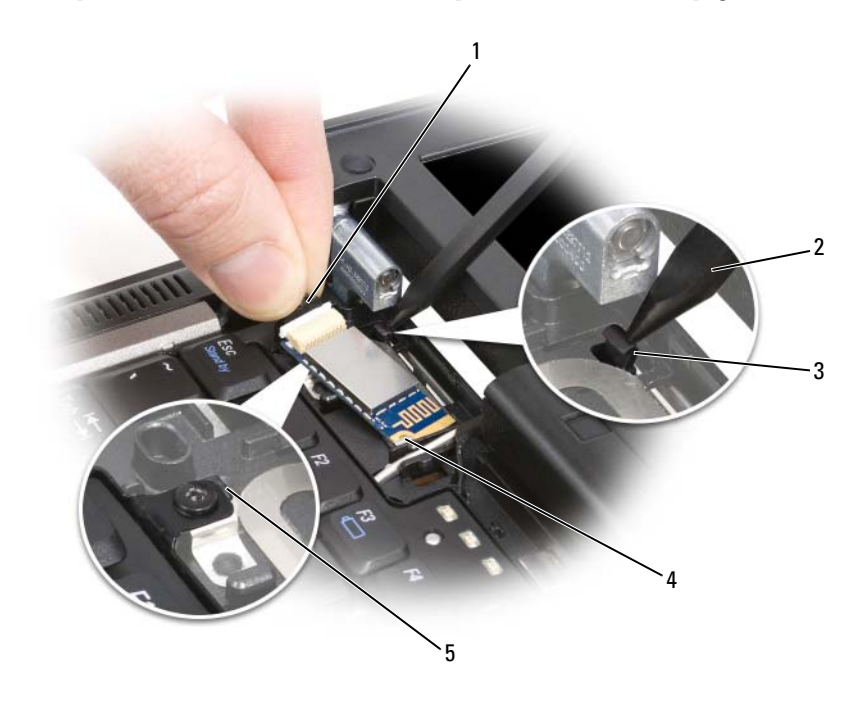

- 1 filo del connettore 2 graffietto di plastica 3 linguetta di fissaggio di plastica
- 4 Linguetta metallica di fissaggio 5 linguetta di fissaggio di plastica

**AVVISO:** Fare attenzione quando si rimuove la scheda per evitare di danneggiare la scheda, il cavo o i componenti circostanti.

**3** Rimuovere con attenzione il cavo della scheda dalla sua guida.

- **4** Afferrando il cavo della scheda con una mano, utilizzare un graffietto in plastica per sollevare con delicatezza la scheda dalla sottostante linguetta metallica con l'altra mano.
- **5** Sollevare la scheda dallo scomparto, accertandosi di non esercitare una forza eccessiva sul cavo della scheda.
- **6** Scollegare la scheda dal suo cavo e rimuoverla dal computer.

## **Batteria pulsante**

### **ATTENZIONE: Prima di eseguire le procedure seguenti, leggere le istruzioni di sicurezza nella Guida alle informazioni sul prodotto.**

**AVVISO:** Per evitare eventuali scariche elettrostatiche, scaricare a terra l'elettricità statica del corpo utilizzando una fascetta da polso per la messa a terra o toccando a intervalli regolari un connettore sul pannello posteriore del computer.

**AVVISO:** Per evitare danni alla scheda di sistema, è necessario rimuovere la batteria principale prima di aprire il computer.

- **1** Seguire le procedure in ["Operazioni preliminari" a pagina 117](#page-116-1).
- **2** Rimuovere il coperchio del cardine (consultare ["Coperchio del cardine" a pagina 119](#page-118-0)).
- **3** Rimuovere la tastiera (consultare ["Tastiera" a pagina 120](#page-119-0)).

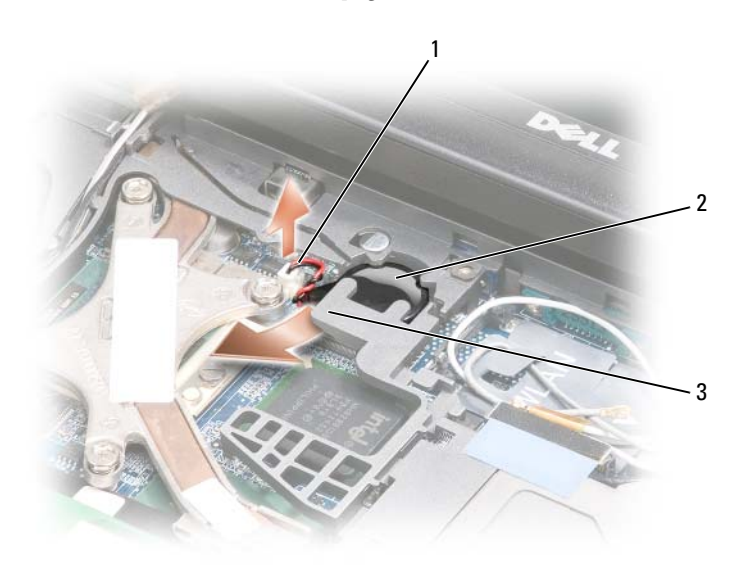

1 connettore della batteria pulsante 2 batteria pulsante 3 braccio di plastica

- **4** Rimuovere il connettore della batteria pulsante dal connettore sulla scheda di sistema.
- **5** Fare attenzione a non rompere la plastica, sollevare con attenzione l'angolo del mylar sopra la batteria.
- **6** Afferrando il mylar, tirare la batteria ed estrarla dal suo alloggiamento.

## **Memoria**

È possibile espandere la memoria del computer installando dei moduli di memoria sulla scheda di sistema. Per informazioni sulla memoria supportata dal computer, consultare ["Specifiche" a pagina 141](#page-140-0). Assicurarsi di installare solo moduli di memoria adatti al computer.

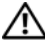

#### **ATTENZIONE: Prima di eseguire le procedure descritte in questa sezione, seguire le istruzioni di sicurezza riportate nella Guida alle informazioni sul prodotto.**

**AVVISO:** Se il computer dispone soltanto di un modulo di memoria, installare il modulo di memoria nel connettore "DIMMA".

**AVVISO:** Se si rimuovono i moduli di memoria originali durante un aggiornamento di memoria, conservarli separatamente dai nuovi moduli, anche se sono stati acquistati da Dell. Se possibile, *non* accoppiare un modulo di memoria originale con un nuovo modulo di memoria. In caso contrario, il computer potrebbe non funzionare con le prestazioni ottimali.

**N.B.** I moduli di memoria acquistati da Dell sono coperti dalla garanzia del computer.

Il computer dispone di due socket SODIMM accessibili dall'utente, uno accessibile sotto la tastiera (DIMM A) e l'altro accessibile dalla parte inferiore del computer (DIMM B).

Per aggiungere o sostituire un modulo di memoria nel connettore DIMM A:

- **1** Seguire le procedure in ["Operazioni preliminari" a pagina 117](#page-116-1).
- **2** Rimuovere il coperchio del cardine (consultare ["Coperchio del cardine" a pagina 119](#page-118-0)).
- **3** Rimuovere la tastiera (consultare ["Tastiera" a pagina 120](#page-119-0)).

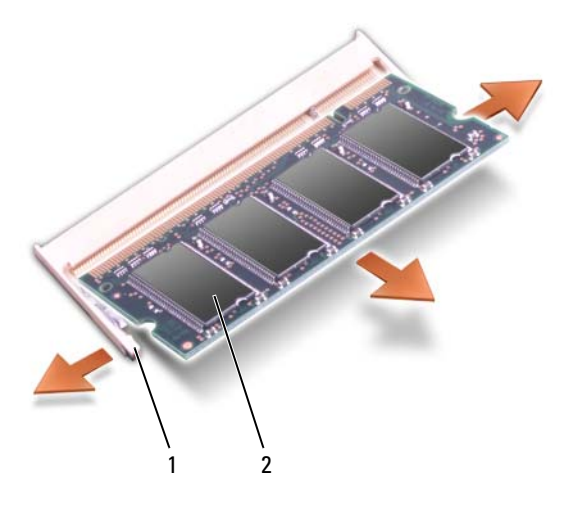

1 fermagli di fissaggio (2 per connettore) 2 modulo di memoria (DIMM A)

**AVVISO:** Per evitare danni al connettore del modulo di memoria, non usare attrezzi per allargare i fermagli di fissaggio che bloccano il modulo di memoria.

- **4** Se si sta sostituendo un modulo di memoria, scaricare l'elettricità statica del corpo e rimuovere il modulo esistente:
	- **a** Usando le punta delle dita, allargare con cautela i fermagli di fissaggio alle estremità del connettore del modulo di memoria, fino a farlo sollevare.
	- **b** Estrarre il modulo dal connettore.
- **5** Scaricare l'elettricità statica del corpo ed installare il nuovo modulo di memoria:

**N.B.** Se il modulo di memoria non è installato correttamente, il computer non si avvia, ma non viene visualizzato alcun messaggio di errore.

- **a** Allineare la tacca nel connettore del modulo con la linguetta nella fessura del connettore.
- **b** Far scorrere saldamente il modulo nella fessura con un angolazione di 45 gradi, quindi ruotarlo verso il basso fino a farlo scattare in posizione. Se il modulo non scatta in posizione, rimuoverlo e reinstallarlo.

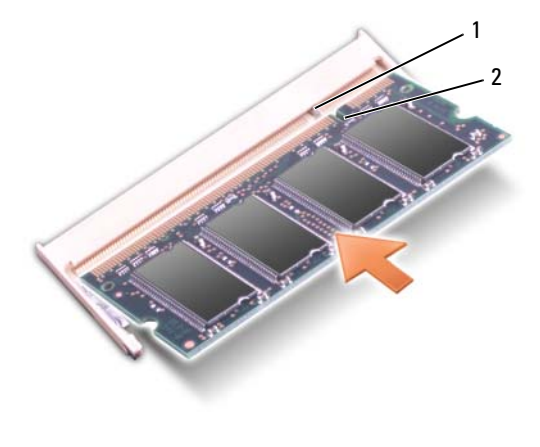

1 linguetta **2** tacca

Per aggiungere o sostituire un modulo di memoria nel connettore DIMM B:

- **AVVISO:** Se è necessario installare i moduli di memoria in due connettori, installare prima un modulo nel connettore "DIMMA", quindi installare il secondo nel connettore "DIMMB". Inserire i moduli di memoria con un angolazione di 45 gradi per evitare di danneggiare il connettore.
- **1** Seguire le procedure in ["Operazioni preliminari" a pagina 117](#page-116-1).
- **2** Capovolgere il computer, allentare la vite di fissaggio nel coperchio del modulo di memoria, quindi rimuovere il coperchio.

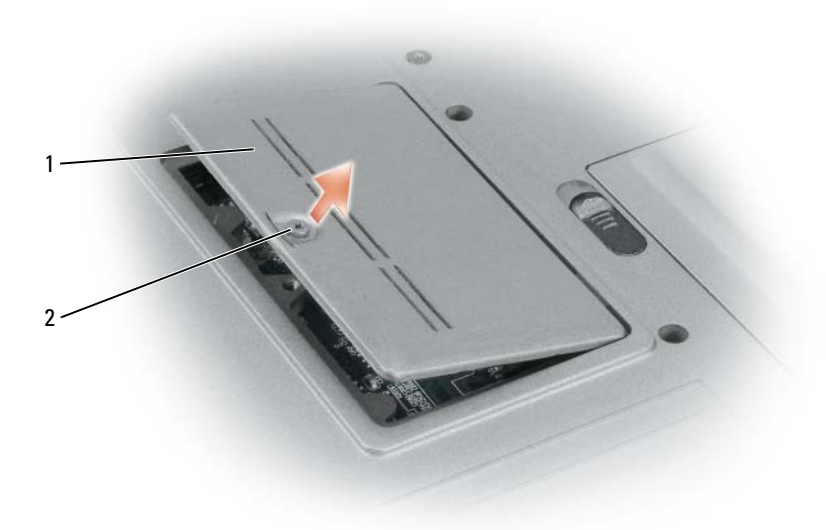

1 coperchio del modulo di memoria 2 vite di fissaggio

**AVVISO:** Per evitare danni al connettore del modulo di memoria, non usare attrezzi per allargare i fermagli di fissaggio che bloccano il modulo di memoria.

- **3** Se si sta sostituendo un modulo di memoria, scaricare l'elettricità statica del corpo e rimuovere il modulo esistente:
	- **a** Usando le punta delle dita, allargare con cautela i fermagli di fissaggio alle estremità del connettore del modulo di memoria, fino a farlo sollevare.
	- **b** Estrarre il modulo dal connettore.

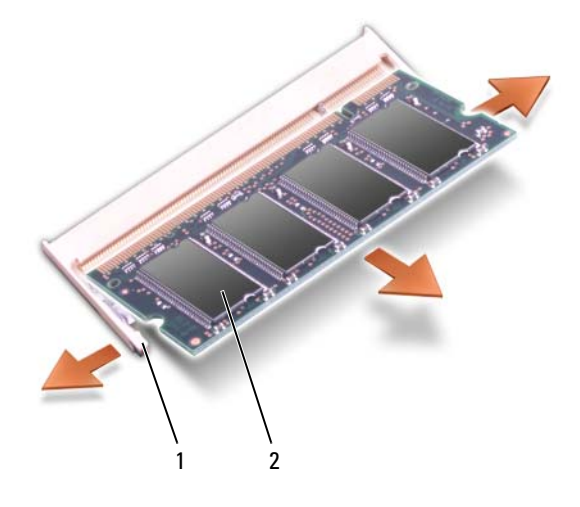

- 1 fermagli di fissaggio (2 per connettore) 2 modulo di memoria
- **AVVISO:** Inserire i moduli di memoria con un angolazione di 45 gradi per evitare di danneggiare il connettore.
- **4** Scaricare l'elettricità statica del corpo ed installare il nuovo modulo di memoria:
	- **N.B.** Se il modulo di memoria non è installato correttamente, il computer non si avvia, ma non viene visualizzato alcun messaggio di errore.
	- **a** Allineare la tacca nel connettore nel bordo del modulo con la linguetta nella fessura del connettore.
	- **b** Far scorrere saldamente il modulo nella fessura con un angolazione di 45 gradi, quindi ruotarlo verso il basso fino a farlo scattare in posizione. Se il modulo non scatta in posizione, rimuoverlo e reinstallarlo.

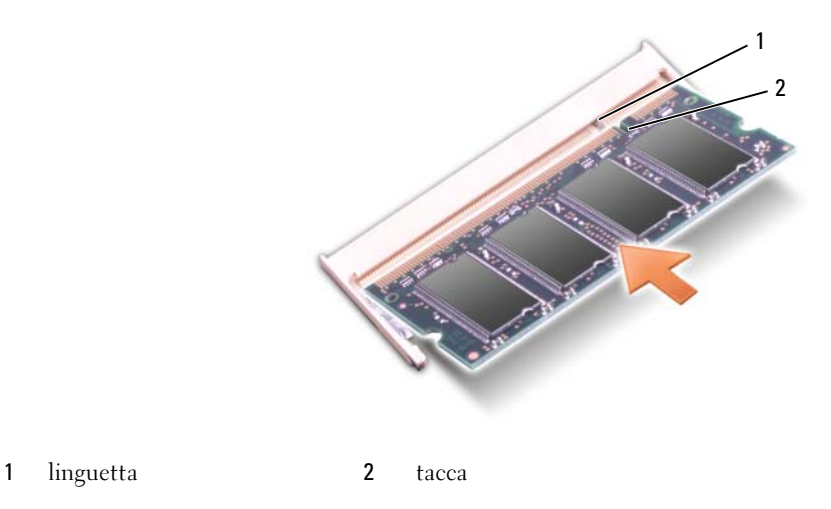

Ø

**5** Ricollocare il coperchio.

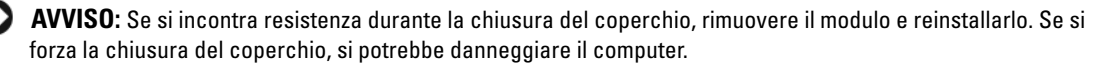

- **6** Inserire la batteria nel suo alloggiamento o collegare l'adattatore c.a. al computer e a una presa elettrica.
- **7** Accendere il computer.

All'avvio il computer rileva la memoria aggiuntiva e aggiorna automaticamente le informazioni relative alla configurazione del sistema.

Per confermare la quantità di memoria installata nel computer, fare clic sul pulsante **Start**→ **Guida in linea e supporto tecnico** e poi su **Informazioni sul computer**.

**8** Reinstallare il coperchio dei moduli di memoria.

## **Scheda Wireless Local Area Network (WLAN)**

Se si è ordinata una scheda WLAN con il computer, la scheda è già installata.

**ATTENZIONE: Prima di eseguire le procedure descritte in questa sezione, seguire le istruzioni di sicurezza riportate nella Guida alle informazioni sul prodotto.**

- **1** Seguire le procedure in ["Operazioni preliminari" a pagina 117](#page-116-1).
- **2** Rimuovere il coperchio del cardine (consultare ["Coperchio del cardine" a pagina 119](#page-118-0)).
- **3** Rimuovere la tastiera (consultare ["Tastiera" a pagina 120](#page-119-0)).

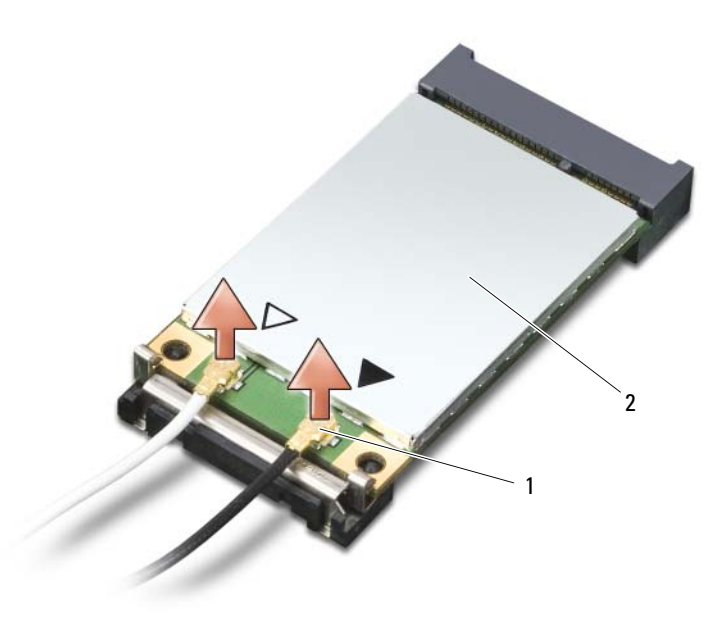

1 connettori dei cavi dell'antenna (2) 2 scheda WLAN

**AVVISO:** Per evitare danni al connettore, non usare attrezzi per allargare i fermagli di fissaggio.

- **4** Se una scheda WLAN non è ancora installata, passare al punto 5. Se si sta sostituendo una scheda WLAN, rimuovere la scheda esistente:
	- **a** Scollegare la scheda WLAN da tutti i cavi collegati.
	- **b** Utilizzare le punta delle dita per allargare delicatamente le linguette metalliche di fissaggio fino a quando la scheda non si solleva leggermente.
	- **c** Fare scorrere e sollevare la scheda WLAN dal connettore.

**AVVISO:** I connettori sono calettati per evitare un inserimento errato. Se si incontra resistenza, controllare i connettori e allineare correttamente la scheda.

**N.B.** Non inserire una scheda a banda larga mobile nello slot per schede WLAN.

**ZA N.B.** la scheda WLAN può avere due o tre connettori, in funzione del tipo di scheda ordinata.

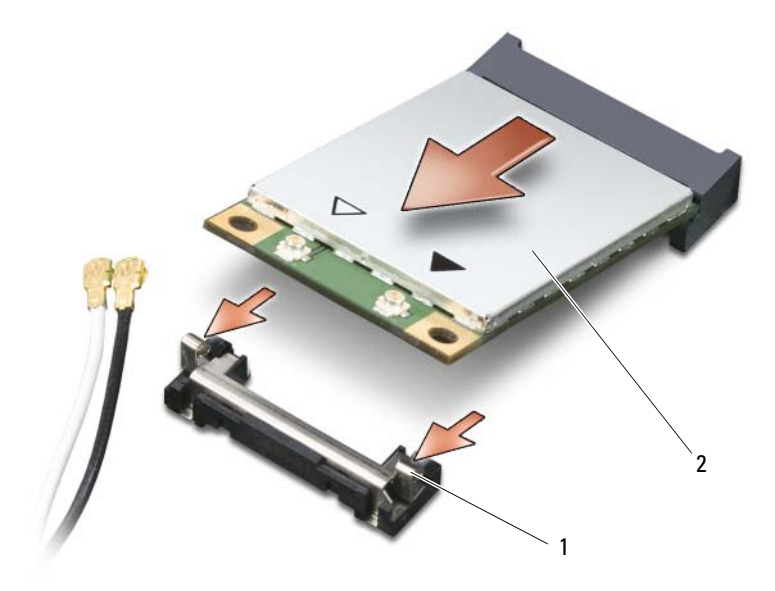

- 1 linguette metalliche di fissaggio (2) 2 scheda WLAN
- **5** Per installare una scheda WLAN:
	- **a** Estrarre i cavi dell'antenna per fare spazio per la scheda WLAN.
	- **b** Allineare la scheda WLAN al connettore con un angolo di 45 gradi e inserirla nel connettore fino a quando non scatta in posizione.

**AVVISO:** Per evitare di danneggiare la scheda Mini PCI, non porre mai cavi sopra o sotto la scheda.

*M.B.* La scheda WLAN può avere due o tre connettori, in funzione del tipo di scheda acquistata.

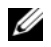

*LA* N.B. Per informazioni più specifiche su quale cavo collegare a quale connettore, consultare la documentazione fornita con la scheda WLAN.

 **c** Collegare i cavi dell'antenna alla scheda WLAN, verificando che il percorso dei cavi sia corretto.

## **Scheda per rete a banda larga mobile**

**N.B.** Le schede a banda larga mobile potrebbero non essere disponibili in tutte le regioni.

Se la scheda a banda larga mobile è stata ordinata insieme al computer, quest'ultimo viene fornito con la scheda già installata.

## **ATTENZIONE: Prima di eseguire le procedure descritte in questa sezione, seguire le istruzioni di sicurezza riportate nella Guida alle informazioni sul prodotto.**

- **1** Seguire le procedure in ["Operazioni preliminari" a pagina 117](#page-116-1).
- **2** Rimuovere il coperchio del cardine (consultare ["Coperchio del cardine" a pagina 119](#page-118-0)).
- **3** Rimuovere la tastiera (consultare ["Tastiera" a pagina 120](#page-119-0)).

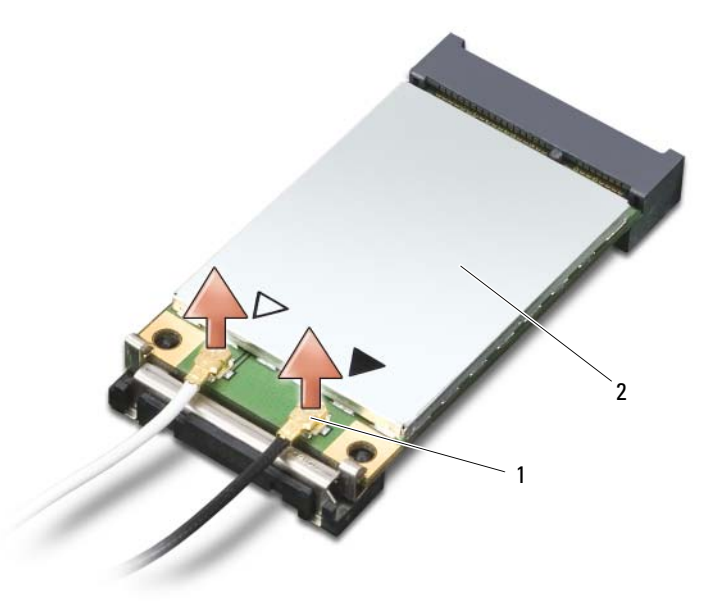

- 1 connettori dei cavi dell'antenna (2) 2 Scheda a banda larga mobile
	-

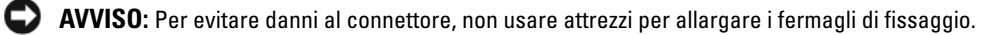

- **4** Se non è installata alcuna scheda a banda larga mobile, passare al [punto 5.](#page-130-0) Se si sta sostituendo una scheda a banda larga mobile, rimuovere quella precedentemente installata:
	- **a** Scollegare la scheda a banda larga mobile da tutti i cavi collegati.

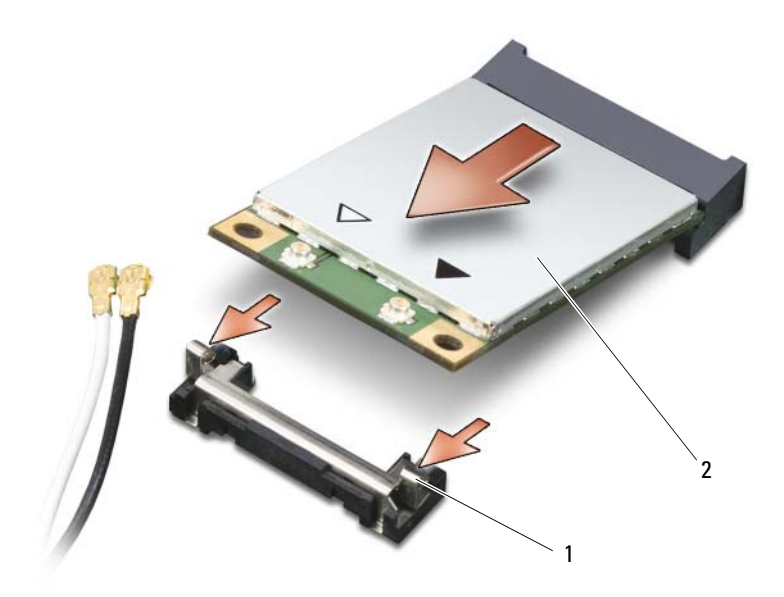

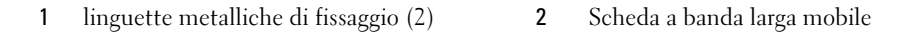

- **b** Utilizzare le punta delle dita per allargare delicatamente le linguette metalliche di fissaggio fino a quando la scheda non si solleva leggermente.
- **c** Fare scorrere e sollevare la scheda a banda larga mobile dal connettore.

**AVVISO:** I connettori sono calettati per evitare un inserimento errato. Se si incontra resistenza, controllare i connettori e allineare correttamente la scheda.

**AVVISO:** La scheda a banda larga mobile può avere uno o due connettori per l'antenna, in funzione del tipo di scheda ordinata.

**N.B.** Non inserire una scheda WLAN nello slot per schede a banda larga mobile.

- <span id="page-130-0"></span>**5** Per installare una scheda a banda larga mobile:
	- **a** Estrarre i cavi dell'antenna per fare spazio per la scheda a banda larga mobile.
	- **b** Allineare la scheda al connettore con un angolo di 45 gradi e inserirla nel connettore fino a quando non scatta in posizione.

**AVVISO:** Per evitare di danneggiare la scheda a banda larga mobile, non collocare mai i cavi sopra o sotto la scheda e accertarsi che il percorso dei cavi sia corretto.

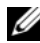

*M.B. Per informazioni più specifiche su quale cavo collegare a quale connettore, consultare la documentazione* fornita con la scheda a banda larga mobile.

 **c** Collegare il cavo bianco dell'antenna al connettore sulla scheda contrassegnato con un triangolo bianco; collegare il cavo nero dell'antenna al connettore sulla scheda contrassegnato con un triangolo nero.

## **Scheda Subscriber Identity Module (SIM)**

**ATTENZIONE: Prima di eseguire le procedure descritte in questa sezione, seguire le istruzioni di sicurezza riportate nella Guida alle informazioni sul prodotto.**

- **N.B.** Soltanto Cingular e Vodafone necessitano di una scheda SIM. Verizon, Sprint e Telus non utilizzano alcuna SIM.
- **1** Rimuovere la batteria (consultare ["Sostituzione della batteria" a pagina 36\)](#page-35-0).

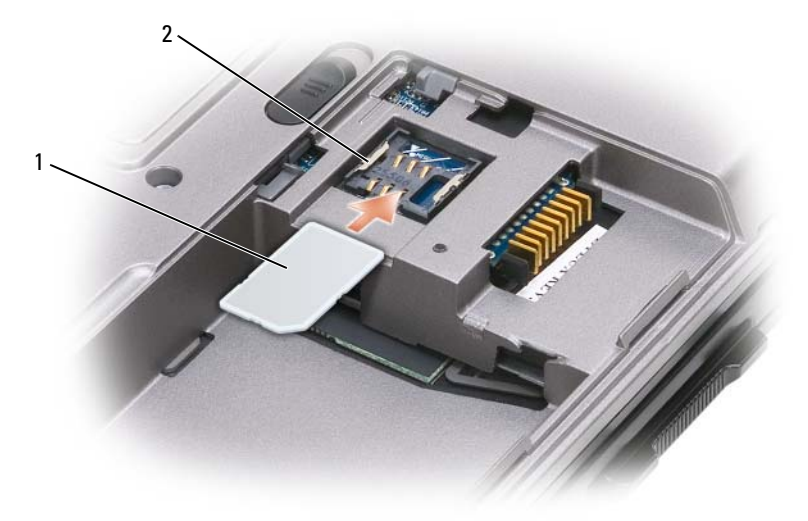

- 1 scheda SIM 2 staffe metalliche (2)
- **AVVISO:** Non toccare i connettori della scheda SIM per proteggere la scheda dalle cariche elettrostatiche (ESD). Per evitare scariche elettrostatiche, afferrare la scheda tra le mani prima di inserirla o rimuoverla.
- **2** Posizionare la scheda SIM in modo da inserire nello slot prima il lato con i due angoli uguali. Farla scorrere sotto le linguette metalliche sui lati.

## **Disco rigido**

Ø

- **N.B.** È necessario disporre del CD *Operating System* per installare il sistema operativo Microsoft® Windows®. È necessario disporre anche del CD *Drivers and Utilities* per installare i driver e le utilità sul nuovo disco rigido.
- **ATTENZIONE: Non toccare l'alloggiamento metallico del disco rigido se l'unità è calda quando viene rimossa dal computer.**
- **ATTENZIONE: Prima di effettuare interventi sul computer, leggere le istruzioni di sicurezza che si trovano nella Guida alle informazioni sul prodotto.**
- **AVVISO:** Per evitare la perdita di dati, spegnere il computer prima di rimuovere il disco rigido. Non rimuovere il disco rigido se il computer è acceso, in modalità di standby o in modalità sospensione.
	- **AVVISO:** I dischi rigidi sono estremamente fragili, anche un lieve urto può danneggiarli.
	- **N.B.** Dell non garantisce la compatibilità, né fornisce supporto tecnico per dischi rigidi provenienti da altre fonti.

Per sostituire il disco rigido nel relativo alloggiamento, seguire la procedura descritta:

**1** Seguire le procedure in ["Operazioni preliminari" a pagina 117](#page-116-1).

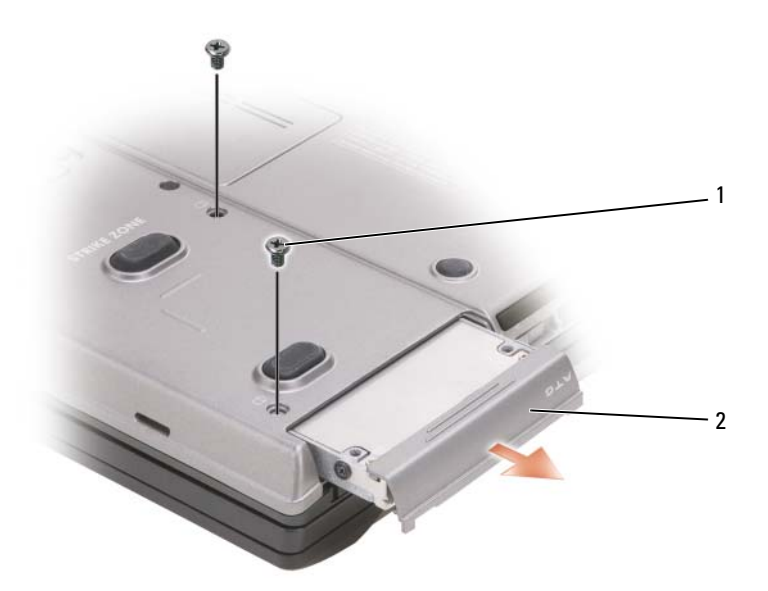

1 viti (2) **2** disco rigido

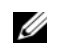

**ZAR. N.B.** Il numero delle viti del disco rigido può variare.

- **2** Rimuovere le viti che fissano il disco rigido sul fondo del computer.
- **AVVISO:** Quando il disco rigido non è inserito nel computer, riporlo in un involucro antistatico. Consultare la sezione "Protezione dalle scariche elettrostatiche" nella *Guida alle informazioni sul prodotto*.
- **3** Estrarre il disco rigido dal computer.
- **4** Estrarre la nuova unità dall'imballaggio.

Conservare l'imballaggio originale, che potrà essere usato in futuro per riporre o spedire l'unità.

**AVVISO:** Esercitare una pressione uniforme per far scorrere l'unità in posizione. Esercitando una forza eccessiva è possibile danneggiare il connettore.

- **5** Far scorrere il disco rigido finché non è completamente inserito nell'alloggiamento.
- **6** Rimontare e serrare le viti.
- **7** Utilizzare il supporto *Operating System* per installare il sistema operativo del computer (consultare ["Utilizzo del supporto Operating System" a pagina 115](#page-114-0)).

Utilizzare il supporto *Drivers and Utilities* per installare i driver e le utilità per il computer (consultare ["Reinstallazione dei driver e delle utilità" a pagina 110\)](#page-109-2).

## **Restituire il disco rigido a Dell**

Restituire il disco rigido a Dell nell'imballaggio in spugna originale o in uno equivalente. In caso contrario, il disco rigido potrebbe venire danneggiato durante il trasporto.

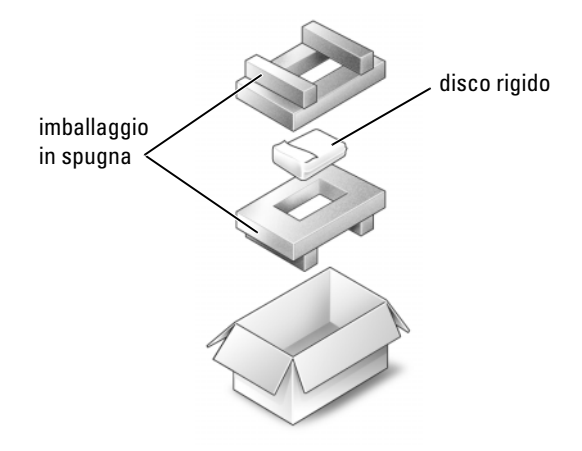

## <span id="page-133-0"></span>**Alloggiamento per supporti multimediali**

**N.B.** Se la vite di protezione della periferica non è presente, è possibile rimuovere e installare le periferiche mentre il computer è acceso e collegato a una periferica di inserimento nell'alloggiamento di espansione (inserito).

## **Rimozione delle periferiche negli alloggiamento per supporti multimediali**

- **AVVISO:** Per evitare danni, quando le periferiche non sono installate nell'alloggiamento per moduli conservarle in un luogo sicuro e asciutto. Non esercitare forza verso il basso o appoggiare oggetti pesanti sulle periferiche.
	- **1** Se presente, rimuovere la vite di fermo della periferica dal fondo del computer.
	- **2** Se il computer è in funzione, fare doppio clic sull'icona **Rimozione sicura dell'hardware** nella barra delle applicazioni, fare clic sulla periferica che si desidera espellere, poi fare clic su **Interrompi**.

**3** Premere la chiusura a scatto dello schermo.

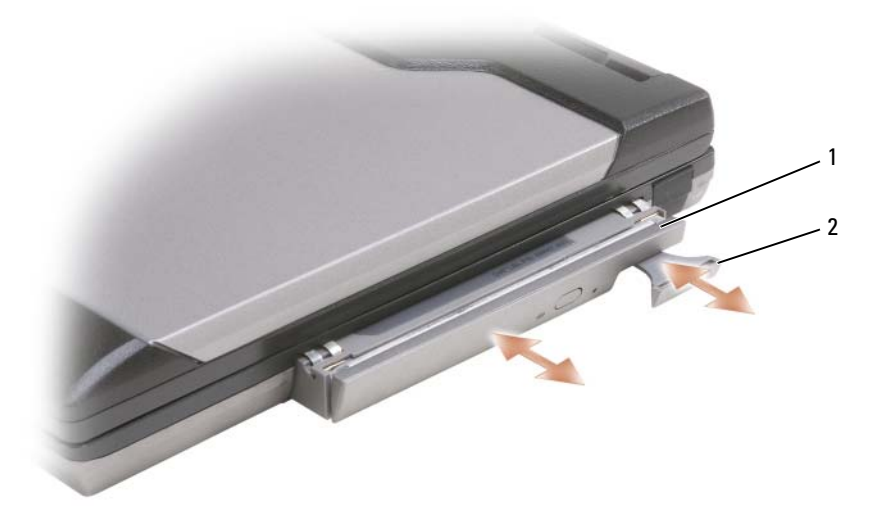

- 1 unità ottica 2 chiusura a scatto della periferica
- **4** Estrarre la periferica dall'alloggiamento per supporti multimediali.

<span id="page-134-0"></span>Per installare una periferica, spinger la nuova nell'alloggiamento fino a farla scattare in posizione.

## **Scheda FCM (Flash Cache Module)**

La scheda FCM è un'unità flash interna che permette di migliorare le prestazioni del computer.

- Ø **N.B.** Questa scheda è compatibile soltanto con il sistema operativo Microsoft Windows Vista®.
- Ø **N.B.** Se la scheda FCM è stata ordinata insieme al computer, quest'ultimo viene fornito con la scheda già installata.
- **1** Seguire le procedure in ["Operazioni preliminari" a pagina 117](#page-116-1).
- **2** Rimuovere il coperchio del cardine (consultare ["Coperchio del cardine" a pagina 119](#page-118-0)).
- **3** Rimuovere la tastiera (consultare ["Tastiera" a pagina 120](#page-119-0)).
- **4** Scaricare l'elettricità statica del corpo toccando uno dei connettori metallici sul retro del computer.
- U **N.B.** Se si esce dall'area del computer, scaricare l'elettricità statica del corpo prima di ritornare al computer.

**AVVISO:** Accertarsi che le coperture di protezione sui cavi dell'antenna restino al loro posto mentre si rimuovono i cavi.

**5** Allontanare i cavi dell'antenna dall'area in cui verrà installata la scheda.

**6** Sganciare la scheda allontanando le staffe di fissaggio fino a quando la scheda non si solleva leggermente.

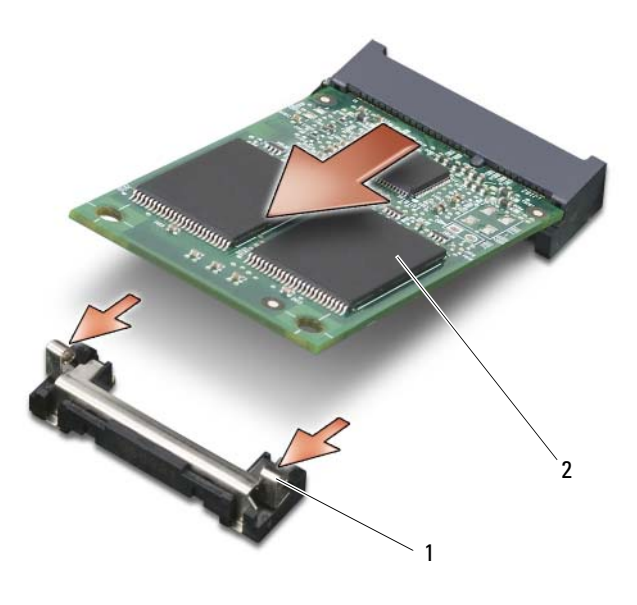

- 1 linguette metalliche di fissaggio (2) 2 scheda FCM
- **7** Estrarre la scheda Mini PCI dal connettore.

C)

**AVVISO:** Quando si installa questa scheda, accertarsi che i cavi dell'antenna non si trovino sotto la scheda. I cavi dell'antenna sono progettati per passare intorno alla parte superiore della scheda FCM e nel manicotto di protezione. L'installazione della scheda sopra questi cavi dell'antenna può danneggiare il computer. Inoltre, non installare la scheda FCM nel connettore della scheda WLAN. La scheda FCM è progettata per funzionare soltanto nel connettore della scheda WWAN. L'installazione della scheda in uno slot errato può danneggiare il computer.

# 15

## **Dell™ QuickSet**

**Z N.B.** Questa funzione potrebbe non essere disponibile sul computer.

Dell™ QuickSet consente facilmente di configurare o visualizzare i seguenti tipi di impostazioni:

- Connettività della rete
- Risparmio energia
- Schermo
- Informazioni di sistema

In funzione di ciò che si desidera fare in Dell™ QuickSet, è possibile avviarlo *facendo clic*, *doppio*-*clic* o *facendo clic con il pulsante destro del mouse* sull'icona di QuickSet nella barra delle applicazioni di Microsoft® Windows®. La barra delle applicazioni è posizionata nell'angolo inferiore destro dello schermo.

Per ulteriori informazioni su QuickSet, fare clic con il pulsante destro del mouse sull'icona QuickSet e selezionare **Guida in linea**.

# 16

## **Viaggiare con il computer**

## **Identificazione del computer**

- Fissare un'etichetta con il nome o un biglietto da visita al computer.
- Annotare il numero di servizio e custodirlo in un luogo sicuro lontano dal computer o dalla sua custodia. Utilizzare il numero di servizio per comunicare un eventuale smarrimento o furto ai funzionari dell'autorità competente o a Dell.
- Creare sul desktop di Microsoft® Windows® un file denominato **se\_ritrovato**. In tale file inserire informazioni quali nome, indirizzo e numero di telefono.
- Contattare l'ente emittente della carta di credito e chiedere se sono disponibili targhette di identificazione in codice.

## **Imballaggio del computer**

- Rimuovere tutte le periferiche esterne collegate al computer e custodirle in un luogo sicuro. Rimuovere tutti i cavi collegati alle PC Card installate e rimuovere qualsiasi PC Card estesa.
- Per rendere il computer il più leggero possibile, sostituire le periferiche nell'alloggiamento per moduli con il modulo Dell TravelLite™.
- Caricare completamente la batteria principale e le batterie di ricambio che si prevede di portare con sé.
- Arrestare il sistema.
- Scollegare l'adattatore c.a.

**AVVISO:** Quando si chiude lo schermo, elementi estranei sulla tastiera o sul palm rest potrebbero danneggiare lo schermo.

- Rimuovere gli elementi estranei, come graffette metalliche, penne e carta dalla tastiera e dal palm rest e chiudere lo schermo.
- Utilizzare la custodia opzionale Dell™ per custodire il computer e i relativi accessori in modo sicuro.
- Evitare di imballare il computer insieme a oggetti quali crema da barba, profumi o cibo.

**AVVISO:** Se il computer è stato esposto a temperature eccessivamente basse o elevate, attendere che raggiunga la temperatura ambiente prima di accenderlo.

- Proteggere il computer, le batterie e il disco rigido da situazioni dannose come temperature eccessivamente basse o elevate ed esposizione diretta ai raggi solari, sporco, polvere o liquidi.
- Riporre il computer in modo che non scivoli o urti altri oggetti nell'abitacolo dell'auto o nello scomparto portabagagli.

## **Suggerimenti per il viaggio**

**AVVISO:** Non spostare il computer quando si utilizza l'unità ottica per evitare eventuali perdite dei dati.

## **AVVISO:** Non spedire il computer come bagaglio.

- Disattivare le attività senza fili per garantire la massima autonomia della batteria. Per disattivare l'attività senza fili, utilizzare l'interruttore per la rete senza fili (consultare ["Attivazione e disattivazione della scheda](#page-54-0)  [Dell™ per rete a banda larga mobile" a pagina 55](#page-54-0)).
- Modificare le opzioni di gestione del risparmio di energia (consultare ["Configurazione delle impostazioni](#page-34-0)  [di risparmio energia" a pagina 35\)](#page-34-0) per garantire la massima autonomia della batteria.
- Se si viaggia in più paesi, per velocizzare il passaggio alla dogana portare con sé i documenti che comprovano la proprietà del computer o il diritto di utilizzarlo se è di proprietà di. Informarsi sulle normative doganali dei paesi che si prevede di visitare ed eventualmente procurarsi un carnet internazionale (noto anche come *passaporto commerciale*) dal proprio governo.
- Informarsi sul tipo di prese elettriche utilizzate nei paesi che si prevede di visitare e procurarsi gli adattatori di alimentazione appropriati.
- Verificare presso l'ente che ha emesso la carta di credito i tipi di assistenza di emergenza disponibili per gli utenti di computer portatili durante il viaggio.

## **Viaggio aereo**

- **AVVISO:** Non fare passare il computer attraverso un metal detector. Fare passare il computer attraverso un dispositivo di sicurezza a raggi X o farlo ispezionare manualmente.
- Accertarsi di avere una batteria carica a disposizione nel caso in cui venisse chiesto di accendere il computer.
- Prima di entrare nell'aereo, verificare che l'utilizzo del computer sia consentito. Alcune compagnie aeree vietano l'utilizzo di dispositivi elettronici in volo. Tutte le compagnie aeree vietano l'utilizzo di dispositivi elettronici durante il decollo e l'atterraggio.

# 17

## <span id="page-140-0"></span>**Specifiche**

**N.B.** Le offerte variano da paese a paese. Per ulteriori informazioni sulla configurazione del computer, fare clic su **Start**→ **Guida e supporto tecnico** e selezionare l'opzione per visualizzare le informazioni relative al computer.

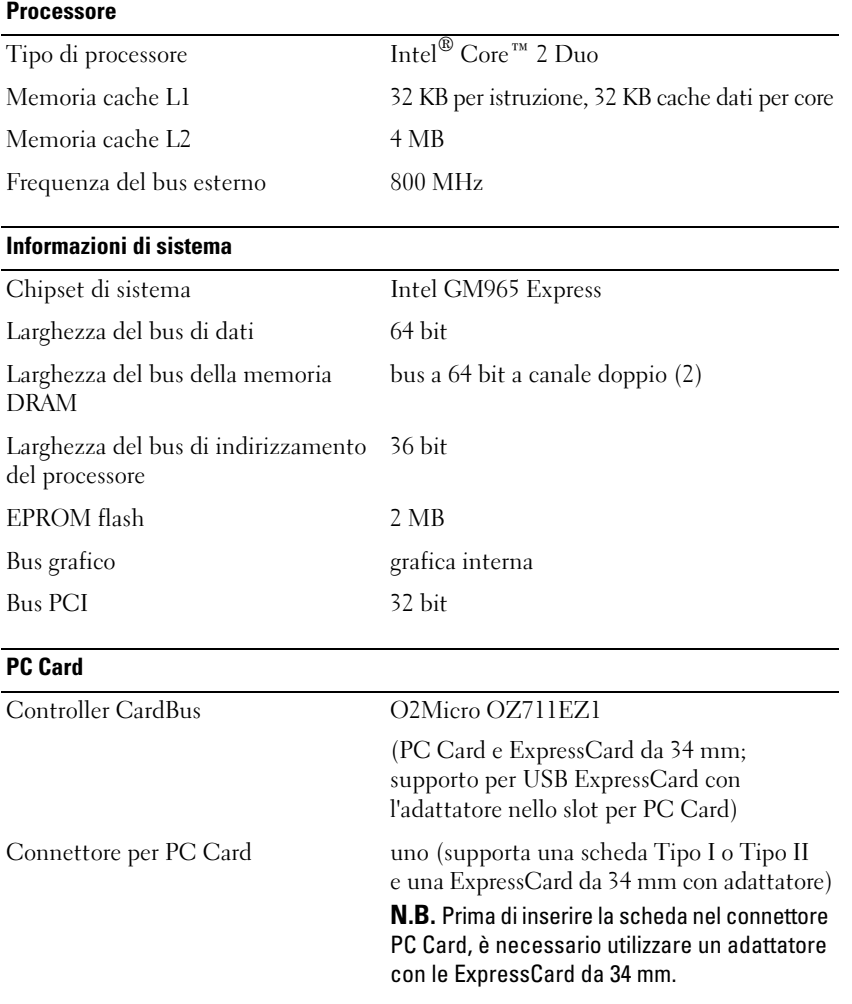

## **PC Card (cont.)**

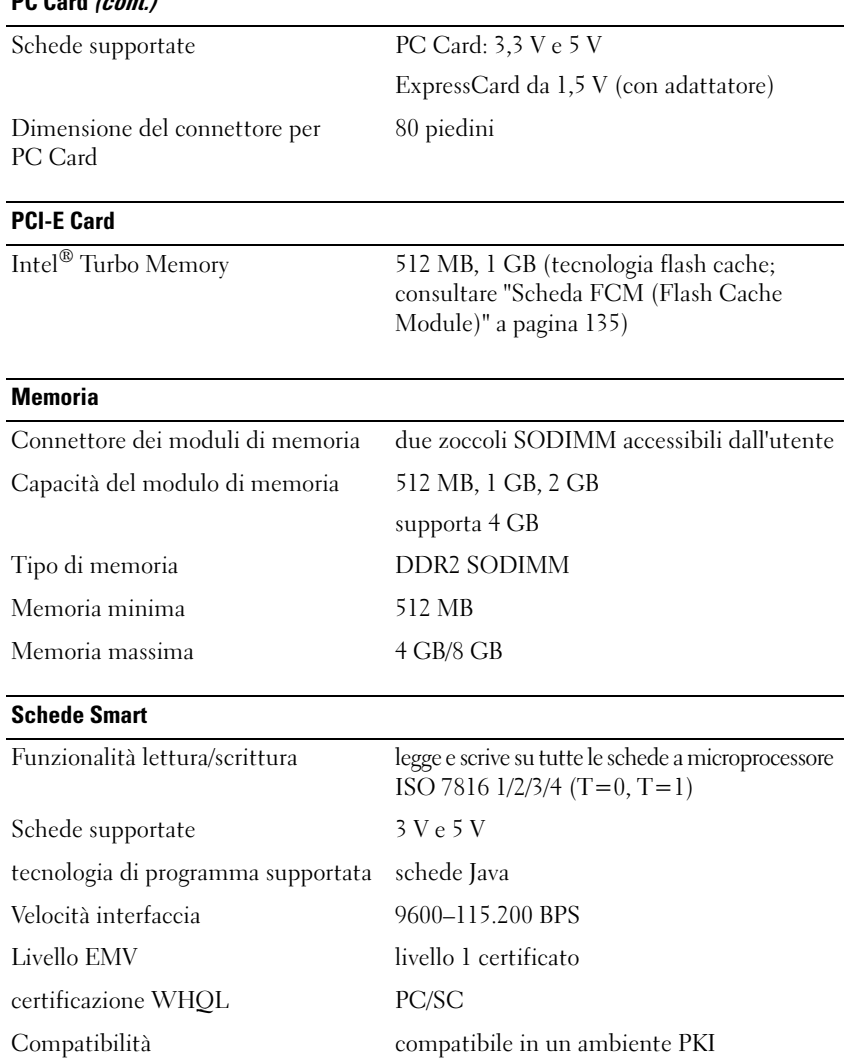

Cicli inserimento/espulsione certificato fino a 100.000 cicli

#### **Porte e connettori**

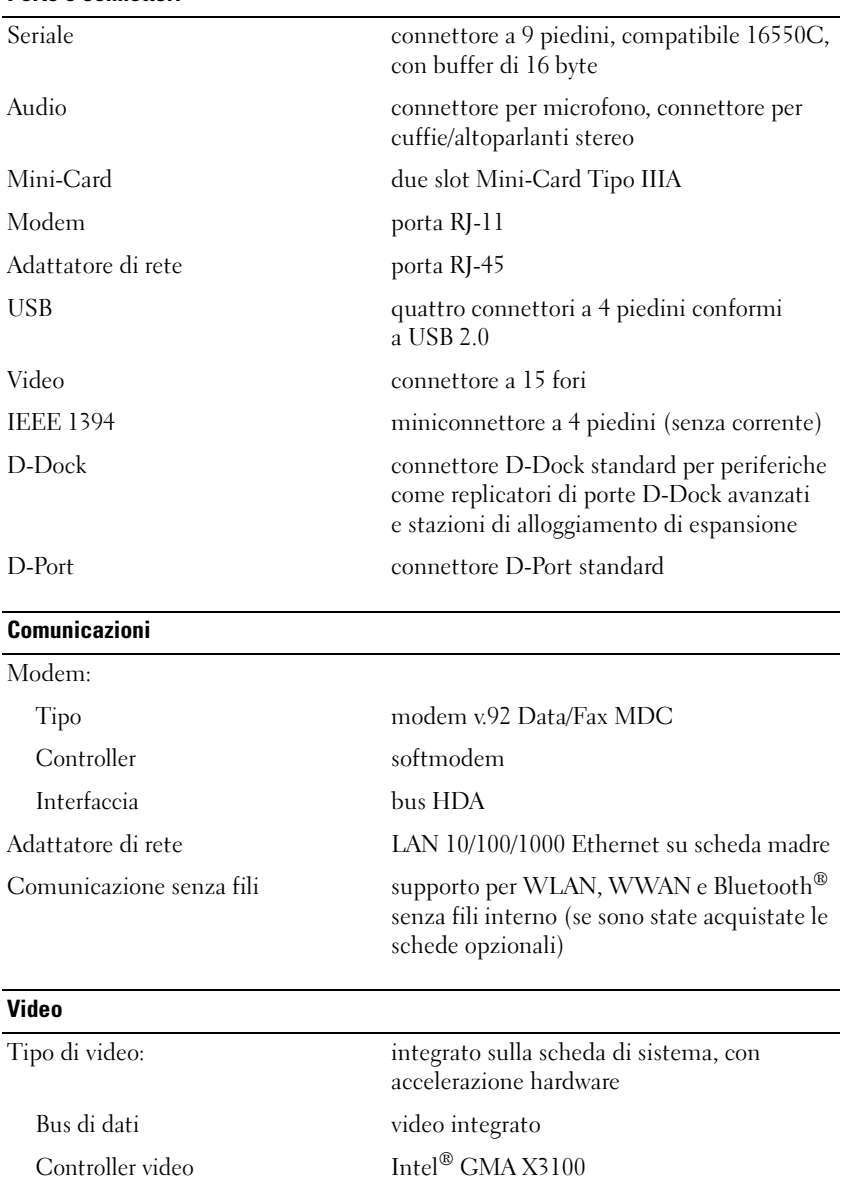

Memoria video fino a 256 MB condivisi

## **Audio**

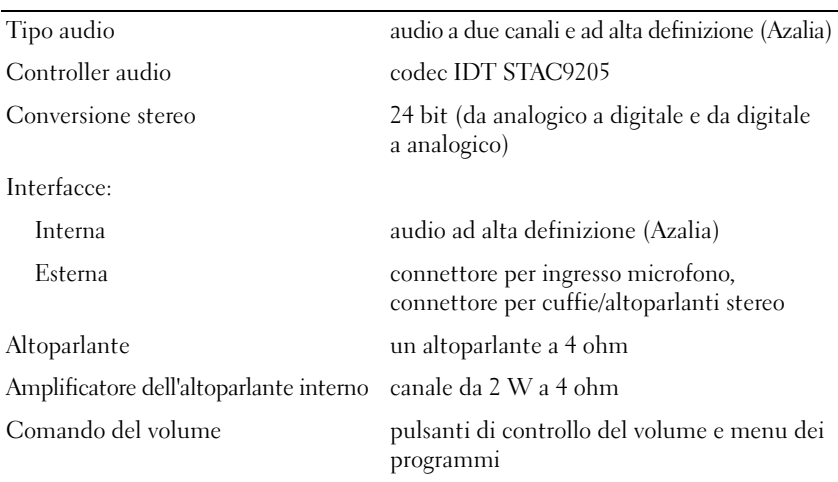

## **Schermo**

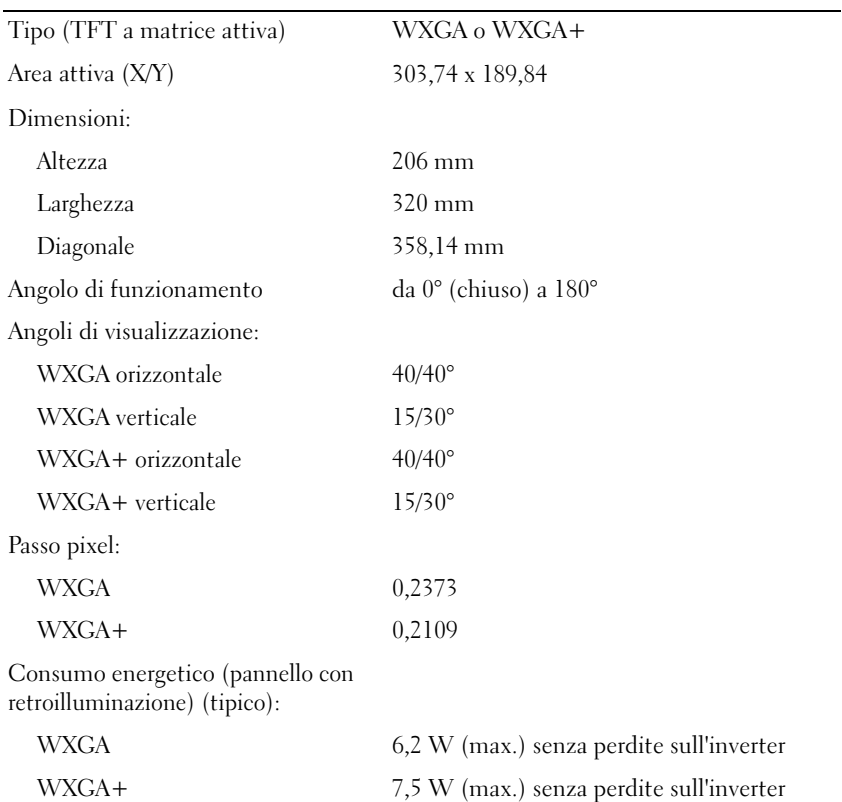
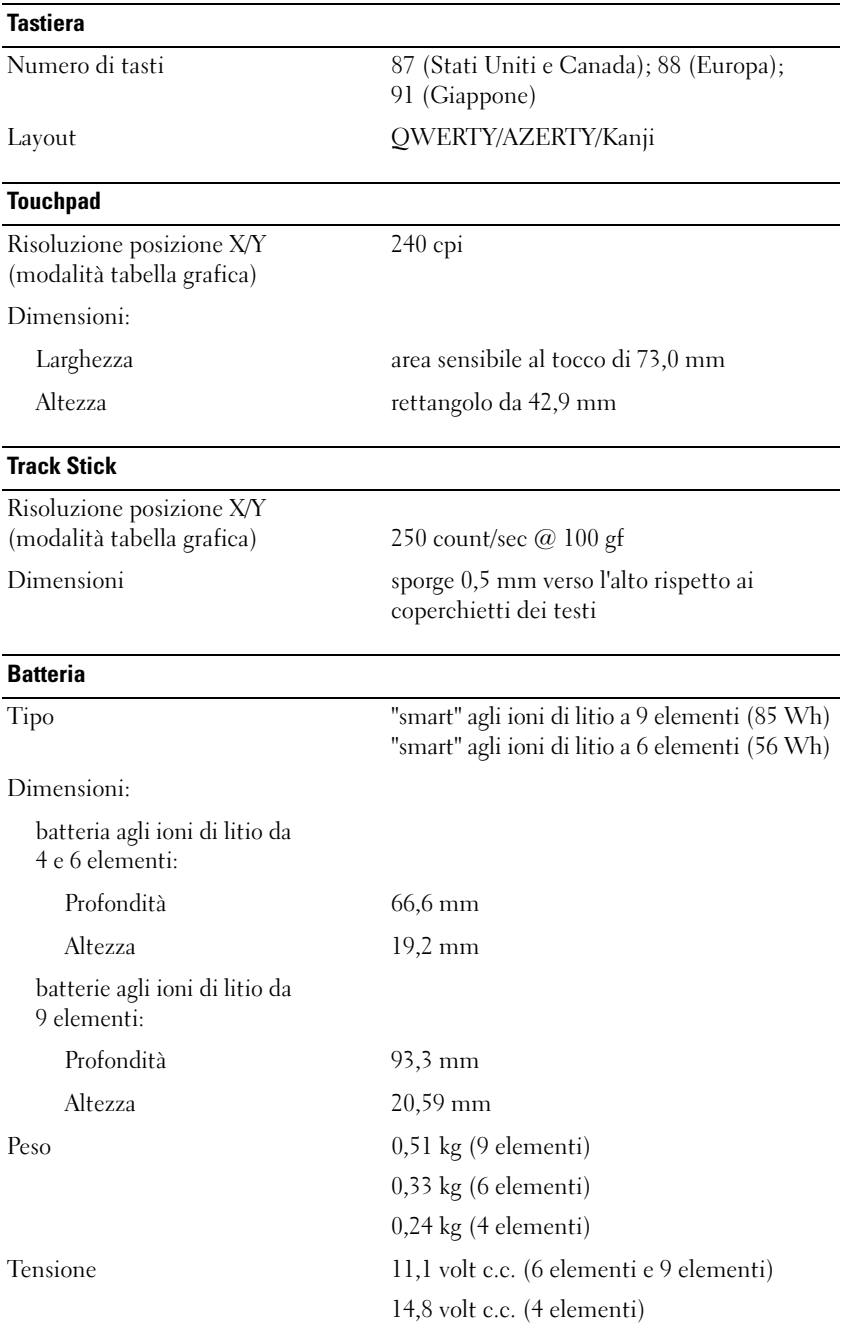

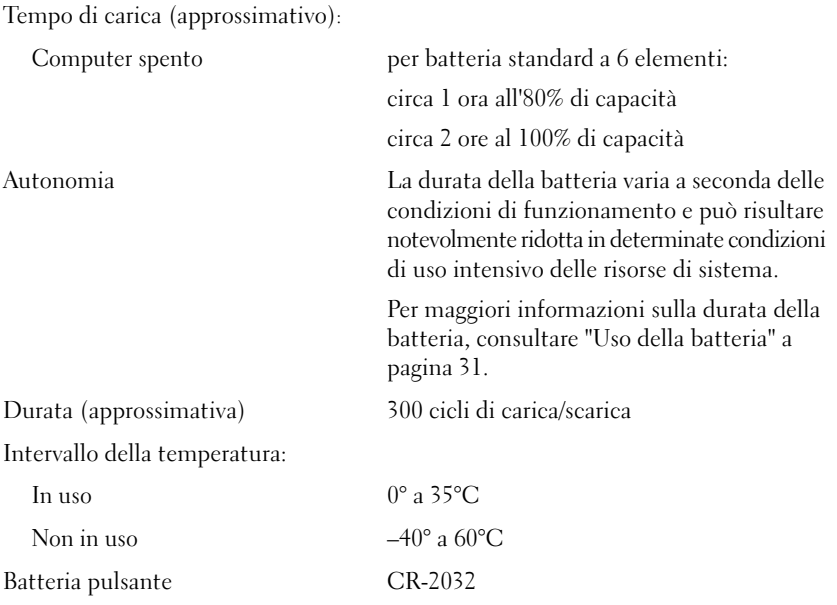

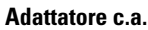

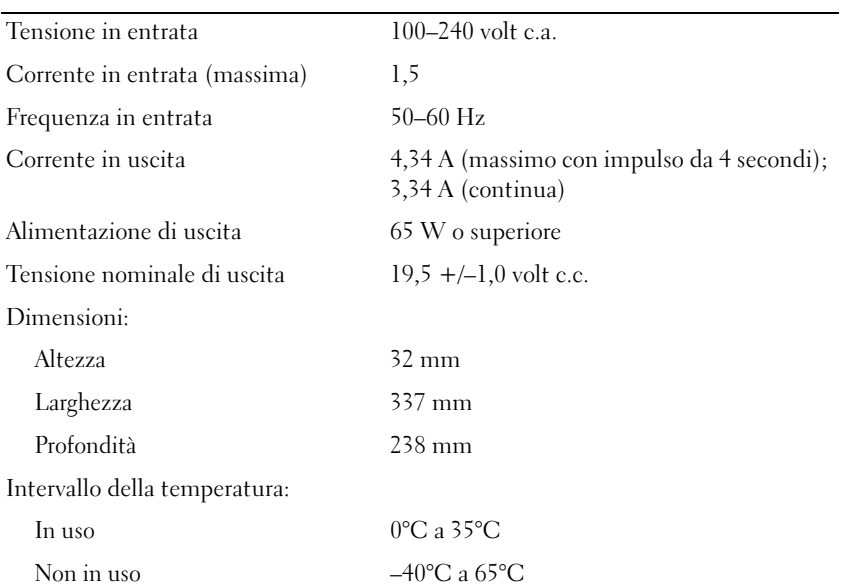

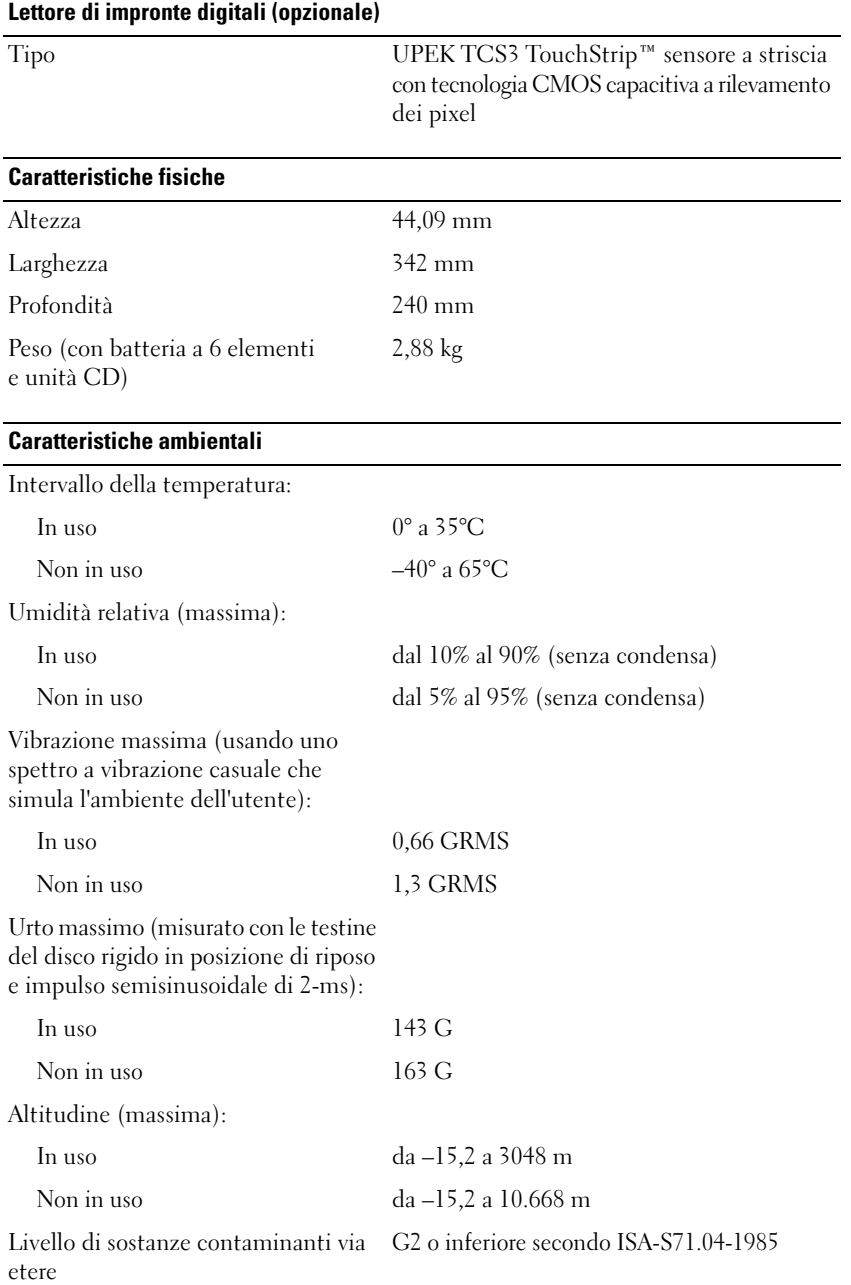

# 18

### **Come ottenere assistenza**

#### **Come ottenere assistenza**

#### **ATTENZIONE: Se è necessario rimuovere il coperchio del computer, scollegare prima i cavi di alimentazione del computer e del modem dalle prese elettriche.**

Se si riscontra un problema con il computer, è possibile completare i passi seguenti per diagnosticare e risolvere il problema:

- **1** Consultare ["Risoluzione dei problemi" a pagina 79](#page-78-0) per le informazioni e le procedure relative al problema che si è verificato.
- **2** Consultare ["Dell Diagnostics" a pagina 81](#page-80-0) per le procedure su come eseguire Dell Diagnostics.
- **3** Compilare l'["Elenco di controllo della diagnostica" a pagina 153](#page-152-0).
- **4** Usare la gamma completa di servizi in linea disponibili sul sito Web del supporto tecnico di Dell (**support.dell.com**) per ottenere assistenza relativamente alle procedure di installazione e risoluzione dei problemi. Consultare ["Servizi in linea" a pagina 150](#page-149-0) per un elenco completo dei servizi disponibili su Dell Support.
- **5** Se i passi precedenti non hanno risolto il problema, consultare ["Come contattare Dell" a pagina 152.](#page-151-0)
- 

**K.B.** Telefonare al supporto tecnico da una postazione vicina o davanti al computer in modo da poter eseguire le procedure necessarie richieste dal personale addetto.

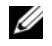

**N.B.** Il sistema di codice del servizio espresso di Dell potrebbe non essere disponibile in tutti i paesi.

Quando il servizio di assistenza telefonica automatizzato lo richiede, inserire il codice del servizio espresso per inoltrare la chiamata al personale del supporto preposto. Se il codice di servizio espresso non è disponibile, aprire la cartella **Dell Accessories** (Accessori di Dell), fare doppio clic sull'icona **Express Service Code** (Codice di servizio espresso) e seguire le istruzioni.

Per istruzioni sull'utilizzo di Dell Support, consultare ["Assistenza tecnica clienti e supporto tecnico"](#page-148-0)  [a pagina 149.](#page-148-0)

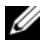

**N.B.** Alcuni dei servizi descritti non sono disponibili in paesi al di fuori degli Stati Uniti. Per informazioni sulla disponibilità di tali servizi contattare il rappresentante Dell locale.

#### <span id="page-148-0"></span>**Assistenza tecnica clienti e supporto tecnico**

Il servizio di assistenza di Dell è disponibile per rispondere a domande sull'hardware Dell™. Il personale del supporto si serve di strumenti di diagnostica computerizzata per poter fornire risposte accurate e veloci.

Per contattare il servizio di supporto tecnico di Dell, consultare ["Prima di chiamare" a pagina 152](#page-151-1) e poi vedere le informazioni sui contatti per la propria area geografica oppure accedere a **support.dell.com**.

#### **DellConnect**

DellConnect è un semplice strumento per l'accesso in linea che permette al personale dell'assistenza di Dell e dei servizi di supporto di accedere al computer dell'utente mediante una connessione a banda larga, diagnosticare il problema e ripararlo sotto la supervisione dell'utente stesso. Per ulteriori informazioni, accedere a **support.dell.com** e fare clic su DellConnect.

#### <span id="page-149-0"></span>**Servizi in linea**

Nei seguenti siti Web è possibile avere maggiori informazioni sui prodotti e servizi di Dell:

**www.dell.com**

**www.dell.com/ap** (solo per i paesi asiatici o dell'area del Pacifico)

**www.dell.com/jp** (solo per il Giappone)

**www.euro.dell.com** (solo per l'Europa)

**www.dell.com/la** (solo per i paesi dell'America Latina e dell'area caraibica)

**www.dell.ca** (solo per il Canada)

È possibile accedere all'assistenza di Dell tramite i seguenti siti Web e indirizzi di posta elettronica:

- Siti Web dell'assistenza di Dell
	- **support.dell.com**

**support.jp.dell.com** (solo per il Giappone)

**support.euro.dell.com** (solo per l'Europa)

• Indirizzi di posta elettronica dell'assistenza di Dell mobile\_support@us.dell.com

support@us.dell.com

la-techsupport@dell.com (solo per i paesi dell'America Latina e dell'area caraibica)

apsupport@dell.com (solo per i paesi asiatici o dell'area del Pacifico)

- Indirizzi di posta elettronica del marketing e commerciali di Dell apmarketing@dell.com (solo per i paesi asiatici o per l'area del Pacifico) sales canada@dell.com (solo per il Canada)
- Protocollo di trasferimento dei file (FTP) anonimo **ftp.dell.com**

Accedere come utente: anonimo e usare il proprio indirizzo di posta elettronica come password.

#### **Servizio AutoTech**

Il servizio di supporto automatizzato, Supporto tecnico automatico, messo a disposizione da Dell fornisce risposte alle domande più frequenti poste dai clienti sui sistemi portatili e sui computer desktop.

Quando si contatta il servizio Supporto tecnico automatico verrà richiesto di selezionare l'argomento relativo alla domanda usando i tasti del telefono a multifrequenza. Per il numero telefonico da utilizzare dal paese dell'utente, consultare ["Come contattare Dell" a pagina 152.](#page-151-0)

#### **Servizio automatizzato di controllo dello stato dell'ordine**

Per controllare lo stato di un prodotto Dell ordinato, accedere al sito Web **support.dell.com**, o telefonare al servizio automatizzato di controllo dello stato dell'ordine. Una voce registrata richiederà le informazioni necessarie per identificare l'ordine e fornirà le informazioni relative. Per il numero telefonico da utilizzare dal paese dell'utente, consultare ["Come contattare Dell" a pagina 152](#page-151-0).

#### **Problemi relativi all'ordine**

In caso di problemi relativi a un ordine, quali parti mancanti, parti non corrette o fatturazione imprecisa, contattare il servizio di assistenza clienti Dell. Prima di chiamare, assicurarsi di avere a disposizione la fattura o la distinta di imballaggio. Per conoscere il numero telefonico da chiamare per il proprio paese di residenza, consultare ["Come contattare Dell" a pagina 152.](#page-151-0)

#### **Informazioni sul prodotto**

Per ottenere informazioni su altri prodotti forniti da Dell o inoltrare un ordine d'acquisto, visitare il sito Web di Dell all'indirizzo **www.dell.com**. Per conoscere il numero di telefono da chiamare per parlare con uno specialista dell'ufficio vendite, consultare ["Come contattare Dell" a pagina 152.](#page-151-0)

#### **Restituzione di prodotti per riparazione o rimborso durante il periodo di garanzia**

Preparare gli oggetti da restituire, per riparazione o rimborso, seguendo la procedura descritta:

**1** Contattare Dell per ottenere il numero di autorizzazione di ritorno materiali (RMA) che dovrà essere riportato in modo ben visibile sulla parte esterna dell'imballo.

Per conoscere il numero telefonico da chiamare per il proprio paese di residenza, consultare ["Come](#page-151-0)  [contattare Dell" a pagina 152](#page-151-0).

- **2** Allegare una copia della fattura e una lettera in cui si riportano i motivi della restituzione.
- **3** Inserire anche una copia dell'elenco di controllo della diagnostica (consultare ["Elenco di controllo della](#page-152-0)  [diagnostica" a pagina 153](#page-152-0)), in cui vengono indicati le verifiche effettuate e i messaggi di errore riportati da Dell Diagnostics (consultare ["Dell Diagnostics" a pagina 81](#page-80-0)).
- **4** Se l'oggetto viene restituito per ottenere un rimborso, allegare tutti gli accessori che appartengono a tale prodotto (cavi di alimentazione, dischetti del software, documentazione, ecc.).

**5** Imballare il prodotto da restituire nella confezione originale o in una equivalente.

Il cliente è responsabile del pagamento delle spese di spedizione. Il cliente dovrà inoltre provvedere personalmente ad assicurare il prodotto restituito e si assume ogni responsabilità in caso di smarrimento durante la spedizione. Non verranno accettati pacchi contrassegno.

Gli oggetti restituiti che non soddisfino tutti i precedenti requisiti saranno rifiutati dall'ufficio ricezione merci di Dell e rispediti al mittente.

#### <span id="page-151-1"></span>**Prima di chiamare**

**N.B.** Prima di chiamare, assicurarsi di avere a disposizione il codice del servizio espresso, che consente al servizio di assistenza telefonica automatizzato di Dell di smistare la chiamata in modo più efficiente. Potrebbe esser richiesta anche il numero di servizio (che si trova sul alato posteriore o inferiore del computer).

Ricordare di compilare l'elenco di controllo della diagnostica (consultare ["Elenco di controllo della](#page-152-0)  [diagnostica" a pagina 153\)](#page-152-0). Se possibile, prima di contattare la Dell per richiedere assistenza, avviare il sistema e usare un telefono vicino al computer. Potrebbe venire richiesto di digitare alcuni comandi da tastiera, riferire informazioni dettagliate durante le operazioni o tentare di seguire procedure per la risoluzione del problema la cui esecuzione è possibile solo sul computer stesso. Accertarsi che la documentazione del computer sia disponibile.

#### <span id="page-151-0"></span>**Come contattare Dell**

Per i clienti degli Stati Uniti, chiamare 800-WWW-DELL (800-999-3355).

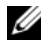

**N.B.** Se non si dispone di una connessione a Internet attiva, le informazioni sui contatti sono reperibili anche sulla fattura di acquisto, sulla distinta di imballaggio, sulla fattura o sul catalogo dei prodotti Dell.

Dell fornisce numerose opzioni di assistenza in linea e telefonica. La disponibilità varia in base al paese e al prodotto e alcuni servizi potrebbero non essere disponibili nella zona del cliente. Per contattare Dell per problemi commerciali, di assistenza tecnica o per supporto tecnico:

- **1** Visitare il sito Web **support.dell.com**.
- **2** Verificare la presenza del proprio paese nel menu a discesa **Choose A Country/Region** (Scegli un paese/regione) nella parte inferiore della pagina.
- **3** Fare clic su **Contattaci** nella parte sinistra della pagina.
- **4** Selezionare il collegamento al servizio o all'assistenza in base alle specifiche esigenze.
- **5** Contattare Dell, scegliendo il metodo che risulta più comodo.

#### **ATTENZIONE: Prima di effettuare interventi sul computer, leggere le istruzioni di sicurezza che si trovano nella Guida alle informazioni sul prodotto.**

#### <span id="page-152-0"></span>**Elenco di controllo della diagnostica**

Nome:

Data:

Indirizzo:

Numero di telefono:

Numero di servizio (codice a barre situato sul retro o nella parte inferiore del computer):

Codice di servizio espresso:

Numero di autorizzazione per la restituzione dei materiali (se fornito dal supporto tecnico di Dell):

Sistema operativo e versione:

Periferiche:

Schede di espansione:

Si è collegati a una rete? Sì No

Rete, versione e adattatore di rete:

Programmi e versioni:

Consultare la documentazione del sistema operativo in dotazione per determinare il contenuto dei file di avvio del sistema. Se si dispone di una stampante, stampare ognuno dei file, altrimenti annotarne il contenuto prima di contattare la Dell.

Messaggio di errore, codice bip o codice di diagnostica:

Descrizione del problema e procedure di risoluzione eseguite:

## **Appendice**

#### **Avvisi FCC (solo per gli U.S.A.)**

#### **FCC di Classe B**

Questa apparecchiatura genera, utilizza ed è in grado di irradiare energia in radiofrequenza e se non installata e utilizzata in accordo con le istruzioni del manuale del costruttore, può provocare interferenze dannose per la ricezione di programmi radio e televisivi. La presente apparecchiatura è stata collaudata e dichiarata conforme ai limiti imposti ai dispositivi digitali di Classe B, ai sensi della Parte 15 delle normative della Federal Communications Commission (FCC).

Questo dispositivo è conforme ai sensi della Parte 15 delle normative della FCC. Il funzionamento è soggetto alle due condizioni riportate di seguito:

- **1** Questo dispositivo non genera interferenze dannose.
- **2** Questo dispositivo non scherma le interferenze provenienti dall'esterno, comprese le interferenze che potrebbero comprometterne il funzionamento.

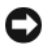

**AVVISO:** Le normative della FCC stabiliscono che eventuali modifiche o variazioni non espressamente approvate da Dell Inc. potrebbero annullare il diritto dell'utente di usare questa apparecchiatura.

Tali limiti sono stabiliti per fornire una protezione adeguata contro le interferenze dannose in un'installazione residenziale. Non esiste tuttavia alcuna garanzia che tali interferenze non si verifichino in una particolare situazione. Qualora la presente apparecchiatura provocasse interferenze dannose con segnali radiofonici o televisivi, verificabili accendendo e spegnendo l'apparecchio stesso, si consiglia di cercare di rimediare all'inconveniente mediante una o più delle seguenti misure:

- Orientare diversamente l'antenna di ricezione.
- Posizionare il sistema in modo diverso rispetto al ricevitore.
- Allontanare il sistema dal ricevitore.
- Collegare il sistema a una presa elettrica diversa in modo tale che il sistema e il ricevitore si trovino su circuiti diversi.

Se necessario, consultare un rappresentante della Dell Inc. o un tecnico esperto nelle trasmissioni radio e televisive per ulteriori suggerimenti.

Le seguenti informazioni sono relative all'apparecchiatura o alle apparecchiature trattate in questo documento in conformità alle normative della FCC:

- Nome del prodotto: Dell™ Latitude™ ATG D630
- Numero di modello: PP18L
- Nome del costruttore: Dell Inc. Worldwide Regulatory Compliance & Environmental Affairs One Dell Way Round Rock, TX 78682 USA 512-338-4400

**N.B.** Per ulteriori informazioni sulle normative, consultare la *Guida alle informazioni sul prodotto*.

#### **Avviso sul prodotto Macrovision**

Questo prodotto incorpora la tecnologia di protezione del copyright che è protetta dai brevetti statunitensi e da altri diritti di proprietà intellettuale di Macrovision Corporation e altri proprietari di diritti. L'uso di tale tecnologia deve essere autorizzato da Macrovision Corporation ed è previsto in ambito privato e per altri scopi limitati, salvo diversa autorizzazione da parte di Macrovision Corporation. È vietato decodificare o disassemblare il prodotto.

### **Glossario**

I termini inclusi in questo glossario sono forniti soltanto come informazione e possono descrivere funzioni presenti o meno nel computer acquistato.

### **A**

**ACPI** (advanced configuration and power interface). Specifiche per il risparmio di energia che permettono ai sistemi operativi Microsoft® Windows® di attivare la modalità standby o sospensione per conservare la quantità di energia elettrica allocata a ciascuna periferica collegata al computer.

**AGP** (accelerated graphics port). Una porta grafica dedicata che permette di utilizzare la memoria di sistema per le attività di gestione della grafica. AGP fornisce un'immagine video uniforme "true color" grazie alla velocità dell'interfaccia tra la circuiteria dello schermo e la memoria del computer.

**AHCI** (advanced host controller interface). Interfaccia per host controller di unità disco SATA, che consente al driver dello storage di supportare tecnologie quali Native Command Queuing (NCQ) e il collegamento a caldo.

**alloggiamento modulo**. Consultare *alloggiamento per moduli*.

**alloggiamento per supporti multimediali**. Un alloggiamento che supporta periferiche quali unità ottiche, una seconda batteria o un modulo Dell TravelLite™.

**area di notifica**. La sezione della barra delle applicazioni di Windows che contiene le icone per fornire un rapido accesso ai programmi e alle funzioni del computer, come l'orologio, il controllo del volume e lo stato delle operazioni di stampa. Chiamata anche *barra delle applicazioni*.

**ASF** (alert standards format). Uno standard per definire un meccanismo per registrare gli avvisi hardware e software su una console di gestione. ASF è progettato per essere indipendente dalla piattaforma e dal sistema operativo.

**autonomia della batteria**. Il periodo di tempo (minuti o ore) durante il quale la batteria di un computer portatile è in grado di alimentare il computer.

#### **B**

**BIOS** (basic input/output system). Un programma (o utilità) che funge da interfaccia tra l'hardware del computer e il sistema operativo. Non modificare queste impostazioni, a meno che non si comprenda a fondo come influiscono sul computer. Chiamato anche *configurazione del sistema*.

**bit**. La più piccola unità di dati interpretata da un computer.

**Blu-ray Disc**™ **(BD)**. Una tecnologia di memorizzazione ottica che offre una capacità massima di 50 GB, una risoluzione video di 1080p (richiesto HDTV) e fino a 7,1 canali di audio surround nativo e non compresso.

**bps** (bit per second). L'unità di misura standard per la velocità di trasmissione dati.

**BTU** (British thermal unit). Un'unità di misura del calore generato.

**bus locale**. Un bus di dati che fornisce un eccellente throughput per le periferiche verso il processore.

**bus**. Un percorso di comunicazione tra i componenti e il computer.

**byte**. L'unità di dati di base utilizzata nel computer. Un byte è generalmente uguale a 8 bit.

### **C**

**C** (Celsius). Una scala di misure di temperatura in cui 0°C è il punto di congelamento e 100°C è il punto di ebollizione dell'acqua.

**C.A.** (corrente alternata). Il tipo di elettricità che alimenta il computer quando si collega il cavo dell'adattatore c.a. a una presa elettrica.

**cache**. Uno speciale meccanismo di memorizzazione ad alta velocità che può essere sia una sezione riservata della memoria principale, sia una periferica di archiviazione ad alta velocità separata. La cache migliora l'efficienza di numerose operazioni del processore.

**cache L1**. Cache primaria che si trova all'interno del processore.

**cache L2**. Cache secondaria che può essere sia esterna al processore, sia incorporata nell'architettura del processore.

**carnet**. Un documento doganale internazionale che semplifica l'importazione in paesi straneri. Noto anche come *passaporto commerciale*.

**cartella**. Un termine utilizzato per descrivere lo spazio su un disco o unità in cui i file sono organizzati e raggruppati. I file in una cartella possono esser visualizzati e ordinati in modi diversi, ad esempio, in ordine alfabetico, per data e per dimensione.

**CD-R** (CD recordable). Una versione masterizzabile di un CD. Su un CD-R è possibile masterizzare i dati soltanto una volta. Una volta masterizzati non è possibile eliminare o sovrascrivere i dati.

**CD-RW** (CD rewritable). Una versione masterizzabile di un CD. Su un disco CD-RW è possibile scrivere dati, eliminarli e riscriverne altri (riscrivere).

**CMOS**. Un tipo di circuito elettronico. I computer utilizzano alcuni circuiti CMOS alimentati da una pila per memorizzare la data, l'ora e le opzioni di configurazione del sistema.

**COA** (Certificate of Authenticity). Il codice alfanumerico di Windows presente su un'etichetta del computer. Chiamata anche *Product Key* o *Product ID*.

**codice del servizio espresso**. Un codice numerico che si trova su un'etichetta adesiva del computer Dell™. Usare il codice del servizio espresso quando si contatta Dell per assistenza. Il servizio con codice del servizio espresso può non essere disponibile in alcuni paesi.

**collegamento**. Un'icona che fornisce un accesso rapido a programmi, file, cartelle e unità utilizzati più frequentemente. Quando si posiziona un collegamento sul desktop di Windows e si fa doppio clic sull'icona, è possibile aprire la cartella o il file corrispondente senza doverla prima trovare. Le icone dei collegamenti non modificano la posizione dei file. Se si elimina un collegamento, il file originale rimane invariato. Inoltre, è possibile rinominare l'icona di un collegamento.

**combinazione di tasti**. Un comando che richiede di premere più tasti contemporaneamente.

**configurazione di sistema**. Un'utilità che funge da interfaccia tra l'hardware del computer e il sistema operativo. La configurazione del sistema permette di configurare le opzioni configurabili dall'utente nel BIOS, come la data e l'ora o la password del sistema. Non modificare le impostazioni per questo programma, a meno che non si comprenda a fondo come influiscono sul computer.

**connettore DIN**. Un connettore rotondo a sei piedini conforme agli standard DIN (Deutsche Industrie-Norm); è generalmente utilizzato per collegare i connettori PS/2 del cavo di una tastiera o di un mouse.

**connettore parallelo**. Una porta di I/O spesso usata per collegare una stampante parallela al computer. Chiamata anche *porta LPT*.

**connettore seriale**. Una porta di I/O spesso utilizzata per collegare periferiche come un palmare o una videocamera digitale al computer.

**controller**. Un chip che controlla il trasferimento dei dati tra il processore e la memoria o tra il processore e le periferiche.

**controller video**. I circuiti su una scheda grafica o sulla scheda di sistema (nei computer con un controller grafico integrato) che forniscono le funzionalità grafiche, in combinazione con il monitor, al computer.

**CRIMM** (continuity rambus in-line memory module). Un modulo speciale che non dispone di chip di memoria ed è utilizzato per riempire gli slot RIMM inutilizzati.

**cursore**. Il marcatore sullo schermo o in una schermata che mostra dove sarà effettuata la prossima azione della tastiera, del touchpad o del mouse. Spesso è una piccola linea lampeggiante, un carattere sottolineato o una piccola freccia.

#### **D**

**DDR SDRAM** (double-data-rate SDRAM). Un tipo di SDRAM che raddoppia il ciclo di burst, migliorando le prestazioni del sistema.

**DDR2 SDRAM** (double-data-rate 2 SDRAM). Un tipo di DDR SDRAM che utilizza un prefetch a 4 bit e altre modifiche architetturali per migliorare la velocità della memoria a oltre 400 MHz.

**DIMM** (dual in-line memory module). Una scheda elettronica con chip di memoria che si collega a un modulo di memoria sulla scheda di sistema.

**disco avviabile**. Un CD, DVD o un disco floppy che è possibile utilizzare per avviare il computer. Nel caso in cui il disco rigido sia danneggiato o nel computer sia presente un virus, è consigliabile accertarsi di avere a disposizione un CD, un DVD o un disco floppy avviabile. Il supporto *Drivers and Utilities* è un esempio di supporto avviabile.

**disco rigido**. Un'unità che legge e scrive dati su un disco rigido. I termini unità disco rigido e disco rigido sono spesso intercambiabili.

**Dispositivo di alloggiamento**. Fornisce funzioni di replicazione di porte, gestione dei cablaggi e di protezione per adattare il notebook su uno spazio di lavoro da scrivania.

**dispositivo protettore della sovracorrente**. Impedisce che gli spunti di tensione, come quelli che possono verificarsi durante un temporale, possano entrare nel computer attraverso la presa elettrica. I dispositivi protettori della sovracorrente non proteggono dai fulmini o dagli abbassamenti di corrente, che si verificano quando la tensione scende al di sotto del 20 percento rispetto al livello della tensione della linea c.a..

Le connessioni di rete non possono essere protette dai dispositivi di protezione da sovracorrente. Disconnettere sempre il cavo di rete dal connettore di rete durante i temporali.

**dissipatore di calore**. Una piastra di metallo su alcuni processori che permette di dissipare il calore.

**DMA** (direct memory access). Un canale che permette ad alcuni tipi di trasferimenti di dati tra la RAM e una periferica di aggirare il processore.

**DMTF** (distributed management task force). Un consorzio di società hardware e software che sviluppa standard di gestione per ambienti distribuiti aziendali e Internet, per desktop e reti.

**dominio**. Un gruppo di computer, programmi e periferiche in una rete che è amministrato come un'unità con regole e procedure comuni, riservato ad uno specifico gruppo di utenti. Un utente accede al dominio per avere accesso alle risorse.

**DRAM** (dynamic random-access memory). Memoria che salva le informazioni in circuiti integrati contenenti condensatori.

**driver**. Software che permette al sistema operativo di controllare una periferica come una stampante. Numerose periferiche non funzionano correttamente se l'appropriato driver non è installato nel computer.

#### **driver di periferica**. Vedere *driver*.

**DSL** (digital subscriber line). Una tecnologia che fornisce una connessione a Internet ad alta velocità tramite una linea telefonica.

**dual-core**. Una tecnologia in base alla quale all'interno di un unico processore sono presenti due unità di elaborazione, aumentando di conseguenza l'efficienza di elaborazione e le funzionalità multi-tasking.

**durata della batteria**. Il periodo di tempo (anni) durante il quale la batteria di un computer portatile può essere scaricata e ricaricata.

**DVD-R** (DVD recordable). Una versione masterizzabile di un DVD. Su un DVD-R è possibile masterizzare i dati soltanto una volta. Una volta masterizzati non è possibile eliminare o sovrascrivere i dati.

**DVD+RW**. DVD rewritable. Una versione riscrivibile di un DVD. Su un disco DVD+RW è possibile scrivere dati, eliminarli e riscriverne altri. (La tecnologia DVD+RW è differente dalla tecnologia DVD-RW).

**DVI**. Digital Video Interface. Uno standard per le trasmissioni digitali tra un computer e uno schermo video digitale.

#### **E**

**ECC**. Error Checking And Correction. Un tipo di memoria che include circuiti speciali per la verifica della precisione dei dati in ingresso e in uscita dalla memoria.

**ECP**. Extended Capabilities Port. Un progetto di un connettore parallelo che fornisce migliori trasmissioni bidirezionali dei dati. Analogo a EPP, ECP utilizza l'accesso diretto alla memoria per trasferire i dati e spesso migliora le prestazioni.

**editor di testo**. Un programma utilizzato per creare e modificare file che contengono soltanto testo; per esempio, Blocco note di Windows. Gli editor di testo non forniscono generalmente funzionalità di a capo automatico o di formattazione (la possibilità di sottolineare, cambiare font e così via).

**EIDE**. Enhanced Integrated Device Electronics. Una versione migliorata dell'interfaccia IDE per dischi rigidi e unità CD.

**EMI**. Electromagnetic Interference. Interferenza elettromagnetica causata dalle radiazioni elettromagnetiche.

**ENERGY STAR**®. Requisiti della Environmental Protection Agency che diminuisce il consumo complessivo di energia elettrica.

**EPP**. Extended Parallel Port. Un progetto di un connettore parallelo che permette una trasmissione bidirezionale dei dati.

**ESD**. Electrostatic Discharge. Una scarica rapida dell'elettricità statica. La ESD può danneggiare i circuiti integrati presenti in un computer e nelle apparecchiature di comunicazione.

**ExpressCard**. Una scheda rimovibile di I/O conforme allo standard PCMCIA. I modem e le schede di rete sono tipi comuni di schede ExpressCard. Le schede ExpressCard supportano sia lo standard PCI Express sia lo standard USB 2.0.

#### **F**

**Fahrenheit**. Una scala di misure di temperatura in cui 32°F è il punto di congelamento e 212°F è il punto di ebollizione dell'acqua.

**FBD** (fully-buffered DIMM). Una DIMM con chip DRAM DDR2 e un Advanced Memory Buffer (AMB) che rende più veloci le comunicazioni tra i chip SDRAM DDR2 e il sistema.

**FCC**. Federal Communications Commission. Un ente statunitense responsabile della definizione dei regolamenti relativi alle comunicazioni che stabiliscono la quantità di radiazioni che computer e altre apparecchiature elettroniche possono emettere.

**file Leggimi**. Un file di testo incluso a un programma o a un prodotto hardware. Tipicamente, i file Leggimi forniscono informazioni sull'installazione e descrivono nuovi miglioramenti al prodotto o correzioni che non sono ancora inserite nella documentazione.

**formattazione**. Il processo che prepara un'unità o un disco per l'archiviazione di file. Quando un'unità o un disco viene formattato, le informazioni esistente andranno perse.

**frequenza d'aggiornamento**. La frequenza, misurata in Hz, a cui le righe orizzontali dello schermo sono aggiornate (talvolta chiamata anche *frequenza verticale*). Più elevata è la frequenza d'aggiornamento, minore sarà lo sfarfallio del video visualizzato dall'utente.

**FSB**. Front Side Bus. Il percorso dei dati e l'interfaccia fisica tra il processore e la RAM.

**FTP**. File Transfer Protocol. Un protocollo Internet standard utilizzato per scambiare file tra computer connessi a Internet.

### **G**

**G**. Gravità. Una misura di peso e di forza.

**GB**. Gigabyte. Una misura dell'archiviazione dei dati, uguale a 1024 MB (1 073 741 824 byte). Quando usato per riferirsi alla memorizzazione su disco rigido, il termine è spesso arrotondato a 1 000 000 000 byte.

**GHz**. Gigahertz. Una misura della frequenza, uguale a mille milioni di Hz o mille MHz. La velocità dei processori dei computer, dei bus e delle interfacce sono spesso misurate in GHz.

**GUI**. Graphical User Interface. Il software che interagisce con l'utente tramite menu, finestre e icone. La maggior parte dei programmi che funziona con i sistemi operativi Windows sono GUI.

#### **H**

**HTTP**. Hypertext Transfer Protocol. Un protocollo per lo scambio di file tra computer collegati a Internet.

**Hyper-Threading**. Hyper-Threading è una tecnologia Intel che permette di migliorare le prestazioni complessive del computer consentendo a un unico processore fisico di funzionare come due processori logici, eseguendo contemporaneamente alcune operazioni.

**Hz**. Hertz. Un'unità della misura della frequenza uguale a 1 ciclo al secondo. I computer e le apparecchiature elettroniche sono spesso misurate in kilohertz (kHz), megahertz (MHz), gigahertz (GHz) o terahertz (THz).

### **I**

**I/O**. Input/output. Un'operazione o una periferica che inserisce ed estrae dati da un computer. Le tastiere e le stampanti sono periferiche di I/O.

**IC**. Circuiti integrato. Un wafer semiconduttore, o chip, sul quale sono montati migliaia o milioni di componenti elettronici per l'uso in computer, in apparecchiature audio e video.

**IDE**. Integrated Device Electronics. Un'interfaccia per le periferiche di archiviazione di massa in cui il controller è integrato nel disco rigido o nell'unità CD.

**IEEE 1394**. Institute of Electrical and Electronics Engineers, Inc. Un bus seriale ad alte prestazioni utilizzato per collegare periferiche compatibili con IEEE 1394, come videocamere digitali e riproduttori DVD, al computer.

**indirizzi di memoria**. Una specifica posizione in cui i dati vengono memorizzati temporaneamente in RAM.

**indirizzo di I/O**. Un indirizzo in RAM che è associato a una specifica periferica (come un connettore seriale, un connettore parallelo o uno slot di espansione) e permette al processore di comunicare con tale periferica.

**integrato**. Generalmente si riferisce a componenti che sono fisicamente collocati sulla scheda di sistema di un computer. Chiamato anche *incorporato*.

**IrDA**. Infrared Data Association. L'organizzazione che crea gli standard internazionali per le comunicazioni a infrarossi.

**IRQ**. Richiesta di interrupt. Un percorso elettronico assegnato a una specifica periferica in modo tale che tale periferica possa comunicare con il processore. A ogni connessione alla periferica deve esser assegnato un IRQ. Sebbene due periferiche possano condividere un'assegnazione allo stesso IRQ, non è possibile utilizzare contemporaneamente entrambe le periferiche.

**ISP**. Internet service provider. Una società che permette di accedere al proprio server host per collegarsi direttamente a Internet, inviare e ricevere posta elettronica e accedere a siti Web. L'ISP generalmente fornisce un programma, un nome utente e numeri per l'accesso tramite telefono a fronte di una tariffa.

### **K**

**Kb**. Kilobit. Un'unità di dati, uguale a 1024 bit. Una misura della capacità di memoria.

**KB**. Kilobyte. Un'unità di misura dei dati, uguale a 1024 byte, ma spesso è definita come 1000 byte.

**kHz**. Kilohertz. Un'unità di misura della frequenza, uguale a 1000 Hz.

#### **L**

**LAN**. Local Area Network. Una rete di computer che copre un'area di piccole dimensioni. Una LAN è generalmente confinata in un edificio o in edifici attigui. Una LAN può essere collegata a un'altra LAN a qualsiasi distanza tramite linee telefoniche e onde radio per formare una "wide area network" (WAN).

**LCD**. Liquid Crystal Display. La tecnologia usata dai computer portatili e dagli schermi piatti.

**LED**. Light-Emitting Diode. Un componente elettronico che emette luce per indicare lo stato del computer.

**lettore di impronte digitali**. Un sensore a striscia che utilizza le impronte digitali dell'utente per effettuare l'autenticazione e migliorare la protezione del computer.

**LPT**. Line Print Terminal. La designazione di un collegamento parallelo a una stampante o a un'altra periferica parallela.

#### **M**

**mappatura della memoria**. Il processo in base al quale il computer assegna gli indirizzi di memoria a posizioni fisiche all'avvio. Le periferiche e il software possono identificare le informazioni accessibili dal processore.

**Mb**. Megabit. Una misura della capacità di un chip di memoria, uguale a 1024 Kb.

**MB**. Megabyte. Una misura dell'archiviazione dei dati, uguale a 1 048 576 byte. 1 Un MB è uguale a 1024 KB. Quando usato per riferirsi alla memorizzazione su disco rigido, il termine è spesso arrotondato a 1 000 000 byte.

**Mbps**. Megabit al second. Un milione di bit al secondo. Questa misura viene generalmente utilizzata per le velocità di trasmissione per reti e modem.

**MB/sec**. Megabyte al secondo. Un milione di byte al secondo. Questa misura è generalmente utilizzata per il trasferimento dei dati.

**memoria**. Un'area di memorizzazione temporanea all'interno del computer. Poiché i dati in memoria non sono permanenti, è consigliabile salvare spesso i file sui quali si sta lavorando e salvare sempre i file prima di spegnere il computer. Il computer può contenere diversi tipi di memoria, ad esempio, RAM, ROM e memoria video. Spesso, il termine memoria viene utilizzato come sinonimo di RAM.

**memoria video**. Memoria che è composta da chip di memoria dedicati alle funzioni del video. La memoria video è generalmente più veloce della memoria di sistema. La quantità di memoria video installata influenza soprattutto il numero di colori visualizzabili da un programma.

**MHz**. Megahertz. Una misura della frequenza uguale a 1 milione di cicli al secondo. La velocità dei processori dei computer, dei bus e delle interfacce sono spesso misurate in MHz.

**Mini-Card**. Una piccola scheda progettata per periferiche integrate, come le schede di rete. La Mini-Card è funzionalmente equivalente a una scheda di espansione PCI standard.

**Mini PCI**. Uno standard per periferiche integrate con enfasi sulle comunicazioni quali modem e schede di rete. Una Mini PCI è una piccola scheda esterna che è funzionalmente equivalente a una scheda di espansione PCI standard.

**modalità dual display**. Un'impostazione dello schermo che permette di utilizzare un secondo monitor come estensione dello schermo principale. Chiamata anche *modalità extended display*.

**modalità extended display**. Un'impostazione dello schermo che permette di utilizzare un secondo monitor come estensione dello schermo principale. Chiamata anche *modalità dual display*.

**modalità grafica**. Una modalità video che può esser definita come *x* pixel orizzontali per *y* pixel verticali per *z* colori. Le modalità grafiche possono visualizzare un'illimitata varietà di forme e font.

**modalità sospensione**. Una modalità di risparmio energia che salva tutto il contenuto della memoria in un'area riservata sul disco rigido e che disattiva il computer. Quando si riavvia il computer, le informazioni della memoria che erano state salvate sul disco rigido vengono ripristinate automaticamente.

**modalità standby**. Una modalità di risparmio energia che disattiva tutte le operazioni non necessarie su un computer per risparmiare energia.

**modalità video**. Una modalità che descrive come il testo e i grafici sono visualizzati su un monitor. Il software grafico, come i sistemi operativi Windows, effettua la visualizzazione in modalità video che possono essere definite come *x* pixel orizzontali per *y* pixel verticali per *z* colori. I software a caratteri, come gli editor di testo, effettuano la visualizzazione in modalità video che possono essere definite come *x* colonne per *y* righe di caratteri.

**modem**. Una periferica che permette al computer di comunicare con altri computer su linee telefoniche analogiche. I modem sono di tre tipi: esterno, PC Card e interno. Il modem viene tipicamente utilizzato per collegarsi a Internet e per inviare e ricevere messaggi di posta elettronica.

**modulo da viaggio**. Un dispositivo di plastica progettato per poter essere inserito nell'alloggiamento per moduli di un computer portatile per ridurre il peso del computer.

**modulo di memoria**. Una piccola scheda che contiene i chip di memoria, collegata alla scheda di sistema.

**MP** (megapixel). Una misura della risoluzione dell'immagine utilizzata per le fotocamere digitali.

**ms**. Millisecondi. Una misura del tempo uguale a un millesimo di secondo. I tempi di accesso alle periferiche di memorizzazione vengono spesso misurati in ms.

#### **N**

**NIC**. Vedere *scheda di rete*.

**ns**. Nanosecondi. Una misura del tempo uguale a un milionesimo di secondo.

**numero di servizio**. Un'etichetta su codice a barre presente sul computer che identifica il computer quando si accede a Dell Support all'indirizzo **support.dell.com** o quando si contatta Dell per assistenza tecnica o per supporto tecnico.

**NVRAM**. Nonvolatile Random Access Memory. Un tipo di memoria che contiene i dati quando il computer è spento o perde l'alimentazione esterna. La NVRAM viene utilizzata per preservare le informazioni sulla configurazione del computer, quali data, ora e altre opzioni di configurazione impostate.

#### **P**

**Pannello di controllo**. Un'utilità di Windows che permette di modificare le impostazioni del sistema operativo e dell'hardware, ad esempio le impostazioni dello schermo.

**partizione**. Un'area di memorizzazione fisica su un disco rigido che è assegnata a una o più aree di memorizzazione logiche note come unità logiche. Ogni partizione può contenere più unità logiche.

**PC Card**. Una scheda rimovibile di I/O conforme allo standard PCMCIA. I modem e le schede di rete sono tipi comuni di PC Card.

**PC Card estesa**. Una PC Card che si estende oltre il bordo dello slot PC Card quando installata.

**PCI**. Peripheral Component Interconnect. PCI è un bus locale che supporta percorsi dei dati a 32 e a 64 bit, fornendo un percorso ad alta velocità tra il processore e periferiche quali schermi, unità e reti.

**PCI Express**. Una modifica all'interfaccia PCI che migliora la velocità di trasferimento dei dati tra il processore e le periferiche collegate. PCI Express permette di trasferire i dati a velocità da 250 MB/sec a 4 GB/sec. Se il chipset PCI Express e la periferica hanno velocità diverse, funzioneranno alla velocità minore.

**PCMCIA**. Personal Computer Memory Card International Association. L'organizzazione che definisce gli standard per le PC Card.

**periferica**. Un componente hardware come un'unità disco, una stampante o la tastiera, che sia installato o collegato al computer.

**PIO**. Programmed Input/Output. Un metodo di trasferimento dei dati tra due periferiche tramite il processore come parte del percorso dei dati.

**pixel**. Un singolo punto su uno schermo. I pixel sono disposti in righe e colonne per creare un'immagine. Una risoluzione video, come 800 x 600, è espressa come numero di pixel in verticale per il numero di pixel in orizzontale.

**Plug-and-Play**. La capacità del computer di configurare automaticamente le periferiche. Plug and Play fornisce caratteristiche di installazione e configurazione automatica e la compatibilità con l'hardware esistente se il BIOS, il sistema operativo e tutte le periferiche sono compatibili con Plug and Play.

**POST**. Power-On Self-Test. Programmi di diagnostica, caricati automaticamente dal BIOS, che eseguono i test di base sui principali componenti del computer, come la memoria, i dischi rigidi e lo schermo. Se durante l'esecuzione del POST non viene rilevato alcun problema, il computer continua l'avvio.

**processore**. Un chip del computer che interpreta ed esegue le istruzioni dei programmi. Talvolta il processore viene chiamato CPU (central processing unit).

**programma di installazione**. Un programma che viene utilizzato per installare e configurare l'hardware e il software. Il programma **setup.exe** o **install.exe** viene fornito con la maggior parte dei prodotti software Windows. *Il programma di installazione* differisce dal *programma di installazione di sistema*.

**protetto da scrittura**. File o supporti che non possono essere modificati. Usare la protezione in scrittura se si desidera proteggere i dati da modifiche o eliminazioni. Per proteggere in scrittura un disco floppy da 3,5 pollici, fare scorrere la linguetta di protezione da scrittura in posizione aperta.

**PS/2**. Personal System/2. Un tipo di connettore per collegare una tastiera, un mouse o un tastierino compatibile con PS/2.

**PXE**. Pre-boot Execution Environment. Uno standard WfM (Wired for Management) che permette ai computer in rete che non dispongono di un sistema operativo di esser configurati e avviati in modalità remota.

#### **R**

**RAID**. Redundant Array Of Independent Disks, Un metodo per fornire la ridondanza dei dati. Alcune implementazioni comuni di RAID comprendono RAID 0, RAID 1, RAID 5, RAID 10 e RAID 50.

**RAM**. Random-Access Memory. La principale area di memorizzazione temporanea per le istruzioni e i dati dei programmi. Tutte le informazioni memorizzate in RAM vengono perse quando si spegne il computer.

**RFI**. Radio Frequency Interference. Interferenza che viene generata alle tipiche frequenze radio, nell'intervallo da 10 kHz a 100 000 MHz. Le frequenze radio si trovano nella fascia bassa dello spettro delle frequenze elettromagnetiche e sono quelle che hanno più probabilità di avere interferenze rispetto alle radiazioni a frequenza più elevata, come l'infrarosso e la luce.

**risoluzione**. La nitidezza e la brillantezza di un'immagine prodotta da una stampante o visualizzata su uno schermo. Maggiore è la risoluzione, più nitida sarà l'immagine.

**risoluzione video**. Vedere *risoluzione*.

**ROM**. Read-Only Memory. Memoria che archivia dati e programmi che non possono esser eliminati o scritti dal computer. La ROM, a differenza della RAM, conserva il suo contenuto anche dopo lo spegnimento del computer. Alcuni programmi fondamentali al funzionamento del computer risiedono in ROM.

**RPM**. Revolutions Per Minute (giri al minuto). Il numero di rotazioni che si verifica al minuto. la velocità dei dischi rigidi viene spesso misurata in rpm.

**RTC**. Real Time Clock (orologio in tempo reale). Un orologio alimentato dalla batteria sulla scheda di sistema che conserva la data e l'ora dopo lo spegnimento del computer.

**RTCRST**. Real-Time Clock Reset. Un ponticello sulla scheda di sistema di alcuni computer che può essere spesso utilizzato per la risoluzione di problemi.

### **S**

**SAS** (serial attached SCSI). Una versione seriale e più veloce dell'interfaccia SCSI (rispetto all'originale architettura parallela SCSI).

**SATA** (serial ATA). Una versione seriale e più veloce dell'interfaccia ATA (IDE).

**ScanDisk**. Un'utilità di Microsoft che controlla file, cartelle e la superficie dei dischi rigidi per eventuali errori. ScanDisk spesso viene eseguito quando si riavvia il computer dopo un blocco.

**scheda di espansione**. Una scheda che si installa in uno slot di espansione delle scheda di sistema in alcuni computer, espandendo le funzionalità del computer. Alcuni esempi comprendono schede grafiche, modem e audio.

**scheda di rete**. Un chip che fornisce funzionalità di rete. Un computer può essere equipaggiato con una scheda di rete sulla scheda di sistema o può contenere una PC Card con un adattatore su di essa. Una scheda di rete viene anche chiamata *NIC* (network interface controller).

**scheda di sistema**. La scheda principale in un computer, nota anche come *scheda madre*.

**scheda smart**. Una scheda che dispone di un processore e di un chip di memoria integrati. Le scheda smart possono essere utilizzate per autenticare un utente su computer che possono utilizzare le scheda smart.

**SCSI** (small computer system interface). Un'interfaccia ad alta velocità utilizzata per collegare a un computer periferiche, come dischi rigidi, unità CD, stampanti e scanner. L'interfaccia SCSI permette di collegare più periferiche con un solo controller. A ogni periferica si accede tramite un numero di identificazione univoco sul bus del controller SCSI.

**SDRAM**. Synchronous Dynamic Random-Access Memory. Un tipo di DRAM che è sincronizzata con la velocità di clock ottimale del processore.

**sensore a infrarossi**. Una porta che permette di trasferire dati tra un computer e periferiche compatibili con i raggi infrarossi senza utilizzare un cavo di collegamento.

**sensore della luce ambiente**. Una funzionalità che permette di controllare la luminosità dello schermo.

**sequenza di avvio**. Specifica l'ordine delle periferiche dalle quali il computer cerca di avviarsi.

**sfondo**. Il modello o l'immagine di sfondo sul desktop di Windows. È possibile cambiare lo sfondo con il Pannello di controllo di Windows. È anche possibile scannerizzare un'immagine preferita e utilizzarla come sfondo.

**SIM** (Subscriber Identity Module). Una scheda SIM contiene un microchip che crittografa le trasmissioni voce e dati. Le schede SIM possono essere utilizzate nei cellulari o nei computer portatili.

**slot di espansione**. Un connettore sulla scheda di sistema (in alcuni computer) in cui si inserisce una scheda di espansione, collegandola al bus di sistema.

**software antivirus**. Un programma che permette di identificare, mettere in quarantena e/o eliminare eventuali virus dal computer.

**sola lettura**. Dati e/o file che possono esser visualizzati ma non modificati o eliminati. Un file può avere lo stato di sola lettura se:

- risiede su un disco floppy, un CD o un DVD protetto in scrittura;
- si trova in rete in una directory e l'amministratore del sistema ha assegnato i diritti soltanto ad alcuni utenti.

**S/PDIF**. Sony/Philips Digital Interface. Un formato di trasferimento di file audio che permette la trasmissione di audio da un file e un altro senza convertirlo in formato analogico e viceversa, operazione che potrebbe generare un degrado nella qualità del file.

**Strike Zone**™. Area rinforzata della base della piattaforma che protegge il disco rigido fungendo da ammortizzatore quando in un computer si verifica un urto o cade (sia con il computer acceso che spento).

**striping del disco**. Una tecnica per suddividere i dati su più unità disco. Lo striping dei dischi aumenta la velocità delle operazioni di lettura dei dati dalle unità di memorizzazione. I computer che utilizzano lo striping dei dischi generalmente consentono a tutti gli utenti di selezionare la dimensione dell'unità disco o la larghezza della stripe*.*

**SVGA**. Super-Video Graphics Array. uno standard video per le schede e i controller grafici. Tipiche risoluzioni SVGA sono 800 x 600 e 1024 x 768.

Il numero di colori e la risoluzione che vengono visualizzati da un programma dipendono dalle caratteristiche dello schermo, dal controller grafico e dai driver e dalla quantità di memoria video installata nel computer.

**S-Video uscita TV**. Un connettore utilizzato per collegare un televisore o una periferica audio digitale al computer.

**SXGA**. Super-Extended Graphics Array. Uno standard grafico per schede grafiche e controller che supporta risoluzioni fino a 1280 x 1024.

**SXGA+**. Super-Extended Graphics Array plus. Uno standard grafico per schede grafiche e controller che supporta risoluzioni fino a 1400 x 1050.

### **T**

**TAPI**. Telephony Application Programming Interface. Permette ai programmi Windows di funzionare con un'ampia gamma di periferiche telefoniche, compresi voce, dati, fax e video.

**tecnologia senza fili Bluetooth**®. Uno standard della tecnologia senza fili per periferiche inserite in una rete a breve distanza (9 metri); le periferiche equipaggiate con questa tecnologia sono in grado di riconoscersi automaticamente tra di loro.

**TPM**. trusted platform module. Una funzione di protezione basata su hardware che quando combinata con algoritmi software migliora la protezione della rete e del computer gestendo funzioni come la protezione dei file e della posta elettronica.

#### **U**

**UAC** (controllo account utente). Funzionalità di protezione di Microsoft Windows Vista® che, quando attivata, fornisce un ulteriore livello di protezione tra gli account utente e l'accesso alle impostazioni del sistema operativo.

**UMA**. Unified Memory Allocation. Memoria di sistema allocata in modo dinamico al video.

**unità CD-RW**. Un'unità che permette di leggere CD e scrivere su dischi CD-RW (CD riscrivibili) e CD-R (CD registrabili). Su dischi CD-RW è possibile scrivere più volte, mentre sui dischi CD-R è possibile scrivere una sola volta.

**unità CD-RW/DVD**. Un'unità, talvolta chiamata unità combinata, che permette di leggere CD e DVD e scrivere su dischi CD-RW (CD riscrivibili) e CD-R (CD registrabili). Su dischi CD-RW è possibile scrivere più volte, mentre sui dischi CD-R è possibile scrivere una sola volta.

**unità DVD+RW**. Un'unità che può leggere i DVD e la maggior parte dei CD e scrivere su dischi DVD+RW (DVD riscrivibili).

**unità ottica**. Un'unità che utilizza la tecnologia ottica per leggere o scrivere i dati da CD, DVD o DVD+RW. Esempi di unità ottiche comprendono unità CD, unità DVD, unità CD-RW e unità combo CD-RW/DVD.

**unità Zip**. Un disco floppy ad alta capacità sviluppato da Iomega Corporation che usa dischi rimovibili da 3,5 pollici chiamati dischi Zip. I dischi Zip sono leggermente più larghi dei normali dischi floppy, hanno uno spessore circa doppio e possono contenere fino a 100 MB di dati.

**UPS**. Uninterruptible Power Supply. Una fonte di energia elettrica di backup usata in caso di interruzione dell'alimentazione elettrica o quando scende al di sotto di un livello di tensione accettabile. Una UPS mantiene funzionante un computer per una quantità di tempo limitata quando manca la corrente. I sistemi UPS generalmente forniscono la soppressione dei picchi di corrente e possono anche fornire una regolazione della tensione. I sistemi UPS più piccoli assicurano un'alimentazione a batteria di pochi minuti per consentire lo spegnimento del computer.

**USB**. Universal Serial Bus. Un'interfaccia hardware per periferiche a bassa velocità come tastiere, mouse, joystick, scanner, altoparlanti, stampanti, periferiche a banda larga (DSL e modem via cavo), periferiche di imaging o di memorizzazione compatibili con USB. Le periferiche non collegate direttamente a un supporto a 4 piedini sul computer o in hub multiporta che si inserisce nel computer. Le periferiche USB possono esser collegate e scollegate senza spegnere il computer e possono anche essere collegate le une alle altre in catena a margherita.

**UTP**. Unshielded Twisted Pair. Descrive un tipo di cavo usato nella maggior parte delle reti telefoniche e alcune reti di computer. Coppie di cavi non schermati vengono intrecciati per proteggere i dati dalle interferenze elettromagnetiche, invece di affidarsi a una guaina metallica intorno a ogni coppia di cavi per la protezione delle interferenze.

**UXGA**. Ultra Extended Graphics Array. Uno standard grafico per schede grafiche e controller che supporta risoluzioni fino a 1600 x 1200.

#### **V**

**V**. Volt. La misura del potenziale elettrico o della forza elettromotrice. 1 V viene rilevato in una resistenza di 1 ohm quando tale resistenza è attraversata da una corrente di 1 ampere.

**velocità del bus**. La misura, espressa in MHz, che indica la velocità di trasferimento delle informazioni sul bus.

**velocità di clock**. La misura, espressa in MHz, che indica la velocità con cui funzionano i componenti del computer collegati al bus di sistema.

**virus**. Un programma che è progettato per provocare fastidi o per distruggere i dati memorizzati nel computer. Un programma virus si sposta da un computer a un altro tramite un disco infetto, software scaricato da Internet o allegati di posta elettronica. Quando viene eseguito un programma infettato, si attiva anche il virus incorporato.

Un tipo comune di virus è un virus di avvio, che è memorizzato nei settori di avvio di un disco floppy. Se il disco floppy è lasciato nell'unità quando il computer viene spento e riacceso, il computer verrà infettato quando legge il settore di avvio del disco floppy e cerca il sistema operativo. Se il computer è infettato, il virus di avvio può replicarsi in tutti i dischi floppy letti o scritti in tale computer fino a quando non viene eliminato.

#### **W**

**W**. Watt. La misura della potenza elettrica. Un W è 1 ampère di corrente che passa a un 1 volt.

**Wh**. Watt-ora. Un'unità di misura comunemente utilizzata per indicare la capacità approssimativa di una batteria. Per esempio, una batteria di 66 Wh può fornire una potenza di 66 W per 1 ora o 33 W per 2 ore.

**WLAN**. wireless local area network. Un insieme di computer interconnessi via etere mediante punti di accesso o router wireless per fornire l'accesso a Internet.

**WWAN**. wireless wide area network. Una rete senza fili ad alta velocità che utilizza la tecnologia cellulare e dispone di una copertura geografica molto più ampia delle WLAN.

**WXGA** (wide-aspect extended graphics array). Uno standard grafico per schede grafiche e controller che supporta risoluzioni fino a 1280 x 800.

#### **X**

**XGA**. Extended Graphics Array. Uno standard grafico per schede grafiche e controller che supporta risoluzioni fino a 1024 x 768.

### **Z**

**ZIF**. Zero Insertion Force. Un tipo di supporto o connettore che permette l'installazione o la rimozione di un chip senza applicare alcuna forza sia al chip sia al supporto.

**Zip**. Un popolare formato di compressione dati. I file che sono stati compressi in formato Zip sono chiamati file Zip e generalmente hanno un'estensione **.zip**. Un tipo speciale di file "zippati" è un file autoestraente, che ha un'estensione **.exe** nel nome del file. È possibile decomprimere un file autoestraente facendovi doppio clic sopra.